# **Bull NovaScale 4040**

User's Guide

**ORDER REFERENCE** 86 A1 26EG 03

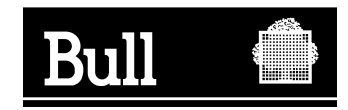

# Bull NovaScale 4040

User's Guide

Hardware

May 2005

BULL CEDOC 357 AVENUE PATTON B.P.20845 49008 ANGERS CEDEX 01 FRANCE

86 A1 26EG 03 ORDER REFERENCE The following copyright notice protects this book under the Copyright laws of the United States of America and other countries which prohibit such actions as, but not limited to, copying, distributing, modifying, and making derivative works.

Copyright  $\odot$  Bull S.A. 2003, 2005

Printed in France

Suggestions and criticisms concerning the form, content, and presentation of this book are invited. A form is provided at the end of this book for this purpose.

To order additional copies of this book or other Bull Technical Publications, you are invited to use the Ordering Form also provided at the end of this book.

#### Trademarks and Acknowledgements

We acknowledge the right of proprietors of trademarks mentioned in this book.

Intel and Itanium are registered trademarks of Intel Corporation.

Windows and Microsoft software are registered trademarks of Microsoft Corporation.

UNIX is a registered trademark in the United States of America and other countries licensed exclusively through the Open Group.

Linux is a registered trademark of Linus Torvalds.

# **Contents**

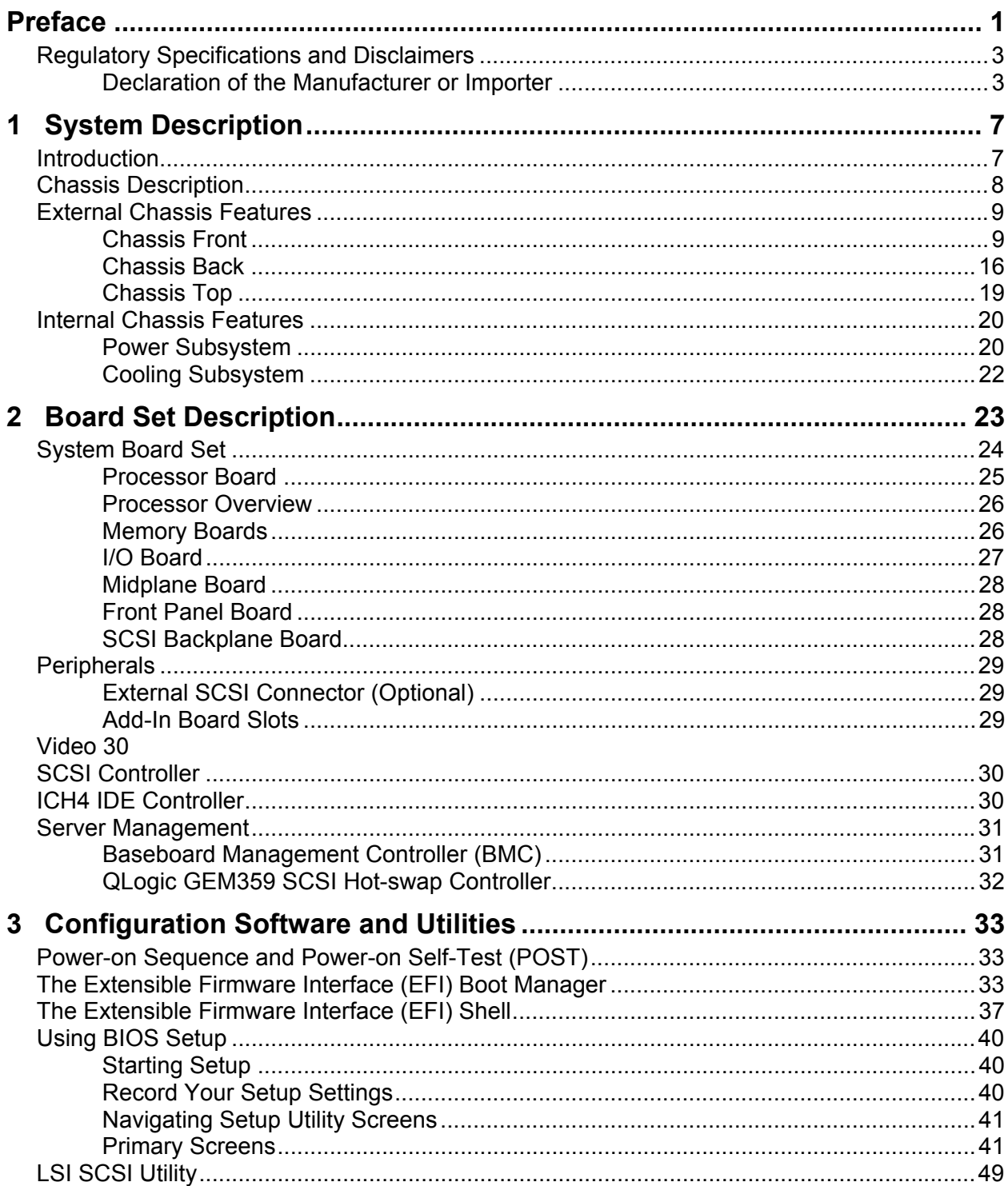

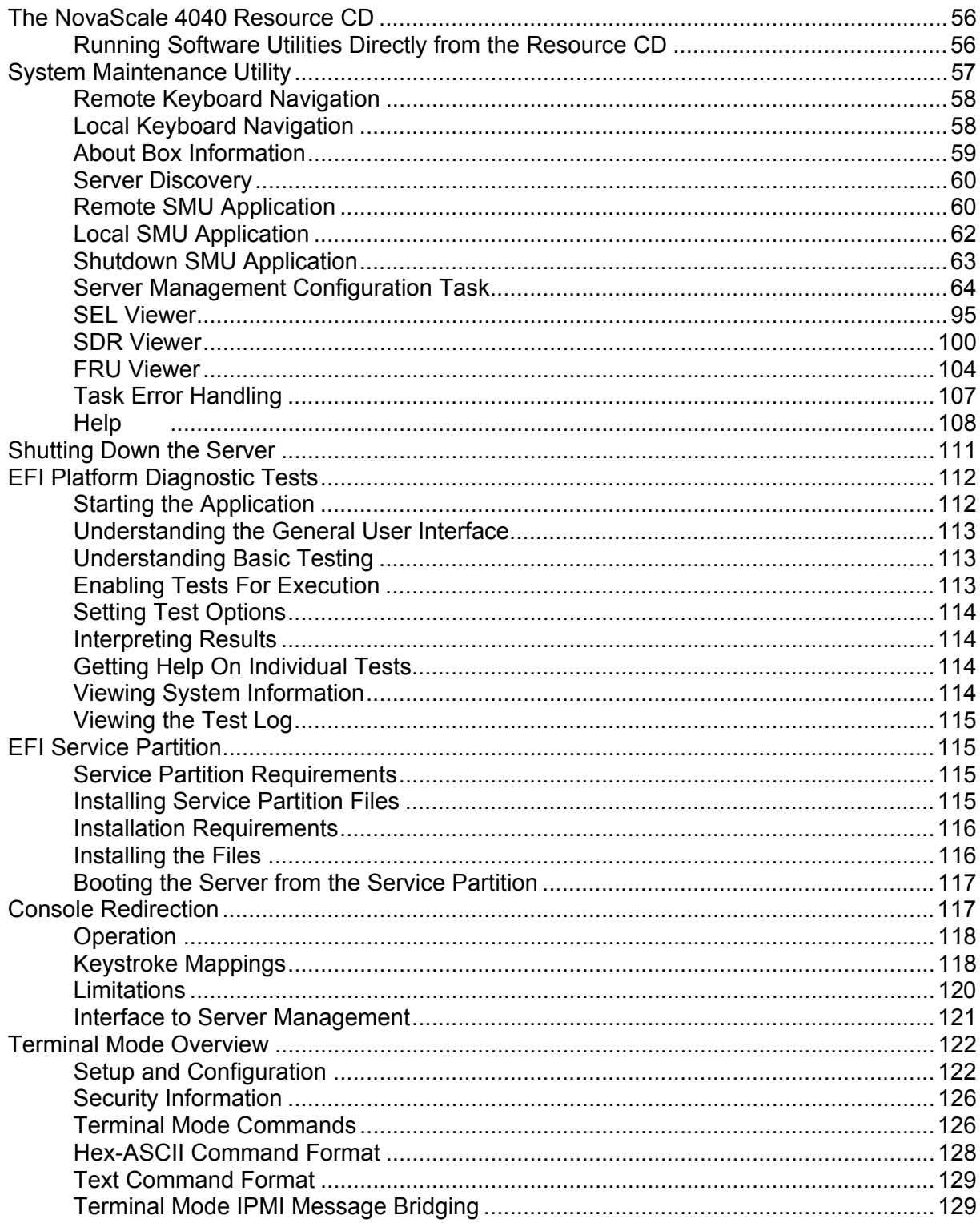

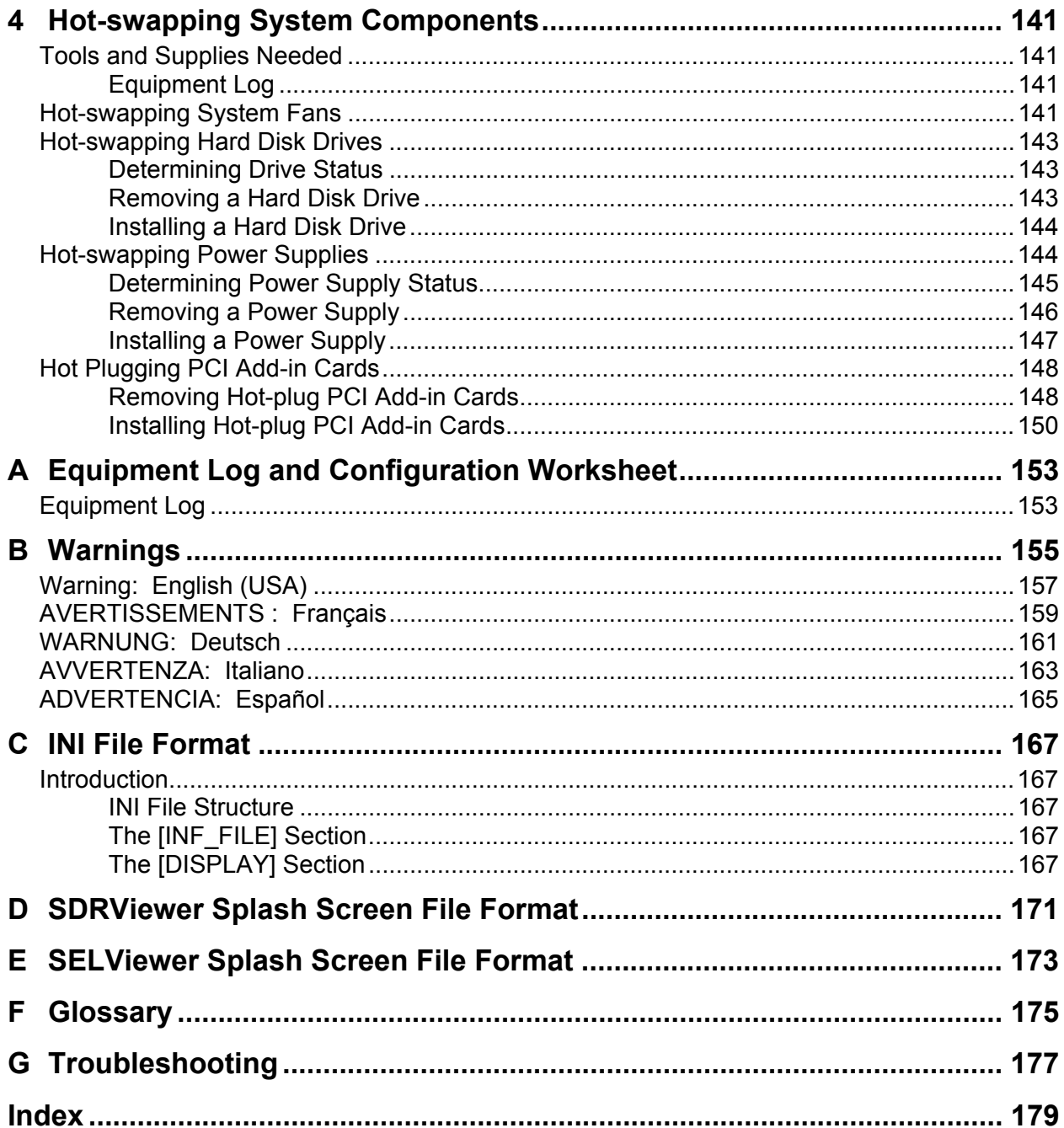

# **Figures**

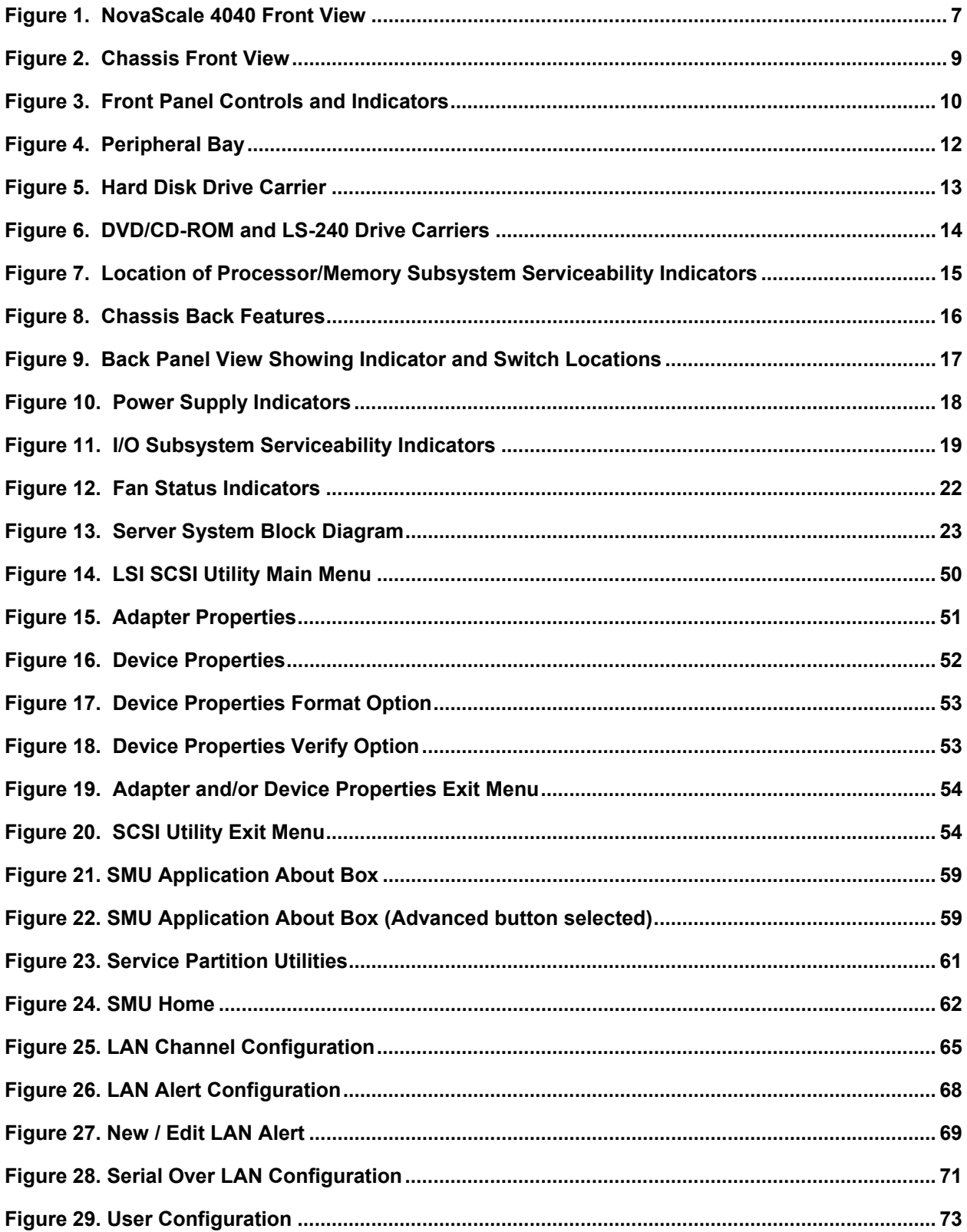

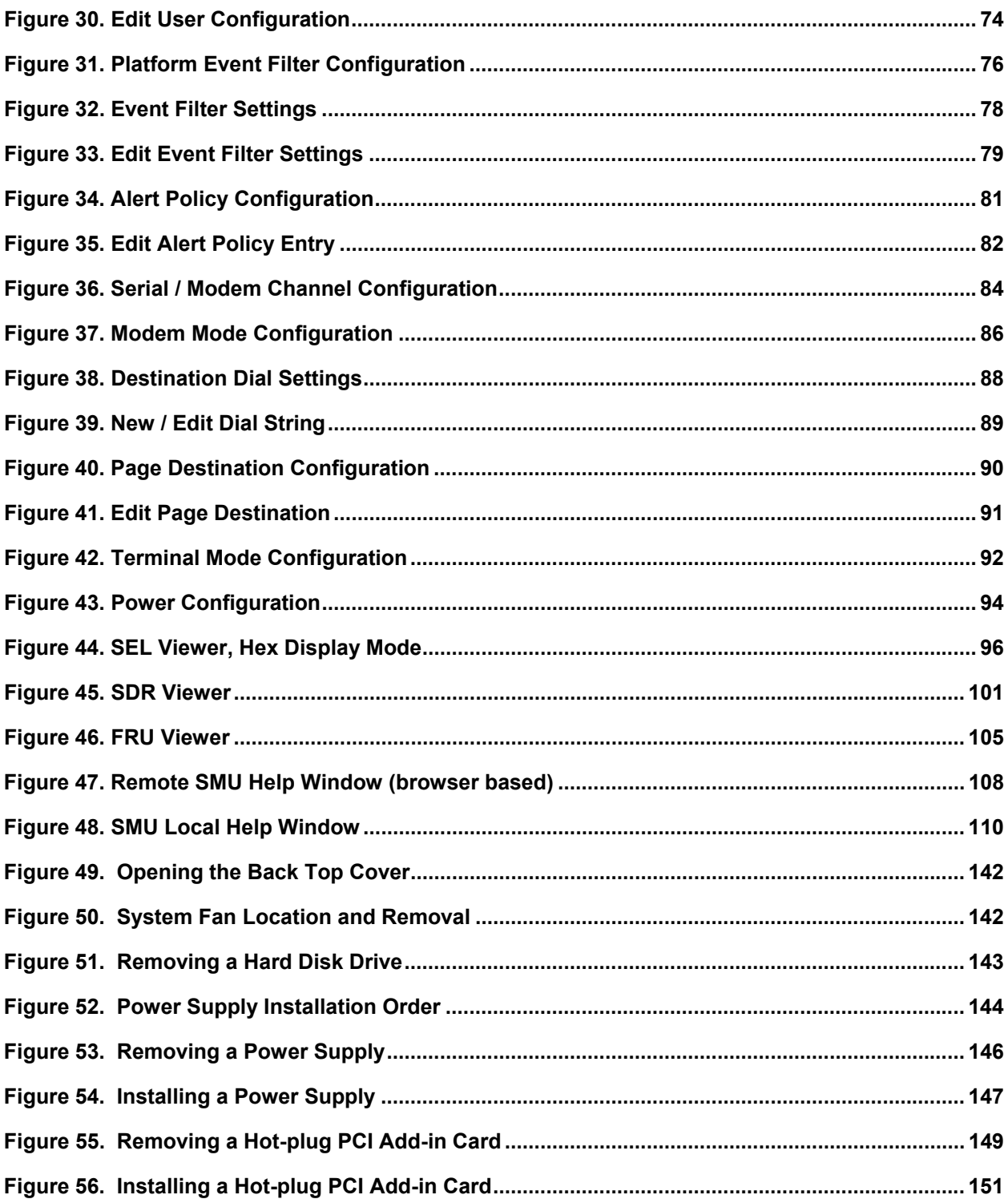

## **Tables**

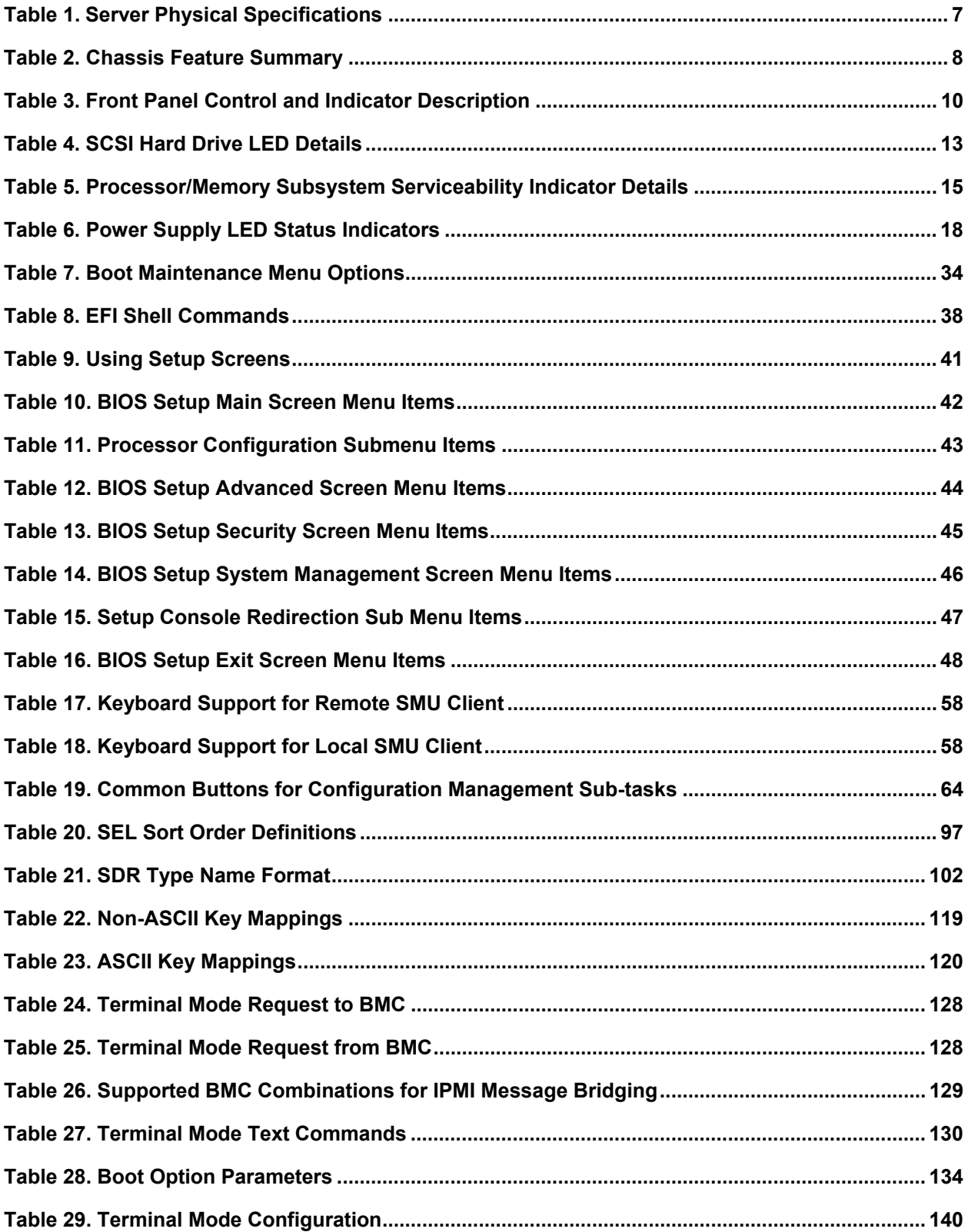

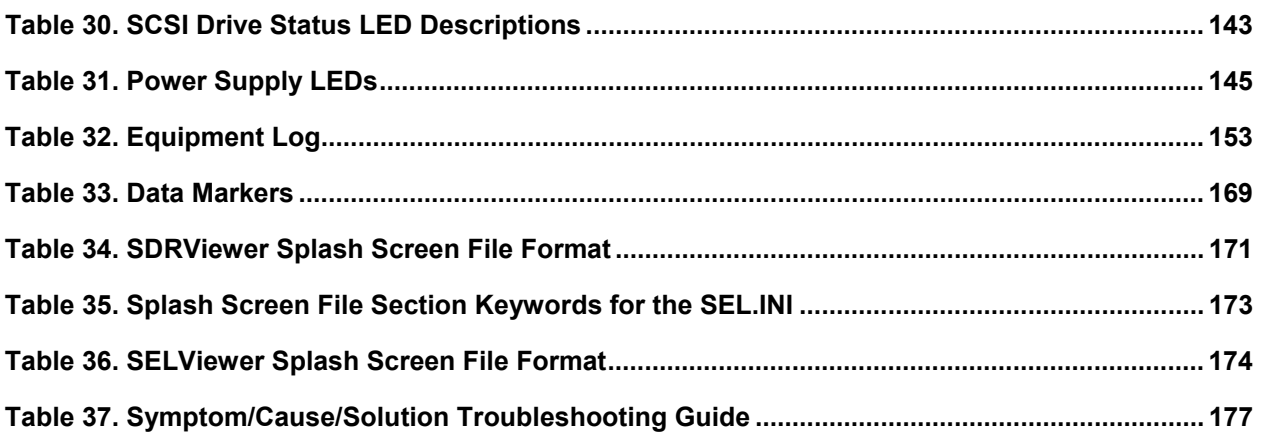

# <span id="page-12-0"></span>**Preface**

- **[1 System Description,](#page-18-0) on page [7](#page-18-0)**
- **[2 Board Set Description,](#page-34-0) on page [23](#page-34-0)**
- **3 [Configuration Software](#page-44-0) and Utilities, on page [33](#page-152-0)**
- **[4 Hot-swapping System Components,](#page-152-0) on page [141](#page-152-0)**
	- This manual describes procedures that DO NOT REQUIRE internal server access. You do not need to be a qualified service technician to perform procedures listed in the *User's Guide*.

# **WARNING**

**Anchor the equipment rack: The equipment rack must be anchored to an unmovable support to prevent it from falling over when one or more servers are extended in front of the rack on slides. The anchors must be able to withstand a force of up to 113 kg (250 lbs.). You must also consider the weight of any other device installed in the rack. A crush hazard exists should the rack tilt forward which could cause serious injury.**

**Main AC power disconnects: You are responsible for installing an AC power disconnect for the entire rack unit. This main disconnect must be readily accessible, and it must be labeled as controlling power to the entire unit, not just to the server(s).**

**Grounding the rack installation: To avoid the potential for an electrical shock hazard, you must include a third wire safety-grounding conductor with the rack installation. If the server power cord is plugged into an AC outlet that is part of the rack, then you must provide proper grounding for the rack itself. If the server power cord is plugged into a wall AC outlet, the safety-grounding conductor in the power cord provides proper grounding only for the server. You must provide additional, proper grounding for the rack and other devices installed in it.**

**Overcurrent protection: The server is designed for an AC line voltage source with up to 20 amperes of overcurrent protection. If the power system for the equipment rack is installed on a branch circuit with more than 20 amperes of protection, you must provide supplemental protection for the server.**

# **WARNING – POWER CORD RATING**

**Do not attempt to modify or use an AC power cord that is not the exact type required. You must use a power cord that meets the following criteria:**

 **Rating: For U.S./Canada cords must be UL Listed/CSA Certified, 16/3, 75C type, VW-1, SJT/SVT, with NEMA 5-15P or NEMA 6-15P attachment plug and IEC 320 C13 input power connector rated 15 amps. For outside U.S./Canada cords must be flexible harmonized (<HAR>) rated 250 V, 1.0 mm minimum conductor size with IEC 320 C13 input power connector and rated for no less than 10 amps.**

 **Input Power Connector, server end: The connectors that plug into the AC receptacles on the server must be an IEC 320, sheet C13, type female connector and are rated for 125 V/250 V, 15 A.**

 **Cord length and flexibility: Cords must be less than 4.5 meters (14.76 feet) long.**

**The Server power units must be connected to the Power Distribution Unit (PDU) located at the back of the Cabinet. Use the power cords provided with the PDU. Connect the power cord to the outlet in the front of the PDU. DO NOT use the outlets at the rear of the PDU.**

## **CAUTION**

**Temperature**: The range of temperatures in which the server operates when installed in an equipment rack, must not go below 10  $^{\circ}$ C (50  $^{\circ}$ F) or rise above 35 °C (95 °F). Extreme fluctuations in temperature can cause a variety of problems in your server.

**Ventilation**: The equipment rack must provide sufficient airflow to the front of the server to maintain proper cooling. The rack must also include ventilation sufficient to exhaust a maximum of 1500 W (5,100 BTU/hr) for the server. The rack selected and the ventilation provided must be suitable to the environment in which the server will be used.

# <span id="page-14-0"></span>**Regulatory Specifications and Disclaimers**

# **Declaration of the Manufacturer or Importer**

We hereby certify that this product is in compliance with European Union EMC Directive 89/336/EEC, using standards EN55022 (Class A) and EN55024 and Low Voltage Directive 73/23/EEC, Standard EN60950.

### **Safety Compliance**

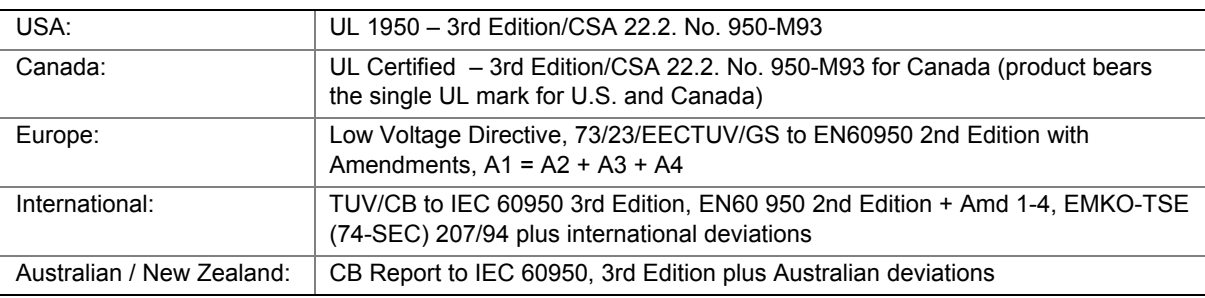

### **Electromagnetic Compatibility (EMC)**

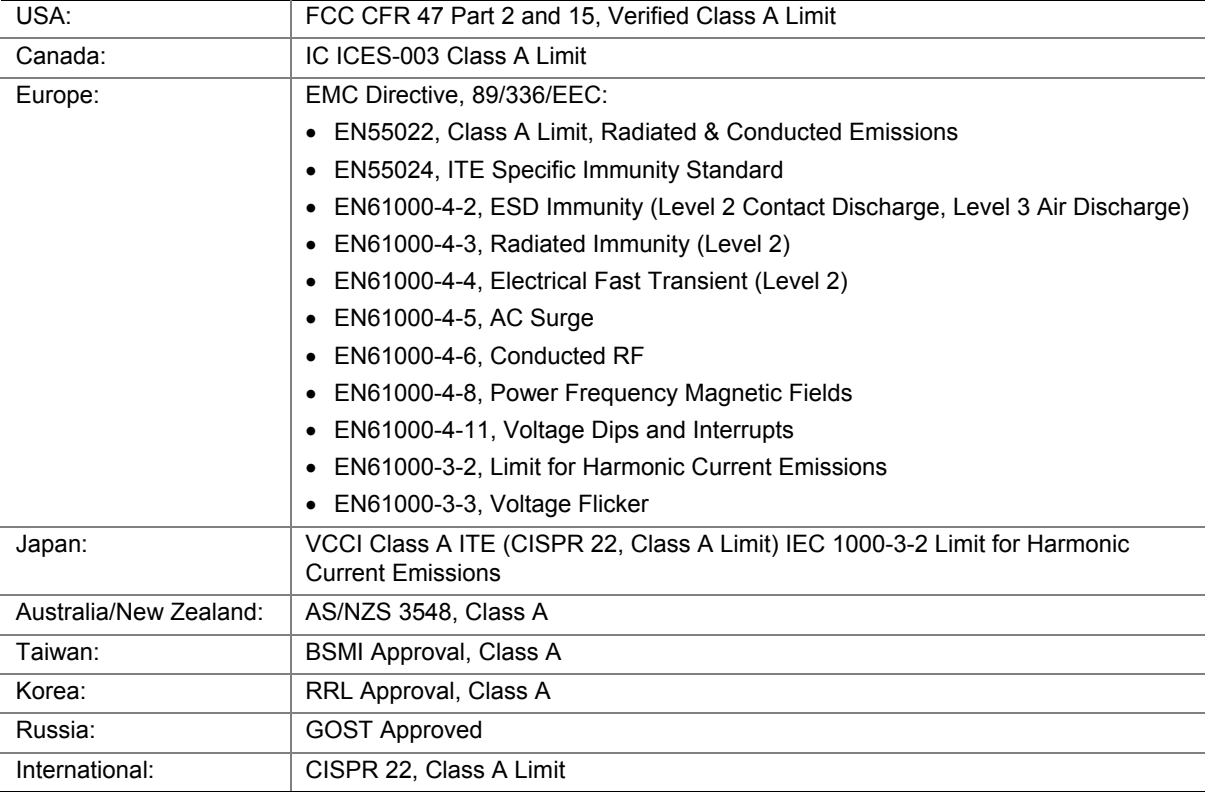

### **FCC Electromagnetic Compatibility Notice (USA)**

This equipment has been tested and found to comply with the limits for a Class A digital device, pursuant to Part 15 of the FCC Rules. These limits are designed to provide reasonable protection against harmful interference when the equipment is operating in a commercial environment. This equipment generates, uses, and can radiate radio frequency energy and, if not installed and used in accordance with the instructions, may cause harmful interference to radio communications. Operation of this equipment in a residential area is likely to cause harmful interference. In this case, the user is required to correct the interference at the users own expense. If this equipment does cause harmful interference to radio or television reception, which can be determined by turning the equipment off and on; the user is encouraged to try to correct the interference by one or more of the following measures:

- Reorient or relocate the receiving antenna.
- Increase the separation between the equipment and the receiver.
- Connect the equipment into an outlet on a circuit different from that to which the receiver is connected.
- Consult the dealer or an experienced radio/TV technician for help.

Any changes or modifications not expressly approved by the grantee of this device could void the user's authority to operate the equipment. The customer is responsible for ensuring compliance of the modified product.

### **FCC Declaration of Conformity**

#### **Product Type: NovaScale 4040**

This device complies with Part 15 of the FCC Rules. Operation is subject to the following two conditions: (1) This device may not cause harmful interference, and (2) this device must accept any interference received, including interference that may cause undesired operation.

For questions related to the EMC performance of this product, contact your Service Representative.

#### **Laser Compliance Notice**

This product uses laser technology complying with Class 1 laser requirements.

**Class 1 Laser Product**

**Luokan 1 Laserlaite**

**Klasse 1 Laser Apparat**

**Laser Klasse 1**

### **Electromagnetic Compatibility Notices (International)**

#### **Europe (CE Declaration of Conformity)**

This product has been tested in accordance too, and complies with the Low Voltage Directive (73/23/EEC) and EMC Directive (89/336/EEC). The product has been marked with the CE Mark to illustrate its compliance.

#### **Japan EMC Compatibility**

この装置は、情報処理装置等電波障害白主規制協議会(VCCI)の基準 に基づくクラスA情報技術装置です。この装置を家庭環境で使用すると電波 妨害を引き起こすことがあります。この場合には使用者が適切な対策を講ず るよう要求されることがあります。

#### **English translation of the notice above:**

This is a Class A product based on the standard of the Voluntary Control Council for Interference by Information Technology Equipment (VCCI). If this equipment is used in a domestic environment, radio disturbance may arise. When such trouble occurs, the user may be required to take corrective actions.

#### **ICES-003 (Canada)**

Cet appareil numérique respecte les limites bruits radioélectriques applicables aux appareils numériques de Classe A prescrites dans la norme sur le matériel brouilleur: "Appareils Numériques", NMB-003 édictée par le Ministre Canadian des Communications.

#### **English translation of the notice above:**

This digital apparatus does not exceed the Class A limits for radio noise emissions from digital apparatus set out in the interference-causing equipment standard entitled "Digital Apparatus," ICES-003 of the Canadian Department of Communications.

#### **BSMI (Taiwan)**

The BSMI Certification number and the following warning is located on the product safety label which is located visibly on the external chassis.

> 警告使用者: |這是甲類的資訊產品,在居住的環境中使用時,| |可能會造成射頻干擾,在這種情況下,使用者會 |被要求採取某些適當的對策。|

# <span id="page-18-0"></span>**Introduction**

The NovaScale 4040 as shown in Figure 1 is a compact, high-density rack-mount server system with support for one to four Intel<sup>®</sup> Itanium<sup>®</sup> 2 processors and 32-GB DDR SDRAM memory. The system is based on the Intel S870BN4 board set and the Intel® E8870 chipset. The system supports hot-plug PCI and PCI-X add-in cards; hot-swap, redundant power supply modules; hot-swap, redundant cooling fans; and hot-swap hard disk drives. The system also provides interlock status LEDs for critical system interconnects. The system supports Symmetric Multiprocessing (SMP) and a variety of operating systems. Table 1 presents an overview of the server system's physical characteristics.

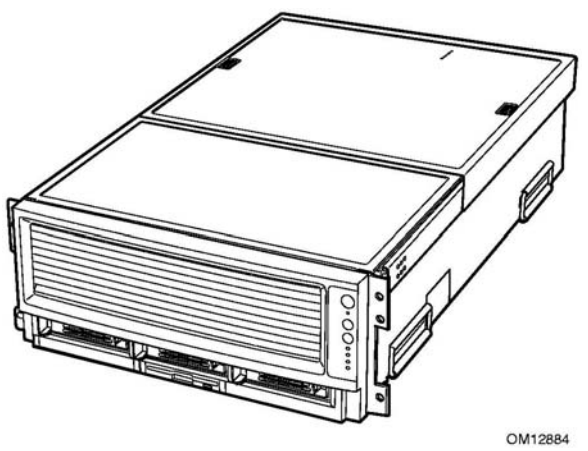

**Figure 1. NovaScale 4040 Front View**

| <b>Characteristic</b>    | <b>Specification</b>           |
|--------------------------|--------------------------------|
| Height                   | 178 mm (6.9 inches, 4U)        |
| Width                    | 445 mm (17.5 inches)           |
| Depth                    | 711 mm (28.0 inches)           |
| Weight (max.)            | 48 kg $(106$ lbs) <sup>1</sup> |
| Required front clearance | 76 mm cm (3 inches)            |
| Required rear clearance  | 152 mm (6 inches)              |
| Required side clearance  | 25 mm (1 inch)                 |
| <b>Heat Dissipation</b>  | 1500 W (5,100 BTU/hr)          |
| <b>Power Consumption</b> | 1900 W                         |

**Table 1. Server Physical Specifications**

1. The system weight listed above is an estimate for a fully configured system and will vary depending on the number of peripheral devices and add-in cards as well as the number of processors and DIMMs installed in the system.

# <span id="page-19-0"></span>**Chassis Description**

The chassis provides a modularized processor/memory subsystem, I/O subsystem, and peripheral bay. Other features are outlined in Table 2.

| <b>Feature</b>              | <b>Comment</b>                                                                                                    |
|-----------------------------|----------------------------------------------------------------------------------------------------|
| Server                      | Stand-alone system including external I/O PCI slots and disk expansion as needs grow<br>$\bullet$                                                |
| Configuration               | Supports Intel Itanium 2 processors                                                                                                    |
|                             | 32-GB Double Data Rate (DDR) Synchronous Dynamic Random Access Memory<br>$\bullet$<br>(SDRAM) memory support with 2-GB DIMMs                     |
| Expansion and               | Front access to hot-swap hard disk drives<br>$\bullet$                                                                                           |
| Servicing                   | Three hot-swap 1-inch Ultra320 SCSI hard disk drives<br>$\bullet$                                                                                |
|                             | Rear access to hot-swap power supplies<br>$\bullet$                                                                                              |
|                             | Two hot-swap 1200-W power supplies in a redundant $(1+1, 220 V)$ configuration with<br>$\bullet$<br>redundant power cords (one per power supply) |
|                             | Four top access hot-swap system fans in a redundant $(3+1)$ configuration<br>$\bullet$                                                           |
|                             | Dockable processor/memory subsystem, I/O subsystem and peripheral bay<br>$\bullet$                                                               |
|                             | Dockable slim-line LS-240 and DVD/CD-ROM drives<br>$\bullet$                                                                                     |
|                             | Interlock status indicator LEDs for major modules<br>$\bullet$                                                                                   |
|                             | Eight 64-bit hot-plug PCI-X slots<br>$\bullet$                                                                                                   |
| Management                  | Remote management through LAN or modem<br>$\bullet$                                                                                              |
|                             | <b>Emergency Management Port</b><br>$\bullet$                                                                                                    |
|                             | Intelligent Platform Management Interface (IPMI) 1.5 compliant<br>$\bullet$                                                                      |
|                             | Wired for Management (WfM) 2.0 compliant<br>$\bullet$                                                                                            |
|                             | Remote diagnostics support through LAN or modem<br>$\bullet$                                                                                     |
| Upgrades                    | Field upgradeable to the next generation Itanium processor family<br>$\bullet$                                                                   |
|                             | Multi-generational chassis<br>$\bullet$                                                                                                    |
| System-level<br>scalability | Up to 32-GB DDR SDRAM<br>$\bullet$                                                                                                    |
|                             | One to four Intel Itanium 2 processors                                                                                                    |
|                             | External I/O (8 PCI slots) and disk expansion<br>٠                                                                                               |
|                             | <b>External SCSI connector</b>                                                                                                    |

**Table 2. Chassis Feature Summary**

# <span id="page-20-0"></span>**External Chassis Features**

System controls and indicators are located in several places on the chassis as follows:

- Chassis front:
	- Front panel: Front panel switches and LEDs
	- Peripheral bay: Hard disk drive LEDs
	- Processor/memory module: Subsystem serviceability LEDs
- Chassis back:
	- Power supply modules (See ["Power Subsystem"](#page-31-0) on page [20](#page-31-0) for details)
	- Hot-plug Indicator Board (HPIB)
- Chassis top:
	- I/O subsystem
	- Fan bay (See "[Cooling Subsystem"](#page-33-0) on page [22 f](#page-33-0)or details)

Each of these areas is discussed in this section.

### **Chassis Front**

Figure 2 shows the front view of the chassis with the snap-on bezel in place. The bezel provides access to the front panel board and the peripheral bay.

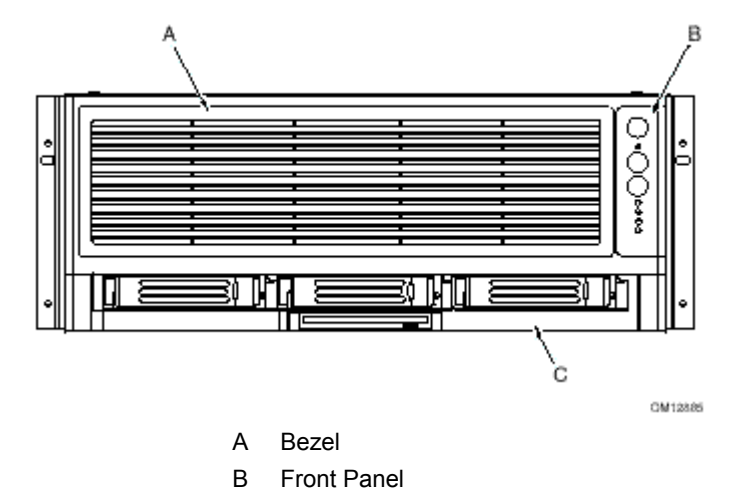

C Peripheral Bay

**Figure 2. Chassis Front View**

#### <span id="page-21-0"></span>**Front Panel**

The front panel is located to the right of the processor/memory subsystem and provides user interface for system management via switches and status indicator LEDs. The front panel also contains the speaker. Figure 3 shows the control buttons and status indicators on the front panel. Table 3 describes their features.

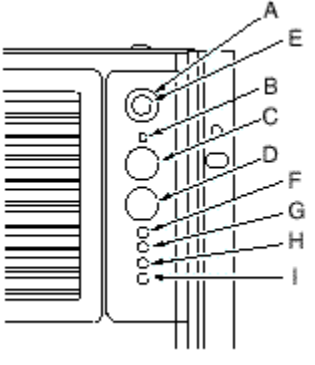

OM12886

**Figure 3. Front Panel Controls and Indicators**

| Table 3. | <b>Front Panel Control and Indicator Description</b> |  |  |
|----------|------------------------------------------------------|--|--|
|          |                                                      |  |  |

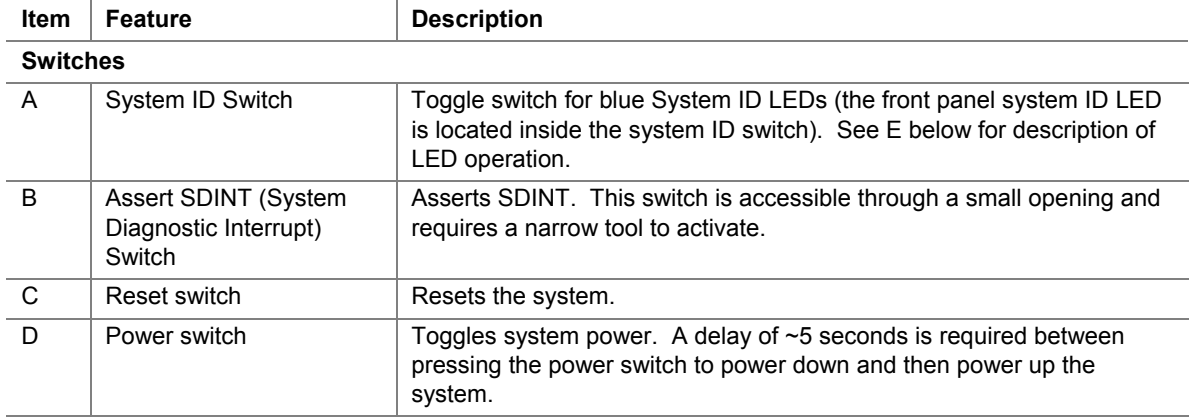

continued

| Item                  | <b>Feature</b>                                                                                                    | <b>Description</b>                                                                                                    |
|-----------------------|----------------------------------------------------------------------------------------------------|----------------------------------------------------------------------------------------------------|
| <b>LED Indicators</b> |                                                                                                    |                                                                                                    |
| E                     | System ID (Blinking or<br>Solid Blue). The system<br>ID LEDs are located<br>inside the system ID<br>switch on the front panel<br>and on the back panel | Identifies the system. The system ID is activated either by the system<br>ID switch or through server management software.<br>Pressing the system ID switch once turns on the LEDs solid blue.<br>Press the system ID switch again, the solid blue LEDs turn off.<br>Remove activation - LEDs turn on blinking for 4 minutes (max). The<br>system ID LEDs cannot be turned off by pressing the switch. |
| F                     | Main Power (Solid or<br><b>Blinking Green)</b>                                                                                                    | A continuously lit LED indicates the presence of DC power in the<br>system. The LED goes out when the power is turned off or the power<br>source is disrupted. Blinking Green indicates the system is in sleep<br>mode.                                                                                                    |
| G                     | Power Fault (Solid<br>Amber)                                                                                                    | Indicates any system power faults. Off indicates power is OK.                                                                                                    |
| H                     | Cooling Fault (Solid<br>Amber)                                                                                                    | Indicates any system cooling faults. Off indicates system cooling is OK.                                                                                                    |
|                       | General Fault (Solid<br>amber)                                                                                                    | Indicates a system failure. Off indicates system is OK.                                                                                                    |

**Table 3. Front Panel Control and Indicator Description** (continued)

### <span id="page-23-0"></span>**Peripheral Bay**

The peripheral bay consists of two sections:

- The hot-swap hard drive bay (upper section) supporting three 1-inch hot-swap Ultra320 SCSI hard disk drives (A in Figure 4).
- The removable media drive bay (lower section) supporting:
	- $\sim$  One  $\frac{1}{2}$ -inch IDE DVD/CD-ROM (B in Figure 4)
	- One ½-inch IDE LS-240 drive (C in Figure 4) or removable EMI Filler Panel (D in Figure 4)

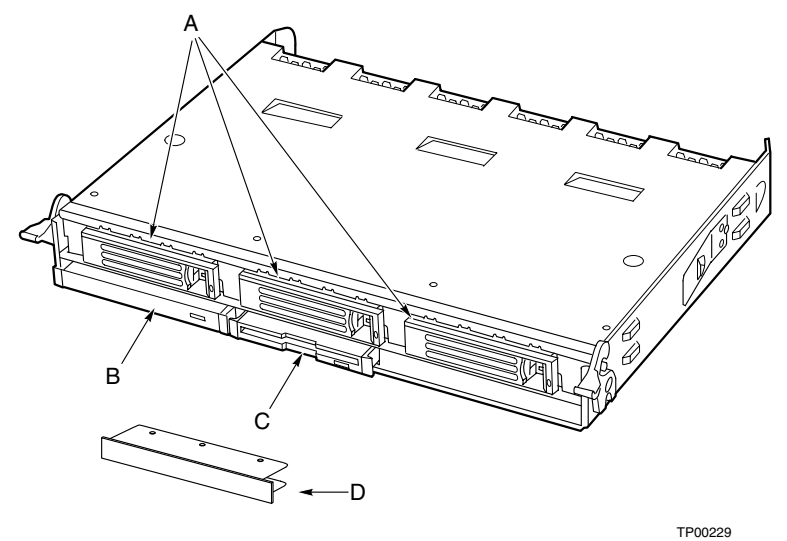

**Figure 4. Peripheral Bay**

# $\hat{I}$  **CAUTION**

Removal of the LS240 and the DVD/CD drives requires removal of the peripheral bay from the chassis. Therefore, the LS240 and the DVD/CD drives cannot be hot-swapped. Power must be removed from the system when installing or removing these drives to avoid component damage.

#### <span id="page-24-0"></span>**Hot-swap Hard Disk Drive Bay**

The hot-swap hard disk drive carrier (see Figure 5) is designed to accept 15,000-RPM (and slower) Ultra320 SCSI technology SCA-type hard disk drives.

The peripheral bay is designed to support Low Voltage Differential (LVD) SCSI disk drives only. Single-Ended (SE) SCSI devices are not supported in the peripheral bay. SE drives are only supported on the external SCSI connector.

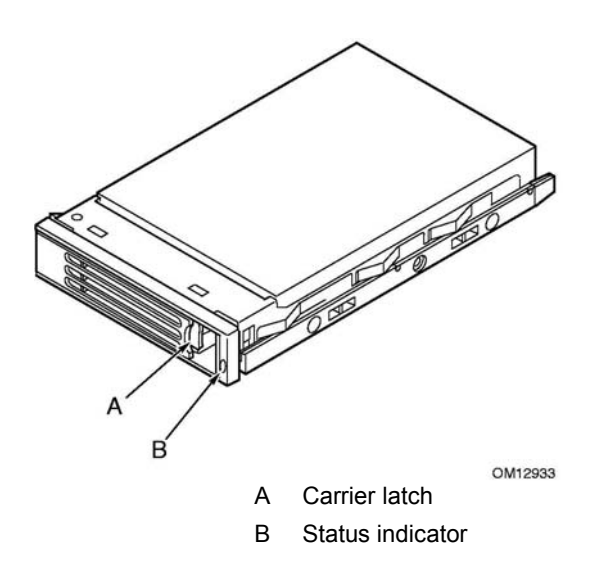

**Figure 5. Hard Disk Drive Carrier**

The carriers contain light-pipes that allow dual color LED indicators to show through the bezel to display hard disk drive status as described in Table 4.

**Table 4. SCSI Hard Drive LED Details**

| <b>Feature</b>        | <b>Description</b>                                         |
|-----------------------|------------------------------------------------------------|
| Green, flashing       | Indicates the hard drive is active                         |
| Yellow/Green flashing | Indicates a hard drive fault and hard drive is powered     |
| Yellow/Blank flashing | Indicates a hard drive fault and hard drive is not powered |
| Not illuminated       | Indicates no hard drive is installed in the bay            |

#### <span id="page-25-0"></span>**Removable Media Drive Bays**

The slim-line LS-240 and DVD/CD-ROM drives and their adapter boards are installed in plastic carriers (see Figure 6) and are inserted from the front of the removable media drive bay. You must switch off system power and remove the peripheral bay to remove or install these drives. If the LS-240 is not included with the server, then a filler panel must be used (see D in Figure 6).

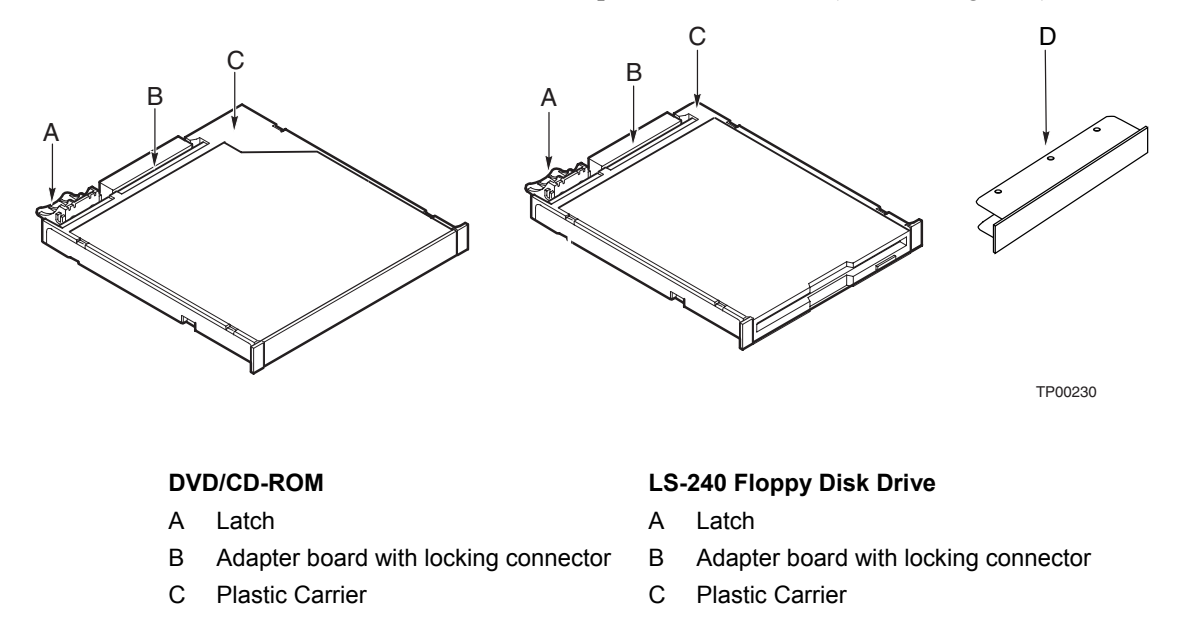

#### **Figure 6. DVD/CD-ROM and LS-240 Drive Carriers**

#### **SCSI Backplane Board**

The SCSI backplane board mates with the midplane board connector. It contains three 80-pin Single Connector Attachment (SCA)-2 connectors for hot-swap hard disk drives. The SCSI backplane board performs the tasks associated with hot-swapping the hard disk drives and enclosure monitoring and management. The features supported by the SCSI backplane board include the following:

- Monitoring the SCSI bus for enclosure services messages, and acting on them appropriately. Examples of such messages include: activate a drive fault indicator; power down a drive that has failed; and report SCSI backplane temperature.
- SAF-TE intelligent agent, which acts as proxy for "dumb" I2C devices (that have no bus mastering capability) during intrachassis communications.

### <span id="page-26-0"></span>**Processor/Memory Subsystem Serviceability Status Indicators**

The serviceability status indicators contained in the processor/memory subsystem are shown in Figure 7 and described in Table 5. To view these indicators, remove the front bezel.

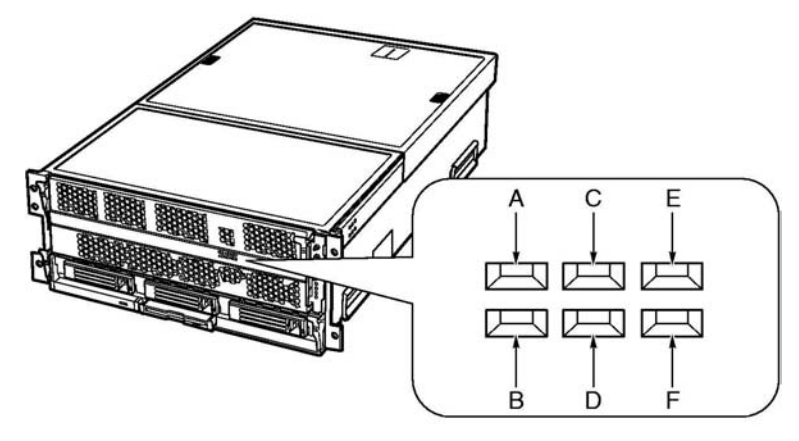

**Figure 7. Location of Processor/Memory Subsystem Serviceability Indicators**

OM12896

| <b>Item</b>  | <b>Feature</b>                                         | <b>Description</b>                                                                                                    |
|--------------|--------------------------------------------------------|----------------------------------------------------------------------------------------------------|
| A            | Processor 1 Present (green)                            | On – Processor 1 is present and installed properly<br>Off – Processor 1 not detected                                                |
| B            | Processor 2 Present (green)                            | On – Processor 2 is present and installed properly<br>Off – Processor 2 not detected                                                |
| $\mathsf{C}$ | Processor 3 Present (green)                            | On – Processor 3 is present and installed properly<br>Off – Processor 3 not detected                                                |
| D            | Processor 4 Present (green)                            | On – Processor 4 is present and installed properly<br>Off – Processor 4 not detected                                                |
| F            | Memory Board 1 Interlock to<br>Processor Board (green) | On – Memory board 1 is inserted properly into the processor board<br>Off - Memory board 1 to processor board interlock not detected |
| F            | Memory Board 2 Interlock to<br>Processor Board (green) | On – Memory board 2 is inserted properly into the processor board<br>Off - Memory board 2 to processor board interlock not detected |

**Table 5. Processor/Memory Subsystem Serviceability Indicator Details**

#### ✏ **NOTE**

Two additional LEDs (Green and Amber) and a switch appear on the left side of the processor board. These components are not implemented in the NovaScale 4040 server and are not visible or accessible through the front bezel.

## <span id="page-27-0"></span>**Chassis Back**

Figure 8 shows the features found on the chassis back panel including the I/O bay, the power supply modules, and user-accessible connectors.

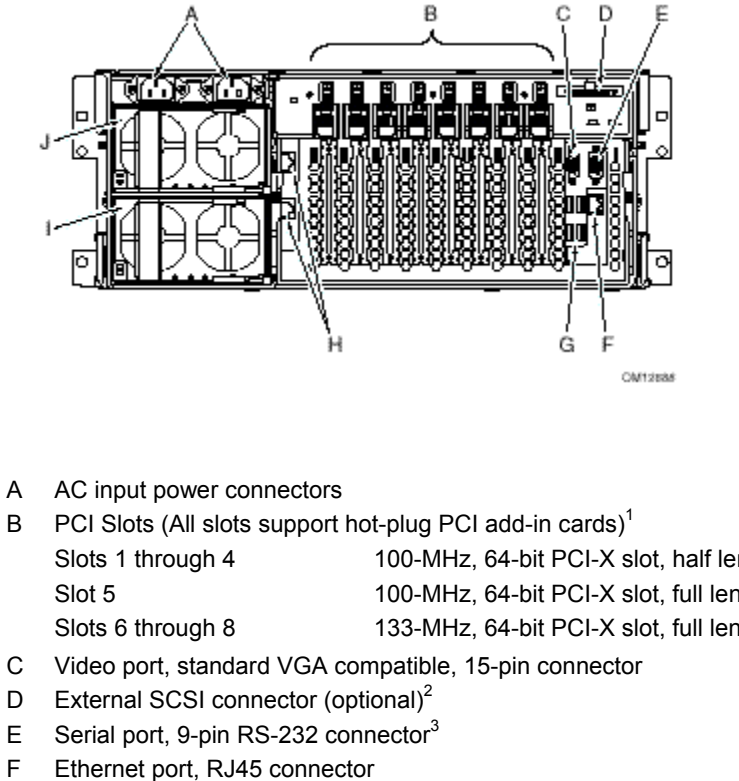

- 
- Slots 1 through 4 100-MHz, 64-bit PCI-X slot, half length Slot 5 100-MHz, 64-bit PCI-X slot, full length Slots 6 through 8 133-MHz, 64-bit PCI-X slot, full length
- 
- D External SCSI connector (optional)<sup>2</sup>
- E Serial port, 9-pin RS-232 connector<sup>3</sup>
- F Ethernet port, RJ45 connector
- G Four USB ports, 4-pin connectors
- H ICMB connectors in/out (optional) ICMB port 1, SEMCONN 6-pin connector ICMB port 2, SEMCONN 6-pin connector
- I Power supply 2
- J Power supply 1

- Notes: 1. PCI slots support 3.3 V signal adapter cards only.
	- 2. External SCSI bus supports both LVDS and SE signals via the external SCSI connector.
	- 3. Emergency Management Port (EMP) access is provided via shared serial port.

#### **Figure 8. Chassis Back Features**

### <span id="page-28-0"></span>**Back Panel**

Figure 9 shows the location of the indicators and controls found on the back panel.

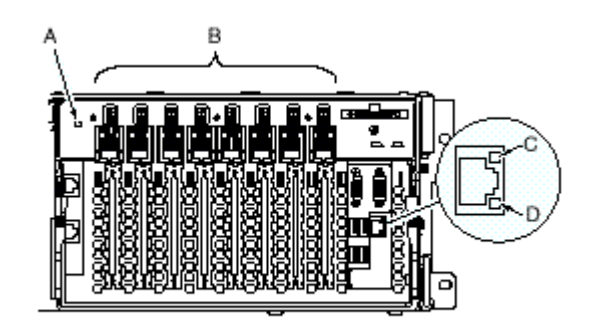

|    |                                                   | <b>CM12689</b>                                                                                                    |  |
|----|---------------------------------------------------|----------------------------------------------------------------------------------------------------|--|
|    | <b>System ID Indicator LED</b>                    |                                                                                                    |  |
| A  | System ID LED (blue)                              | Identifies the system. The system ID LED is activated either by the<br>System ID switch on the front panel or through server management. |  |
|    | Hot-plug PCI Add-in Card Switches and LEDs        |                                                                                                    |  |
| B. | <b>Attention Switch</b>                           | Notifies PCI hot-plug system software (ACPI PHP ASL) that a PCI<br>hot-plug operation is about to take place.                            |  |
|    |                                                   | WARNING: Verify in BIOS release notes that this feature is<br>supported before using the Attention button.                               |  |
|    | MRL (Manually-operated<br>Retention Latch) Switch | Disables power to the PCI slot if a PCI add-in card is present.                                                                          |  |
|    | Green LED                                         | On – PCI slot is powered.                                                                                                    |  |
|    |                                                   | Off – PCI slot is powered down.                                                                                                    |  |
|    | Amber LED                                         | On - PCI slot or card fault condition.                                                                                                   |  |
|    | <b>Ethernet Interface Status LED Indicators</b>   |                                                                                                    |  |
| C  | Network Interface Status<br>LED (green)           | Shows activity and status.                                                                                                    |  |
| D. | Network Interface Status<br>LED (yellow)          | Shows activity and status.                                                                                                    |  |

**Figure 9. Back Panel View Showing Indicator and Switch Locations**

#### <span id="page-29-0"></span>**Power Supply LED Indicators**

Each power supply module has three status LEDs the location and operating conditions for which are shown in Figure 10.

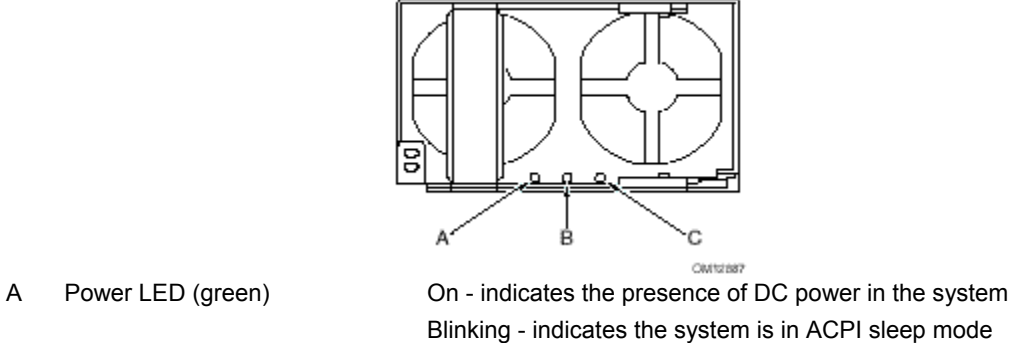

Blinking - indicates the system is in ACPI sleep mode Off - indicates the power is turned off or the power source is disrupted B Failure LED (amber) Indicates a power supply failure C Predictive Failure LED (amber) Indicates a power supply failure is imminent

# **Figure 10. Power Supply Indicators**

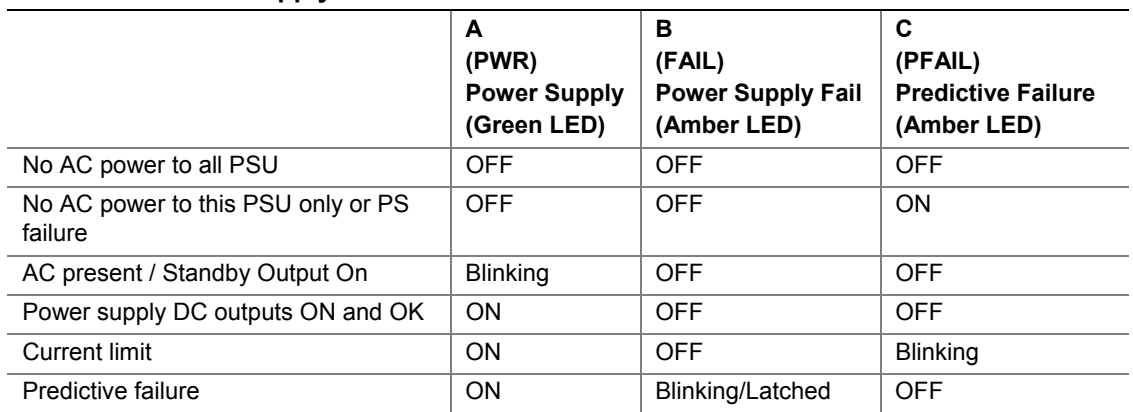

#### **Table 6. Power Supply LED Status Indicators**

#### ✏ **NOTE**

Proper system cooling requires that the power supply bay be filled either by two power supply modules, or a power supply module and a filler panel.

# <span id="page-30-0"></span>**Chassis Top**

#### **I/O Subsystem Serviceability Indicators**

Figure 11 shows the I/O subsystem serviceability indicators. The indicators are located on the I/O board and are visible through the system top cover via light pipes. The I/O serviceability indicators provide system power, system reset, and interlock status for various subsystem and module connectors. These LEDs are powered by standby voltage to provide status as long as AC power is supplied to the system.

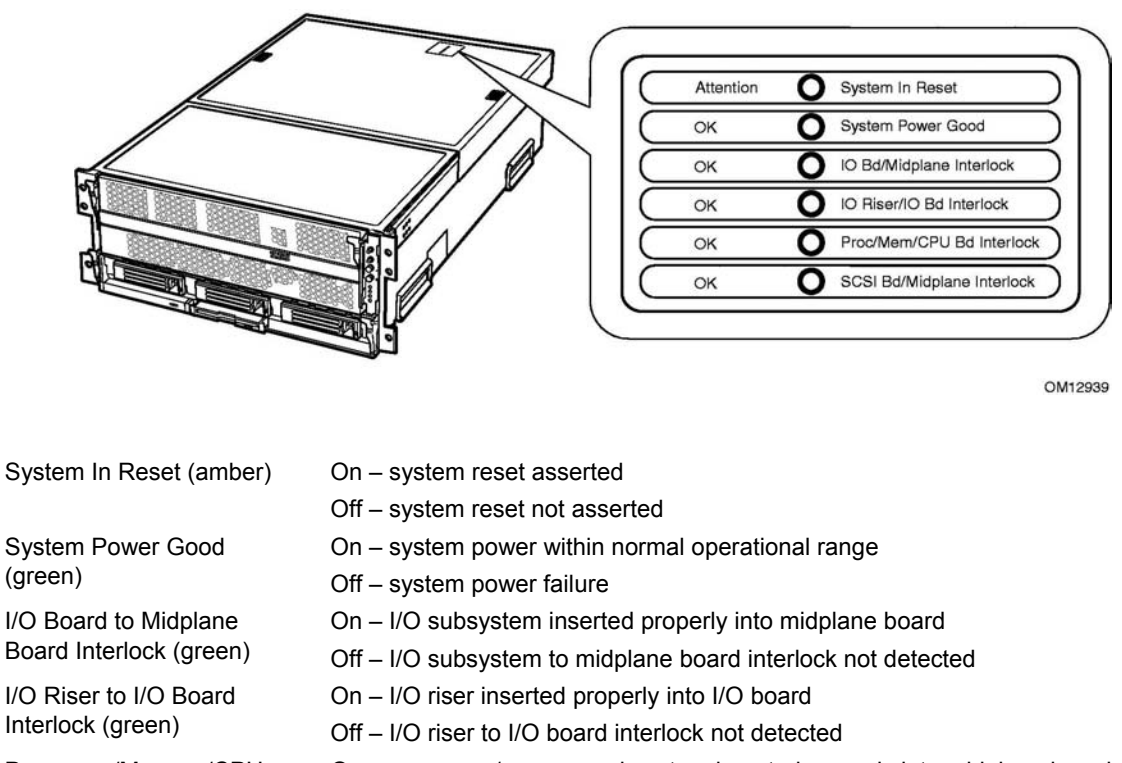

Processor/Memory/CPU Board Interlock (green)

SCSI Board to Midplane Board Interlock (green)

- On processor/memory subsystem inserted properly into midplane board
- Off processor/memory subsystem to midplane board interlock not detected
- On SCSI backplane board inserted properly into midplane board
- Off SCSI backplane board to midplane board interlock not detected

**Figure 11. I/O Subsystem Serviceability Indicators**

# <span id="page-31-0"></span>**Internal Chassis Features**

# **Power Subsystem**

# **WARNING**

**Only qualified technical personnel should access the processor, memory, and non-hot-plug I/O subsystem areas while the system is energized as some exposed circuits exceed 240 VA and may cause burn injury if accidentally contacted.**

The power subsystem can be configured as following:

- Two power supply modules installed,  $(1+1)$  redundancy at 220 VAC
- One power supply module installed, non-redundant at 220 VAC only
- Two power supply modules installed, non-redundant for 120 VAC

The power subsystem consists of the following:

- Power supply modules
- Plug-in DC-to-DC converters
- Power pods (located adjacent to the processors on processor board)
- The power distribution board

#### **Power Supply Modules**

The power supply modules are Server System Infrastructure (SSI) compliant, universal AC input with Power Factor Correction (PFC) Distributed Power Supplies (DPS). The power supply modules are rated at 1200 W over an input range of 180-264 VAC, and at 700 W over an input range of 90-132 VAC.

One power supply module connected to 220 VAC is capable of handling the worst-case power requirements for a fully configured system: four processors, 32 GB of memory, eight PCI add-in cards, three hard disk drives, a DVD or CD drive, and an LS-240 drive.

The power supply has two DC outputs: 48 V (main) and 12 V (standby). The 48 V main power is distributed throughout the server and is converted locally at point-of-load using either embedded or plug-in DC-to-DC converters.

In an N+1 configuration the 48 VDC outputs have active (forced) current sharing and 12 VDCSB outputs have passive current sharing.

The two externally enabled outputs have the following ratings:

- $\bullet$  +48 VDC at: 24.0 A @HI line /13.5 A @LO line
- $+12$  VDCSB at: 4 A @any line

#### **Redundant AC Power Source Operation**

Each power supply module requires one power cord to supply AC power to the system. When two power supply modules and two power cords are installed, the system supports (1+1) power cord redundancy at 220 VAC. This feature allows the system to be powered by two separate AC sources. In this configuration, the system continues to operate without interruption if one of the AC sources fails.

#### **Plug-in DC-to-DC Converters**

Two types of plug-in DC-to-DC converters are used in the system:

- 5 V output
- Voltage ID (VID) (2.5 or 3.3 V output)

A control bit set by the board determines output voltage on the VID DC-to-DC converters. The T-DC-to-DC converters contain an LED for failure indication.

The processor board supports three VID T-DC-to-DC converters (one 3.3 V and two 2.5 V).

The I/O board supports two 5 V and two VID (3.3 V) T-DC-to-DC converters. Each T-DC-to-DC converter powers a separate plane on the board; therefore all DC-to-DC converter slots must be populated.

#### **Processor Power Pods**

Dedicated power pods supply power to each processor. The input connector of the power pod is connected to the 48 V power on the processor board via a short cable. The output connector of the power pod mates directly with the processor package.

#### **The Power Distribution Board**

The power distribution board supplies 48 V main and 12 V standby power to all server system components.

# <span id="page-33-0"></span>**Cooling Subsystem**

# $\hat{P}$  **CAUTION**

The chassis top cover must be installed and closed for proper system cooling. Additionally, cooling components must be hot-swapped within a limited time period. This time period applies only to the time that the cooling component is physically removed, not from the time of failure.

The cooling subsystem consists of a hot-swap, redundant  $(3+1)$  system fan array installed in the fan bay, and the fans in the power supply modules. In the event of a cooling component failure, system cooling is maintained and the system continues to operate while the component is being hot-swapped. All system fans have tachometer output and internal speed control.

#### ✏ **NOTE**

The server supports only a fully populated system fan configuration. All configurations are redundant except those with only one power supply installed.

A series pair of 120x38 mm system fans cools the processors and part of the I/O subsystem. The rest of the processor/memory and I/O subsystem components, hard drives and power supplies are cooled by a series pair of 120x25 mm system fans along with the power supply fans. Hot-swap system fans drop into the fan bay and interface with connectors on the I/O board.

The fan bay also contains the individual fan status indicators that can be seen when the back top chassis cover is open. A system fan failure is indicated by two LEDs, the LED on the corresponding fan (A in Figure 12), and the Cooling Fault LED on the front panel (B in Figure 12).

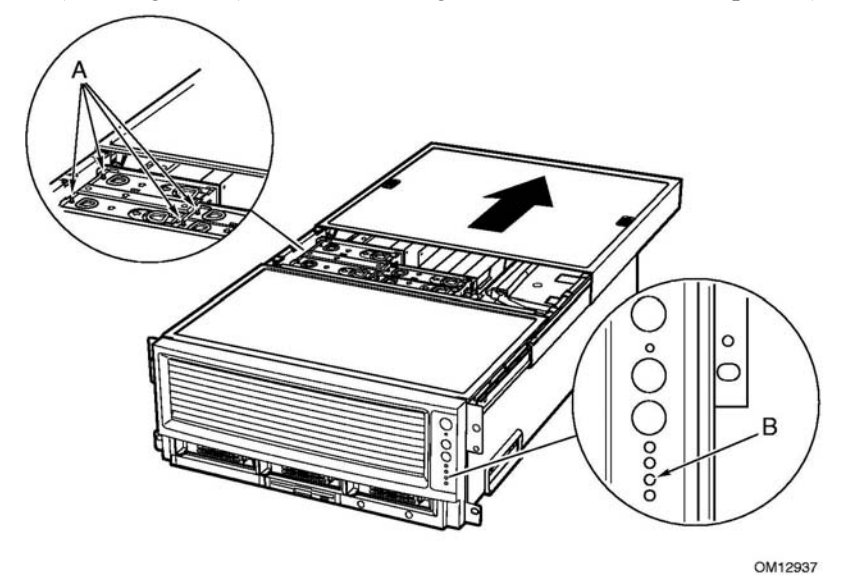

**Figure 12. Fan Status Indicators**

# <span id="page-34-0"></span>**2 Board Set Description**

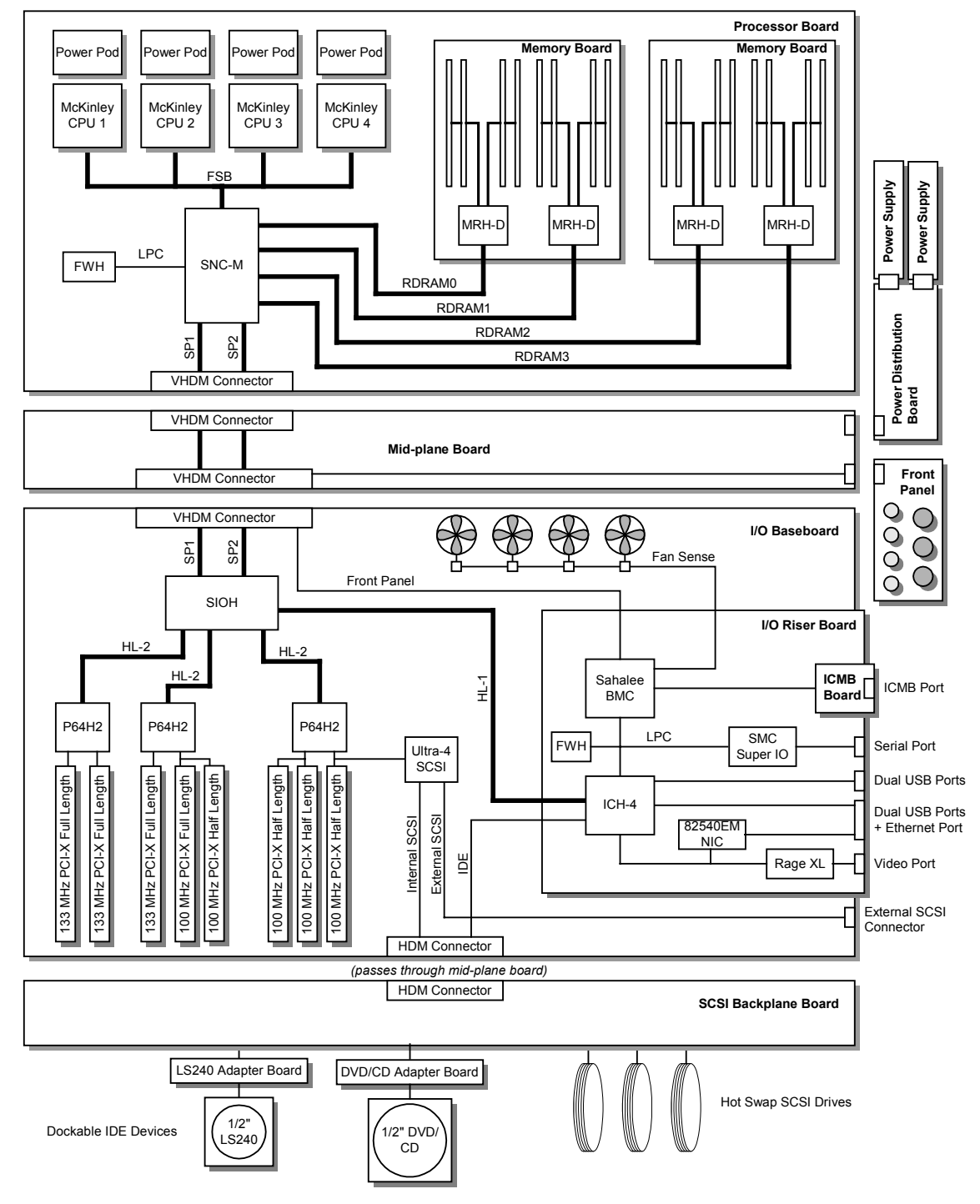

Figure 13 displays a block diagram of the system and the board set within the system.

**Figure 13. Server System Block Diagram**

# <span id="page-35-0"></span>**System Board Set**

This section highlights the main features of the board set. The board set contains the following:

- Processor board
- Two memory boards
- I/O board
- I/O riser card
- Midplane board

In addition, the server contains the following system boards:

- Front panel board
- SCSI backplane board
- Power distribution board
- PCI HPIB
- Peripheral adapter boards
- ICMB Board (optional)

Major components of the board set include:

- Intel Itanium 2 processors
- Intel E8870 chip set
- High-capacity DDR SDRAM memory
- High-bandwidth I/O subsystem supporting PCI and PCI-X
## **Processor Board**

The processor board contains sockets for installing up to four Intel Itanium 2 processors and supports up to four power pods. It also accepts the memory boards.

The processor board and memory boards are installed horizontally in the processor/memory module. The processor/memory module docks into the front of the chassis and mates with the midplane board mounted vertically in the middle of the chassis.

The processor board supports the following:

- Sockets for up to four Intel Itanium 2 processors. Two of the processor sockets are mounted on the secondary side of the processor board.
- Provision for up to four 48 V DC-to-DC converter power pods, one for each Intel Itanium 2 processor.
- DC-to-DC voltage converters:
	- Two 48 V to 2.5 V plug-in DC-to-DC converters for DDR memory support
	- $\sim$  One 48 V to 3.3 V plug-in DC-to-DC converter
- Embedded regulators:
	- $-3.3$  V to 1.2 V
	- $-3.3$  V to 1.5 V
	- 3.3 V to 1.8 V
	- 1.8 V to 1.3 V linear regulator
- One SNC-M component of the Intel<sup>®</sup> E8870 chip set.
- Three Firmware Hubs (FWH) for BIOS and system configuration utility (SCU) software.
- Two memory board connectors that support two Rambus channels each. One memory connector is mounted on the secondary side of the processor board.
- One VHDM 360-pin connector for I/O connections.
- One debug port for use with an In-Target Probe (ITP) (debug only).
- Two I2C system management buses (SMBus).
- Serviceability LEDs.

#### ✏ **NOTE**

The processor board also contains a switch and two LEDs on the front left corner of the primary side of the board that are not used in the NovaScale 4040 server.

## **Processor Overview**

Each Intel Itanium 2 processor plugs into a 700-pin Zero Insertion Force (ZIF) socket. Each processor is powered by a 48 V power pod located adjacent to the processor on the processor board. Attached to the top of each processor is a heat sink that dissipates thermal energy.

### **Memory Boards**

The processor board is designed to support two memory boards (both of which must be installed for the system to operate). The memory boards are installed on the primary and secondary side of the processor board assembly.

The main components of the memory boards are listed hereafter:

- Eight 184-pin, DDR-SDRAM DIMM sockets support up to 16 GB of memory using eight 2 GB DIMMs per memory board for a total of 32 GB per system.
- Two DMH (DDR Memory Hub) components of the E8870 chip set. This allows two Rambus channels from the 870-memory controller (SNC-M) to be extended to four DDR channels on the memory boards. The Rambus channel supports 400 MHz operation and the DDR channels support 100 MHz operation.
- An integrated 2.5 V to 1.25 V DC-to-DC converter provides voltage for DDR signal termination.
- I2C logic.
- Field Replaceable Unit (FRU) device ID accessed through a private I2C bus.
- Voltage/temperature sensors.

DIMMs must be installed on a memory board in groups of four (a group of four constitutes a row).

## **CAUTION**

DIMMs should only be installed, removed, or replaced by a technically qualified person.

### $\hat{I}$  **CAUTION**

The system does not support mixed-sized DIMMs or DIMMs from different vendors within the same row.

#### ✏ **NOTE**

The BIOS automatically detects, sizes, and initializes the memory array, depending on the type, size, and speed of the installed DIMMs. The BIOS reports memory size and allocation to the system through configuration registers.

## **I/O Board**

The I/O board is installed horizontally in the I/O bay. The I/O riser card plugs into a connector on the I/O board. The I/O provides the following features:

- Intel E8870 chip set with Scalability Port system interface
- Six functionally independent Peripheral Component Interconnect (PCI) bus segments
- Three hot-plug 133-MHz, 64-bit PCI-X slots
- Five hot-plug 100-MHz, 64-bit PCI-X slots
- Integrated dual channel LSI 53C1030 Ultra320 Low Voltage Differential SCSI (LVDS) controller
- I/O riser support connector for I/O interface
- On-board power conversion from 48 V bulk power
- System reset and clock generation circuits
- I2C server management interface
- Redundant hot-plug system fan interface

#### **I/O Riser**

To conserve space on the I/O board, most system I/O and server management functions have been placed on the I/O riser card that plugs into the I/O board. The I/O connectors include video, serial, Local Area Network (LAN), and Universal Serial Bus (USB). The I/O riser:

- Contains an IDE bus controller and connector. The IDE bus is routed to the I/O board where it is further routed to the midplane board's disk bay connector.
- Converts 12 V STDBY (standby) to  $+5$  V STDBY and  $+3.3$  V STDBY and supplies them to the I/O board.
- Mates directly onto the I/O board and together they contain all of the I/O interfaces for the board set.

The I/O riser provides the following features:

- One I/O Control Hub 4 (ICH4) component
	- Four Universal Serial Bus (USB) ports
	- One IDE interface routed through the I/O board connector
- Network Interface Card (NIC) Intel® 82540EM 10/100/1000 Ethernet controller
	- Ethernet port with  $I<sup>2</sup>C$  support
- Low Pin Count (LPC) Super I/O
	- One serial port
- 43 MB of flash memory
- Server management controller
- Integrated Intelligent Chassis Management Bus (ICMB)
- Integrated Rage<sup>†</sup> XL video controller and memory
	- Video port
	- Power control Advanced Configuration and Power Interface (ACPI)
- Speaker control
- Integrated standby voltage DC-to-DC converters generating 3.3 V standby and 5 V standby

## **Midplane Board**

The passive midplane board contains the following features:

- VHDM connectors for the processor/memory subsystem and the I/O subsystem
- An HDM connector that routes the SCSI bus, two IDE busses, and miscellaneous signals between the I/O board and the SCSI backplane
- Routing of four scalability ports
- 48 V power distribution
- 12 V standby distribution
- 3.3 V standby distribution
- 12 V distribution from the SCSI backplane board to the I/O board and power distribution board
- Blind-mate power distribution board connector
- Blind-mate front panel connector

## **Front Panel Board**

The front panel board contains switches, LEDs, and the speaker for system interface.

## **SCSI Backplane Board**

The SCSI backplane board supports three LVDS hard drives. Its features include:

- Three SCA connectors for hot-swap 1-inch SCSI hard drives
- One blind-mate connector for dockable slim-line IDE LS240 device
- One blind-mate connector for dockable slim-line IDE DVD or CD device
- SCSI accessed fault-tolerant enclosures (SAF-TE) logic
- 48 V to 12 V integrated DC-to-DC converter
- 12 V to 5 V integrated DC-to-DC converter
- 5 V to 2.5 V linear regulator

## **Peripherals**

The server connects to supported peripheral devices through interfaces located on the I/O Board. The Super I/O on this board provides four USB ports, an Ethernet port, a serial port, an external SCSI connector (optional), a VGA video output port, and in and out ICMB connectors (optional). For a detailed view of the I/O Board connections, see [Figure 8](#page-27-0) on page [16.](#page-27-0)

## **External SCSI Connector (Optional)**

An external SCSI connector is available as an option. A cable runs from the I/O board to the external SCSI connector installed on the back panel.

The I/O board contains two Ultra320 compliant SCSI channels. One channel is used internally while the other is for external system use. While the internal channel supports only Low Voltage Differential (LVD) signaling, the external channel supports both LVD and SE (single-ended) signaling. With LVD signaling, the channels can each support a maximum data rate of 320 MB/sec.

#### ✏ **NOTE**

The internal SCSI signal is routed to the midplane board's disk bay connector to interface with internal SCSI devices. There is an optional connector on that bus that allows an external SCSI controller to drive the internal bus.

## **Add-In Board Slots**

The I/O board has three 64-bit/133 MHz hot-plug PCI-X and five 64-bit/100 MHz PCI-X expansion slots contained in the following three PCI segments:

- P64H2,0 provides for PCI-X slots 1 through 3 (all 100 MHz) and the dual channel LVDS controller
- P64H2,1 provides for PCI-X slots 4 through 6 (two 100 MHz and one 133 MHz)
- P64H2,2 provides for PCI-X slots 7 and 8 (both 133 MHz)

## **Video**

The onboard, integrated ATI RAGE XL 64-bit SVGA chip contains an SVGA controller that is fully compatible with industry video standards. The system comes with 8 MB of 10-nanosecond onboard video memory.

The video controller supports pixel resolutions of up to 1600 x 1200 and up to 16.7 million colors. The controller also provides hardware accelerated bit block transfers of data.

The SVGA controller supports analog VGA monitors (single and multiple frequency, interlaced and noninterlaced) with a maximum vertical retrace noninterlaced frequency of 100 Hz.

The video connector is located on the I/O riser. See [Figure 8](#page-27-0) on page [16](#page-27-0) for the location of this connector.

## **SCSI Controller**

A LSI 53C1030 Ultra3 SCSI chip is a highly integrated bus master, dual-channel SCSI I/O processor for SCSI initiator and target applications. The chip supports dual channel, Ultra3 (Fast-80) SCSI functionality. This device interfaces the PCI bus to two Ultra3 SCSI buses. The 53C1030 is a fully autonomous device, capable of managing multiple I/O operations and associated data transfers from start to finish without host intervention. The 53C1030 provides power management feature support in accordance with the *PCI Bus Power Management Interface Specification*.

# **ICH4 IDE Controller**

The ICH4 IDE controller is a multifunction device on the I/O Board that acts as a PCI-based Fast IDE controller. The device controls the following:

- PIO and IDE DMA/bus master operations
- Mode 4 timing
- Transfer rates up to 22 MB/sec (33 MB/sec using ultra DMA transfers)
- Buffering for PCI/IDE burst transfers
- Master/slave IDE mode

## **Server Management**

The server management features are implemented using two micro controllers: the Baseboard Management Controller (BMC) on the I/O board and the QLogic† GEM359 SCSI hot-swap controller on the SCSI backplane board. The ICMB controller is integrated in the BMC and provides an interface to the external ICMB via the ICMB board.

### **Baseboard Management Controller (BMC)**

The Baseboard Management Controller (BMC) and its associated circuitry reside on the I/O riser card. The BMC autonomously monitors system platform management events and logs their occurrences in the non-volatile System Event Log (SEL). This includes events such as over-temperature and over-voltage conditions, and fan failures. The BMC can also provide the interface to the monitored information so system management software can pole and retrieve the present status of the platform.

The BMC also provides the interface to the non-volatile 'Sensor Data Record (SDR) Repository'. Sensor Data Records provide a set of information that system management software can use to automatically configure itself for the number and type of IPMI sensors (such as temperature and voltage sensors) in the system.

The following is a list of the major functions of the BMC:

- System power control
- Platform Event Paging (PEP) / Platform Event Filtering (PEF)
- Power distribution board monitoring
- Temperature and voltage monitoring
- Fan failure monitoring
- Processor presence monitoring (no processors installed)
- Interlock monitoring
- Speaker 'Beep' capability on standby and when system is powered up
- Intel Itanium 2 processor SEEPROM interface (for processor information ROM [PIROM] and scratch EEPROM access)
- Processor temperature monitoring
- Hot-plug PCI slot status reporting
- Processor core ratio speed setting
- Chassis general fault light control
- Chassis cooling failure light control
- Chassis power fault light control
- Chassis power light control
- Chassis ID LEDs control
- System Event Log (SEL) interface
- Sensor Data Record (SDR) repository interface
- SDR/SEL timestamp clock
- Board set FRU information interface
- Fault resilient booting
- System management watchdog timer
- Front panel system diagnostic-interrupt handling
- Platform Management Interruption (PMI) / System Diagnostic Interrupt (SDI) status monitor
- Event receiver
- System interface to the IPMB (via system interface ports)
- IPMI Management Controller Initialization Agent (MCIA)
- Emergency Management Port (EMP) interface
- Serial/modem and LAN alerting

In this platform, the BMC also plays the role of the chassis bridge controller, thus providing integrated ICMB support. ICMB transports server management information between various chassis in a cluster configuration that can contain multiple servers and peripherals.

## **QLogic GEM359 SCSI Hot-swap Controller**

The QLogic GEM359 Hot-swap Controller resides on the SCSI backplane board. The primary functions of the GEM359 are as follows:

- Implements the SAF-TE command set
- Controls the SCSI Hard Drive fault LEDs
- Provides a path for management information via the SCSI
- Retrieves hard disk drive fault status, SCSI backplane temperature, and fan failure information via IPMB
- Queries the status of the power distribution board by retrieving information from the BMC via IPMB
- Controls hard disk drive power-on and power-down, facilitating hot-swapping

## **Power-on Sequence and Power-on Self-Test (POST)**

Turning on the system causes POST to run and control to pass to the Boot Manager. From the Boot Manager, you can choose to invoke the Extensible Firmware Interface (EFI) Shell or you can choose to go to the Boot Maintenance Menu. For information on the EFI Shell, refer to ["The](#page-48-0) [Extensible Firmware Interface \(EFI\) Shell"](#page-48-0) on page [37.](#page-48-0)

Follow these steps to power up the NovaScale 4040:

- 1. Press the power button on the front control panel. Pressing this button causes the server fans to start up and POST to begin running. You can monitor boot progress on the video display on a monitor attached to the system.
- 2. POST, which is stored in flash memory, begins running. POST checks the drive carriers, processors, memory, keyboard, and most installed peripheral devices. During the memory test, POST displays the amount of memory it is able to access and test. The length of time needed to test memory depends on the amount of memory installed.
- 3. Video appears on the monitor attached to the system and begins to display boot progress. The AMI BIOS banner displays the loaded versions of the BIOS, PAL, SAL, and EFI.
- 4. POST concludes and passes control to the boot manager.
- 5. From the boot manager, you can use arrow keys to highlight the option that invokes the EFI shell operating system (if installed), or you can highlight and select the boot maintenance menu. Selecting the boot maintenance menu lets you configure boot options and other boot environment variables. Booting to the EFI shell causes the following prompt to appear: Shell>
- 6. When you see this prompt, you can load and start an operating system.

## **The Extensible Firmware Interface (EFI) Boot Manager**

The EFI boot manager allows you to control the server's booting environment. Depending on how you have configured the boot options, after the server is powered up the boot manager presents you with different ways to bring up the system. For example, you can boot to the EFI Shell, to an operating system located on the network or residing on media in the server, or to the Boot Maintenance Menu.

• **EFI Shell:** A simple, interactive environment that allows EFI device drivers to be loaded, EFI applications to be launched, and operating systems to be booted. The EFI shell also provides a set of basic commands used to manage files and the system environment variables. For more information on the EFI Shell, refer to ["The Extensible Firmware Interface \(EFI\) Shell"](#page-48-0) on page [37.](#page-48-0)

- **Boot Options:** Files that you include as boot options. You add and delete boot options by using the Boot Maintenance Menu. Each boot option specifies an EFI executable with possible options. For information on the Boot Maintenance Menu options, refer to Table 7.
- **Boot Maintenance Menu:** A menu of items allowing you configure boot options and other boot environment variables. Table 7 describes each menu item in the Boot Maintenance Menu.

| Option            | <b>Description</b>                                                                                                    |  |  |
|-------------------|----------------------------------------------------------------------------------------------------|--|--|
| Boot from a File  | Automatically adds EFI applications as boot options or allows you to boot<br>from a specific file.                                                                                                    |  |  |
|                   | When you choose this option, the system searches for an EFI directory in all<br>EFI System Partitions in the system. For each EFI directory the system<br>finds, it searches through that directory's subdirectories. Within each<br>subdirectory, the system looks for the first file that is an executable EFI<br>Application. Each file that meets this criterion can be automatically added<br>as a boot option. In addition, legacy boot options for A: and C: are also<br>added if those devices are present. |  |  |
|                   | Using this option, you can also launch a specific application without adding<br>it as a boot option. In this case the EFI Boot Manager searches the root<br>directories of all of the EFI System Partitions present in the system for the<br>specified EFI Application.                                                                                                    |  |  |
|                   | To boot from a file:                                                                                                    |  |  |
|                   | At the menu, select Boot from a File Option with the arrow key.<br>٠                                                                                                    |  |  |
|                   | Hit the <enter> key to select.<br/><math display="inline">\bullet</math></enter>                                                                                                    |  |  |
|                   | Select the EFI file to boot from with the arrow key.<br>$\bullet$                                                                                                    |  |  |
|                   | Hit <enter> to select.</enter>                                                                                                    |  |  |
| Add a Boot Option | Adds a boot option to the EFI Boot Manager. You specify the option by<br>providing the name of the EFI application. Along with the name you can<br>also provide either ASCII or UNICODE arguments the file might use.                                                                                                    |  |  |
|                   | Given the EFI application name and any options, the EFI Boot Manager<br>searches for the executable file in the same partitions and directories as<br>described in "Boot from a File" option. When the file is found, it is executed.                                                                                                    |  |  |
|                   | To add a boot option:                                                                                                    |  |  |
|                   | • At the menu, select Add Boot Option with the arrow key.                                                                                                    |  |  |
|                   | Hit the <enter> key to select.<br/><math display="inline">\bullet</math></enter>                                                                                                    |  |  |
|                   | Type in the name of the EFI application to add and hit <enter>.<br/>٠</enter>                                                                                                    |  |  |
|                   | Select Save to NVRAM.                                                                                                    |  |  |
|                   | • Select Exit to return to the Boot Manager.                                                                                                    |  |  |

**Table 7. Boot Maintenance Menu Options**

continued

| <b>Option</b>           | <b>Description</b>                                                                                                    |  |  |
|-------------------------|----------------------------------------------------------------------------------------------------|--|--|
| Delete Boot Options     | This feature allows you to delete a specific boot option or all boot options.                                                                                                    |  |  |
|                         | To delete boot options:                                                                                                    |  |  |
|                         | • At the menu, select Delete Boot Option with the arrow key.                                                                                                    |  |  |
|                         | Hit the <enter> key to select.</enter>                                                                                                    |  |  |
|                         | • Select the boot option to delete with the arrow key.                                                                                                    |  |  |
|                         | Hit <enter> to select.</enter>                                                                                                    |  |  |
|                         | Enter $<$ Y $>$ to confirm.                                                                                                    |  |  |
|                         | Select Save to NVRAM.                                                                                                    |  |  |
|                         | Select Exit to return to the Boot Manager.                                                                                                    |  |  |
| Change Boot Order       | This feature allows you to control the relative order in which the EFI Boot<br>Manager attempts boot options. For help on the control key sequences you<br>need for this option, refer to the help menu. |  |  |
|                         | To change the boot order:                                                                                                    |  |  |
|                         | • At the menu, select Change Boot Order with the arrow key.                                                                                                    |  |  |
|                         | • Select the Option to move with the arrow key.                                                                                                    |  |  |
|                         | Hit <u> to move up in the boot order.</u>                                                                                                    |  |  |
|                         | Hit <d> to move down in the boot order.</d>                                                                                                    |  |  |
|                         | Select Save to NVRAM.                                                                                                    |  |  |
|                         | • Select Exit to return to the Boot Manager.                                                                                                    |  |  |
| Manage BootNext Setting | This feature allows you to select a boot option to use one time (the next<br>boot operation).                                                                                                    |  |  |
|                         | To manage boot next setting:                                                                                                    |  |  |
|                         | • At the menu, select Manage Boot Next Setting with the arrow key.                                                                                                    |  |  |
|                         | Select the Option to boot next with the arrow key.                                                                                                    |  |  |
|                         | Hit <b> to make this option the next boot option.</b>                                                                                                    |  |  |
|                         | Hit $\leq r$ to reset.                                                                                                    |  |  |
|                         | Select Save to NVRAM.                                                                                                    |  |  |
|                         | • Select Exit to return to the Boot Manager.                                                                                                    |  |  |
| Set Auto Boot Timeout   | This feature allows you to define the value in seconds that pass before the<br>system automatically boots without user intervention. Setting this value to<br>zero disables the timeout feature.         |  |  |
|                         | To set auto boot timeout:                                                                                                    |  |  |
|                         | • At the menu, select Set Auto Boot Timeout with the arrow key.                                                                                                    |  |  |
|                         | Three options are available.<br>٠                                                                                                    |  |  |
|                         | Select the Choose Value option with the arrow key and enter a value of<br>"0" to disable auto boot.                                                                                                    |  |  |
|                         | • Select the Delete option with the arrow key and select the Delete setting<br>with the arrow key and hit <enter>.</enter>                                                                               |  |  |
|                         | • Choose a time out value of 65535 (0xFFFF) to allow you to press any key<br>while booting to EFI to disable timeout.                                                                                    |  |  |

**Table 7. Boot Maintenance Menu Options** (continued)

continued

|                                     | $\mathbf{v}$                                                                                                    |  |  |
|-------------------------------------|----------------------------------------------------------------------------------------------------|--|--|
| Option                              | <b>Description</b>                                                                                                    |  |  |
| Select Console Output<br>Device     | This feature allows you to select the device that the console output is<br>sent to.                                                                  |  |  |
|                                     | To select the console output device:                                                                                                    |  |  |
|                                     | • At the menu, select Manage Boot Next Setting with the arrow key.                                                                                   |  |  |
|                                     | • Select the Option to boot next with the arrow keyHit <b> to make this<br/>option the next boot option.</b>                                         |  |  |
|                                     | Hit $\leq r$ to reset.                                                                                                    |  |  |
|                                     | Select Save to NVRAM.                                                                                                    |  |  |
|                                     | • Select Exit to return to the Boot Manager.                                                                                                    |  |  |
| Select Console Input Device         | This feature allows you to select the device that the console receives<br>input from.                                                                |  |  |
|                                     | To select the console input device:                                                                                                    |  |  |
|                                     | • At the menu, select Manage Boot Next Setting with the arrow key.                                                                                   |  |  |
|                                     | Select the Option to boot next with the arrow key.                                                                                                   |  |  |
|                                     | Hit <b> to make this option the next boot option.</b>                                                                                                |  |  |
|                                     | Hit $\leq r$ to reset.                                                                                                    |  |  |
|                                     | Select Save to NVRAM.                                                                                                    |  |  |
|                                     | • Select Exit to return to the Boot Manager.                                                                                                    |  |  |
| <b>Select Standard Error Device</b> | This feature allows you to select the standard error device.                                                                                         |  |  |
|                                     | To select the standard error device:                                                                                                    |  |  |
|                                     | • At the menu, select Manage Boot Next Setting with the arrow key.                                                                                   |  |  |
|                                     | Select the Option to boot next with the arrow key.                                                                                                   |  |  |
|                                     | Hit <b> to make this option the next boot option.</b>                                                                                                |  |  |
|                                     | Hit $\leq r$ to reset.                                                                                                    |  |  |
|                                     | Select Save to NVRAM.                                                                                                    |  |  |
|                                     | • Select Exit to return to the Boot Manager.                                                                                                    |  |  |
| <b>Cold Reset</b>                   | Performs a platform-specific cold reset of the system. A cold reset means a<br>full platform reset.                                                  |  |  |
|                                     | To perform a cold reset:                                                                                                    |  |  |
|                                     | • At the menu, select Set Auto Boot Timeout with the arrow key.                                                                                      |  |  |
|                                     | Hit <enter>.</enter>                                                                                                    |  |  |
|                                     | • The system resets.                                                                                                    |  |  |
| Exit                                | Returns control to the EFI Boot Manager main menu. Selecting this option<br>displays the active boot devices, including a possible integrated shell. |  |  |

**Table 7. Boot Maintenance Menu Options** (continued)

# <span id="page-48-0"></span>**The Extensible Firmware Interface (EFI) Shell**

The EFI Shell is an EFI application that allows other EFI applications to be launched, EFI device drivers to be loaded, and operating systems to be booted. The combination of the EFI firmware and the EFI Shell provides an environment that can be modified to easily adapt to many different hardware configurations.

The EFI shell also provides a set of basic commands used to manage files and EFI NVRAM shell and boot variables. A list of these basic commands is shown in [Table 8.](#page-49-0) A more detailed description of the commands is available on the EFI website. To obtain the document, navigate to the *http://developer.intel.com/technology/efi* URL and click on the Tools hyperlink. Next, click on "EFI Sample Implementation 1.10.14.60" to download the files to your hard drive. After downloading the sample, locate the Microsoft Word file named "EFI1.1ShellCommands.doc." Descriptions of the EFI shell commands are also available when operating in the EFI Shell by typing "help" and hitting the <Enter> key.

In addition to the standard shell commands available in the EFI Shell, the EFI environment allows you to create your own shell commands and EFI applications. For detailed information about the EFI Shell, its commands, and the ability to develop within the environment, refer to the *EFI Developer's Guide*. To obtain the document, navigate to the

*http://developer.intel.com/technology/efi* URL and click on the Tools hyperlink. Next, click on "EFI Sample Implementation Version 1.02" to download the files to your hard drive. After downloading the sample, locate the Microsoft Word file named "Efi\_dg.doc". To develop your own shell commands, download the EFI Application Toolkit from the Tools hyperlink on the following website:

*http://developer.intel.com/technology/efi*

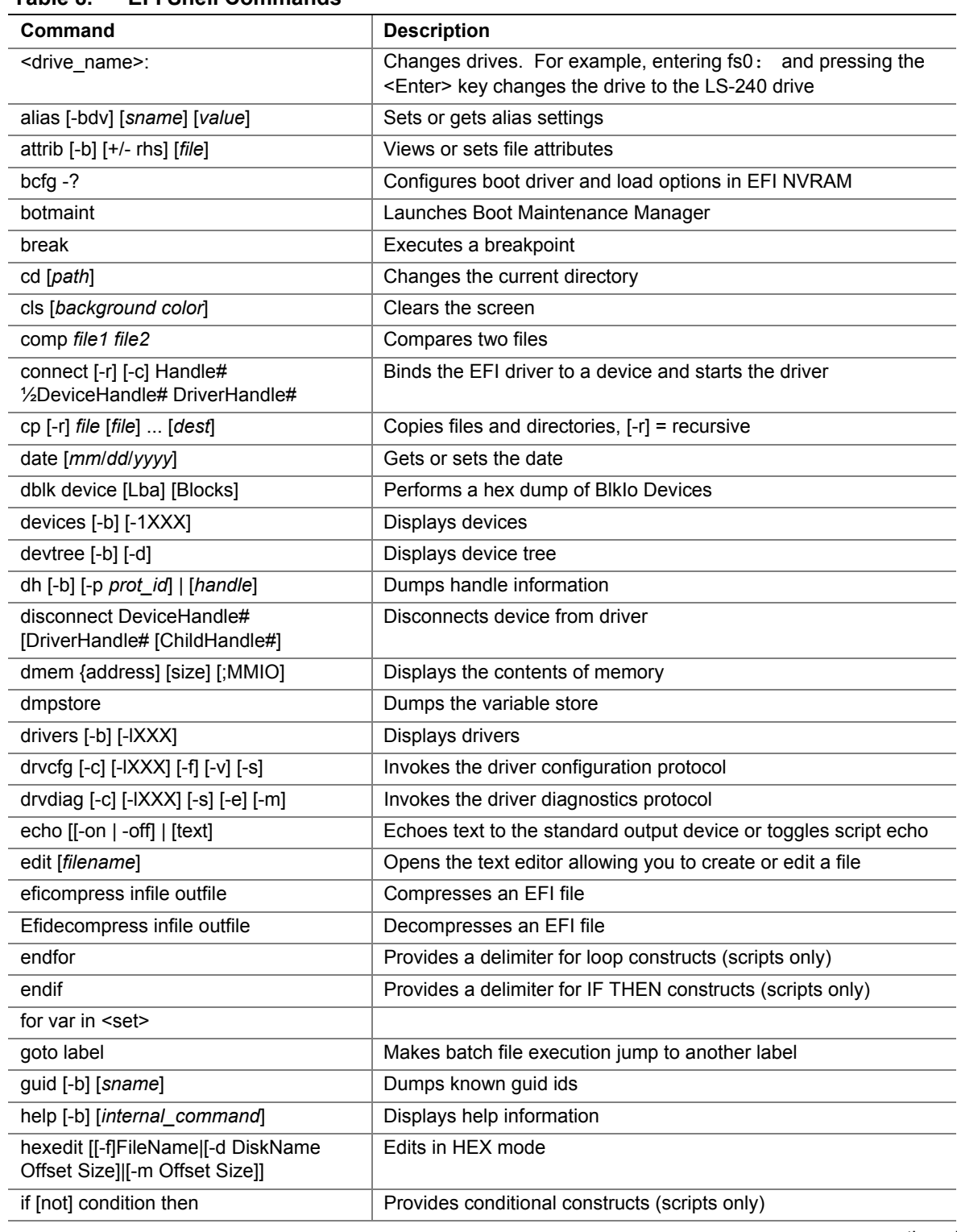

<span id="page-49-0"></span>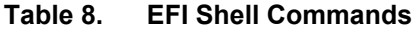

continued

| <b>Command</b>                                                  | <b>Description</b>                                                                                |
|-----------------------------------------------------------------|---------------------------------------------------------------------------------------------------|
| load driver_name                                                | Loads a driver                                                                                    |
| loadbmp [-c] [-t] [-i[UGA Instance]] file                       | Displays a bitmap file on the screen                                                              |
| loadpcirom romfile                                              | Loads a PCI option ROM                                                                            |
| Is [-b] [dir] [dir]                                             | Obtains directory listings                                                                        |
| map [-bdvr] [sname[:]] [handle]                                 | Maps sname to device path                                                                         |
| mem [address] [size] [;MMIO]                                    | Dumps Memory or Memory Mapped IO                                                                  |
| memmap [-b]                                                     | Dumps memory map                                                                                  |
| mkdir dir [dir]                                                 | Creates a new directory                                                                           |
| mm address [Width] [;Type] [n]                                  | Memory Modify: type = Mem, MMIO, IO, PCI, [n] for non<br>interactive mode when inside a .nsh file |
| mode [col row]                                                  | Sets or gets the current graphics mode                                                            |
| mount BlkDevice [sname[:]]                                      | Mounts a file system on a block device                                                            |
| mv [src] [dst]                                                  | Move one or more files/directories to destination                                                 |
| pause                                                           | Prompts to quit or continue (scripts only)                                                        |
| pci [bus_dev] [func]                                            | Displays PCI device information                                                                   |
| rconnect DeviceHandle#<br>[DriverHandle# [ChildHandle#]]   [-r] | Reconnects one or more drivers from a device                                                      |
| reset [reset_string]                                            | Performs a cold reset                                                                             |
| rm file/dir [file/dir]                                          | Removes files or directories                                                                      |
| setsize file                                                    | Sets size of a new file                                                                           |
| stall microseconds                                              | Delays for the specified number of microseconds                                                   |
| time [hh:mm:ss]                                                 | Gets or sets the time                                                                             |
| type [-a] [-u] [-b] file                                        | Displays the contents of a file                                                                   |
| ver                                                             | Displays version information                                                                      |
| vol fs [volume_label]                                           | Sets or displays a volume label                                                                   |

**Table 8. EFI Shell Commands** (continued)

# **Using BIOS Setup**

This section describes the BIOS Setup Utility. Use this utility to change the server configuration defaults. You can run the utility with or without an operating system present on the server. Setup stores most of the configuration values in battery-backed CMOS. The rest of the values are stored in flash memory. The values take effect when you boot the server. POST uses these values to configure the hardware. If the values and the hardware do not agree, POST generates an error message and you must then run Setup to specify the correct configuration.

Run Setup to view or modify such server board features as:

- Serial port configuration
- Time/date (to be stored in RTC)
- IDE settings (LS-240, DVD/CD-ROM, etc.)
- SCSI BIOS
- Default CMOS settings and fail safe settings
- Password security
- Advanced chip set settings for boot up
- Information on system configuration, version, peripheral population, RAM size, and cache size

## **Starting Setup**

To start Setup during the power-on sequence, follow these steps:

- 1. Press the power button on the front control panel of the server. For the location of the power button, see [Figure 3](#page-21-0) on page [10.](#page-21-0)
- 2. When POST shows the message "Hit  $\langle F2 \rangle$  if you want to run SETUP," press  $\langle F2 \rangle$ . If the server has an administrator password configured, the system prompts you to enter the password. If the server does not have a password configured, the main screen of the BIOS Setup Utility appears. For information on the setup screens, refer to "Primary Screens" on page [41.](#page-52-0)

## **Record Your Setup Settings**

Before you alter any settings you should be sure that you have recorded the current values. If the default values ever need to be restored (after a CMOS clear, for example), you must run Setup again. Referring to recorded original settings could make your task easier.

## <span id="page-52-0"></span>**Navigating Setup Utility Screens**

The BIOS setup utility consists of five primary menus. Each menu occupies a single screen and presents a list of menu items. Some menu items are sub-menus, while others are settings that you can change from the screen. Table 9 describes how to navigate the utility screens and menus.

| <b>Press</b>    | Τo                                                      |
|-----------------|---------------------------------------------------------|
| $\leftarrow$    | Scroll left through the main menu screens               |
| $\rightarrow$   | Scroll right through the main menu screens              |
| <b>ENTER</b>    | Select a sub-menu item or accept a drop-down choice     |
| <b>TAB</b>      | Select a field within a value (for example, date field) |
| F9              | Select the default value                                |
| F <sub>10</sub> | Save your changes and exit Setup                        |
| <b>ESC</b>      | Go back to a previous screen                            |
|                 | Scroll up through menu items or value lists             |
|                 | Scroll down through menu items or value lists           |

**Table 9. Using Setup Screens**

## **Primary Screens**

The BIOS Setup Utility uses these five primary screens:

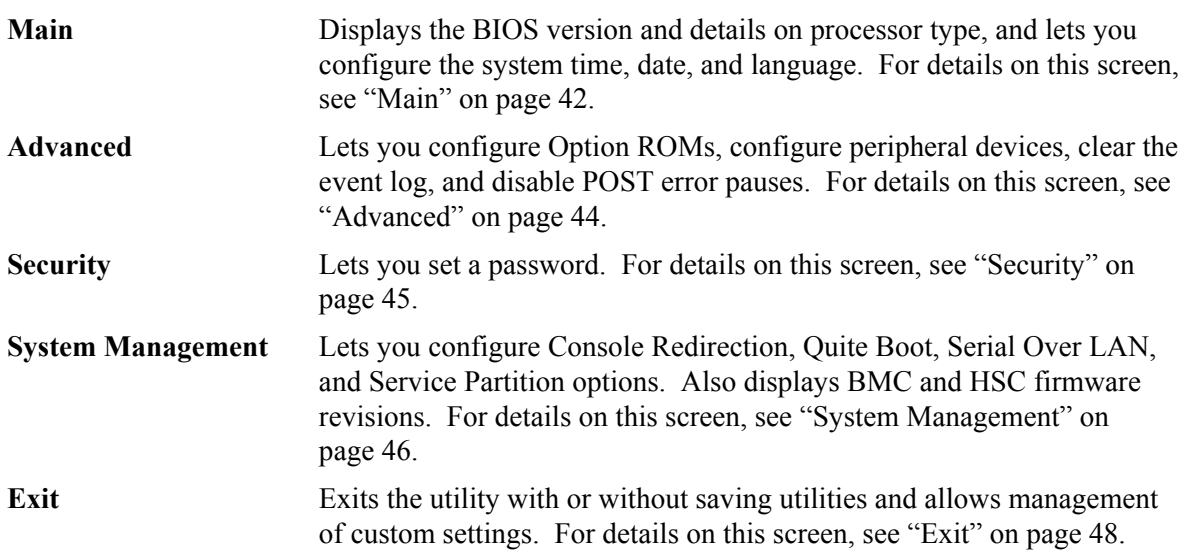

#### <span id="page-53-0"></span>**Main**

Table 10 describes the menu items available on the **Main** screen. Default values appear in brackets.

| <b>Menu Item</b>     | <b>Default Value</b>         | <b>Description</b>                                                                                                |
|----------------------|------------------------------|----------------------------------------------------------------------------------------------------|
| Language             | [English (US)]               | Selects which language BIOS displays.                                                                             |
|                      | Spanish                      |                                                                                                    |
|                      | Italian                      |                                                                                                    |
|                      | French                       |                                                                                                    |
|                      | German                       |                                                                                                    |
| System Time          | HH:MM:SS                     | Set the System Time in hour: minute: second format.                                                               |
| System Date          | MM/DD/YYYY                   | Set the System Date in <i>month/day/year</i> format.                                                              |
| Processor            | Press <enter> to</enter>     | Selects the Sub-menu.                                                                                             |
| Configuration        | present selection<br>submenu |                                                                                                    |
| <b>BIOS Version</b>  | [bios version number]        | The currently loaded version of BIOS. You cannot change                                                           |
|                      |                              | this value. It appears for informational purposes only.                                                           |
| <b>PAL Version</b>   | [PAL_version_number]         | The currently loaded version of PAL. You cannot change                                                            |
|                      |                              | this value. It appears for informational purposes only.                                                           |
| <b>SAL Version</b>   | [SAL_version_number]         | The currently loaded version of SAL. You cannot change<br>this value. It appears for informational purposes only. |
|                      |                              |                                                                                                    |
| <b>FPSWA Version</b> | [FPSWA_version_num]          | The currently loaded version of FPSWA. You cannot<br>change this value. It appears for informational              |
|                      |                              | purposes only.                                                                                                    |

**Table 10. BIOS Setup Main Screen Menu Items**

| <b>Menu</b> Item          | <b>Default Value</b> | <b>Description</b>                              |
|---------------------------|----------------------|-------------------------------------------------|
| <b>Processor Retest</b>   | [No]                 | If yes, BIOS clears historical processor status |
|                           | Yes                  | and retests all processors on the next boot     |
|                           |                      |                                                 |
| Processor 1 CPUID         | N/A                  | Reports CPUID for Processor 1                   |
| Processor 1 L1 Cache Size | N/A                  | Reports L1 Cache Size for Processor 1           |
| Processor 1 L2 Cache Size | N/A                  | Reports L2 Cache Size for Processor 1           |
| Processor 1 L3 Cache Size | N/A                  | Reports L3 Cache Size for Processor 1           |
| Processor 2 CPUID         | N/A                  | Reports CPUID of the Processor 2                |
| Processor 2 L1 Cache Size | N/A                  | Reports L1 Cache Size for Processor 2           |
| Processor 2 L2 Cache Size | N/A                  | Reports L2 Cache Size for Processor 2           |
| Processor 2 L3 Cache Size | N/A                  | Reports L3 Cache Size for Processor 2           |
| Processor 3 CPUID         | N/A                  | Reports CPUID of the Processor 3                |
| Processor 3 L1 Cache Size | N/A                  | Reports L1 Cache Size for Processor 3           |
| Processor 3 L2 Cache Size | N/A                  | Reports L2 Cache Size for Processor 3           |
| Processor 3 L3 Cache Size | N/A                  | Reports L3 Cache Size for Processor 3           |
| Processor 4 CPUID         | N/A                  | Reports CPUID for Processor 4                   |
| Processor 4 L1 Cache Size | N/A                  | Reports L1 Cache Size for Processor 4           |
| Processor 4 L2 Cache Size | N/A                  | Reports L2 Cache Size for Processor 4           |
| Processor 4 L3 Cache Size | N/A                  | Reports L3 Cache Size for Processor 4           |

**Table 11. Processor Configuration Submenu Items**

#### <span id="page-55-0"></span>**Advanced**

Table 12 describes the menu items available on the **Advanced** screen. Five menu items exist on this screen. Each of these items contains sub-menus that in turn can also lead to subsequent sub-menus. Default values appear in brackets.

| Primary<br><b>Menultem</b>  | Sub<br><b>Menu Items</b> | Value                        | <b>Description</b>                                                                             |
|-----------------------------|--------------------------|------------------------------|------------------------------------------------------------------------------------------------|
| Peripheral                  | Serial Port B            | [Auto]                       | Configures Serial Port configuration at boot time.                                             |
| Configuration               |                          | Enabled<br><b>Disabled</b>   | Auto causes the server to determine the Base I/O<br>address and interrupt to use for the port. |
|                             |                          |                              | Enabled requires you to supply the Base I/O address<br>and the interrupt value.                |
|                             |                          |                              | Disabled causes the server to disable the port.                                                |
| Option ROM<br>Configuration | PCI SLOT 1<br><b>ROM</b> | [Enabled]<br>Disabled        | Enables Slot 1 Option ROM.                                                                     |
|                             | PCI SLOT 2<br><b>ROM</b> | [Enabled]<br>Disabled        | Enables Slot 2 Option ROM.                                                                     |
|                             | PCI SLOT 3<br><b>ROM</b> | [Enabled]<br><b>Disabled</b> | Enables Slot 3 Option ROM.                                                                     |
|                             | PCI SLOT 4<br><b>ROM</b> | [Enabled]<br><b>Disabled</b> | Enables Slot 4 Option ROM.                                                                     |
|                             | PCI SLOT 5<br><b>ROM</b> | [Enabled]<br>Disabled        | Enables Slot 5 Option ROM.                                                                     |
|                             | PCI SLOT 6<br><b>ROM</b> | [Enabled]<br>Disabled        | Enables Slot 6 Option ROM.                                                                     |
|                             | PCI SLOT 7<br><b>ROM</b> | [Enabled]<br>Disabled        | Enables Slot 7 Option ROM.                                                                     |
|                             | PCI SLOT 8<br><b>ROM</b> | [Enabled]<br>Disabled        | Enables Slot 8 Option ROM.                                                                     |
|                             |                          |                              |                                                                                                |

**Table 12. BIOS Setup Advanced Screen Menu Items**

continued

| Primary<br>Menu Item       | Sub<br><b>Menu Items</b> | Value                 | <b>Description</b>                                                                                     |
|----------------------------|--------------------------|-----------------------|----------------------------------------------------------------------------------------------------|
|                            |                          |                       |                                                                                                    |
| Event Log<br>Configuration | Event<br>Logging         | [Enabled]<br>Disabled | Select Enabled to allow logging to System Event Log.                                                   |
|                            | Clear All<br>Logs        | [No]<br>Yes           | Setting to Yes will clear the System Event Log                                                         |
| <b>POST Error</b><br>Pause |                          | [Enabled]<br>Disabled | Select "Disabled" if you want the system to boot with no<br>user intervention on critical POST errors. |

<span id="page-56-0"></span>**Table 12. BIOS Setup Advanced Screen Menu Items** (continued)

#### **Security**

Table 13 describes the menu items available on the **Security** screen.

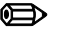

#### ✏ **NOTE**

With the removal of legacy keyboard and mouse support, the legacy security core has been removed. Therefore, the security menu is briefer than on other server products. Also, the two-level password has been replaced with a single-level password.

| Menu Item                    | <b>Default Value</b>         | <b>Description</b>                                                                                                    |
|------------------------------|------------------------------|----------------------------------------------------------------------------------------------------|
| Administrator<br>Password Is | [Not Installed]<br>Installed | Status only, you cannot modify. Once set, can be disabled by<br>setting to a null string, or clear password jumper on board.                                                                                                    |
| Set Admin Password           | Press <enter></enter>        | When the <enter> key is pressed, the user is prompted for a<br/>password, press ESC key to abort. Once set, can be<br/>disabled by setting to a null string, or clear password jumper<br/>on board.<br/>Note that only alpha-numeric characters are supported for<br/>the password. Other key entries are ignored<br/>Also the password is not case-sensitive</enter> |

**Table 13. BIOS Setup Security Screen Menu Items**

### <span id="page-57-0"></span>**System Management**

Table 14 describes the menu items available on the **System Management** screen. Default values appear in brackets.

| <b>Menu Item</b>                | <b>Default Value</b>                                           | <b>Description</b>                                                                                                    |
|---------------------------------|----------------------------------------------------------------|----------------------------------------------------------------------------------------------------|
| Quiet Boot                      | [Enabled]<br><b>Disabled</b>                                   | Selecting this option enables the BIOS to display the OEM<br>logo during POST. If disabled, the BIOS displays the normal<br>POST messages.                |
|                                 |                                                                | This option is hidden if the BIOS does not detect a valid logo<br>in the flash area reserved for this purpose.                                            |
|                                 |                                                                | Enabling this option disables serial redirection.                                                                                                    |
| Service Boot                    | [Disabled]<br>Enabled                                          | Enabling this item allows you to boot into Service Partition<br>Boot mode. The item automatically resets to "Disabled" on<br>the next system boot.        |
| >Console Redirection            | Press <enter><br/>to present<br/>selection<br/>submenu</enter> | Selecting this option allows you to configure for console<br>redirection.                                                                                 |
| <b>Platform Event Filtering</b> | [Enabled]<br>Disabled                                          | Enabling this item authorizes filtering of events in the SMU.                                                                                             |
| OS Boot Timeout                 | [Enabled]<br>Disabled                                          | Sets the time allowed for booting an OS, from media or PXE.                                                                                               |
|                                 | 5 minutes                                                      |                                                                                                    |
|                                 | 10 minutes                                                     |                                                                                                    |
|                                 | 15 minutes                                                     |                                                                                                    |
|                                 | 20 minutes                                                     |                                                                                                    |
| <b>BMC Revision</b>             | [BMC_Rev]                                                      | The currently loaded version of Baseboard Management<br>Controller firmware. You cannot change this value. It<br>appears for informational purposes only. |
| <b>HSC Revision</b>             | [HSC_Rev]                                                      | Information field only, hidden if not detected. Displays the Hot<br>Swap Controller revision.                                                             |

**Table 14. BIOS Setup System Management Screen Menu Items**

| Sub Menu Item                        | <b>Default Value</b>                                              | <b>Description</b>                                                                                                    |
|--------------------------------------|-------------------------------------------------------------------|----------------------------------------------------------------------------------------------------|
| Serial Console<br>Redirection        | Enabled/Disabled                                                  | When enabled, Console Redirection uses only COM2.<br>Choosing "Disabled" completely disables Console<br>Redirection.                                                                                                    |
| <b>Baud Rate</b>                     | 9600<br>$[19.2K]$<br>38.4K<br>57.6K<br>115.2K                     | When Console Redirection is enabled, use the baud rate<br>specified. When EMP is sharing the COM port as console<br>redirection, the baud rate must be set to 19.2K to match<br>EMP baud rate.                                                                                                    |
| <b>Flow Control</b>                  | No Flow Control<br><b>CTS/RTS</b><br>$[CTS/RTS + CD]$<br>XON/XOFF | No flow control.<br>CTS/RTS = Hardware based flow control.<br>CTS/RTS +CD = Hardware based + Carrier Detect flow<br>control. When EMP is sharing the COM port as console<br>redirection, the flow control must be set to CTS/RTS or<br>CTS/RTS+CD depending on whether a modem is used.<br>Xon/Xoff = Software based flow control |
| <b>Terminal Type</b>                 | <b>PC-ANSI</b><br>VT100+<br>VT-UTF8                               | Select terminal type. Vt100+ only available when English<br>selected as the language. VT-UTF8 uses UNICODE. PC-<br>ANSI is the standard PC-type terminal.                                                                                                    |
| Serial Port                          | COM2 2F8 IRQ3                                                     | Hardcoded – no selection available. Note that if Console<br>Redirection is enabled, then the Base I/O address and<br>IRQ selection of Serial Port B (under Menu Advanced,<br>sub-menu Peripheral Configuration) should match this<br>Serial Port setting under the Console Redirection<br>submenu.                                |
| <b>Remote Console Reset</b>          | Enabled/Disabled                                                  | Enables remote reset via escape key sequence;<br>ESC R ESC r ESC R                                                                                                    |
| <b>ACPI OS Headless</b><br>Operation | Disabled<br>Same as BIOS<br><b>Serial Port</b>                    | Used to pass information about serial redirection to ACPI<br>OS.                                                                                                    |
| <b>ACPI OS Baud Rate</b>             | 9600<br>19.2k<br>38.4K<br>57.6k<br>115.2k                         | Only available when ACPI OS Headless Operation is<br>Same as BIOS or Serial Port.                                                                                                    |
| <b>ACPI OS Flow Control</b>          | No Flow Control<br>CTS/RTS<br>XON / XOFF<br>CTS/RTS + CD          | Only available when ACPI OS Headless Operation is<br>Same as BIOS or Serial Port . Same options as above;<br>these are passed to the OS.                                                                                                    |
| <b>ACPI OS Terminal</b><br>Type      | <b>PC-ANSI</b><br>VT100+<br>VT-UTF8                               | Only available when ACPI OS Headless Operation is<br>Same as BIOS or Serial Port . Same options as above;<br>these are passed to the OS.                                                                                                    |

**Table 15. Setup Console Redirection Sub Menu Items**

#### <span id="page-59-0"></span>**Exit**

Table 16 describes the menu items available on the **Exit** screen. Default values appear in brackets.

| <b>Menu</b> Item               | <b>Description</b>                                                                                                    |  |  |  |  |  |
|--------------------------------|----------------------------------------------------------------------------------------------------|--|--|--|--|--|
| <b>Exit Saving Changes</b>     | Lets you exit Setup with or without saving your changes in CMOS. Clicking on<br>the menu item causes the system to prompt you for a Yes or No response.                       |  |  |  |  |  |
|                                | Saves your changes and exits the utility.<br>Yes                                                                                                    |  |  |  |  |  |
|                                | No<br>Discards your changes and exits the utility.                                                                                                    |  |  |  |  |  |
| <b>Exit Discarding Changes</b> | Lets you exit Setup with or without discarding your changes. Clicking on the<br>menu item causes the system to prompt you for a Yes or No response.                           |  |  |  |  |  |
|                                | Yes<br>Discards your changes and exits the utility.                                                                                                    |  |  |  |  |  |
|                                | No<br>Saves your changes and exits the utility.                                                                                                    |  |  |  |  |  |
| Load Setup Defaults            | Lets you load Setup with factory defaults. Clicking on the menu item causes the<br>system to prompt you for a Yes or No response.                                             |  |  |  |  |  |
|                                | Loads the system setup defaults.<br>Yes                                                                                                    |  |  |  |  |  |
|                                | No<br>Aborts the action.                                                                                                    |  |  |  |  |  |
| <b>Save Custom Defaults</b>    | Lets you load Setup with custom defaults. Clicking on the menu item causes<br>the system to prompt you for a Yes or No response.                                              |  |  |  |  |  |
|                                | Loads setup values from a file previously saved through the Save<br>Yes<br>Custom Defaults menu item. You must specify the file name.                                         |  |  |  |  |  |
|                                | Aborts the action.<br>No.                                                                                                    |  |  |  |  |  |
| Discard Changes                | Lets you discard the changed values you have accumulated during this setup<br>session. Clicking on the menu item causes the system to prompt you for a Yes<br>or No response. |  |  |  |  |  |
|                                | Discards the setup values for the current setup utility session.<br>Yes                                                                                                    |  |  |  |  |  |
|                                | No<br>Aborts the action.                                                                                                    |  |  |  |  |  |

**Table 16. BIOS Setup Exit Screen Menu Items**

# **LSI SCSI Utility**

The LSI SCSI utility allows you to configure the SCSI capabilities of the server. Please contact your Bull representative for more information on how obtaining this utility.

The EFI utility can be evoked from the EFI shell prompt with the command EFICnfg.efi. From here the SCSI drives can be configured. The utility contains help information at the bottom of each screen. More information on this utility will be documented in a future revision of this document.

#### ✏ **NOTE**

This utility is still being defined and changes may occur in the menus shown below. Entrance into this utility may be updated in a future revision of this document.

To run the LSI SCSI utility:

1. From the EFI Shell, run EFICnfg.efi to enter the LSI Logic SCSI Utility. The following information is displayed on your monitor:

EFI Configuration Utility Ver 1.0 Build 3

- 1. OnBoard Function0 Usb Universal Host Controller
- 2. OnBoard Function1 Usb Universal Host Controller
- 3. OnBoard Function0 LSI Logic Ultra320 SCSI Controller
- 4. OnBoard Function1 LSI Logic Ultra320 SCSI Controller

Please enter a serial number (Enter 0 to Exit):

2. Select the Function0 LSI Logic Ultra320 SCSI Controller's serial number (in this case, 3) and press <Enter>.

The Main Menu appears as shown in Figure 14.

|  | LSI Logic MPT SCSI Setup Utility Version v1.00.04.00    |  |             |                                                          |    |                     |     |                                                      |        |  |  |
|--|---------------------------------------------------------|--|-------------|----------------------------------------------------------|----|---------------------|-----|------------------------------------------------------|--------|--|--|
|  | <b>LSI Logic Host Bus Adapters</b>                      |  |             |                                                          |    |                     |     |                                                      |        |  |  |
|  | Adapter                                                 |  | PCI PCI PCI | Bus Dev Func<br><b>CONTRACTOR</b>                        | ID | Rev FW MPI<br>ReV   | Rev | Product LSI<br>Control Status                        | Mirror |  |  |
|  | $< 53C1030$ 06 02                                       |  |             | 00>                                                      | 07 | 01000000 0102 Basic |     | Enabled --                                           |        |  |  |
|  |                                                         |  |             |                                                          |    |                     |     |                                                      |        |  |  |
|  |                                                         |  |             |                                                          |    |                     |     |                                                      |        |  |  |
|  |                                                         |  |             |                                                          |    |                     |     |                                                      |        |  |  |
|  |                                                         |  |             |                                                          |    |                     |     |                                                      |        |  |  |
|  |                                                         |  |             |                                                          |    |                     |     |                                                      |        |  |  |
|  |                                                         |  |             |                                                          |    |                     |     |                                                      |        |  |  |
|  | $F1/Shiff+1 = Help$<br>$\text{Esc} = \text{Abort/Exit}$ |  |             | Arrow Keys/H, J, K, L = Select Item<br>Home $(I)/End(O)$ |    | $=$ Select Item     |     | $\pm$ /- = Change [Item]<br>$Enter = Executor[Item]$ |        |  |  |
|  |                                                         |  |             |                                                          |    |                     |     |                                                      |        |  |  |

**Figure 14. LSI SCSI Utility Main Menu**

To select the adapter you wish to configure, use the arrow keys to highlight the adapter then press <Enter>. The screen clears and a message reading "Scanning for devices…" appears.

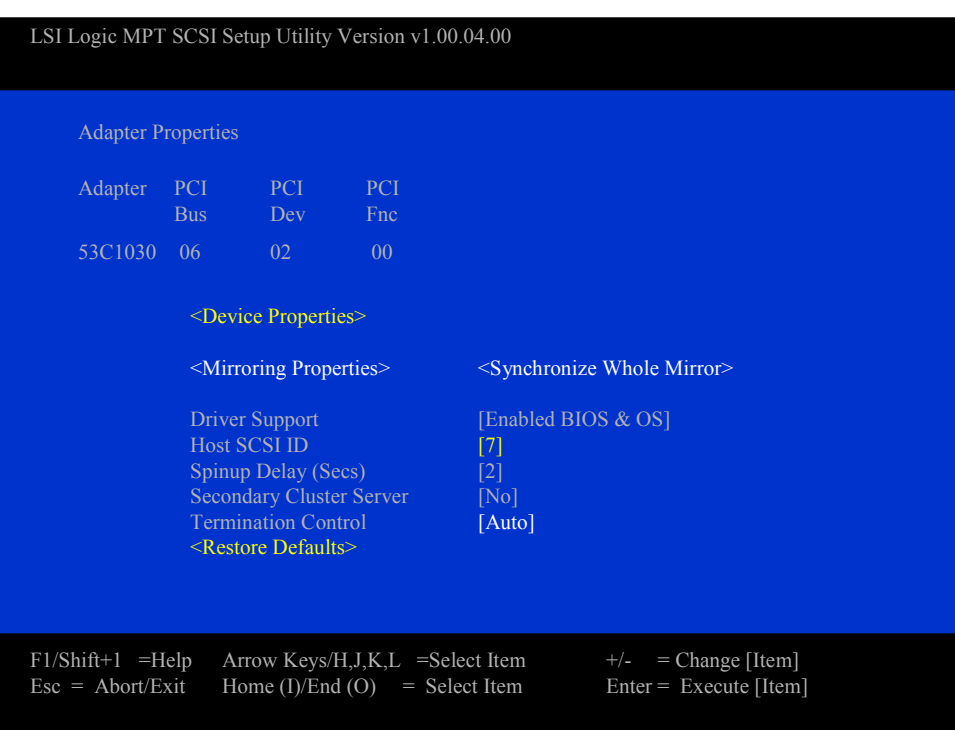

Figure 15 shows the adapter properties and its different configuration settings.

**Figure 15. Adapter Properties**

The following list shows the available options for each setting category.

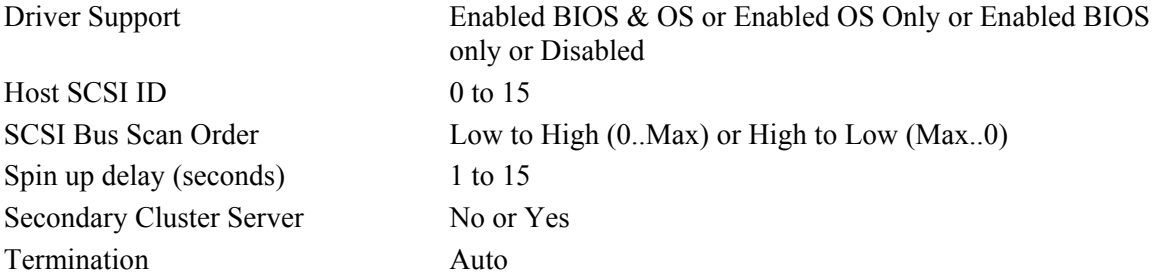

The <Restore Defaults> option allows you to restore the default configuration of the SCSI adapter.

The <Device Properties> option takes you to the Device Properties menu shown in [Figure 16.](#page-63-0)

<span id="page-63-0"></span>

|                               | LSI Logic MPT SCSI Setup Utility Version v1.00.04.00    |                                                                                                    |
|-------------------------------|---------------------------------------------------------|----------------------------------------------------------------------------------------------------|
|                               | <b>Device Properties</b>                                |                                                                                                    |
| <b>SCSI</b><br>ID             | Device Identifier                                       | MB/ MT/ Data Scan Scan Luns Disconnect SCSI<br>Oueue<br>Sec Sec<br>Width ID $>0$<br>Timeout Tags                                  |
| $\overline{0}$                |                                                         |                                                                                                    |
| 6<br>$\overline{7}$<br>$\, 8$ | <b>ESG-SHV</b><br>53C1030                               |                                                                                                    |
| $\sim$<br>11                  |                                                         |                                                                                                    |
| 12<br>13<br>14                | Maxtor                                                  | 320<br>$[160]$ $[16]$ $[Yes]$ $[Yes]$<br>[On]<br>$\leq10$<br>[On]                                                                 |
| 15                            |                                                         | Format Verify Restore Defaults<br><format> <verify> <defaults></defaults></verify></format>                                       |
|                               | $F1/Shiff+1 = Help$<br>$\text{Esc} = \text{Abort/Exit}$ | $\pm$ /- = Change [Item]<br>$Arrow$ Keys/H,J,K,L $=$ Select Item<br>Home $(I)/End(O)$ = Select Item<br>$Enter = Executive [Item]$ |

**Figure 16. Device Properties**

The Device Properties Menu shows options of devices attached to the adapter. It is a large menu and requires the use of the arrow keys to move fully to the left and fully down to see all configuration options. There are "slide bars" (not shown above) to the right and on the bottom to help define your location in the menu. The following list shows the available options for each setting category:

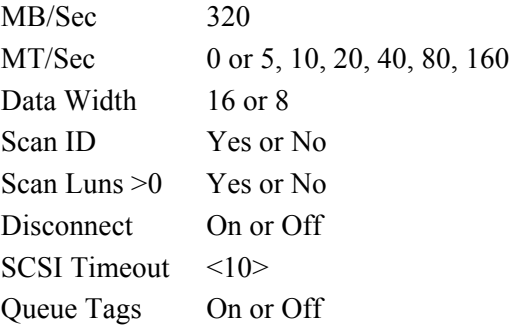

Format, Verify, and Restore Defaults are all functions. They are located on the far left of the menu, but are shown below the other configuration options in the figure above. Format and Verify takes you to another menu, see [Figure 17](#page-64-0) and [Figure 18](#page-64-0) below. These menus give appropriate warnings and allow you the option of continuing with the function or canceling. Restore Defaults function does not take you another menu and does not give you the option to cancel. If you make changes and then accidentally select the Restore Defaults function, all changes will be discarded.

<span id="page-64-0"></span>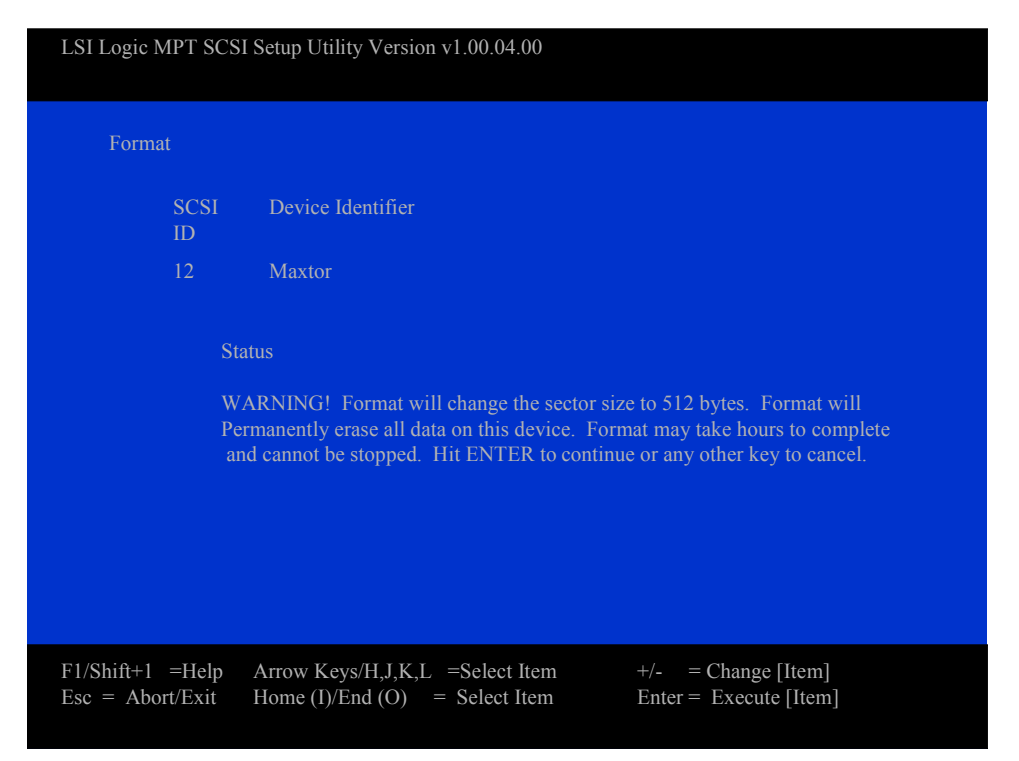

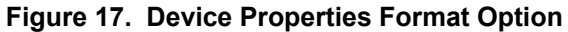

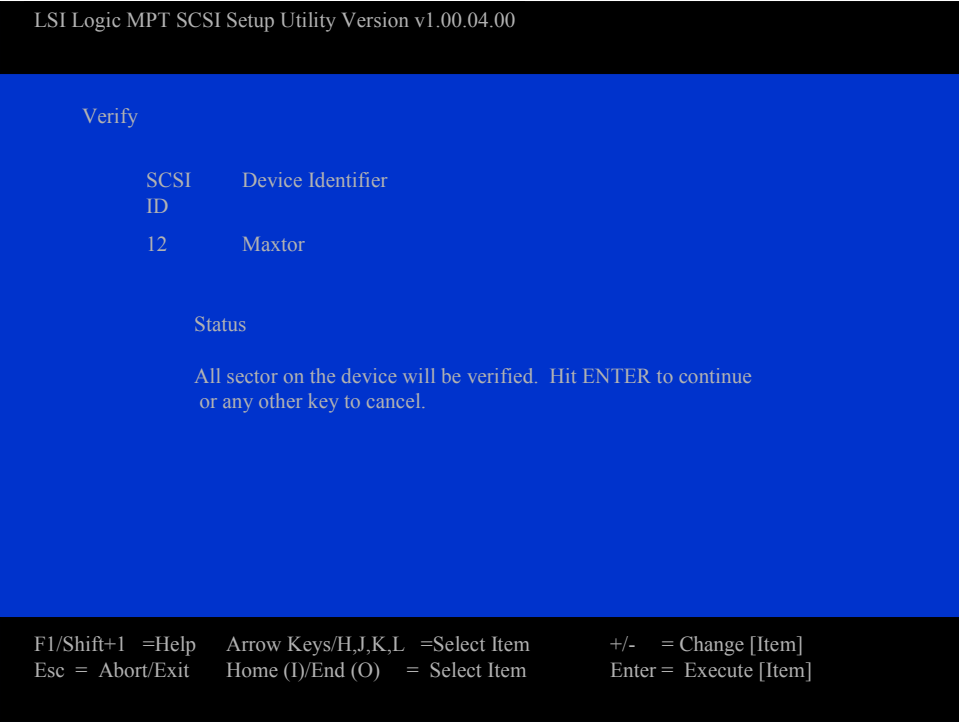

**Figure 18. Device Properties Verify Option**

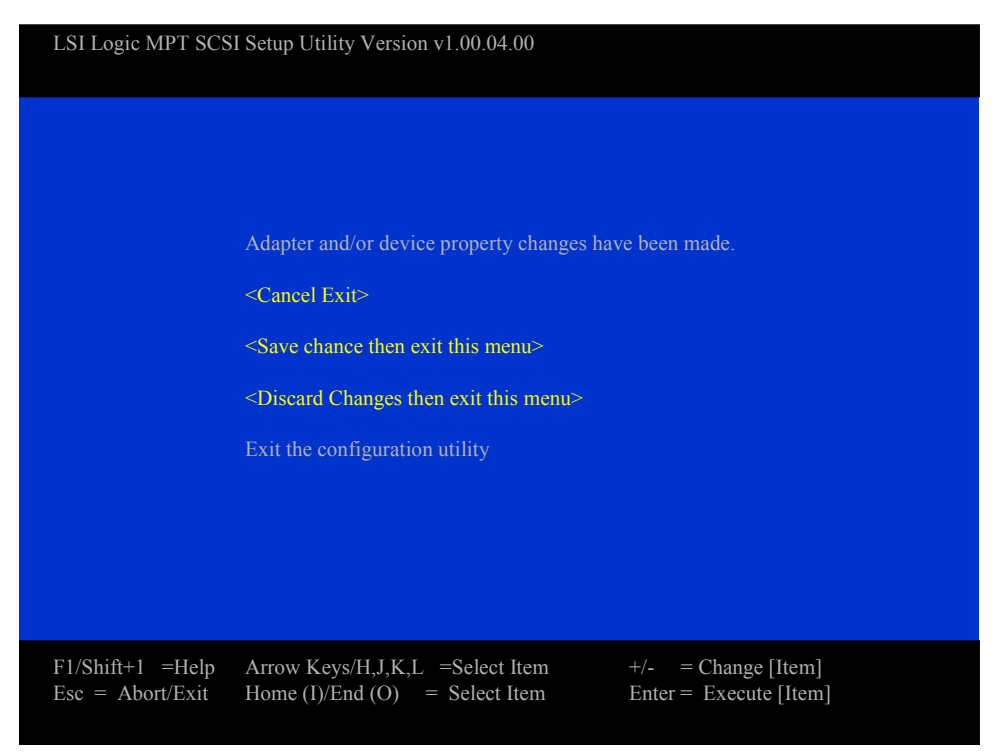

**Figure 19. Adapter and/or Device Properties Exit Menu**

When exiting the Adapter Properties Menu, if any changes have been made, the Exit Menu appears giving the following three options. Cancel Exit, Save Changes then exit, or Discard changes and exit.

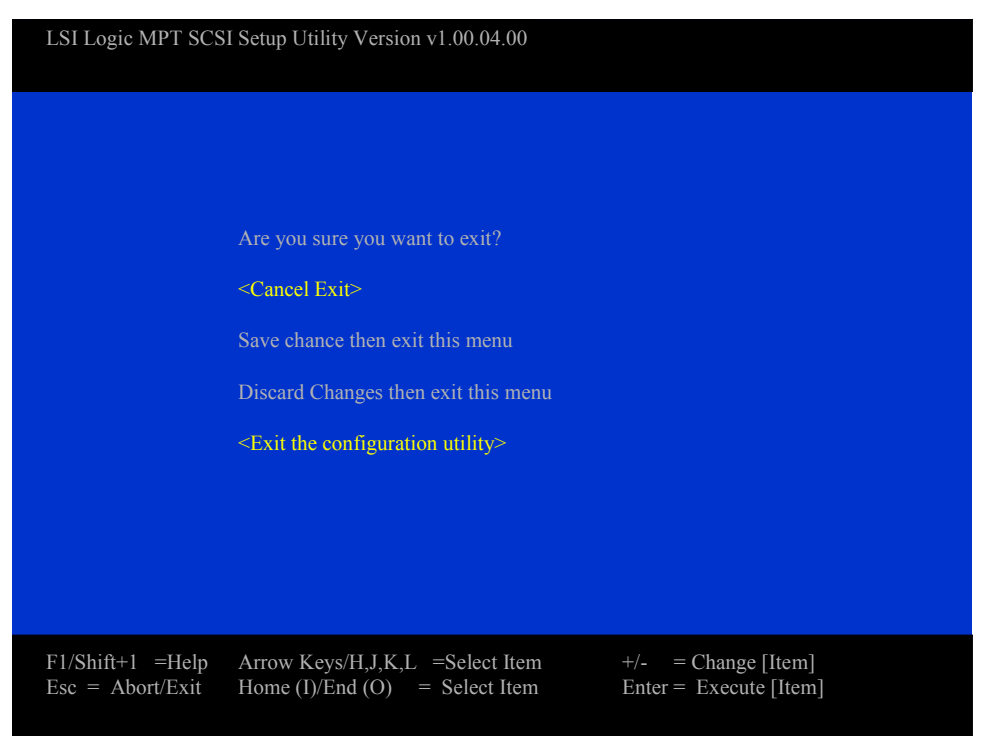

**Figure 20. SCSI Utility Exit Menu**

When exiting the LSI Logic MPT SCSI Setup Utility, if any changes have been made, the Exit Menu appears giving you these options. Cancel Exit, Save Changes then exit, or Discard changes and exit. The above menu shows the exit menu that appears if no changes have been made to the Setup Utility.

After exiting, you are returned to the EFI Shell prompt.

# **The NovaScale 4040 Resource CD**

The NovaScale 4040 Resource CD has the following contents:

- LSI Logic SCSI Driver for Linux<sup>†</sup> (64-bit) and Windows<sup>†</sup> .NET
- Utilities:
	- System Maintenance Utility (SMU)
	- EFI Platform Diagnostics
	- EFI Configuration Tool
	- Save and Restore Configuration Utility
	- Ramdriver
- Service Partition Files
- The NovaScale 4040 Documentation
- Adobe<sup>®</sup> Acrobat<sup>®</sup> Reader

The Resource CD comes with a menu driven program that can be used for the following:

- Create removable media containing utilities.
- Install EFI Service Partition. The EFI service partition provides the ability to remotely access NovaScale 4040 via modem or LAN for the purpose of executing configuration/setup utilities and diagnostics.
- Run NovaScale 4040 EFI based utilities.

## **Running Software Utilities Directly from the Resource CD**

The following procedure allows you to run the software utilities directly from the NovaScale 4040 Resource CD.

- 1. Insert the System Resource CD into the server's CD-ROM drive before booting to EFI Shell.
- 2. Boot the system into EFI Shell, the EFI CD Menu program launches automatically. If the EFI CD Menu program does not launch in the EFI Shell, mount and map to the CD drive and type 'startup' and press <Enter> to launch the EFI CD Menu.
- 3. Move the curser over to the Utilities and select the utility you want to run.

# **System Maintenance Utility**

The System Maintenance Utility is an EFI-based program that provides the ability to view or modify the server management firmware configuration, which is maintained by the BMC. The executable program for the SMU is smu.efi.

The SMU lets the user:

- Configure serial/modem channels for remote server management over a modem or direct serial connection.
- Configure LAN channels for remote server management over the network.
- Configure users and associated passwords for channel access. Users and channels can be assigned privilege levels to further define the access levels.
- Configure platform events to define the actions that should take place when specific events occur.
- Configure serial over LAN and terminal mode capabilities.
- Configure the power restore policy for the server.
- View, save and clear the BMC System Event Log.
- View and save the BMC Sensor Data Records.
- View and save the Field Replaceable Unit records.

The SMU core components are installed as part of the service partition software installation process and the remote SMU application is part of the Intel® Server Management installation. SMU files are copied to a directory specified during that installation process. It is also possible to run the local SMU application from a CD without installing a service partition.

The SMU software consists of a user interface and core components. The user interface components present the user interface, gather user input, and send input to the core components. The core components interpret data and perform necessary actions to the hardware. The core components also maintain the state of the application and determine the screens to be shown. Specific state information is stored in the data that is exchanged between the user interface and core components.

The core components of the SMU are the same for the local and remote applications. If the SMU is run locally, the user interface component will be an EFI application that uses the Portable Embedded GUI (PEG) graphics library to present the user interface. When running remotely, the user interface component will be a Java application. Running the remote SMU requires the use of Intel Server Management.

### ✏ **NOTE**

The local SMU application is available only in English.

## **Remote Keyboard Navigation**

The remote SMU application requires a pointing device for operation; it does not support accelerator keys. Other keys work as described in Table 17.

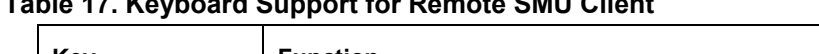

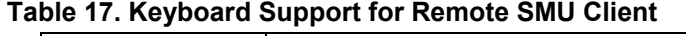

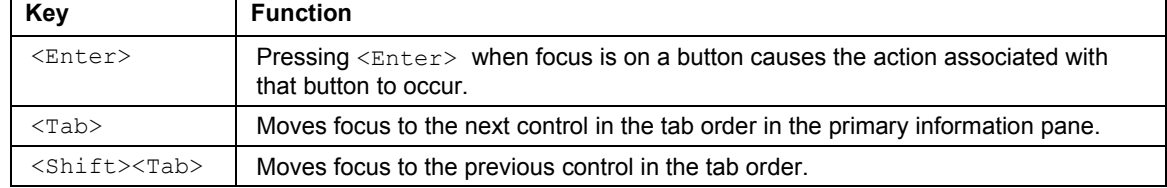

## **Local Keyboard Navigation**

The local SMU application provides keyboard support as follows:

| <b>Key</b>                     | <b>Function</b>                                                                                                    |
|--------------------------------|----------------------------------------------------------------------------------------------------|
| <enter></enter>                | If the cursor is in an edit box, the $\leq$ nter> key moves the cursor to the next<br>selectable control in the currently active pane. When the focus is on a task menu<br>item, a task button, a radio button, or a check box, pressing $\langle$ Enter> selects the<br>control. If the focus is on a single-select control (combo box), pressing <enter> has<br/>no effect.</enter> |
| $<$ Tab $>$                    | Moves focus to the next control in the tab order in the primary information pane.                                                                                                    |
| <up arrow=""></up>             | Moves the cursor to the previous selectable control in the currently active pane.                                                                                                    |
| <down arrow=""></down>         | Moves the cursor to the next selectable control in the currently active pane. (Same<br>as the $\langle \text{Tab} \rangle$ key.)                                                                                                    |
| <right<br>arrow&gt;</right<br> | Moves the cursor to the next selectable control in the currently active pane. (Same<br>as the $\langle \text{Tab} \rangle$ key.)                                                                                                    |
| <left arrow=""></left>         | Moves the cursor to the previous selectable control in the currently active pane.<br>(Same as the $\langle UP \text{ arrow} \rangle$ key.)                                                                                                    |
| $<$ F5> kev                    | If a horizontal scroll bar is in the active pane, pressing $\langle F5 \rangle$ scrolls the display left.                                                                                                    |
| $<$ F6> kev                    | If a horizontal scroll bar is in the active pane, pressing $\leq$ F6> scrolls the display<br>right.                                                                                                    |
| $<$ F7> key                    | If a vertical scroll bar is in the active pane, pressing $\langle F7 \rangle$ scrolls the display up.                                                                                                    |
| $<$ F8> kev                    | If a vertical scroll bar is in the active pane, pressing $\langle F8 \rangle$ scrolls the display down.                                                                                                    |
| $<$ F10> key                   | Toggles the focus between the task pane and the primary information pane.                                                                                                    |
| <esc> kev</esc>                | Displays the Exit dialog.                                                                                                    |

**Table 18. Keyboard Support for Local SMU Client**

The following are true when using the above keys while running the local SMU application:

• For single-select controls (combo boxes), the <up arrow> and <down arrow> keys can be used to move through the items in the list. To move to a different control, the <Tab>, <left arrow>, or <right arrow> keys are used.

- For a set of grouped radio buttons from which only one can be selected, the  $\langle \text{up} \rangle$  arrows, <down arrow>, <left arrow>, and <right arrow> keys can be used to move between buttons in the group. To move to a different control, the  $\langle \text{Tab}\rangle$  key is used.
- For edit box controls, the <left arrow> and <right arrow> keys can be used to move the cursor within the edit box. To move to a different control, the  $\langle \text{Tab}\rangle$ ,  $\langle \text{Enter}\rangle$ , <up arrow>, or <down arrow> key are used.

### **About Box Information**

The SMU includes an "About" item in the task pane when the task list is displayed. When "About" is selected, a dialog box is displayed showing information about the SMU application version. The information displayed consists of a set of four numbers, defined as follows:

- The major feature release number
- The minor platform or maintenance release number
- The variant, used for things like different operating systems or languages
- The build number

See the example below.

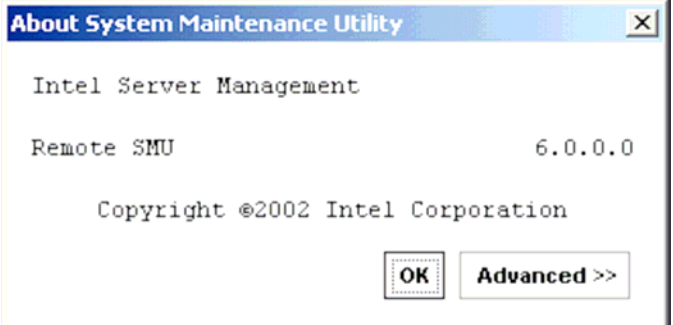

**Figure 21. SMU Application About Box**

The About box contains an Advanced button that can be used to show version information for components related to the SMU application. See the example below.

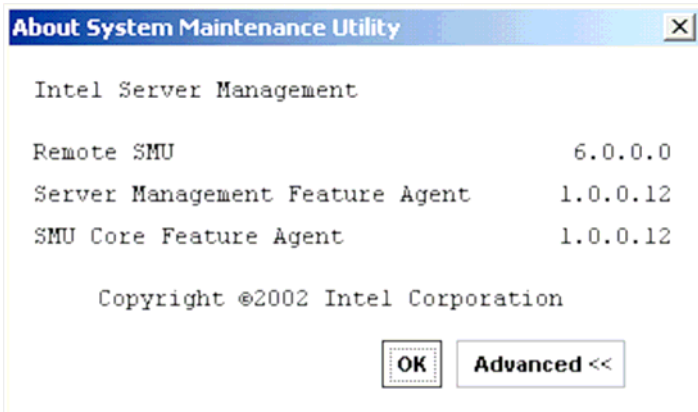

**Figure 22. SMU Application About Box (Advanced button selected)**

### **Server Discovery**

The remote SMU application requires that the Intel Server Management software be installed on the client system. When the ISM software is run, it performs a discovery of all servers that support tools available within ISM. The discovered servers are displayed in the ISM Console. By clicking on a server name in the table, a list of tools supported on that server is displayed. The SMU is contained in the set of tools listed under the heading "Reboot to Service Partition".

## **Remote SMU Application**

The path used to connect to a target server is defined by the ISM software, based on information it has about each server. After a LAN connection is established between the remote SMU application and SMU core components on the server, the application and the core components set up a socket connection to communicate through.

The sequence of steps that occur when starting the remote SMU application is listed below. These steps occur under the control of the ISM software, not the SMU software, and all errors are handled by the ISM software.

- 1. In the ISM Console software, click on Reboot to Service Partition under the list of tools for a server shown.
- 2. Enter the username and password for an out-of-band connection on the Service Partition Utilities screen.
- 3. Click Login.
- 4. When the server has been successfully rebooted to the service partition software, the supported service partition utilities are displayed, as shown below. Click on System Maintenance Utility to launch the SMU application. ISM passes connection information to the SMU so the SMU can communicate with the target server. Up to this point, all errors are handled by the ISM software, not the SMU.
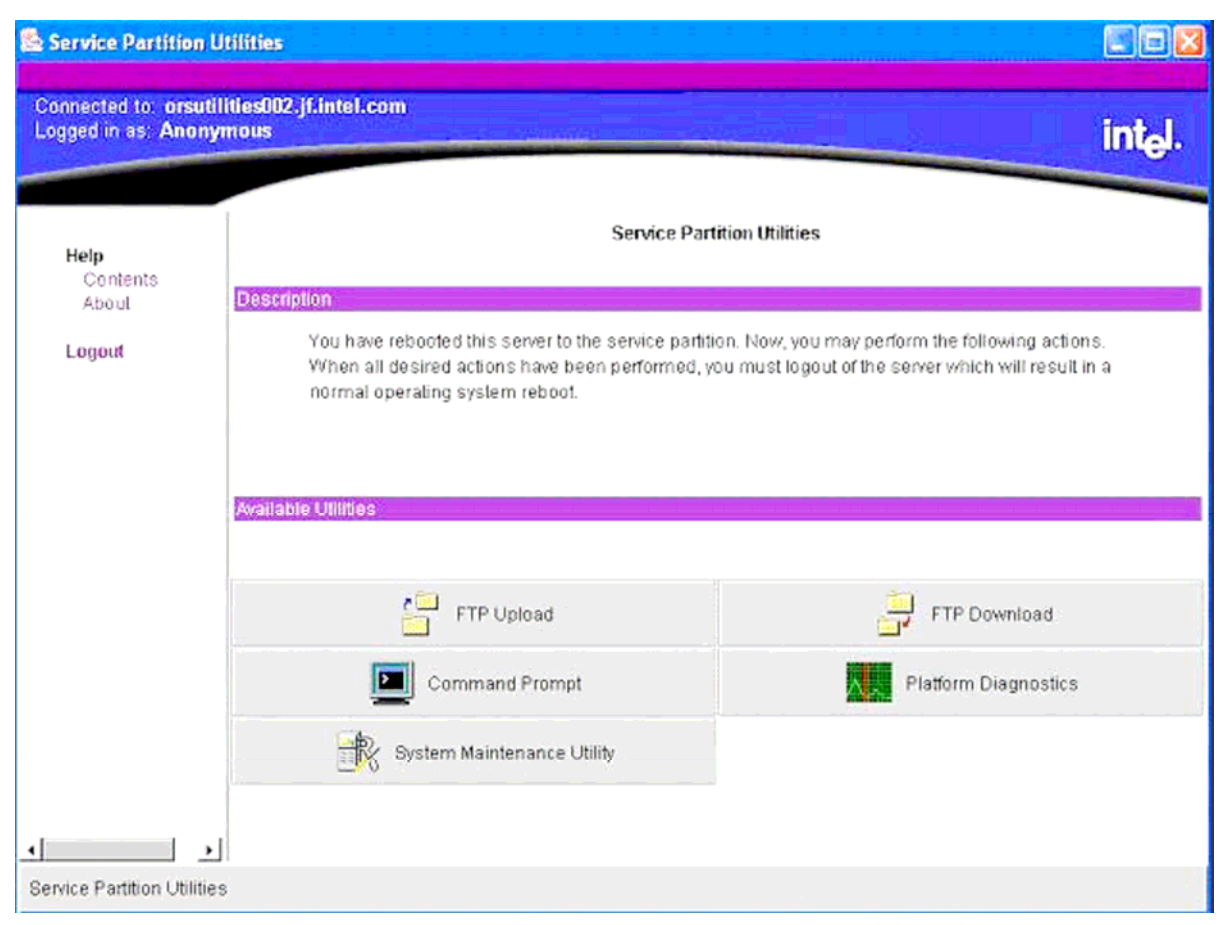

**Figure 23. Service Partition Utilities**

The remote SMU application attempts to establish a socket connection to the server and uses the Service Partition Utilities services to execute the server-side SMU core components. If a connection is established, the application sends information to the SMU core components to request a session. If the connection fails, a dialog box is displayed to indicate an error condition. In the event of an error, the user can attempt to restart the SMU from the ISM console.

After the session with the SMU core components is established, a version check is made to determine if the remote SMU application is able to communicate with the SMU core components on the server. If the versions do not match, an error message is displayed, the SMU application is closed, and control is returned to the Service Partition Utilities application.

After the session between the SMU application and the core components is established, the window below is displayed. The primary information pane at the right directs the user to select an activity from the task pane at the left.

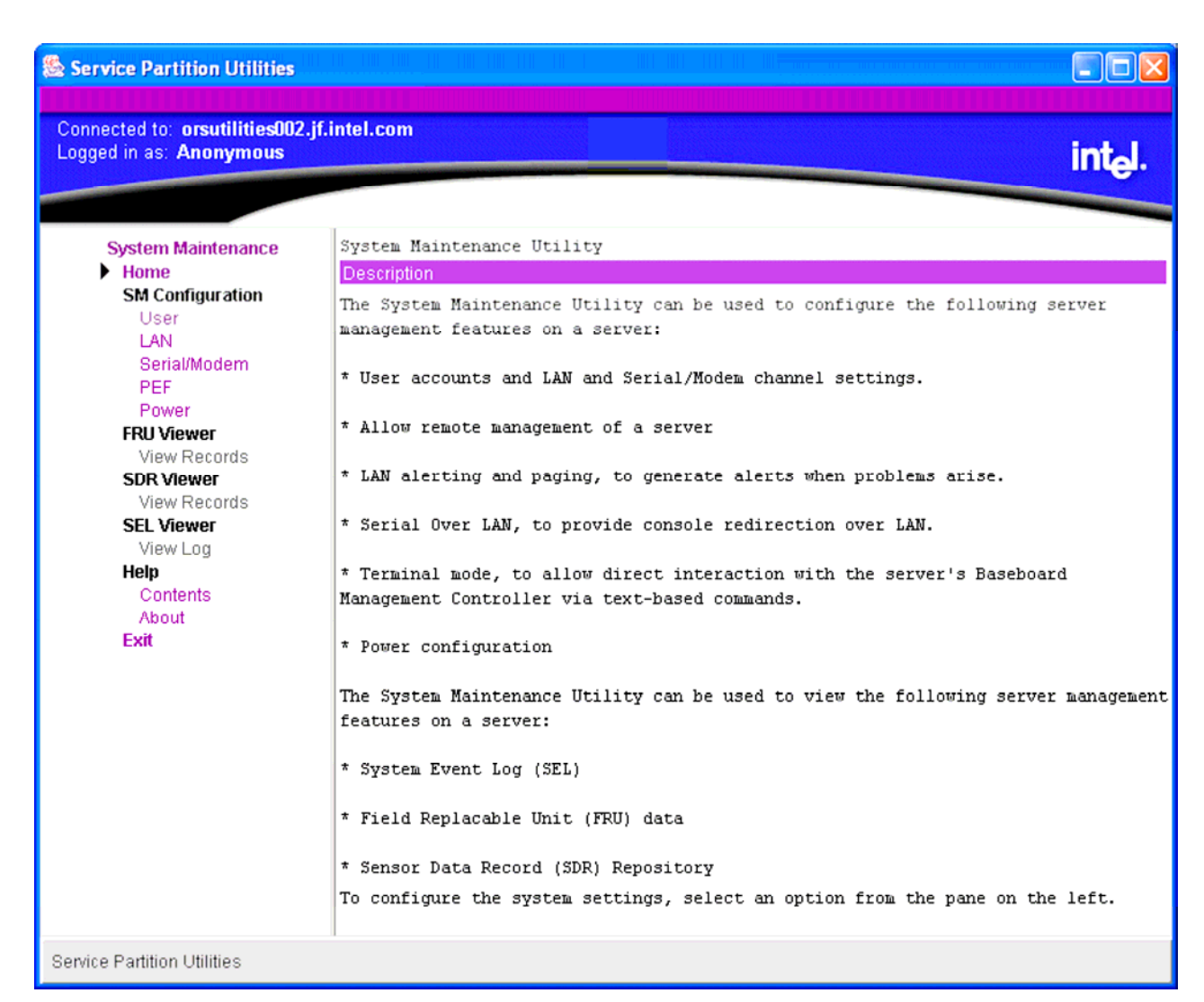

**Figure 24. SMU Home**

# **Local SMU Application**

The local SMU application and the core components exchange XML documents using a procedural interface. There is no socket connection between the application and the core components.

The local SMU application can be run either from the system Resource CD or, if the SMU software has been installed locally, from the directory where it was installed on the system partition. The software can be run from a CD, regardless of whether it has been installed locally.

## **Running from CD**

The target server must have a CD drive (EFI currently supports only CDs that contain information in the "El Torito" format). No network connection is required.

The following sequence of steps is followed to start the SMU locally (assuming the system Resource CD is being used):

- Insert the system Resource CD into the CD drive on the target server and boot the server to the EFI shell. The Resource CD menu program begins running automatically and displays a splash screen followed by the main menu.
	- 5. Use the arrow keys to move to the Utilities menu item. Press the  $\leq$  Enter  $>$  key.
	- 6. Use the down arrow key to highlight the System Maintenance Utility menu item. Press the  $\leq$  Enter> key to start the local SMU application.

### **Running from the System Partition**

To run the SMU application from a service partition on which it has been installed, follow the steps below:

- If an EFI shell prompt is available on the local console and the files on the system partition can be accessed, skip to step three.
	- 7. Reset the server and boot to the EFI shell.
	- 8. Locate the file system (e.g. fs0:, fs1:) that contains the service partition software and change directory to \efi\service\smu.
	- 9. 4. Run smu.efi.

## **Shutdown SMU Application**

Exit either the local or remote SMU application by clicking on the Exit item in the task pane or by clicking the Close button in the upper right hand corner of the container. A user can also use the Close option in the system menu of either container. An exit operation can be started at any time (unless the application is blocked while it waits for a response from the server). During the exit process, the following steps occur:

The application sends a message to the SMU core components asking to end the SMU session.

- 10. The SMU core components send a message to the application asking for user confirmation of the exit request. This message is displayed as a dialog box with an OK button and a Cancel button.
- 11. Clicking the OK button causes the SMU application to send another message to the server to confirm the exit request. If Cancel is clicked, the request to close is canceled.
- 12. A final message is sent to the application from the server before the application shuts down. When the local SMU application is used, it exits to the EFI shell. When the remote SMU application is used, control is returned to the Service Partition Utilities application.

# **Server Management Configuration Task**

The server management configuration task appears in the task pane of the SMU. This task allows the user to configure server management settings maintained by the Baseboard Management Controller. The server management configuration task supports configuring of the following, which are displayed as sub-tasks:

- LAN Channel
- Users
- Platform Event Filtering (PEF)
- Serial/Modem Channel
- Power Settings

Upon selecting one of the above sub-tasks, a screen is displayed that contains some or all of the configuration items that pertain to the selected sub-task. The data that is initially displayed is read from the server management controller of the server. You can update the settings and save them back to the server.

Sub-tasks can be made up of one or more screens, depending on the server management configuration settings that are enabled. Buttons that are common to the server management configuration tasks are described in Table 19.

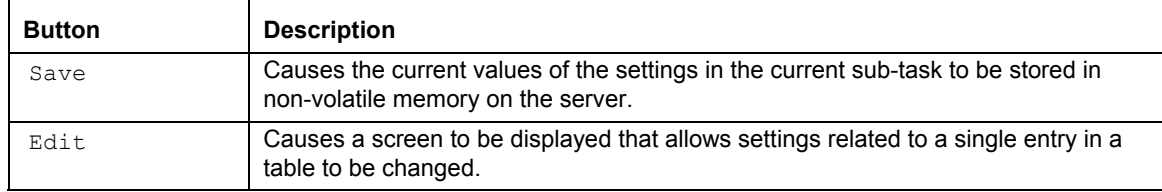

### **Table 19. Common Buttons for Configuration Management Sub-tasks**

## **LAN Channel Configuration Sub-task**

The LAN channel configuration sub-task allows settings related to the LAN channel to be modified.

### **LAN Channel Configuration Initial View**

The initial screen for configuring the LAN channel is shown in the figure below. The configuration settings are described below the figure.

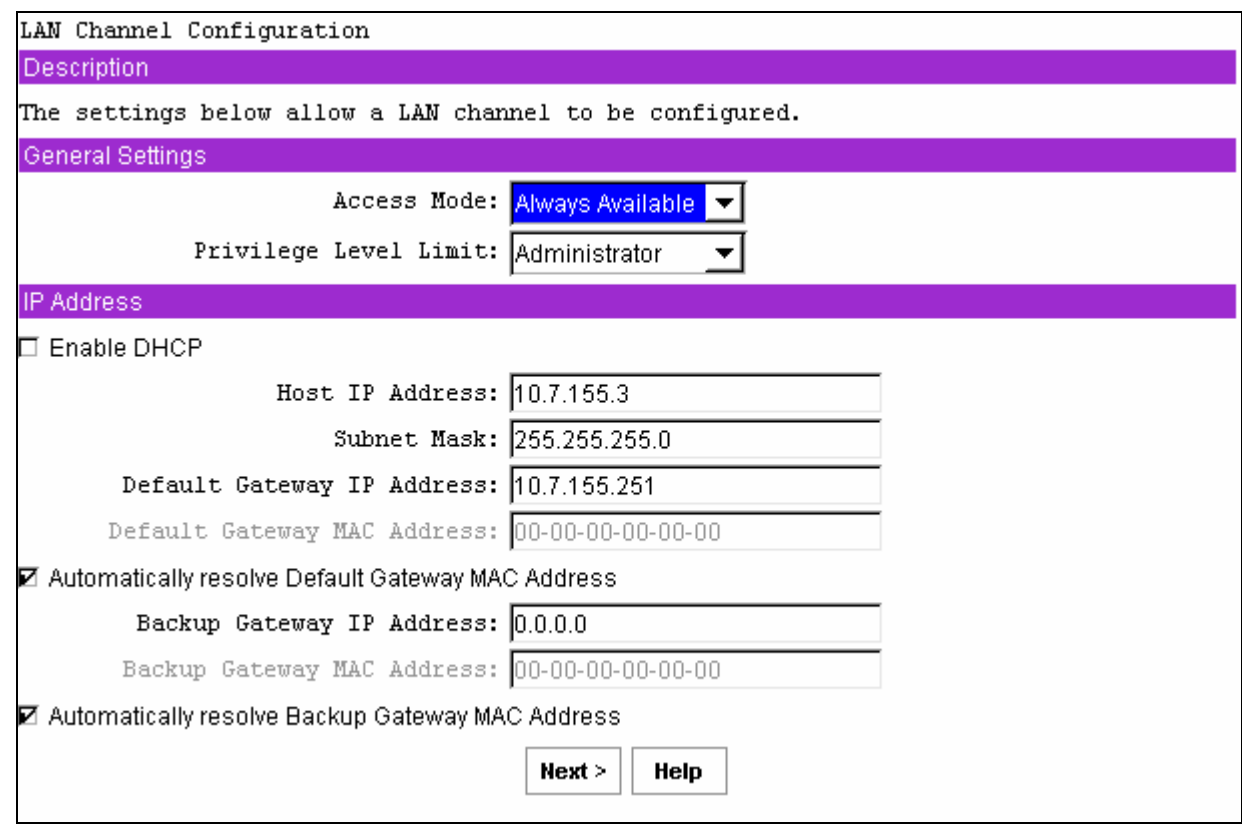

**Figure 25. LAN Channel Configuration**

After completing this screen, click  $N \in \mathbb{R}$  to move to the next screen to continue this sub-task.

### *Default LAN Configuration Settings Set by the SMU*

The SMU automatically configures some server management firmware settings. These are not displayed on the screen above, but are listed below. Before these settings are set by the SMU, the user must click through each LAN configuration screen by clicking the Next button until the Save button on the final LAN configuration screen is reached.

- Gratuitous ARPs may be enabled: This setting allows the BMC to generate gratuitous ARPs, which provide a mechanism for IP devices to locate the hardware addresses of other devices on the local network. If the server has a valid IP address and the LAN channel is enabled for messaging (the access mode is not set to Disabled) or alerting, then gratuitous ARPs are enabled.
- Authentication enables are enabled: These bits define what types of authentication are enabled to authenticate messages sent to the BMC by users of different privilege levels. The SMU enables authentication of type straight password, MD2, MD5, and none.
- User-level authentication is disabled: The SMU disables user-level authentication so that if a user is attached with a privilege level of User, no authentication is done on messages sent to or from the BMC. This improves the session performance.

### *Access Mode*

This drop-down box configures the access mode for the LAN channel. The available options are:

- Always Available: The channel is dedicated to communication with the BMC and is available during all system states (powered-down, powered-up, pre-boot, sleep, run-time, etc.).
- Disabled: The channel is not allowed to communicate with the BMC.

### *Privilege Level Limit*

This drop-down box determines the maximum privilege level at which communication on the channel can take place. It is a global privilege level that takes precedence over user privilege levels. For example, if a channel privilege level is set to the user level then only user-level commands can be executed, regardless of the user privilege level.

The meanings of the different privilege levels are described below:

- Callback: Only commands needed to initiate a callback session are allowed. Although ISM software does not support callback as a connection mechanism, it is still a valid privilege level because it defines a set of BMC commands that can be executed by a user.
- User: Only "benign" commands are allowed. These are primarily commands that read data structures and retrieve status. Commands that can be used to alter BMC configuration, write data to the BMC or other management controllers, or perform system actions such as resets, power on/off, and watchdog activation are disallowed.
- Operator: All BMC commands are allowed, except for configuration commands that can change the behavior of the out-of-band interfaces. For example, Operator privilege does not allow the capability to disable individual channels, or to change user access privileges.
- Administrator: All BMC commands are allowed, including configuration commands. An administrator can execute configuration commands that would disable the channel that the Administrator is communicating over.

### *Enable DHCP*

The Enable Dynamic Host Configuration Protocol (DHCP) check box enables / disables the dynamic host configuration protocol to allow the server to automatically assign the Host IP address, Default Gateway IP address and Subnet Mask. DHCP is enabled when the box is checked.

When this option is enabled, the Host IP Address, Subnet Mask, and Default Gateway IP Address edit boxes are disabled. The system must be reset before this setting takes effect.

### *Host IP Address*

This edit box is for the logical or Internet address of the host. The IP address is required when DHCP is disabled. The IP address is entered as a dotted notation, such as 192.168.0.2.

### *Subnet Mask*

The edit box is for the host's subnet mask. The server uses this to decide if alert destinations are in the local subnet or in another subnet relative to the client console. The Subnet Mask is required when DHCP is disabled. The Subnet Mask is entered as a dotted notation, such as 255.255.0.0.

### *Default Gateway IP Address*

This edit box is for the IP address of the router used when the BMC sends a message or an alert to a system on a different subnet than the BMC is on. It is required when DHCP is disabled. The IP address is entered as a dotted notation, such as 192.168.0.2.

### *Default Gateway MAC Address*

This edit box allows the MAC address of the default gateway router to be entered. The MAC address is entered as a series of six pairs of hex digits separated by dashes, such as 00-01-62-d0-3e-66. Alphabetic hex digits (a-f) can be entered in uppercase or lowercase. This edit box is disabled by default and is only activated if the check box for Automatically resolve Default Gateway MAC address is not checked. If the edit box is cleared (no address is supplied), a message is displayed asking that a valid address be entered. This edit box is disabled if DHCP is enabled.

### *Automatically Resolve Default Gateway MAC Address*

This check box allows the user to specify whether the BMC should automatically attempt to resolve the MAC address of the default gateway router. This box is checked by default unless the MAC address edit box appears to include a valid MAC address.

If this box is not checked, the MAC address in the Default Gateway MAC Address field must be provided.

When the OK button is clicked, the firmware attempts to resolve the gateway MAC address. If the BMC cannot resolve the address, the screen is redisplayed with the box unchecked and the user is asked to provide the MAC address in the Default Gateway MAC Address field. If the screen is redisplayed due to a MAC address resolution issue, any user data previously entered, other than the MAC address information, remains in place.

This check box is disabled if DHCP is enabled.

### *Backup Gateway IP Address*

This edit box allows the IP address of a backup gateway router to be entered. The IP address is entered as a dotted notation, such as 192.168.0.2.

### *Backup Gateway MAC Address*

This edit box allows the MAC address of the backup gateway router to be entered. The MAC address is entered as a series of six pairs of hex digits separated by dashes, such as 00-01-62-d0-3e-66. Alphabetic hex digits (a-f) can be entered in uppercase or lowercase. This edit box is disabled by default and is only activated if the check box for Automatically resolve Backup Gateway MAC address is not checked. If the edit box is cleared (no address is supplied), a message is displayed asking that a valid address be entered.

### *Automatically Resolve Backup Gateway MAC Address*

This check box allows the user to specify whether the BMC should automatically attempt to resolve the MAC address of the backup gateway router. This box is checked by default unless the MAC address edit box appears to include a valid MAC address.

If this box is not checked, the MAC address in the Backup Gateway MAC Address field must be provided.

When the OK button is clicked, the firmware attempts to resolve the gateway MAC address. If the BMC cannot resolve the address, the screen is redisplayed with the box unchecked and the user is asked to provide the MAC address in the Backup Gateway MAC Address field. If the screen is redisplayed due to a MAC address resolution issue, any user data previously entered, other than the MAC address information, remains in place.

### **LAN Alert Configuration**

The LAN Alert Configuration screen is displayed when the user clicks Next from the LAN Channel Configuration screen. The LAN Alert Configuration screen shows all configured destination IP addresses for LAN alerts and their associated settings. If no IP addresses are configured as alert destinations, the Edit and Delete buttons are disabled.

| LAN Alert Configuration                                                      |                  |      |                                                                                                    |
|------------------------------------------------------------------------------|------------------|------|----------------------------------------------------------------------------------------------------|
| Description                                                                  |                  |      |                                                                                                    |
| LAN alerts that are currently configured. From here, settings for configured |                  |      | This view contains the general settings that apply to all LAN alerts and shows all<br>alerts can be changed, new alerts can be added, or existing alerts can be deleted. |
| General Settings                                                             |                  |      |                                                                                                    |
| <b>☑ Enable LAN Alerting</b><br>SNMP Community String:                       |                  |      |                                                                                                    |
| Alert Settings                                                               |                  |      |                                                                                                    |
| 3 of 4 alerts are configured.                                                |                  |      |                                                                                                    |
| Destination<br>Gateway                                                       |                  |      | Acknowledgement Retries Interval (seconds)                                                                                                    |
| ⊙ 11.7.166.39 10.7.155.139 Disabled                                          |                  | 0.   | ı                                                                                                    |
| 11.7.155.12    10.7.155.139    Disabled                                      |                  | 0.   | ı                                                                                                    |
| 10.7.155.80 10.7.155.139 Disabled                                            |                  | n.   | L                                                                                                    |
| Edit<br>Delete<br>New                                                        |                  |      |                                                                                                    |
|                                                                              | < Back<br>Next > | Help |                                                                                                    |

**Figure 26. LAN Alert Configuration**

After completing this screen, click Next to move to the next screen to continue this sub-task.

### *Enable LAN Alerting*

This check box is used to enable or disable alerts on the LAN channel.

### *SNMP Community String*

This edit box is used to enter a string for Platform Event Traps (PETs). This field can optionally be used for a vendor-specific string that is used to provide the network name identity of the system that generated the event. This string is restricted to a maximum of 18 bytes and it is typically set to public. This string can be null.

### *Alert Settings*

Up to four LAN alert destinations can be configured. When one or more IP addresses are configured as alert destinations, this part of the screen shows those addresses, along with the following associated configuration settings:

- Gateway IP address for the destination IP address.
- Whether alert acknowledge is enabled for the alerts sent to this destination.
- The number of times the alert will be retried.

• The interval in milliseconds between retries.

### *New, Edit, and Delete Buttons*

If no alerts are configured, only the New button is enabled.

- New: When the New button is clicked, the user is shown a screen on which a new LAN destination address can be configured. See the following section for details.
- Edit: If the user selects an IP address and then clicks the  $Edi\tau$  button, screen where the user can edit the configuration for the selected IP address is shown. See the following section for details.
- Delete: If the user selects an IP address and then clicks the Delete button, the selected IP address is deleted. Before deleting the IP address, the user is prompted by a confirmation prompt. If the user clicks OK to confirm deleting the address, the LAN Alerting Configuration screen is redisplayed with the deleted address no longer shown.

These buttons affect only the copy of the firmware data internal to the SMU. Changes are written to non-volatile storage in the firmware only after the user selects the Save button in the last LAN configuration screen.

### **New/Edit LAN Alert**

The New/Edit LAN Alert screen is displayed when teh user clicks either New or Edit on the LAN Alert Configuration screen. The New/Edit LAN alert screen allows the user to configure or change the settings related to an IP address that is to receive alerts. The screen displayed either to configure a new alert destination or to edit an existing alert is the same, except that when editing an existing alert destination, the current settings read from the firmware are automatically displayed.

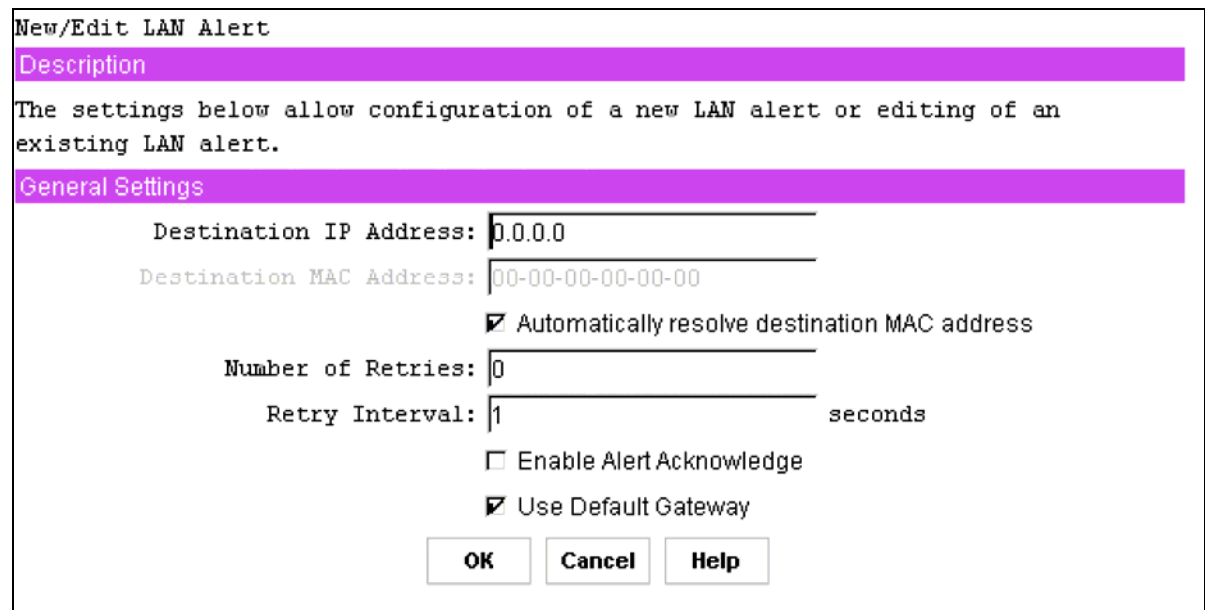

**Figure 27. New / Edit LAN Alert**

After completing this screen, click OK to return to the LAN Alert Configuration screen.

### *Destination IP Address*

This edit box allows the user to enter the IP address to which an alert is to be sent. The IP address is entered as a dotted notation, such as 192.168.0.2. The SMU does not check whether an IP address matches a previously entered address.

### *Destination MAC Address*

This edit box is used to enter the MAC address of the destination machine to which the alert should be sent. This box is used when the destination IP address is outside the subnet that the server is on.

The MAC address should be entered as a series of six pairs of hex digits separated by dashes, such as 00-01-62-d0-3e-66. Alphabetic hex digits (a-f) can be entered in uppercase or lowercase. This edit box is disabled by default and is only activated if the check box is not checked for Automatically will resolve destination MAC address.

### *Automatically Resolve Destination MAC Address*

This check box allows the user to specify whether the BMC should automatically attempt to resolve the MAC address of the destination system. This box is checked by default unless the MAC address edit box appears to include a valid MAC address.

If this box is not checked, the MAC address in the Destination MAC Address field must be provided.

When the OK button is clicked, the firmware attempts to resolve the destination MAC address. If the BMC cannot resolve the address, the screen is redisplayed with the box unchecked and the user is asked to provide the MAC address in the Destination Gateway MAC Address field. If the screen is redisplayed due to a MAC address resolution issue, any user data previously entered, other than the MAC address information, remains in place.

### *Number of Retries*

This edit box allows the number of times to retry sending an alert to a given destination to be entered. If alert acknowledge is enabled, then retries are sent only if a timeout occurs while waiting for the acknowledgement. If alert acknowledge is disabled, the number of retries is equal to the number of times an unacknowledged alert is sent out.

If the number of retries is set to 0, only a single attempt is made to send the alert. When a number greater than 0 is entered, the alert will be retried only if a timeout occurs while waiting for the acknowledgement.

The number of retries must be between zero and seven.

### *Retry Interval*

This edit box is used to set the retry interval for sending an alert or to set the acknowledge timeout when Enable Alert Acknowledge is enabled. The value entered into this field is disregarded if Enable Alert Acknowledge is disabled.

The retry interval is in seconds, with a recommended value of three seconds. The retry value must be between 1 and 255.

### *Enable Alert Acknowledge*

This check box should be checked if the destination IP address should send an acknowledgement when an alert is received. If this box is checked, then an alert is only assumed to have been successfully sent if an acknowledgement is received.

### *Use Default Gateway*

This check box should be checked if the IP address entered as the default gateway IP address for the LAN channel on the first LAN configuration screen should be used as the gateway for this destination IP address. If this box is not checked, the backup gateway IP address is used as the gateway IP address.

### **Serial Over LAN Configuration**

The Serial Over LAN screen is displayed after the user clicks Next on the LAN Alert Configuration screen. The Serial Over LAN screen, shown in the following diagram, allows the user to configure the operation of the serial over LAN capability of the BMC.

The SMU sets up the SOL configuration such that SOL packets do not have to be authenticated.

This enhances the performance of an SOL session.

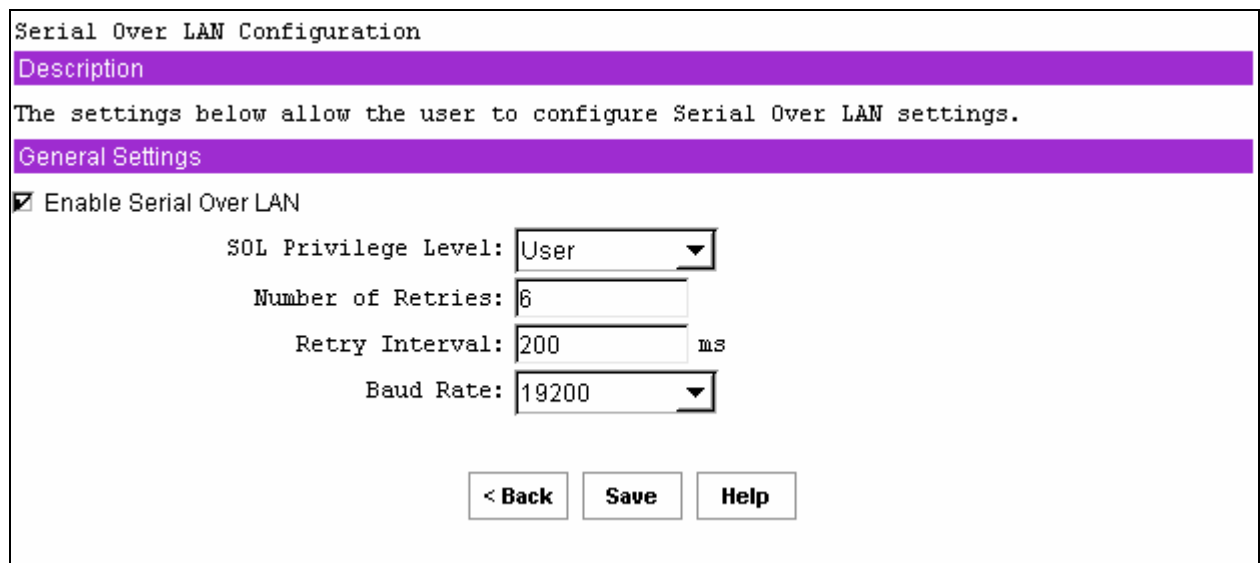

**Figure 28. Serial Over LAN Configuration**

After configuring the Serial Over LAN information, click Save to complete this sub-task.

### *Enable Serial Over LAN*

This check box is used to enable or disable the serial over LAN capability.

### *SOL Privilege Level*

This setting is used to select the minimum operating privilege level that is required to be able to activate SOL. The choices are User, Operator, and Administrator. For the best performance, User should be selected.

### *Number of Retries*

This field sets the number of times that the BMC tries to resend a SOL message to a remote console.

The number of retries must be between zero and seven.

### *Retry Interval*

This field sets the number of milliseconds that the BMC waits between trying to send SOL messages to a remote client.

The value entered must be between 0 and 2559. The SMU truncates the digit in the ones column from any input number because the firmware maintains this value in 10 millisecond intervals.

Therefore, any value that is entered between 0 and 9 is displayed as 0.

### *Baud Rate*

This field sets the baud rate at which serial data is transferred by the BMC when SOL is active.

The choices are Default IPMI, 9600 bps, 19.2 kbps, 38.4 kbps, 57.6, and 115.2 kbps. If Default IPMI is selected, the baud rate used is the rate currently set for BIOS serial redirection. When SOL is active, serial communication with the BMC always occurs with eight data bits, no parity, one stop bit, and RTS/CTS (hardware) flow control.

## **User Configuration Sub-task**

The User Configuration sub-task provides a way to configure the user access to the LAN and Serial/Modem channels. Up to four users are allowed. Some of the options presented in these screens depend on how the channels have been configured; therefore, the channels should be configured before the user accesses these settings.

Sessions allow a framework for user authentication and allow multiple IPMI messaging streams on a single channel.

After clicking on the User Configuration sub-task, the screen displayed below is shown. This screen displays an entry for each possible user that can be configured. This screen shows:

- Whether a particular user is enabled or disabled for channel access
- Whether a password is set for the user
- The privilege level the user has for each of the available channels that supports sessions (users can only access channels that support sessions)

| User Configuration                                                                                                    |             |                 |                                  |               |  |
|----------------------------------------------------------------------------------------------------|-------------|-----------------|----------------------------------|---------------|--|
| Description                                                                                                    |             |                 |                                  |               |  |
| The data below reflects the current configuration settings for all available users.<br>These settings may not all be stored in the firmware unless the Save button has been<br>clicked since the last updates were made. The first user in the list is reserved as<br>an anonymous user by convention and will always have a null (blank) user name. |             |                 |                                  |               |  |
| A password status of "Clear" indicates a null password.                                                                                                    |             |                 |                                  |               |  |
| User Settings                                                                                                    |             |                 |                                  |               |  |
| User Name                                                                                                    | User Status | Password Status | Serial/Modem Channel LAN Channel |               |  |
| ⊙ ¦[Anonymous User]                                                                                                    | Enabled     | Clear           | Administrator                    | Administrator |  |
| C [No User Name]                                                                                                    | Disabled    | Set             | No Access                        | No Access     |  |
| C [No User Name]                                                                                                    | Disabled    | Set             | No Access                        | No Access     |  |
| C [No User Name]<br>Edit                                                                                                    | Disabled    | Set             | No Access                        | No Access     |  |
|                                                                                                    |             | Help<br>Save    |                                  |               |  |

**Figure 29. User Configuration**

The first user is always present and is used to support an anonymous login. The username for this user is null (blank) and cannot be changed; the user name displays the text Anonymous User. The password can be set to a desired value.

It is possible for multiple user entries to have the same username. This occurs if a different password is needed for the same user on different channels. In this case, the privilege level for the channel that is not to be accessed with the associated password should be set to No Access. Otherwise, the firmware attempts to use the first entry in the user table that it finds that allows access to the specified channel and would expect the password associated with that entry to be the one entered to gain access to the specified channel.

The figure below shows the screen that is displayed when a User Name is selected and then the Edit button is clicked. Changes made to user settings do not take affect until the next time that the user establishes a session.

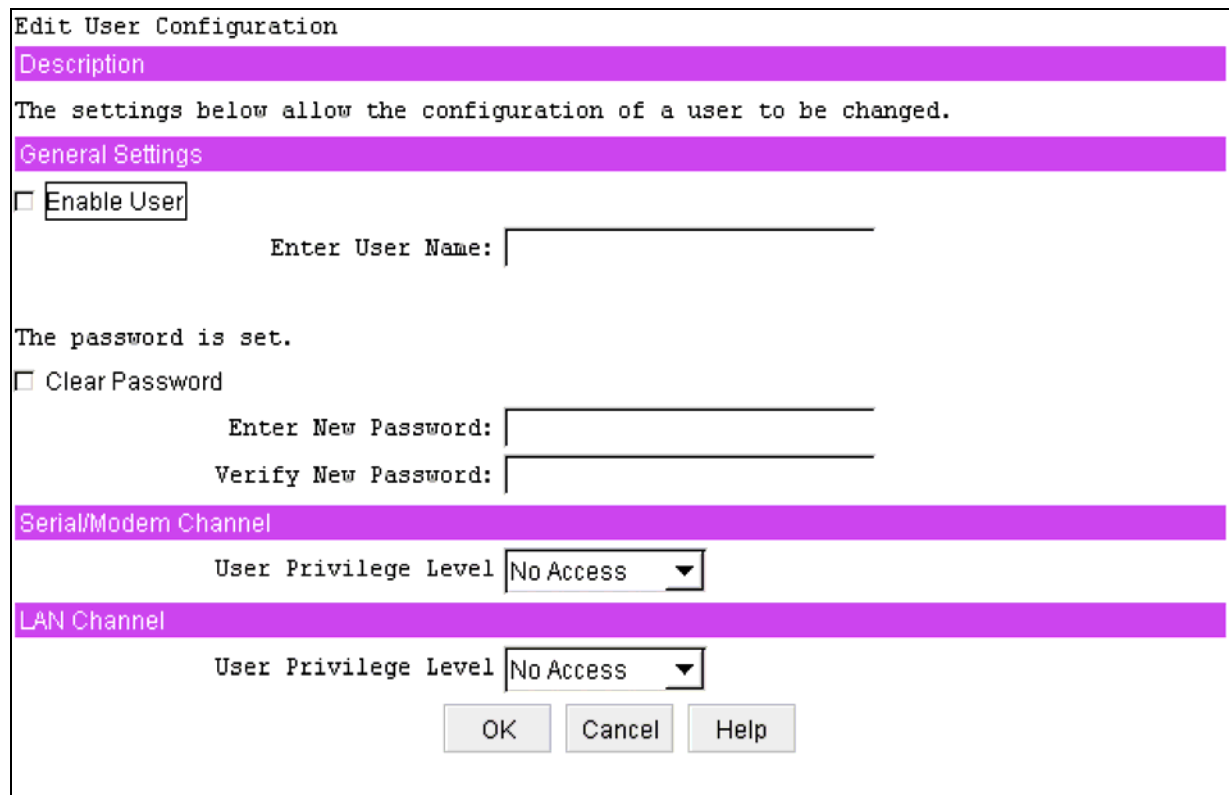

After configuring the user information, click Save to complete this sub-task.

**Figure 30. Edit User Configuration**

After editing the user information, click OK to return to the User Configuration screen.

### *Enable User*

This check box is used to enable the user to attempt to have access to the available channels. Leaving the box unchecked disables the user, preventing that user from accessing the channels.

### *Enter Username*

This edit box is used to enter an out-of-band username. If the anonymous user is selected for modification, the screen displayed does not include this edit box because the user name cannot be changed.

The password can be from 1 to 16 ASCII characters long. The characters accepted by the SMU for usernames are the ASCII printable characters in the range 0x21 through 0x7e, except for left and right bracket characters ('[' and ']'). These characters are reserved for framing packets for terminal mode sessions.

### *Clear Password*

This check box is used to clear the password for the user. If this box is checked, the Enter and Verify New Password edit boxes are disabled.

### *Enter/Verify New Password*

These edit boxes allow the user to enter the password for the user. The Verify New Password edit box ensures that the password entered in the Enter New Password edit box is correct. As a user enters a password, asterisks are displayed. If a password already exists, these fields show \*\*\*\*\*\*\*\* when the user enters this screen.

This password can be between 1 and 16 ASCII characters in length. The characters accepted by the SMU for user passwords are the ASCII printable characters in the range 0x21 through 0x7e, except for left and right bracket characters ( [ and ]), since those characters are used for framing packets for terminal mode sessions.

Note that if the Clear Password check box is checked, these two edit boxes are disabled.

If a user password is currently set, the SMU user is not required to enter the current password before changing it.

### *User Privilege Level for LAN Channels*

This combo box allows the user to select the privilege level for the LAN channel. The global privilege level set for the LAN channel access takes precedence over the user privilege level. For example, if the LAN channel is configured for user access only, then users are limited to user operations regardless of the user privilege level.

### *User Privilege Level for Serial/Modem Channel*

This combo box allows the user to select the privilege level for serial/modem channel access. The privilege level set for the serial/modem channel takes precedence over the user privilege level. For example, if the serial/modem channel is configured for user access only, then users are limited to user operations regardless of the user privilege level.

## **Platform Event Filtering (PEF) Sub-task**

The Platform Event Filtering (PEF) sub-task provides a way to configure the BMC to take selected actions on event messages that it receives or has internally generated. These actions include operations such as system power-off and system reset, and triggering an alert message.

The BMC maintains an event filter table that is used to select the events that will trigger an action.

Each time the BMC receives an internally or externally generated event message it compares the event data against the entries in the event filter table. If it finds a match, it performs the configured action(s).

The initial PEF sub-task screen is shown in the figure below.

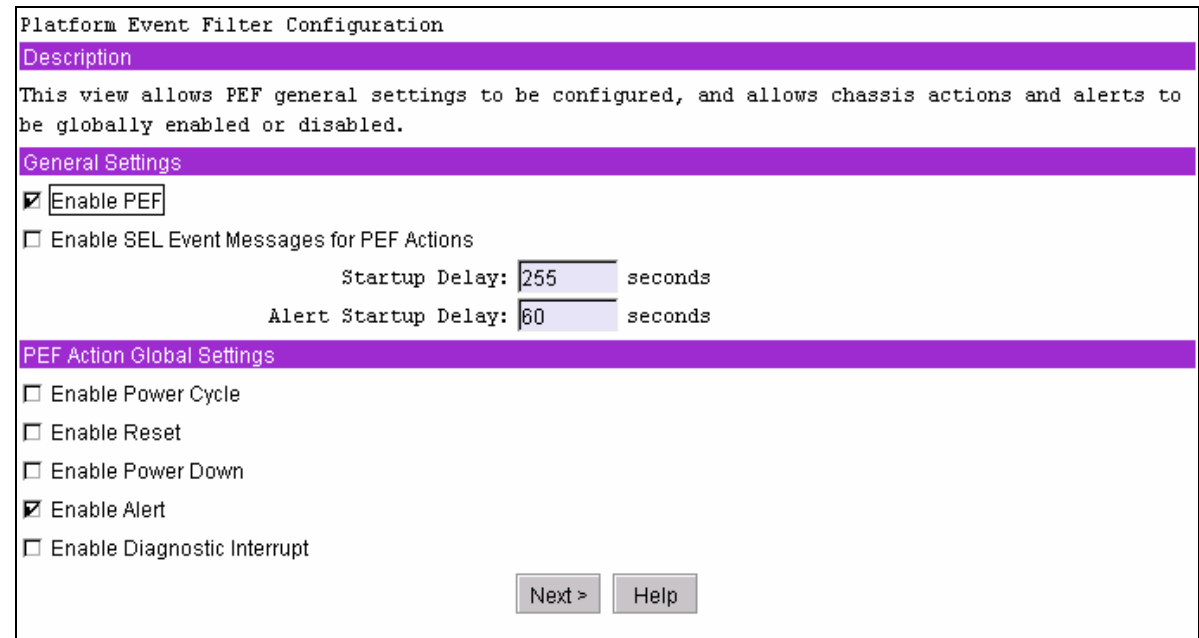

**Figure 31. Platform Event Filter Configuration**

After completing this screen, click Next to move to the next screen to continue this sub-task.

### *Enable PEF*

This option is used to globally enable or disable platform event filtering.

### *Enable SEL Event Messages for PEF Actions*

When this option is checked, each action triggered by a filter generates an event message for the action. This allows the occurrence of PEF-triggered events to be logged in the System Event Log if event logging is enabled.

### *PEF Startup Delay*

This option is used to configure the time in seconds to delay platform event filtering after a system power up or reset.

The number of seconds allowed is between 60 and 255. The default is 255 seconds.

### *Alert Startup Delay*

This setting is used to configure the time in seconds to delay sending out alerts after a system power up or reset.

The number of seconds allowed is between 60 and 255. Zero indicates no delay.

### *PEF Action Global Settings*

This set of check boxes globally enables PEF actions that can occur when an event filter is triggered. For a filter to trigger a particular chassis action (power cycle, reset, power down, or diagnostic interrupt) the global setting must be enabled and the specific chassis action must be selected for the filter. The chassis actions are configured in the screen that appears after the user clicks Next.

The check boxes allow enabling or disabling of the following:

- Power Cycle: This check box globally enables / disables the Power Cycle action when an event filter is triggered. The action is enabled when the box is checked.
- Reset: This check box globally enables / disables the system reset action when an event filter is triggered. The action is enabled when the box is checked.
- Power Down: This check box globally enables / disables the system power down action when an event filter is triggered. The action is enabled when the box is checked.
- Diagnostic Interrupt: This check box globally enables / disables a diagnostic (non-maskable) interrupt when an event filter is triggered. The action is enabled with the box is checked.
- Alert: This check box globally enables / disables alerts when an event filter is triggered. The action is enabled when the box is checked.

### **Event Filter Settings**

The PEF Event Filters Settings screen, shown in the figure below, displays the supported preconfigured event filters, along with settings associated with the event filters. These associated settings are:

- Whether the filter is enabled or disabled.
- The policy number associated with the filter (required only if alerts are enabled).
- A chassis action that occurs if the filter event occurs.
- Whether alerts are enabled or disabled if the filter event occurs.

The settings associated with a particular filter can be edited. Select the radio button next to a filter and then clicking the Edit button.

| Event Filter Settings                                                                                                    |               |                             |                   |  |  |  |
|----------------------------------------------------------------------------------------------------|---------------|-----------------------------|-------------------|--|--|--|
| Description                                                                                                    |               |                             |                   |  |  |  |
| This view shows the current configuration settings for all of the event filters.<br>The configuration of a filter can be changed by selecting a filter and clicking the<br>Edit button. |               |                             |                   |  |  |  |
| <b>Filter Settings</b>                                                                                                    |               |                             |                   |  |  |  |
| Filter Name                                                                                                    | Status        | Chassis Action Alert Policy |                   |  |  |  |
| ⊙ Temperature Sensor Out of Range                                                                                                    | Disabled      | None                        | Alerting disabled |  |  |  |
| O Voltage Sensor Out of Range                                                                                                    | Disabled      | None                        | Alerting disabled |  |  |  |
| C Fan Failure                                                                                                    | Disabled      | None                        | Alerting disabled |  |  |  |
| C Power Supply Failure                                                                                                    | Disabled      | None                        | Alerting disabled |  |  |  |
| C BIOS (MCA Handler)                                                                                                    | Disabled      | None                        | Alerting disabled |  |  |  |
| C BIOS (Post Code Error)                                                                                                    | Disabled      | None                        | Alerting disabled |  |  |  |
| O FRB Failure                                                                                                    | Disabled None |                             | Alerting disabled |  |  |  |
| $\circ$ Watchdog Timer                                                                                                    | Disabled None |                             | Alerting disabled |  |  |  |
| C System Restart (Reboot)                                                                                                    | Disabled      | None                        | Alerting disabled |  |  |  |
| Edit                                                                                                    |               |                             |                   |  |  |  |
|                                                                                                    | < Back        | Next<br>Help                |                   |  |  |  |

**Figure 32. Event Filter Settings**

If the user clicks in one of the radio buttons and then clicks Edit, the Edit Event Filter Settings screen is displayed for the selected event filter. After completing this screen, click Next to move to the next screen to continue this sub-task.

### **Edit Event Filter Settings**

The screen shown below is displayed after the Edit button is clicked on the Event Filters Settings screen.

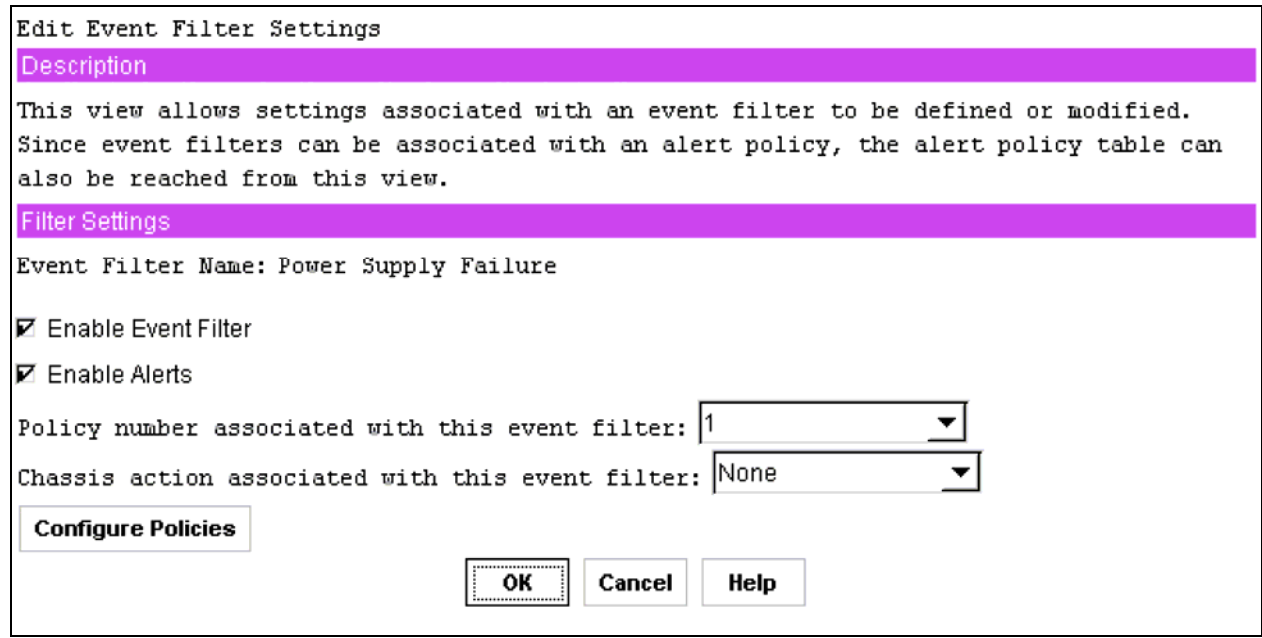

**Figure 33. Edit Event Filter Settings**

After completing this screen, click  $\circ$  to return to the Event Filter Setting screen.

### *Enable Event Filter*

The Enable Event Filter enables / disables the selected filter. The filter is enabled when the box is checked.

### *Enable Alerts*

This check box causes an alert to be sent when an event associated with the selected event filter occurs. If the box is not checked, or if the global enable for alerts is not enabled, no alert is sent.

### *Policy Number Associated With This Event Filter*

This drop-down box allows the user to specify an alert policy number to be associated with the event filter. This setting is enabled only if the Enable Alerts box is checked; a valid policy number must be chosen if alerts are enabled.

The drop-down list shows the valid policy numbers, between 1 and 15. The user will assign policy numbers to policy table entries when the Configure Policies button is clicked.

### *Chassis Action Associated With This Event Filter*

This drop-down box allows the user to select the chassis action that is associated with the selected event filter. Chassis actions include power down, power cycle, reset, diagnostic interrupt, and none. For any chassis action to occur, it must be globally enabled on the Platform Event Filter Configuration screen.

### *Configure Policies Button*

This button provides access to the screen that displays the current settings of all entries in the policy table, where the user defines the settings associated with the policy numbers used in the Policy number associated with this event filter drop-down box.

### *Alert Policy Table*

The figure on the following page shows all the entries in the alert policy table, regardless of whether any settings are associated with a particular entry. All entries are shown because the entries in the table are order-dependent, so that when an alert occurs, entries in the table are processed from top to bottom as the firmware attempts to match table entries with the policy number associated with the event that caused the alert. By seeing all entries, the user is able to ensure that the entries are in the correct order.

One use of the policy table is to be able to specify multiple destinations for alerts that occur. This can be done by assigning the same policy number to multiple entries in the table; but specifying different destinations in the destination field. If one policy is associated with multiple entries in the policy table, the user can further refine the destinations that receive alerts by using the policy type.

Because the firmware goes through the table in order from top to bottom, when an event occurs, the table is searched in order for entries in which the policy number matches the policy number associated with the event filter. Therefore, the alert is sent to the destinations in the order in which they are encountered in the policy table. Make sure the destinations appear in the table in the desired order.

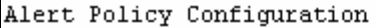

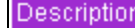

This view shows all of the entries in the alert policy table, including the unconfigured entries. Refer to the help for more information. **Policy Settings** Policy Status Destination Policy Channel Number Type ⊚ 1 Enabled A LAN Channel 11.7.166.39  $O<sub>1</sub>$ Enabled LAN Channel 11.7.155.12 À. O 1 Disabled A LAN Channel 11.7.166.39 O 1 Disabled A Serial/Modem Channel O 4 Disabled A LAN Channel 11.7.166.39 O 1 11.7.166.39 Disabled A LAN Channel ΟO Disabled A Unknown O 1 Disabled A LAN Channel 11.7.166.39 ΟO Disabled A Unknown O 4 Enabled LAN Channel 11.7.166.39 A ΟO Disabled A Unknown ΟO Disabled A Unknown ΟO Disabled A Unknown ΟO Disabled A Unknown ΟO Disabled A Unknown ΟO Disabled A Unknown ΟO Disabled A Unknown ΟO Disabled A Unknown ΟO Disabled A Unknown  $\circ$   $\circ$ Disabled A Unknown Edit  $\leq$  Back Save Help

**Figure 34. Alert Policy Configuration**

After completing this screen, click Save to complete this sub-task. The settings shown for each table entry are:

- Alert policy number
- Status indicating whether the table entry is enabled or disabled.
- Policy type determines how the firmware processes multiple entries that have the same policy number
- Channel on which the alert corresponding to the table entry would be sent.
- Destination IP address or phone number of the alert.

To edit a policy, click in the radio button next to the item and then click Edit to display the Edit Alert Policy Entry screen. After configuring the Alert Policy information, click Save to complete this sub-task.

### **Edit Alert Policy Entry**

When the user selects an alert policy on the Alert Policy Configuration screen and then click the Edit button, the Edit Alert Policy Entry screen will be seen, as shown below. Changes made on this screen apply to the alert policy selected when the user clicked Edit.

After clicking OK on this screen, the user is returned to the Alert Policy Configuration screen

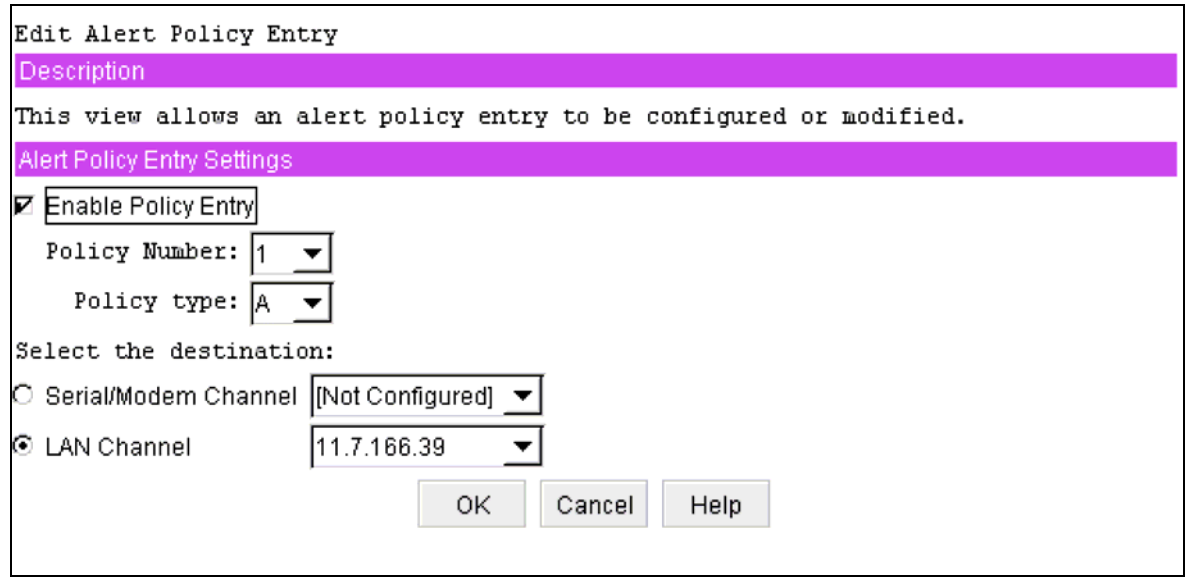

**Figure 35. Edit Alert Policy Entry**

After completing this screen, click Ok to return to the Alert Policy Configuration screen.

### *Enable Policy Entry*

This check box enable / disables the selected policy table entry. If disabled, the firmware does not look at that table entry when attempting to match entries to the event that occurred. This option is enabled when the box is checked.

### *Policy Number*

This edit box associates a policy number with a policy table entry. If the selected table entry is already associated with a policy number, that policy number is displayed. If a policy number is not associated with the selected table entry, one is displayed.

If alerts are associated with event filters, a valid policy number is required. Therefore, it is not possible to select zero as a policy number.

### *Policy Type*

This drop-down box displays a list of letters that represent the policies that can be associated with an alert policy table entry. The policy type determines how the firmware processes multiple entries in the policy table that have the same policy number. For example, the policy type can be used to

indicate whether an alert is to be sent to multiple destinations or to destinations involving the same channel. The policy choices are listed below:

- A: Always send an alert to the destination referenced in this policy table entry.
- B: If the alert to the previous destination was successful, do not send an alert to the destination referenced in the current policy table entry. Instead, proceed to the next entry in the policy table that has the same policy number.
- C: If the alert to the previous destination was successful, do not send an alert to the destination referenced in the current policy table entry. Stop processing policy table entries.
- D: If the alert to the previous destination was successful, do not send an alert to the destination referenced in the current policy table entry. Instead, proceed to the next policy table entry that has the same policy number, but has a different channel destination.
- E: If the alert to the previous destination was successful, do not send an alert to the destination referenced in the current policy table entry. Instead, proceed to the next policy table entry with the same policy number that has a different destination type.

### *Select the Destination*

This set of radio buttons shows the possible channel destinations that can be associated with a policy table entry. Each radio button is associated with a drop-down list of destinations that have been configured for that channel. Only the selection made in the drop-down list associated with the active radio button (channel) is used.

## **Serial/Modem Channel Configuration Sub-task**

The serial/modem channel configuration sub-task allows the user to modify settings that relate to the serial/modem channel, set up dial strings to which alerts are sent, and specify the settings related to sending alerts to those destinations.

This sub-task includes a screen that allows the user to configure the settings for the terminal mode of operation of the serial/modem channel.

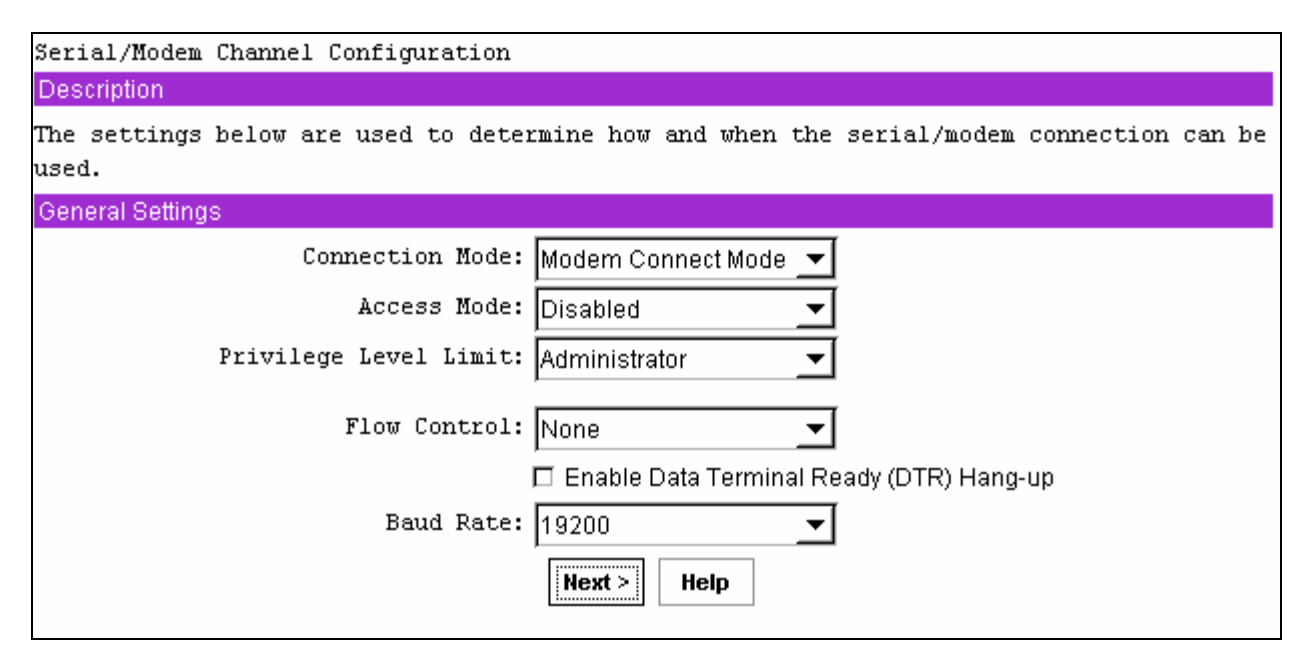

**Figure 36. Serial / Modem Channel Configuration**

After completing this screen, click Next to move to the next screen to continue this sub-task. The screen that is displayed when the Next button is clicked depends on which connection mode is chosen:

- If modem mode is selected, the next screen displayed allows setup of modem parameters
- If direct connect is selected, since there are no configuration parameters to set, the next screen displayed is the Destination Dial Strings screen.

### *Default Serial/Modem Configuration Settings Set By the SMU*

The SMU sets some serial/modem configuration settings automatically. This information is listed below, but is not displayed on the screen. The list of these settings is given below. Before this information is set by the SMU, the user must click through the remaining Serial/Modem Channel Configuration sub-task screens to click the Save button on the last screen.

- Authentication type enables are enabled. These bits define what types of authentication are enabled to authenticate messages sent to the BMC by users of different privilege levels. The SMU enables authentication of type straight password, MD2, MD5, and none.
- Basic mode is enabled, allowing basic serial communications to take place over the serial/modem channel.
- Session inactivity timeout is set to one minute.
- Session termination bits are enabled to enable ending of a serial/modem session if an inactivity timeout occurs or if DCD is lost.
- Flow control and baud rate are set for IPMI messaging (flow control is set to hardware flow control; the baud rate is set to 19.2 kbps).
- The multiplexor that determines who controls the serial connector has various default settings enabled and disabled.

### *Connection Mode*

The connection mode determines the protocols used when performing IPMI messaging to the BMC. After selecting a connection mode, clicking on the Next button displays the screen for the selected mode.

- Direct Connect Mode: When Direct Connect Mode is selected, the client console and target server are connected by a null modem cable attached between the serial ports of each system.
- Modem Mode: When Modem Mode is selected, the client system establishes a connection to the target server using a modem. Each system must have a modem attached, and the user on the client system must have the dial string for the modem connected to the target server.

### *Access Mode*

This option is used to configure the access mode for the Serial/Modem channel. The choices are:

- Pre-boot only: The Serial/Modem channel is available only out-of-band while the machine is powered-off and during POST until the boot process is initiated. This option is primarily used with serial port sharing where it may be desirable to ensure that the BMC does not control the serial port while the operating system is running. The Pre-boot only setting does not affect Serial/Modem alerting. If alerting is enabled and software does not handle the event, the BMC takes control of the port for the time that it takes to deliver the alert.
- Always Available: The channel is dedicated to communication with the BMC and is available during all system states (powered-down, powered-up, pre-boot, sleep, run-time, etc.).
- Shared: Shared is the same as Always Available, but the BIOS leaves the serial port available for software use.
- Disabled: The channel is not allowed to communicate with the BMC except for alerting.

### *Privilege Level Limit*

This is the maximum privilege level that users can have on this channel. It restricts users of the channel to a set of BMC commands that can be issued at that privilege level. For example, if the channel privilege limit is configured with a maximum privilege level of Operator, and a user is configured to have Administrator privilege, that user can still only execute Operator level commands over this channel. See the *LAN Channel Configuration Sub-task* for a description of the privilege levels.

### *IPMI Messaging Communication Settings*

These parameters are the global settings for IPMI messaging, which include Direct Connect and Modem modes. IPMI messaging always occurs with 8 bits/character, no parity, and 1 stop bit. The COM settings that can be configured are:

- Flow Control: This option sets how the flow of data is controlled. Available choices are No Flow Control, CTS/RTS (hardware handshake), and XON/XOFF.
- Baud Rate: This option sets the maximum rate in bits per second at which the data can be transmitted through the serial port. Available baud rates are 9600, 19200, 38400, 57600, and

115200 bps. Support for baud rates higher than 19200 is optional and SMU will only display those that the BMC supports.

• Enable Data Terminal Ready (DTR) Hang-up: When DTR Hang-up is enabled, hang-up of a modem connection is based on when the DTR signal becomes inactive. When this is enabled, the modem settings Modem Hang-up and Escape Sequences are not used.

### **Modem Mode Configuration**

If Modem Mode is chosen as the connection mode in Serial/Modem Channel Configuration screen and the user clicks Next, the Modem Mode Configuration screen is displayed. This mode is for applications that connect to the server via an external modem. The Modem Mode Configuration screen is displayed below.

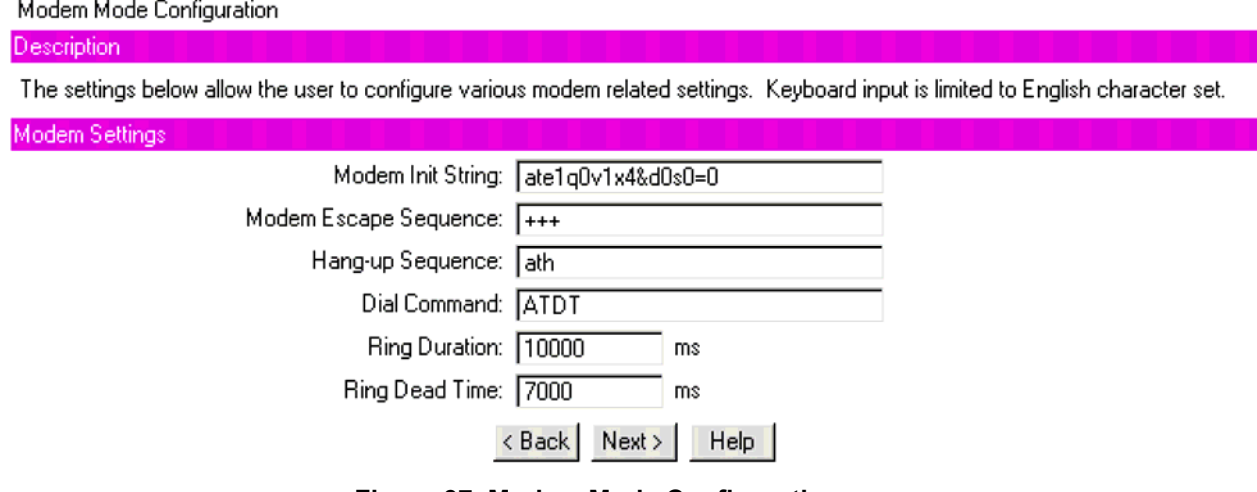

**Figure 37. Modem Mode Configuration**

After completing this screen, click  $N \in \mathbb{R}$  to move to the next screen to continue this sub-task.

### *Modem Init String*

Enter the ASCII string used to initialize the modem. This string is typically set to ATE1Q0V1X4&D2&C1S0=0. The length of this string is platform-dependent; for this server, the length is 48 bytes, including a termination character (this edit box will only allow a maximum of 47 characters to be entered because of the need for a termination character). The BMC automatically follows this string with an  $\langle$ Enter $\rangle$  character or carriage return.

### *Modem Escape Sequence*

Enter the ASCII escape string to be sent to the modem before sending a command string. This string can be up to five characters long and is typically set to  $+++$ . If this field is left empty, the BMC uses +++. The modem escape sequence is not sent to the modem if DTR Hang-up is enabled on the initial *Serial/Modem Channel Configuration Sub-task* screen.

### *Hang-up Sequence*

Enter the ASCII string that is sent to the modem to terminate the session. This string can be up to eight characters long is typically set to ATH. The BMC automatically follows this string with an  $\leq$  Enter> character when sending it to the modem. If this field is left empty, the BMC uses ATH. The hang-up sequence is not sent to the modem if DTR Hang-up is enabled on the initial *Serial/Modem Channel Configuration Sub-task* screen.

#### *Dial Command*

Enter the ASCII string for the modem string used to initiate a dial sequence with the modem. If this parameter is left empty, the BMC uses ATD.

#### *Ring Duration*

The Modem Ring Time setting specifies the time it takes the BMC to claim the serial connection after detecting the phone ringing while monitoring the Ring Indicator (RI) line. By configuring the Ring Duration, the user can specify the amount of time that the BMC takes to switch the mux when RI is first detected. The ring duration and ring dead time have meaning only when the serial/modem channel access mode is set to shared.

The default values that are stored in firmware need to be adjusted for the phone in the region where the server/modem is located. The suggested ring duration for a US phone is 10000 ms.

The ring duration value should be entered in 500 ms increments; the SMU will round entries down to the nearest 500 ms. A value of 0 configures the BMC to switch the mux immediately on the first detected transition of RI.

The range of values entered can be in the range between 0 and 31000; be aware that the SMU rounds values down to the nearest 500 ms.

#### *Ring Dead Time*

This setting allows the user to specify the amount of time that the RI signal must be deasserted before the BMC determines that ringing has stopped. The ring duration and ring dead time have meaning only when the serial/modem channel access mode is set to shared.

The ring duration value should be entered in 500 ms increments and the SMU will round entries down to the nearest 500 ms. A value of 0 configures the BMC to switch the mux immediately on the first detected transition of RI. The value entered should reflect any dependencies on modem type, location of server, and the phone line carrier.

The default values that are stored in firmware need to be adjusted for the phone in the region where the server/modem is located. The suggested ring dead time for a US phone is 7000 ms.

The range of values entered can be in the range between 500 and 8000; be aware that the SMU rounds values down to the nearest 500 ms.

### **Destination Dial Strings**

The screen shown below displays the current setting of each destination dial string available on the target platform. For this server, up to six dial strings can be configured. The length of a destination dial string is 31 characters and a termination character added on.

A dial string can be modified or cleared by selecting the corresponding radio button and then clicking on the Edit button.

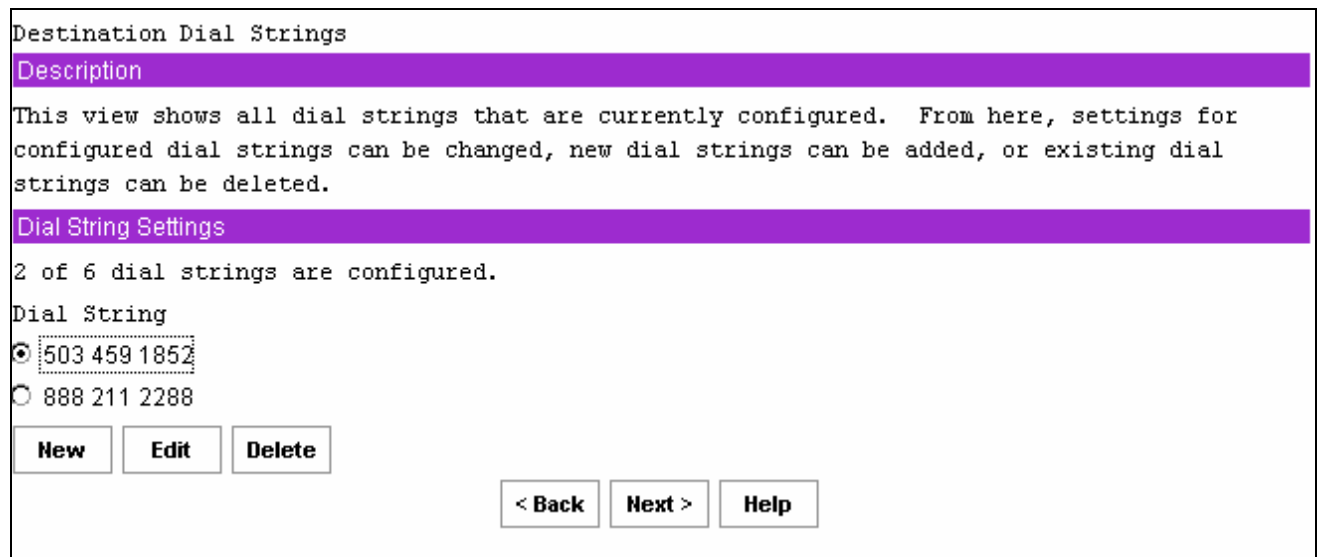

**Figure 38. Destination Dial Settings**

After completing this screen, click Next to move to the next screen to continue this sub-task.

### *New, Edit, and Delete Buttons*

If no dial strings are configured, only the New button is enabled.

- New: When the New button is clicked, the user is shown a screen where a new dial string can be configured. See the following section for details.
- Edit: If the user selects a dial string and then clicks the Edit button, the user is shown a screen where the selected dial string can be edited. See the following section for details.
- Delete: If the user selects a dial string and then click the Delete button, the selected dial string is deleted. Before deleting the dial string, the user is prompted by a confirmation prompt. If the user clicks OK to confirm deleting the dial string, the Destination Dial Strings screen is redisplayed with the deleted dial string no longer shown.

### **New/Edit Dial String**

The New/Edit Dial String screen is displayed when the user clicks either New or Edit on the Destination Dial Strings screen. The New/Edit Dial String screen allows the user to configure or change the settings related to dial string to which alerts are to be sent. The screen displayed either to configure a new dial string or to edit an existing dial string is the same, except that when editing an existing dial string, the current settings for that dial string are displayed.

If a dial string is changed to null (cleared), then when the OK button is clicked, that entry in the dial string list displays as Not Configured.

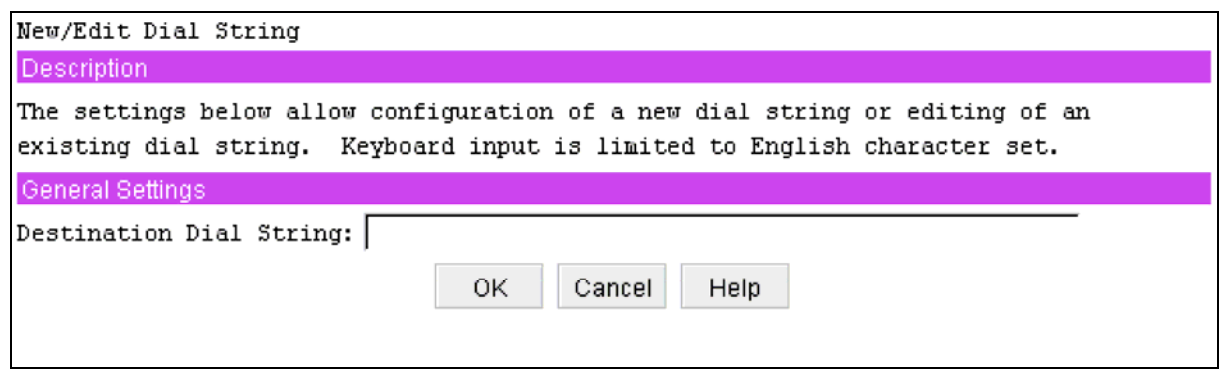

**Figure 39. New / Edit Dial String**

After completing this screen, click OK to return to the Destination Dial Strings screen.

### *Destination Dial String*

When the BMC sends a dial string to a modem, it automatically precedes it with the currently defined Modem Init String sequence.

Valid dialing digits are  $0-9, \star, \star, \text{A}, \text{B}, \text{C}, \text{D}$ . The BMC can also recognize the following special characters:

- P dial using pulse. Dialing digits following the P will be sent using pulse dialing.
- $\bullet$  T dial using tone. Dialing digits after the T will be sent using touch tones.
- R reverse frequencies. Forces the modem to dial out at the answering frequency.
- $S=n \text{dial a pre-stored phone number } n$ .
- $W wait$  for dial tone.
- $\omega$  wait for quiet (answer).
- $\sqrt{(comma)}$  pause 2 seconds.
- ; (Semi-colon) return to command mode after dialing.
- ! (exclamation point) flash the switch hook

### **Page Destination Configuration**

The Page Destination Configuration screen, shown below, is displayed when the user clicks Next on the Destination Dial Strings screen. This screen allows the user to configure the settings for each page destination that can be reached by sending a page through the serial/modem channel. Up to eight page destinations can be configured; the Dial String column displays Not Configured for any entry that has not been configured.

A page destination is comprised of:

- A dial string to be used when a page is to be sent out
- Retry information for the page
- Configuration of the modem at the destination

The data shown for each page destination includes the dial string, call retries, flow control, baud rate, parity, data bits, and stop bits for the destination modem. These settings are described in more detail in the next section. This screen also displays general settings that apply to all alerts to be sent as dial pages.

Page Destination Configuration

| Description                                                                       |                         |         |       |        |      |      |         |  |  |
|-----------------------------------------------------------------------------------|-------------------------|---------|-------|--------|------|------|---------|--|--|
| This view shows all page destinations, configured or not. From here, settings for |                         |         |       |        |      |      |         |  |  |
| all page destinations can be modified.                                            |                         |         |       |        |      |      |         |  |  |
| General Settings                                                                  |                         |         |       |        |      |      |         |  |  |
| Enable Paging<br>□                                                                |                         |         |       |        |      |      |         |  |  |
| Page Blackout Interval: 0<br>minutes                                              |                         |         |       |        |      |      |         |  |  |
|                                                                                   | Call Retry Interval: 60 |         |       |        |      |      | seconds |  |  |
| Page Destinations                                                                 |                         |         |       |        |      |      |         |  |  |
|                                                                                   |                         |         |       |        |      |      |         |  |  |
| Dial String                                                                       | Call                    | Flow    | Baud  | Parity | Data | Stop |         |  |  |
|                                                                                   | Retries                 | Control | Rate  |        | Bits | Bits |         |  |  |
| ⊙ 555555567                                                                       | з                       | RTS/CTS | 19200 | None   | 7    | 1    |         |  |  |
| [Not Configured]<br>O                                                             | 3                       | None    | 19200 | None   | 7    | 1    |         |  |  |
| C [Not Configured]                                                                | 3                       | None    | 19200 | None   | 7    | 1    |         |  |  |
| C [Not Configured]                                                                | 3                       | None    | 19200 | None   | 7    | 1    |         |  |  |
| [Not Configured]<br>O.                                                            | 3                       | None    | 19200 | None   | 7    | 1    |         |  |  |
| C [Not Configured]                                                                | 3                       | None    | 19200 | None   | 7    | 1    |         |  |  |
| [Not Configured]<br>O                                                             | 3                       | None    | 19200 | None   | 7    | 1    |         |  |  |
| C [Not Configured]                                                                | 3                       | None    | 19200 | None   | 7    | 1    |         |  |  |
| Edit                                                                              |                         |         |       |        |      |      |         |  |  |
|                                                                                   |                         | < Back  |       | Next > | Help |      |         |  |  |

**Figure 40. Page Destination Configuration**

After completing this screen, click Next to move to the next screen to continue this sub-task. To configure or modify the settings for a page destination, select a radio button next to the entry and then click the Edit button to display the Edit Page Destination screen.

### *Enable Paging*

This check box enables paging for the serial/modem channel.

### *Page Blackout Interval*

The Page Blackout Interval determines the minimum number of minutes between pages. It provides a way to prevent back-to-back pages if a rapid series of events occurs. This parameter is entered in minutes; a value of 0 indicates no blackout.

Enter a value between 0 and 255.

### *Call Retry Interval*

This setting gives the number of seconds between call retries when a busy signal is detected.

Enter a value between 0 and 255.

### **Edit Page Destination**

When the user select a Dial String on the Page Destination Configuration screen and then clicks Edit, the Edit Page Destination screen is shown. On this screen, the user configures or modifys the settings for the selected page destination.

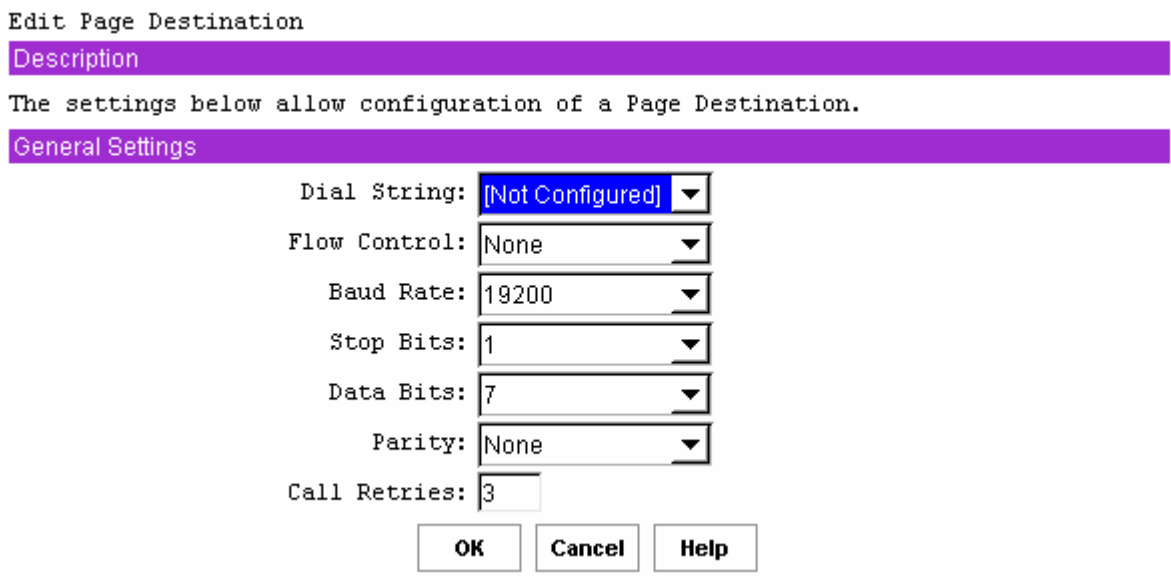

**Figure 41. Edit Page Destination**

After completing this screen, click OK to return to the Page Destination Configuration screen.

### *Dial String*

This drop-down list shows all destination dial strings. The string selected before the user clicked Edit on the Page Destination Configuration screen is displayed.

### *Flow Control*

This drop-down configures the data flow control. Available choices are No Flow Control, CTS/RTS (hardware handshake), and XON/XOFF.

### *Baud Rate*

This drop-down determines the maximum rate in bits per second at which the data can be transmitted through the serial port. Available baud rates are 9600, 19200, 38400, 57600, and 115200 bps.

### *Stop Bits*

This drop-down determines the number of stop bits to use when transmitting page data. The choices are 1 or 2 stop bits.

### *Data Bits*

This drop-down determines the number of data bits to use when transmitting page data. The choices are 7 or 8 data bits.

### *Parity*

This drop-down determines the parity type that is used when transmitting the page data. The choices are None, Odd, or Even.

### *Call Retries*

This edit box is the number of times to retry calling the destination specified by the destination dial string. A value of zero indicates no retries (the call is only made once).

Enter a value between 0 and 7.

### **Terminal Mode Configuration**

When the user clicks Next on the Page Destination Configuration screen, the Terminal Mode Configuration screen is displayed. This screen allows the user to configure the settings used when terminal mode is active.

Terminal mode is an operating mode of the BMC in which the BMC can accept and respond to commands via printable characters over a serial/modem channel. This includes a set of text commands that the BMC understands and IPMI commands in hex format.

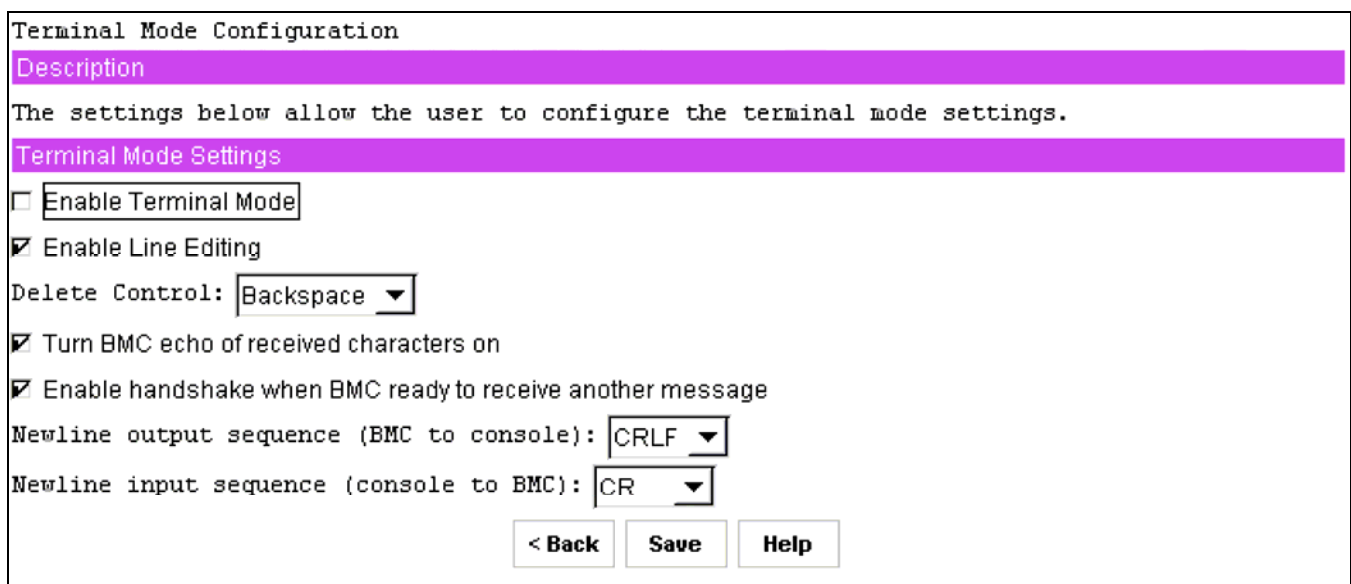

### **Figure 42. Terminal Mode Configuration**

After completing this screen, click Save to complete this sub-task.

### *Enable Terminal Mode*

This check box enables or disables terminal mode. Terminal mode is enabled with the box is checked.

### **Enable Line Editing**

This check box enables or disables line editing during a terminal mode session if checked. Line editing is enabled with the box is checked. When line editing is enabled, echo should also be enabled. When line editing is enabled:

- The  $\triangle$ Backspace> or  $\triangle$ Delete> key can be used to delete the last character entered.
- The  $\leq$ ESC> key can be used to delete an entire line.
- Long message lines can be split across multiple-lines using a line continuation  $(\cdot)$  character followed immediately by <CR><LF>.

### *Delete Control*

This drop-down box is enabled only if the Enable Line Editing box is checked. This option allows the user to specify the delete control sequence for the BMC to use when  $\leq$ Delete $\geq$  or  $\langle$ Backspace> is pressed. Users can choose from the following:

- The BMC outputs <Delete> when <Backspace> or <Delete> is received.
- The BMC outputs <Backspace><Space><Backspace> when <Backspace> or <Delete> is received.

### *Turn BMC Echo of Received Characters On*

This check box allows the user to enable or disable the BMC echoing characters it receives when in terminal mode. This feature is enabled when the box is checked.

### *Enable Handshake When BMC Ready To Receive Another Message*

This setting enables or disables whether the BMC handshakes when ready to receive another message from the user. When enabled, the BMC outputs the following string when it is ready to accept another message from the remote console:

[SYS]<newline>

Checking the box enables this feature.

### *Newline Output Sequence (BMC to console)*

This setting allows the user to select the characters that the BMC uses as a newline sequence when the BMC writes a line to the console when in terminal mode. The choices are

- $\bullet \quad \leq$ CR $\geq$ LF $>$
- $\bullet$  <NULL>
- $\bullet \quad <\text{CR}$
- $\bullet$  <LF><CR>
- $\bullet$  <LF>
- No termination sequence

### *Newline Input Sequence (console to BMC)*

This setting allows the user to select the characters the console uses as a newline sequence when writing to the BMC when the BMC is in terminal mode. The choices are

- $\bullet \quad \text{ }$
- $\bullet$  <NULL>

## **Power Configuration Sub-task**

The Power Configuration sub-task allows the user to configure the power restore policy for the server. The power restore policy determines the action that the system takes when power is removed and then reapplied. This screen is shown below.

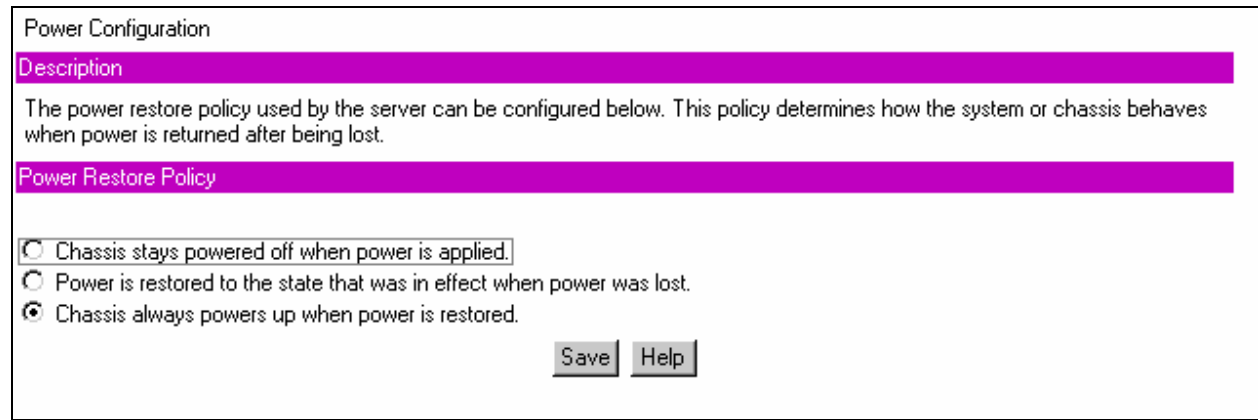

**Figure 43. Power Configuration**

After completing this screen, click Save to complete this sub-task.

The selected radio button is the current setting. However, it is possible for a policy value to be read from the firmware that does not correspond to any of these three settings. This value is classified as unknown. In this case, a dialog box informs the user that such a state was read.

### *Chassis stays powered off when power is applied*

When power is reapplied to the server, the server will not power up.

### *Power is restored to the state that was in effect when power was lost*

If the system power was on when power was lost, the server will power back on. If the server was powered down, it will remain powered down when power is reapplied.

### *Chassis always powers up when power is restored*

When power is reapplied, the server will power up.

## **SEL Viewer**

## ✏ **NOTE**

The SEL Viewer task is available only on the local version of the SMU. This task is not available when running the remote version of the SMU.

The SEL Viewer task allows the user to view the System Event Log. The SEL Viewer task

supports the following:

- Viewing the BMC SEL
- Saving a log to a file
- Viewing a saved log file
- Viewing the SEL properties
- Clearing the BMC SEL

The SEL Viewer is started by clicking the SEL task in the task pane of the SMU. This task allows the user to view the current system events logged in the SEL. Upon selecting the task, the entire SEL is loaded. During the load process, a dialog displays the progress. You cannot interrupt this process. After the load is completed the user will see a warning message displayed if the SEL is full.

If the SEL is empty, the following message is displayed:

The SEL is empty, no records to display

After any messages have been dismissed, the user will see a page of events. This page contains column headers and as many events that can fit on screen without using scroll bars. In order to prevent long display strings from creating scrollbars in the SEL Viewer the list view restricts the length of the following fields:

- Sensor Type and Number to 20 characters
- Event Description field to 30 characters
- Generator ID field to 15 characters

### **Viewing Events in the SEL**

When the SEL Viewer is opened, the first page of events is loaded from the log and displayed. To view the remaining events the user is provided with a series of buttons along the bottom of the screen. The  $\langle \text{Tab}\rangle$  key can be used to access the screen buttons.

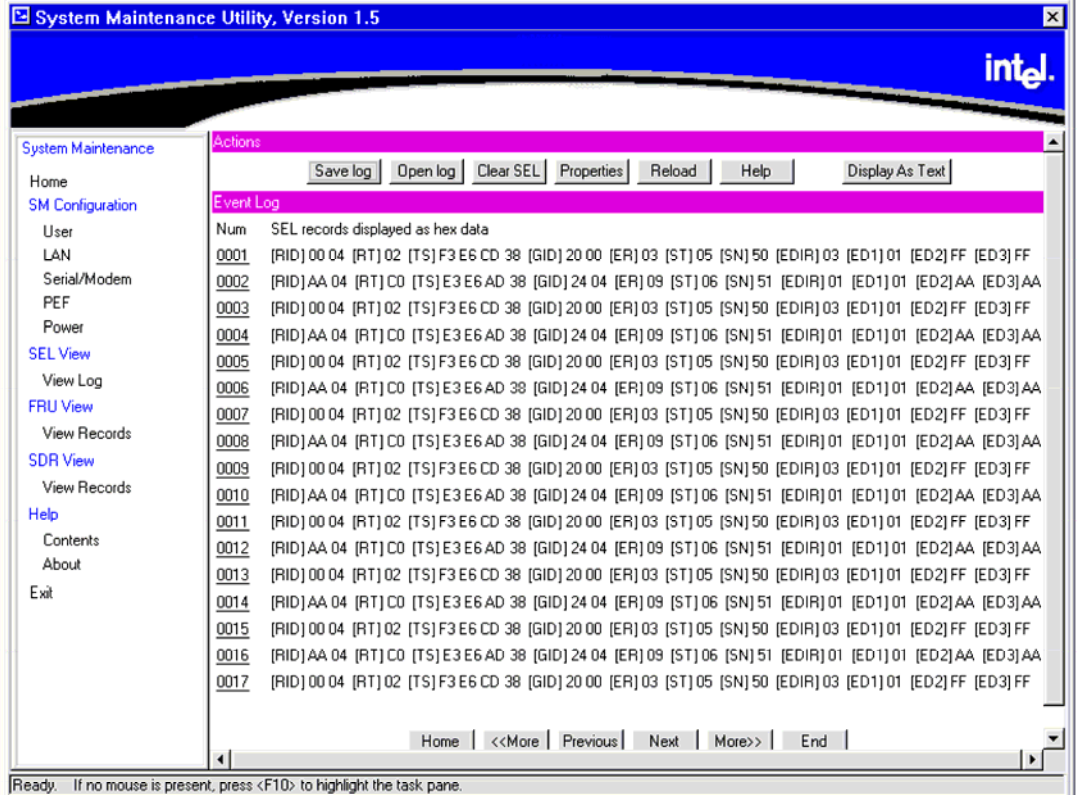

| Acronym                     | <b>Description</b>            |
|-----------------------------|-------------------------------|
| <b>RID</b>                  | Record ID                     |
| <b>RT</b>                   | Record Type                   |
| <b>TS</b>                   | <b>Time Stamp</b>             |
| GID                         | Generator ID                  |
| ER                          | Event Message Format Revision |
| <b>ST</b>                   | Sensor Type                   |
| <b>SN</b>                   | Sensor Number                 |
| <b>EDIR</b>                 | Event Dir and Event Type      |
| F <sub>D</sub> <sub>1</sub> | Event Data 1                  |
| ED <sub>2</sub>             | Event Data 2                  |
| ED <sub>3</sub>             | Event Data 3                  |
| MID                         | Manufacturer ID <sup>1</sup>  |
| OEM                         | OEM defined <sup>2</sup>      |

**Figure 44. SEL Viewer, Hex Display Mode**

### *Home Button*

The Home button displays the first segment of events. This button is disabled if the first event is displayed.

1

 $^{\rm 1}$  Used when displaying OEM SEL Records Type C0h-DFh

<sup>2</sup> Used when displaying OEM SEL Records Type C0h-DFh and E0h-FFh
### *End Button*

The End button displays the last segment of events. The number of events on this page varies based on the number of entries in the log; it may not fill the screen. This button is disabled if the last event is displayed.

#### *Previous Button*

This Previous button displays the prior segment of records. This button is disabled if the first event is displayed.

#### *Next Button*

This Next button displays the next segment of records. This button is disabled if the last event is displayed.

#### *<<More Button*

This  $\leq$ More button backtracks by five segments of records. This is the equivalent of pressing the Previous button five times. If there are not five pages to backtrack, it goes to the first page of events. This button is disabled if the first event is displayed.

#### *More>> Button*

This button advances by five segments of records. This is the equivalent of pressing the Next button five times. If there are not five segments to advance through, it goes to the end segment.

This button is disabled if the last event is displayed.

#### *Viewing Single Events*

Single events can be viewed in a modal popup window. The record to view is selected from the main screen by the link in the SEL ID field. The popup screen shows the hexadecimal view and the verbose text. The data is not limited in space, and no scrolling is required.

### **Sorting the SEL**

The SEL can be sorted by clicking on the column header the user wishs to sort by. An arrow to the right of the column header indicates the sort-by column and whether the column is sorted in ascending or descending order. An up arrow indicates ascending order, and a down arrow indicates descending order. Clicking on the currently sorted column reverses the sort order of the column. Whenever the SEL is sorted, the first segment is displayed.

| <b>Sort Field</b>        | <b>Ascending Orde</b>                                                                                                | <b>Descending Order</b>                                                                                             |  |
|--------------------------|----------------------------------------------------------------------------------------------------|----------------------------------------------------------------------------------------------------|--|
| <b>SEL ID</b>            | Numeric ascending                                                                                                    | Numeric descending                                                                                                  |  |
| Time Stamp               | Pre-Init time stamps first, followed by<br>the most recent time stamp. Pre-init<br>time stamps are sorted by SEL ID. | Most recent time stamp last, followed by<br>the pre-Init time stamps. Pre-init time<br>stamps are sorted by SEL ID. |  |
| Sensor Name              | Alphabetic ascending                                                                                                 | Alphabetic descending                                                                                               |  |
| <b>Event Description</b> | Alphabetic ascending                                                                                                 | Alphabetic descending                                                                                               |  |
| Generator ID             | Alphabetic ascending                                                                                                 | Alphabetic descending                                                                                               |  |

**Table 20. SEL Sort Order Definitions**

#### *Save Log Button*

This allows the user to save the currently loaded SEL to a file. The user can choose to save the SEL as the decoded event data or as hexadecimal format. A different file extension is used for each type. In each case, the SEL properties and the entire log are written to the file. The SEL properties are saved at the top of the file and are saved as verbose text.

If the save fails because the file cannot be created, this error message is displayed:

```
Unable to create save file
```
If an error occurs while writing information to the file, this message is displayed:

Error saving SEL to the file

#### *Open Log Button*

This allows the user to load a currently saved log file. The loaded file can be in either decoded or hexadecimal format. Upon opening a log file, the SEL Viewer is loaded, showing the events from the file.

If the file to open is not a valid SEL file, this message is displayed:

```
Invalid SEL file
```
If there is an error while reading the events from the file, this message is displayed:

Error reading SEL from file

If the user loads a hexadecimal log file, the viewer interprets data as if it was loaded from the system. The user will have all of the functionality that is available when the data is loaded from the system, but the Save Log button is disabled when the log is loaded from a file.

#### *Clear SEL Button*

This allows the user to clear all the system SEL events. Before proceeding with the clear, the user is prompted with this message:

Do you really want to clear the SEL?

The user is given two options with this prompt, OK and Cancel. Choosing Cancel will return the user to the SEL Viewer main screen, choosing OK will clear the SEL. After the SEL is cleared, the log and properties are refreshed and the main screen is updated with the new SEL.

### *Properties Button*

This shows the user the current properties of the SEL. Included in the properties are:

- IPMI version
- Number of Entries
- Last Add Time
- Last Erase Time
- Free Space Remaining (both in bytes and number of SEL events)

A message is displayed if there is an error retrieving the SEL properties.

### *Reload Button*

This button forces a refresh of the SEL from the system. Both the event list and the properties are refreshed.

### *Display as Hex Button*

This button is only visible when the SEL is displayed in verbose mode. This will change the event display to Hex mode.

### *Display as Text Button*

This button is only visible when the SEL is displayed in Hex mode. This will change the event display to text mode.

# **SDR Viewer**

The SDR task allows the user to view the current system SDR records stored in the BMC. It also provides the interface to opening and saving SDR files, and to viewing the SDR properties.

# ✏ **NOTE**

The SDR Viewer task is only available on the local version of the SMU.

This task is not available when running the remote version of the application.

The SDR Viewer allows the user to view the current BMC SDRs on the target system. The SDR

Viewer task supports the following:

- Viewing the BMC SDRs
- Viewing the SDR properties.
- Saving the SDRs to a file
- Viewing a saved SDR file

When the user selects the SDR task, the SDRs are retrieved from the system. As the load progresses, a dialog window updates the user on the status. The user is not allowed to interrupt this process.

After the load is completed, a tree view of the system SDRs is displayed. The top branches of the tree are the SDR types. Under the branches are the records of that type. Clicking on the branch will expand and collapse it, showing or hiding the SDRs of that type. Clicking on an SDR will open a window that contains the SDR title, value, and byte location for each field in the record.

Only SDR types that have entries are included in the SDR tree view. If the viewer determines that a SDR record is invalid, the record is ignored and the remainder of the records are added to the tree. After the tree is created, a message box displays the following message if invalid records have been identified:

```
The SDR data read from the system contained invalid records, these
records will not be displayed by the viewer. Updating your
system's SDRs may correct this problem
```
If all the records are valid, no message is displayed. If there was an error retrieving the SDRs from the system, the following message is displayed:

Error retrieving SDRs from the system

An error message is also displayed if there was an error reading the SDR properties.

The SDR tree is navigable by using the keypad. The  $\leq$  left arrow key collapses a branch if the current selection is on a branch. If the current selection is on a leaf, the selection is moved to the branch that contains the leaf.

The  $\langle$ right arrow> key expands a branch if the selection is currently on a branch. If the selection is not on a branch, there is no affect. The <space bar> and <Enter> keys have identical functionality, as follows: If the current selection is on a branch, an expanded branch

collapses, and a collapsed branch expands. If the current selection is on a leaf, the SDR for that selection is shown in the SDR screen popup. No other keys affect the SDR tree.

The SDR tree retains its expanded/collapsed state for each of the branches until the SDRs are reloaded or until the application is exited. If the tree view goes beyond the size of the screen a vertical scroll bar is added to allow the user to view all SDRs.

### **Viewing SDRs**

SDR records can only be viewed one at a time. They are opened by clicking on the SDR in the SDR tree. No other actions are allowed once an SDR is opened for viewing. If the displayed data is too large to fit on the screen, the popup window is sized to the maximum viewable area and a vertical scroll bar is added. To view a new SDR or to issue another command, close the current window or use the Next and Previous buttons.

|                           | System Maintenance Utility, Version 1.5                                     | ×          |
|---------------------------|-----------------------------------------------------------------------------|------------|
|                           |                                                                             | <b>Int</b> |
|                           |                                                                             |            |
| <b>System Maintenance</b> | Actions                                                                     |            |
| Home                      | Save to File<br>Open File<br>Properties<br>Reload<br>Help                   |            |
| <b>SM Configuration</b>   | System SDRs                                                                 |            |
| User                      | <b>SDRs</b>                                                                 |            |
| LAN                       | 田Full Sensor Record (01h)                                                   |            |
| Serial/Modem              | 田 Compact Sensor Record (02h)                                               |            |
| PEF                       | □ Entity Association [08h]<br>Entity Association Record (12edf0h)           |            |
| Power                     | 日FRU Device Locator Record (11h)                                            |            |
| <b>SEL View</b>           | 09h - EEPROM, 24C02 or equivalent (Proc 1 INFO FRU)(7200h)                  |            |
| View Log                  | 09h - EEPROM, 24C02 or equivalent (Proc 2 INFO FRU)(7300h)                  |            |
| <b>FRIJ View</b>          | 09h - EEPROM, 24C02 or equivalent (Proc 3 INFO FRU)(7400h)                  |            |
| View Records              | 09h - EEPROM, 24C02 or equivalent (Proc 4 INFO FRU)(7500h)                  |            |
| <b>SDR View</b>           | 09h - EEPROM, 24C02 or equivalent (Proc 1 OEM FRU)(7600h)                   |            |
| View Records              | 09h - EEPROM, 24C02 or equivalent (Proc 2 OEM FRU)(7700h)                   |            |
| Help                      | 09h - EEPROM, 24C02 or equivalent (Proc 3 OEM FRU)(7800h)                   |            |
|                           | 09h - EEPROM, 24C02 or equivalent (Proc 4 OEM FRU)(7900h)                   |            |
| Contents<br>About         | 09h - EEPROM, 24C02 or equivalent (Pwr Supply 1 FRU)(7a00h)                 |            |
|                           | 09h - EEPROM, 24C02 or equivalent (Pwr Supply 2 FRU)(7b00h)                 |            |
| Exit                      | 02h - DS1624 temperature sensor / EEPROM or equivalent (Proc Bd FRU)(7c00h) |            |
|                           | 02h - DS1624 temperature sensor / EEPROM or equivalent (Mem Bd1 FRU)(7d00h) |            |
|                           | 02h - DS1624 temperature sensor / EEPROM or equivalent (Mem Bd2 FRU)(7e00h) |            |
|                           | 05h - 'Heceta' ASIC or similar (I/O Bd FRU)(7f00h)                          |            |
|                           | 田Management Controller Device Locator Record [12h]<br>□ OEM SDR (C0h)       |            |
|                           | OEM SDR Record (12edf0h)                                                    |            |
|                           | OEM SDR Record (12edf0h)                                                    |            |
| Ready.                    | If no mouse is present, press <f10> to highlight the task pane.</f10>       |            |

**Figure 45. SDR Viewer**

Individual SDRs of each type have their own display name format, as shown in the table below.

| <b>SDR Type [Hex]</b> | <b>Display Name Format</b>                                                   |
|-----------------------|------------------------------------------------------------------------------|
| Type 1                | [sensor type HEX] – [sensor type text] ([ID string]) sensor #[sensor number] |
| Type 2                | [sensor type HEX] – [sensor type text] ([ID string]) sensor #[sensor number] |
| Type 8                | [sensor type HEX] – [sensor type text] ([ID string])                         |
| Type 9                | [sensor type HEX] – [sensor type text] ([ID string])                         |
| Type 10               | [sensor type HEX] – [sensor type text] ([ID string])                         |
| Type 11               | [sensor type HEX] – [sensor type text] ([ID string])                         |
| Type 12               | [Entity ID HEX] – [entity ID text] ([ID string])                             |
| Type 13               | [sensor type HEX] – [sensor type text] ([ID string])                         |
| Type 14               | [sensor type HEX] – [sensor type text] ([ID string])                         |
| Type C <sub>0</sub>   | OEM SDR ([record ID])                                                        |

**Table 21. SDR Type Name Format**

The SDR type displays names in a single format: [SDR type hex] – [SDR type text] ([count of SDRs of this type]).

Under certain circumstances, the type C0 format does not follow the rules defined above. When all the characters of the data portion of the record are printable ASCII characters, the data area is considered to be a string and is used for the display name instead of the format defined in the table.

#### *Close Button*

This button closes the current SDR window and returns the user to the SDR selection screen.

#### *Previous Button*

This button closes the current SDR window and displays the previous SDR record, the previous record must be of the same type as the current record. If this is the first SDR record in the SDR type branch, this button is disabled.

#### *Next Button*

This button closes the current popup window and displays the next SDR record in the SDR tree, the next record must be of the same type as the current record. If this is the last SDR record in the SDR type branch, this button is disabled.

#### *Save To File Button*

This button allows the user to save the current SDRs to a file. If the save fails because the file cannot be created, the following message is displayed:

Unable to create save file

If an error occurs while writing information to the file, the following message is displayed:

Error saving SDRs to the file

### *Open File Button*

This button allows the user to open a currently saved SDR file. Upon selecting this option, all currently loaded SDRs are deleted and only the SDR loaded from the file are displayed. If the file is not a valid SDR file, an error message is displayed.

#### *Properties Button*

This button will force a refresh of the SDR properties and display them in a dialog. Included in the properties are: IPMI version, Number of SDRs, Last Add Time, Last Erase Time, and Free Space Remaining in bytes. If there is an error retrieving the SDR properties, an error message is

displayed.

#### *Reload Button*

This button will clear the screen of the currently loaded SDRs and reload the SDRs from the BMC. This load procedure is identical to the load procedure that occurs when the viewer is opened.

# **FRU Viewer**

The FRU Viewer sub-task allows the user to view the current FRUs in the system.

# ✏ **NOTE**

The FRU Viewer task is only available on the local version of the SMU.

This task is not available when running the remote version.

The FRU Viewer allows the user to view the current system FRUs on the target system. The FRU Viewer task supports the following:

- Viewing the current system FRUs
- Viewing the current system FRU properties.
- Saving the selected FRU to a file
- Viewing a saved FRU file

When the user selects the view records sub-task from the FRU menu, it immediately retrieves the system FRUs. In order to discover the system FRUs, the viewer must first scan the system SDRs and search the records for FRU locations.

After the scan of the SDRs is complete, the viewer starts loading the FRUs. If an error occurs while searching the SDRs, the viewer will try to load the FRUs based on the locator records found. The following error is displayed:

```
Error searching for FRU device locator records, not all FRUs may
be displayed. Updating your system's SDRs may correct this problem
```
As the FRUs are loaded, a dialog window updates the user with the progress. A progress window is updated for every FRU read. The message displayed is updated for each FRU.

After the FRUs are loaded, the FRU list and FRU area viewer are displayed. By default, the first FRU in the list is selected and displayed. If there is an error while retrieving the FRUs, the following message is displayed:

Error reading FRU at Device D Bus B ID I

 $D$ , B, and I are the values from the device locator record. This message will vary depending on the FRU type, but it will display sufficient information for the user to display/update the FRU with the FRUSDR utility.

The user is unable to stop either the FRU locator search or the FRU load process.

# **Viewing FRUs**

To view a FRU, click on the FRU title in the FRU display list. The FRU board, chassis, and product areas are displayed on the right of the screen. If the area does not exist for the selected FRU, the following message is displayed for that area:

Not present

Only the displayable FRUs are in the list. The name that is used in the list is taken from the device locator record. If no displayable FRUs are present in the system, the title and value areas will contain the following message:

Not present

The FRU list is replaced by the message:

No Displayable FRUs present in system

The FRU that is currently being shown on the right side of the screen will appear as a string in the FRU list. It is not selectable.

| System Maintenance Utility, Version 1.5 |                                 |                                                | $\mathbf{x}$              |
|-----------------------------------------|---------------------------------|------------------------------------------------|---------------------------|
|                                         |                                 |                                                | int <sub>e</sub> l.       |
|                                         |                                 |                                                |                           |
|                                         |                                 |                                                |                           |
| <b>System Maintenance</b>               | Actions                         |                                                |                           |
| Home                                    |                                 | Open FRU<br>Properties  <br>Save FRU<br>Reload | Help                      |
| <b>SM Configuration</b>                 | <b>System FRUs</b>              | <b>Product Title</b>                           | Product Value             |
| User                                    | BaseBoard Management Controller | Product Manufacturer Name                      | Intel                     |
| LAN                                     | HotSwap Controller              | Product Name                                   | SCB <sub>2</sub>          |
| Serial/Modem                            |                                 | Product Part/Model Number                      | N8500-741                 |
| PEF                                     |                                 | Product Version                                | FR1.0                     |
| Power                                   |                                 | Product Serial Number                          |                           |
| <b>SEL View</b>                         |                                 | Asset Tag                                      |                           |
| View Log                                |                                 | FRU File ID                                    | 0000                      |
| <b>FRU View</b>                         |                                 | <b>Board Title</b>                             | <b>Board Value</b>        |
| View Records                            |                                 | Manufacturer Date/Time                         | 6/20/02 14:25:45          |
| <b>SDR View</b>                         |                                 | Board Manufacturer Name                        | Intel                     |
| View Records                            |                                 | Board Product Name                             | SCB <sub>2</sub>          |
| Help                                    |                                 | <b>Board Serial Number</b>                     | <b>************</b>       |
| Contents                                |                                 | <b>Board Part Number</b>                       |                           |
| About                                   |                                 | FRU File ID                                    | $\cdots$                  |
| Exit                                    |                                 | <b>Chassis Title</b>                           | <b>Chassis Value</b>      |
|                                         |                                 | Chassis Type                                   | <b>Rack Mount Chassis</b> |
|                                         |                                 | Chassis Part Number                            |                           |
|                                         |                                 | Chassis Serial Number                          |                           |
|                                         |                                 |                                                |                           |
|                                         |                                 |                                                |                           |
|                                         |                                 |                                                |                           |
| Readv.                                  |                                 |                                                |                           |

**Figure 46. FRU Viewer**

#### *Save To File Button*

This button allows the user to save the currently displayed FRU to a file. If the save fails because the file cannot be created, this message is displayed:

Unable to create save file

If an error occurs while writing information to the file, this message is displayed:

Error saving the FRU data to the file

#### *Open File Button*

This button allows the user to load a currently saved FRU file. Upon selecting this option, all currently loaded FRUs are deleted from the screen and the loaded FRU is displayed. If the file to open is not a valid FRU file, this message is displayed:

Invalid FRU file

If there is an error while reading the FRU from the file, this message is displayed:

Error reading FRU from file

Opening a FRU file will not affect the FRU properties.

#### *Properties Button*

This button will display the system FRU properties in a dialog. Included in the properties are: IPMI version, Number of FRUs in the system, and Number of IPMI formatted FRUs in the system.

There is also a note to notify the user that only IPMI formatted FRUs are displayed.

#### *Reload Button*

This will clear the currently loaded FRUs and refresh the FRUs from the system. This load procedure is identical to the load procedure when the viewer is opened.

#### *Help Button*

This displays the SMU context sensitive help for the FRU Viewer.

# **Task Error Handling**

During the execution of a task, it is possible for errors to occur. These errors may be handled in different ways depending on the type of error. This chapter describes how error handling operates during SMU task execution.

# **Data Entry Errors**

Some screens will ask for user input using edit boxes. In some of these boxes, the allowable user input needs to meet certain requirements, such as use of certain characters, a maximum length, or data within a particular range of values. The application does not check user input for validity; instead, when the user clicks a button for the next screen, the current set of data is collected and sent to the SMU core components where it is checked. If a data entry error is found, a popup dialog box is displayed describing the error. In most cases the erroneous data is not cleared from the edit box in which it was entered. The user must clear the error and enter the correct information.

# **Internal Errors For Which a View Can Be Generated**

Some errors may occur during task execution that result in an operation failing but are not fatal in that the user can still attempt to perform other tasks. These types of errors include writing the server management settings to the BMC's non-volatile storage area, for example. In such a case, a screen is displayed containing information about the error that occurred and indicating whether or not the user may attempt the operation again. These screens also have an OK button on them.

When the user clicks OK, the last screen displayed is redisplayed. The user may also be informed as to whether the error was serious enough that the user should shut down the SMU software or reboot the server.

### **Data Corruption Errors that the SMU Application can Handle**

Data corruption errors that the SMU may be able to handle include corruption of template files used by the SMU (files that represent UI screens to be sent from the core components to the application). In this type of case, the SMU can detect that there is a problem when it is not able to correctly parse such a file, which means the application is not able to correctly display a screen. For this type of error, a message is displayed, indicating that a data corruption error has been encountered and that the current action cannot be completed. You are asked to select a new task from the task list.

# **Internal Errors For Which a View Cannot Be Generated**

In a few cases, errors may be serious enough to prevent the SMU core components from supplying error information to the user. These errors may include certain types of memory allocation errors or, in the remote case, the loss of the connection between the SMU application and the core components. In such cases, the SMU application (if possible), indicates to the user that a shutdown of the software should occur and the server be rebooted.

# **Help**

# **Help for the Remote SMU Application**

Help for the remote SMU application is HTML-based. This means SMU help is displayed in a separate instance of a browser. See the figure below for a sample help screen.

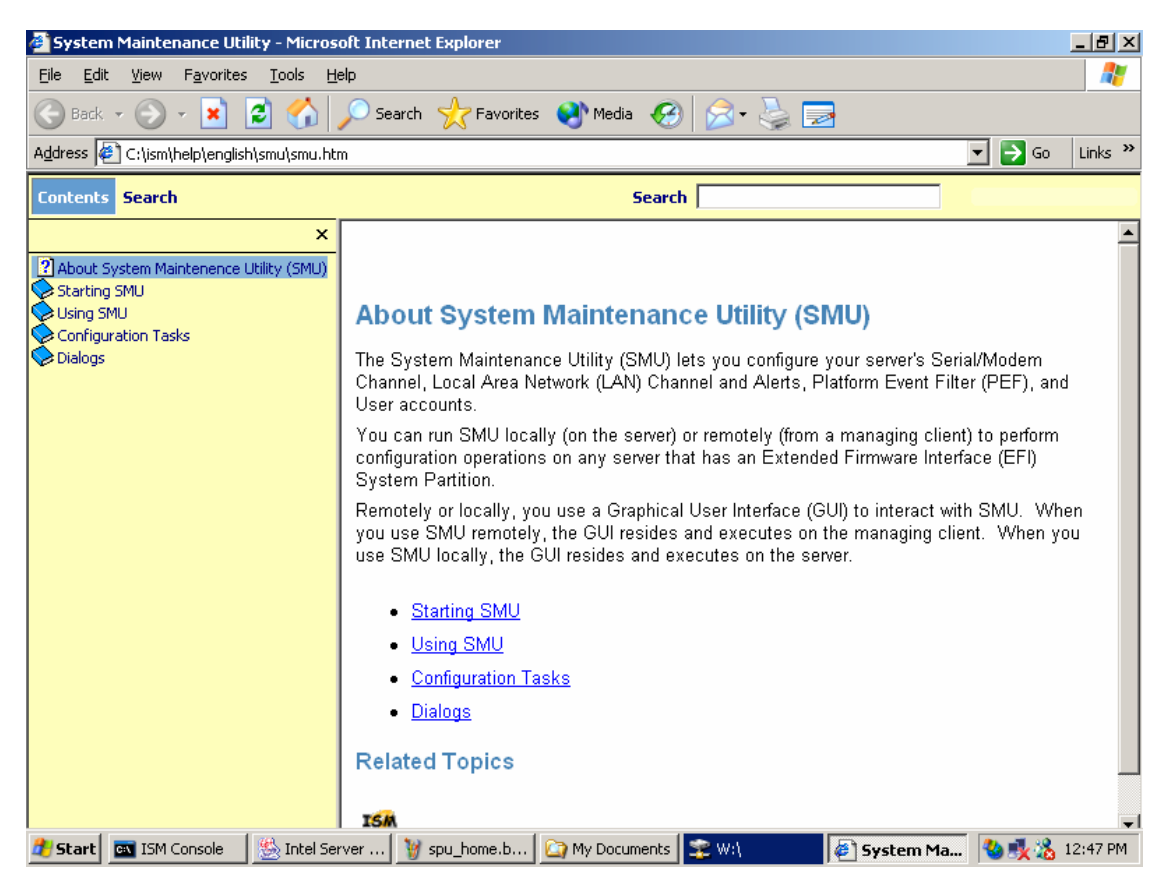

**Figure 47. Remote SMU Help Window (browser based)**

### **ISM Front-end Help**

The front-end ISM help subsystem contains general information on the SMU. This help system does not provide details related to the screens displayed by the SMU. The ISM font-end help screens can be accessed by clicking on the Contents task in the task pane of the ISM Console.

### **SMU Table of Contents Help**

After the SMU is launched, the SMU task pane provides a Help item with a Contents sub-task under it. The user cannot click on the Help item itself, but when the user clicks on Contents, a new browser window is launched. The Table of Contents pane at the left allows the user to view context-sensitive help for any screen displayed by the SMU.

Each page displayed in the information pane at the right contains links labeled About SMU and ISM x.x Help, where x.x is the revision number of the ISM release. Clicking on About SMU

returns the user to a general front page for the SMU (is not context-specific). Clicking on ISM x.x Help launches a new browser that contains the front-end ISM help.

Most screens displayed by the SMU have a  $H \neq 1p$  button. If no help is displayed, clicking  $H \neq 1p$ launches a browser window that shows the context-sensitive help for the screen from which the user clicked Help; a table of contents is not displayed. If the link for About SMU link clicked, the help window is repainted with a table of contents pane and the About SMU information in the information pane. If the ISM x.x Help link is clicked, a separate browser window is launched and the front-end ISM help is displayed in that window.

If a help browser window was previously launched from the Contents task of the SMU application, when a Help button on an SMU screen is clicked, the information pane is replaced with the context-sensitive help for the screen containing the Help button.

# **Help for the Local SMU Application**

Help for the local SMU application appears in a modeless window on the client console. This means that when the user wants to return to the local SMU application, click on the application window to bring it to the foreground. The  $\langle$ F1> can be used to toggle between the SMU application window and the help window. Since the application uses the entire screen and its container is not re-sizeable, the help window is hidden when the application window is brought to the front.

The help window is re-sizeable and can be moved. An example of the local help window is shown below.

| <b>El System Maintenance Help</b><br>Table of Contents<br>About System Maintenance Utility (SMU)<br>Starting SMU<br>Starting Locally from the System Resource CD<br>Starting Locally from the Service Partition<br>Starting SMU Remotely<br>Using the SMU Interface<br>Navigation Pane<br>Primary Information Pane<br>Keyboard Support<br>Getting Help<br>Configuration Tasks<br>General Tasks<br>Serial/Modem Channel<br>Modem Mode<br>Direct Connect Mode<br>Local Area Network (LAN) Channel | $  0\rangle$<br>About System Maintenance Utility (SMU)<br>The System Maintenance Utility (SMU) lets you configure your server's Serial/Modem<br>Channel, Local Area Network (LAN) Channel and Alerts, Platform Event Filter (PEF),<br>and User accounts.<br>You can run SMU locally (on the server) or remotely (from a managing client) to<br>perform configuration operations on any server that has an Extended Firmware<br>Interface (EFI) System Partition.<br>Remotely or locally, you use a Graphical User Interface (GUI) to interact with SMU.<br>When you use SMU remotely, the GUI resides and executes on the managing client.<br>When you use SMU locally, the GUI resides and executes on the server.<br>* Starting SMU<br>* Using the SMU Interface<br>* Configuration Tasks |
|----------------------------------------------------------------------------------------------------|----------------------------------------------------------------------------------------------------|
| Platform Event Filtering<br>Users<br>Power<br>Specific Tasks                                                                                                    |                                                                                                    |
| Configuring a Server to Issue Dial Pages<br><b>LAKEAT A ROUGHAM</b><br>Ready. The <f10> key can be used to toggle between the Task pane and the Information pane.</f10>                                                                                                    |                                                                                                    |

**Figure 48. SMU Local Help Window**

The Help window has a system menu that is available from the upper-left hand corner. This system menu allows the user to minimize and maximize the Help window. The Help window also has minimize, maximize, and close buttons in the upper right corner. The task pane of the help window can be resized and displays horizontal and vertical scroll bars when necessary.

The information shown in the help window is obtained by running the HTML version of the help through a translator. Therefore, while the content is the same, the appearance is different because the local SMU application is not as flexible as a browser.

Most individual screens displayed in the primary information pane have  $He1p$  buttons. Clicking a Help button causes the help that is related to that screen to be displayed in the help window, with the help window appearing in the foreground.

If the Help window is minimized it can only be redisplayed by pressing the  $\leq$ F1> key or clicking a Help button. If the Help window is not active and the  $\langle F1 \rangle$  key is pressed, the About SMU screen is displayed in the information pane. In general, all keys described in the section on local SMU keyboard support work for the help window as well as the local SMU application container.

# **Shutting Down the Server**

To shut down the server you must exit the +-operating system (if applicable) and then use the power button to power down the server.

Follow these steps to power down the NovaScale 4040.

- 1. If the server is running an operating system, use its commands or GUI to logoff (if necessary) and exit the operating system. If the operating system does not automatically power down the server, then successfully exiting the operating system causes the following prompt to appear: Shell>
- 2. After this prompt appears, press and hold the power button for several seconds. Holding the power button in powers down the server.

# $\hat{I}$  **CAUTION**

Powering down the server with the power button does not remove all power from the system. The +12 V standby power is still available to the system even when it has been powered down. To remove standby power from the system you must unplug both power cords from the chassis.

# **EFI Platform Diagnostic Tests**

EFI Platform Diagnostic Tests allow you to quickly assess the server's hardware status, view test logs, and determine the server's current configuration. You can run EFI Platform Diagnostic Tests from within the EFI environment. The remainder of this section explains how to run the EFI Platform Diagnostic Tests.

# **Starting the Application**

Use the following steps to setup and run tests.

# ✏ **NOTE**

You may also run this utility directly from the Resource CD. This causes the utility to run in a RAM drive which means log files are volatile and will need to be copied to write-able media if they need to be saved.

- 1. Boot to the EFI shell.
- 2. Create a directory "efi\service\diagnostics" on the target drive such as a hard drive.
- 3. Copy the distributed FieldDiags binary file (fielddiags.efi) to the root directory of the target. drive.
- 4. Run the following command using the distributed FieldDiags binary file (fielddiags.efi): fielddiags -d \efi\service\diagnostics (it unpacks and installs the FieldDiags software).
- 5. Delete the fielddiags.efi file previously copied onto the target drive.
- 6. Be sure your working directory is on the same drive that contains the test software, type in the following command and press the <Enter> key to load and run the tests:

\efi\service\diagnostics\fielddiags

Entering this command causes the tests to run regardless of your current working directory. You can also type a relative pathname that is based on your current working directory to execute the tests.

In addition to running tests, you can display system configuration information or the current test log. To do either, highlight the appropriate option and then press the <Enter> key.

# **Understanding the General User Interface**

The platform diagnostics application uses multiple screens from which you can choose execution options, enable or disable tests for execution, and define test parameters. The initial screen consists of four pull down menus:

- File
- System Information
- Platform Test
- Help

Up and down arrows navigate vertically through all areas of the screen. During navigation, items that you can modify become highlighted. Left and right arrow keys navigate horizontally through the menus.

- Pressing the <Enter> key with an execution option highlighted causes the action to occur.
- Pressing the <Enter> key from within a dialog box causes data to be entered.
- Pressing the  $\leq$ F1> key while a test is highlighted or has the greater-than character (>) to the left of it causes on-line help for that test to appear.
- Pressing the <ESC> key with on-line help displayed or with a dialog box displayed dismisses the information or dialog box.

# **Understanding Basic Testing**

The Platform Test menu is set up in the order that is typically used:

- Test Setup allows you to determine which tests to run and how thoroughly to test.
- Run Test starts test execution and provides some indication of test progress.
- View Results shows the results window and allows you to view and clear the test log.

# **Enabling Tests For Execution**

To enable one or more tests for execution, select Test setup from the Platform test menu. Use the up and down arrows to first select a test, and then press  $\langle Q \rangle$  for a quick test,  $\langle C \rangle$  for a complete test, or <D> to disable the test. When a test is enabled, the word "Quick" or "Complete" appears next to the test under the "Coverage" column. If a test is disabled, the word "Disabled" appears under that column. An individual test may be executed up to nine times for each run of the test suite. With the test highlighted, pressing a single digit  $1 - 9$  on the keyboard sets the number of iterations for an individual test.

Because of space limitations, the test area of the screen displays only six tests at a time. Using the arrow keys causes the test display to scroll completely through the list.

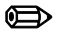

### ✏ **NOTE**

By default on startup all tests are set to "Quick" test and single iteration. You may go directly to "Run Test" if no changes are required.

# **Setting Test Options**

The Test options pull down opens the Test Options window. In the Test Options window you may determine if the test stops on one of two parameters; time or iterations. By navigating to the "Stop On" item in the window and hitting the <Enter> key you are given the options of "Iterations" or "Minutes". If Iterations is set, the testing stops after executing the full test suite, however many times is indicated by the number in the "Iterations" edit box. If minutes is selected, the test suite repeats until the number of minutes in the Minutes edit box have passed, and then stop after executing the final test of that suite.

# **Interpreting Results**

Test results appear next to the enabled tests in the test area of the screen. Each time a test passes or fails during a loop, the appropriate pass or fail count increments. For failed tests, Field Replaceable Unit (FRU) information also appears under the "Details" column.

If you want greater detail for the test run, view the test log file. For information on how to view the test log file, refer to Section "Viewing the Test Log" below.

# **Getting Help On Individual Tests**

To display on-line help text files for a particular test, use the arrow keys to highlight the desired test and then press the  $\langle F1 \rangle$  key. The application presents a scrollable text file that describes the sub-tests for the highlighted test.

# **Viewing System Information**

To view system information, use the arrow keys to highlight the appropriate menu item, and press the <Enter> key. From the menu select the system information to be viewed.

After pressing the <Enter> key, the application displays a scrollable information box that contains system information.

# **Viewing the Test Log**

By default, the diagnostic software keeps the log file in "efi\service\diagnostics" in a file named "fielddiags.log."

To view this file, use the arrow keys to highlight the Platform Test menu and select View Results from that menu, by pressing the  $\leq$  Enter $\geq$  key. After pressing the  $\leq$  Enter $\geq$  key, the application displays a scrollable information box that contains the sessions test log. Because the log file is a Unicode file, you can also view it in the EFI shell by using the "type -u" command, and in the Windows operating system using the Notepad application.

All test results are appended to the previous log file. To clear the log file select the Clear log button on the View Results window. Note: because the log file is now always appended, it is recommended that the file be cleared a regular basis to keep the file size from getting too large.

# **EFI Service Partition**

The EFI Service Partition provides the ability to remotely access a server running EFI, via modem or LAN, for the purpose of executing configuration/setup utilities, remote diagnostics, and any other software designed to be compatible with this environment.

# **Service Partition Requirements**

- 1. The SP may reside on any of the EFI-recognized physical drives. Drives not supported by EFI cannot be used for a service partition or EFI System Partition.
- 2. An EFI System Partition cannot be installed on legacy MBR disks. The disk must be formatted as a GPT disk. (GUID Partition Table). This utility will not reinitialize a legacy MBR disk.
- 3. The SP requires at least 65 MB free on the chosen EFI System Partition.
- 4. For proper operation, there must be only one set of service partition files present.

# **Installing Service Partition Files**

The service partition on an Itanium 2-based platform is part of the Extensible Firmware Interface (EFI) System Partition. This partition is not a separate, dedicated partition as is its functional counterpart on an IA-32 platform. The presence of "service partition" files within the existing system partition defines the EFI Service Partition.

The service partition is established when the installation program copies service partition files into the existing system partition. These files comprise utilities, diagnostics, and other software required for remote management. You can run the utilities and diagnostics located on the service partition either locally or remotely. In order to run the utilities and diagnostics you must boot the server from the partition. Applications that execute in the service partition run only on the managed server.

# **Installation Requirements**

Be sure you adhere to the following requirements when installing the service partition files:

- The current ECO BIOS and FW are installed.
- You can use the installation software on the current System Resource CD to install the system partition files, thus defining the service partition. To get the latest version of this software, contact your Bull representative.
- At least 125 MB or one percent of the selected drive must be available (as un-partitioned space).

# **Installing the Files**

Follow these steps to install the service partition files onto a managed server whose operating system is already installed:

- 1. Insert the System Resource CD into the managed server's CD-ROM drive before booting to EFI Shell. Boot the system into EFI Shell, the EFI CD Menu program launches automatically. If the EFI CD Menu program does not launch in the EFI Shell, mount and map to the CD drive and type 'startup' and press <Enter> to launch the EFI CD Menu.
- 2. From the menu tab, use the arrow keys to navigate over to the Utility menu and hit <Enter> or the down arrow to expand the menu.
- 3. From the Utility menu, arrow down to "Install Service Partition" and hit <Enter> to launch the Service Partition Administration menu.
- 4. Choose 3 and press <Enter> to install the service partition files.
- 5. The installation software reports whether a system partition has been found. If so, it is recommended that you choose to install the service partition files onto the existing system partition. Do so by choosing 1 and pressing <Enter>.
- 6. Choose the number for the system partition on which to install the partition files and press <Enter>.
- 7. After receiving the message indicating that all files were installed successfully, press any key.
- 8. Press <ESC> to exit the Service Partition Administration menu and return to the EFI CD menu.

### ✏ **NOTE**

The "Install Service Partition Command" installs:

- the Service Partition basic utilities,
- the System Maintenance Utility (SMU),
- the EFIConfig utility.

# **Booting the Server from the Service Partition**

The service partition contains utilities and diagnostics. To run these utilities or diagnostics, you need to boot the server from the service partition. You can reboot a managed server from the service partition one of two ways: locally, or remotely. When you reboot the server to the service partition remotely, you can do the following:

- Run EFI shell commands on the server
- Run a program from the service partition
- Run diagnostics specific to the server
- Run the SMU to configure the server for Server Management

# **Locally**

Follow these steps to locally boot the server to the service partition:

- 1. Restart the managed server.
- 2. Monitor the boot process and press 'F2' to enter BIOS setup. Arrow over to the "System Management" menu, and select "Enabled" for the "Service Boot" option. Hit the <F10> to save the setting and exit out of the BIOS setup and the system automatically reboots to the Service Partition.

# **Console Redirection**

The BIOS supports redirection of both video and keyboard via serial link. This section details the serial redirection scheme. For redirection over LAN (Serial over LAN or SOL), please refer to the ISM Users Guide.

When console redirection is enabled, local (host server) keyboard input and video output are passed both to the local keyboard and video connections, and to the remote console via the serial link. Keyboard inputs from both sources are considered valid and video is displayed to both outputs. Optionally, the system can be operated without a host keyboard or monitor attached to the system and run entirely via the remote console. Setup and any other text-based utilities can be accessed via console redirection. Note that serial redirection uses PC-ANSI and the UART settings assume 1 stop bit.

# **Operation**

When redirecting through a modem (as opposed to a null modem cable), the modem needs to be configured with the following:

- Auto-answer (for example, ATS0=2, to answer after two rings).
- Modem reaction to DTR set to return to command state (e.g., AT&D1).

Failure to provide item #2 results in the modem either dropping the link when the server reboots (as in AT&D0) or becoming unresponsive to server baud rate changes (as in AT&D2).

The Setup/EMP option for handshaking must be set to CTS/RTS + CD for optimum performance. The CD refers to carrier detect. If EMP is sharing the COM port with serial redirection, the handshaking must be set to CTS/RTS+ CD. In selecting this form of handshaking, the server is prevented from sending video updates to a modem that is not connected to a remote modem. If this is not selected, video update data being sent to the modem inhibits many modems from answering an incoming call. An EMP option utilizing CD should not be used if a modem is not used and the CD is not connected.

Once console redirection is selected via Setup, redirection binary is loaded into memory and activated during POST. While redirection cannot be "removed" without rebooting, it can be inhibited and restarted. When inhibited, the serial port is released by redirection and might be used by another application. Restarting reclaims the serial port and continues redirection. Inhibiting/restarting is accomplished through the following INT 16h mechanism. The standard INT 16h (keyboard handler) function ah=05h places a keystroke in the key buffer, just as if an actual key had been pressed. Keystrokes so buffered are examined by redirection, and if a valid command string has been sent, it is executed. The following commands are supported in this fashion:

- Esc-CDZ0 Inhibit Console Redirection
- Esc-CDZ1 Restart Console Redirection

In order to inhibit redirection, the software must call INT 16h, function ah=05h five times to place the five keys in the key buffer. Keystrokes sent to the INT 16h buffers for purposes of invoking a command are buffered, and should be removed via the normal INT 16h calls to prevent these keystrokes from being passed on to another application.

# **Keystroke Mappings**

During console redirection, the remote terminal (which may be a dumb terminal or a system with a modem running a communication program) sends keystrokes to the local server. The local server passes video back over this same link.

For keys that have an ASCII mapping, such as A and Ctrl-A, the remote simply sends the ASCII character. For keys that do not have an ASCII mapping, such as F1 and Alt-A, the remote must send a string of characters, as defined in the tables below. The strings are based on the ANSI terminal standard. Since the ANSI terminal standard does not define all the keys on the standard 101 key U.S. keyboard, mappings for these keys were created, such as F5 - F12, Page Up, and Page Down.

Alt key combinations are created by sending the combination  $\cap$ } followed by the character to be Alt modified. Once this Alt key combination is sent  $(\uparrow)$ , the next keystroke sent is translated into its Alt-key mapping (that is, if ^[} is mapped to Shift-F1, then pressing Shift-F1 followed by 'a' would send an Alt-a to the server).

The remote terminal can force a refresh of its video by sending  $\text{I}$  {.

Presently, unusual combinations outside of the ANSI mapping and not in the table below, are not supported (for example: Ctrl-F1).

| <b>Key</b>         | Normal           | <b>Shift</b> | Ctrl      | Alt       |
|--------------------|------------------|--------------|-----------|-----------|
| <b>ESC</b>         | $^{\prime}$ [    | <b>NS</b>    | <b>NS</b> | <b>NS</b> |
| F1                 | ^[OP             | <b>NS</b>    | <b>NS</b> | <b>NS</b> |
| F <sub>2</sub>     | ^[OQ             | <b>NS</b>    | <b>NS</b> | <b>NS</b> |
| F <sub>3</sub>     | ^[OR             | <b>NS</b>    | <b>NS</b> | <b>NS</b> |
| F4                 | ^[OS             | NS           | <b>NS</b> | NS        |
| F <sub>5</sub>     | ^[OT             | NS           | <b>NS</b> | <b>NS</b> |
| F <sub>6</sub>     | ^[OU             | <b>NS</b>    | <b>NS</b> | <b>NS</b> |
| F7                 | ^[OV             | <b>NS</b>    | <b>NS</b> | <b>NS</b> |
| F <sub>8</sub>     | ^[OW             | <b>NS</b>    | <b>NS</b> | <b>NS</b> |
| F <sub>9</sub>     | $^N$ [OX         | <b>NS</b>    | <b>NS</b> | <b>NS</b> |
| F10                | ^[OY             | <b>NS</b>    | <b>NS</b> | <b>NS</b> |
| F11                | $^{\prime}$ [OZ  | <b>NS</b>    | <b>NS</b> | <b>NS</b> |
| F12                | $^{\prime}$ [O1  | <b>NS</b>    | <b>NS</b> | <b>NS</b> |
| Print Screen       | <b>NS</b>        | NS           | <b>NS</b> | <b>NS</b> |
| Scroll Lock        | <b>NS</b>        | <b>NS</b>    | <b>NS</b> | <b>NS</b> |
| Pause              | NS               | <b>NS</b>    | <b>NS</b> | <b>NS</b> |
| Insert             | $^{\prime}$ [[L  | <b>NS</b>    | <b>NS</b> | <b>NS</b> |
| Delete             | (7Fh)            | <b>NS</b>    | <b>NS</b> | <b>NS</b> |
| Home               | ^[[H             | <b>NS</b>    | <b>NS</b> | <b>NS</b> |
| End                | $^{\prime}$ [[K  | <b>NS</b>    | <b>NS</b> | <b>NS</b> |
| Pg Up              | $^N$ [M          | <b>NS</b>    | <b>NS</b> | <b>NS</b> |
| Pg Down            | <sup>^[[2J</sup> | <b>NS</b>    | <b>NS</b> | <b>NS</b> |
| Up Arrow           | ^[[A             | <b>NS</b>    | <b>NS</b> | <b>NS</b> |
| Down Arrow         | $^{\prime}$ [[B  | NS           | <b>NS</b> | NS        |
| <b>Right Arrow</b> | $^{\prime}$ [[C  | <b>NS</b>    | <b>NS</b> | <b>NS</b> |
| Left Arrow         | $^{\prime}$ [[D  | <b>NS</b>    | <b>NS</b> | <b>NS</b> |
| Tab                | (09h)            | <b>NS</b>    | <b>NS</b> | <b>NS</b> |

**Table 22. Non-ASCII Key Mappings**

NS = Not supported, (xxh) = ASCII character xx

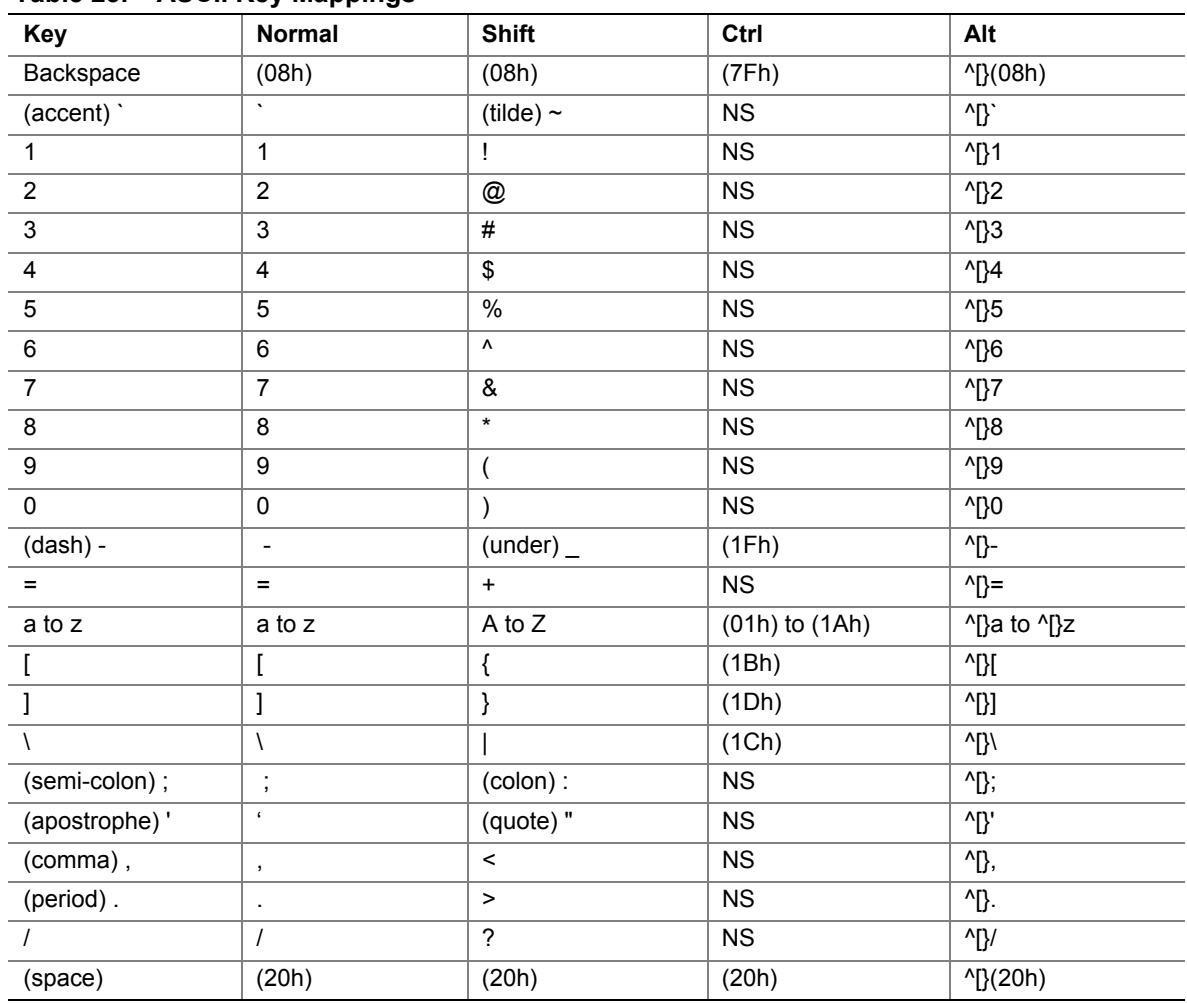

### **Table 23. ASCII Key Mappings**

NS = not supported, (xxh) = ASCII character xx

# **Limitations**

Console redirection is a real mode BIOS extension, and has been modified to transition into EFI space. The transition is actually a parameter passing exercise whereby the serial redirection scheme native to the EFI takes over using the settings established in BIOS Setup.

Video is redirected by scanning for, and sending changes to, text video memory across the redirection channel. Thus, console redirection is unable to redirect video in graphics mode. Keyboard redirection functions via the BIOS INT 16h handler. Software bypassing this handler does not receive redirected keystrokes. After entering EFI, the redirection scheme changes somewhat, but the effect is the same.

# **Interface to Server Management**

If BIOS determines that console redirection is enabled, reads the current baud rate from EMP, and passes this value to the appropriate management controller via the IPMB.

# **Sample Setup for Console Redirection**

This is an example of how to configure the console/host and server for console redirection. In this example, the console is running under Windows XP with SP2. The console and server is directly connected through the serial ports of both systems using a serial null modem cable:

### **Server Configuration**

- 1. Power on the server and when prompted, press the <F2> key to enter BIOS Setup.
- 2. The BIOS Setup menu displays the Main menu. Use the arrow keys move over to the "System Management" menu.
- 3. At "System Management" menu, arrow down to the "Console Redirection" submenu and press the <Enter> key to enter this menu.
- 4. Arrow to the "Serial Console Redirection" option and press <Enter>.
- 5. Chose "Enabled" by using the arrow key and press <Enter>.
- 6. The "Serial Port" menu should already have COM2 as the choice, if not, choose the "Serial Port" option and change it by using the arrow and  $\leq$ Enter $\geq$  as described in steps 4 and 5 for the "Serial Console Redirection" menu.
- 7. Set the "Baud Rate" to 115.2K.
- 8. Set the "Flow Control" to CTS/RTS.
- 9. Set the "Terminal Type" to VT-UTF8.
- 10. Press the <F10> key to save the configuration changes and exit BIOS Setup.
- 11. At the prompt to save changes and exit, select "Yes" and pressing the <Enter> key.
- 12. This reboots the server with console redirection enabled. At this point, power down the server and configure the console.

### **Console Configuration**

- 1. Boot the console into the OS.
- 2. Launch Hyperterminal by clicking on the "Start" button in the task bar.
- 3. Select "Programs>Accessories>Communications" and click on Hyperterminal.
- 4. At the Connection Description window, enter "guest" for the name and click "OK" to proceed.
- 5. At the Connect To window, select the COM port of the console that the Null modem is connected. In this example, it is COM1.
- 6. At the COM1 Properties window, select "115200" for the Bits per second (Baud rate) box to match what was configured via the SMU on the server.
- 7. Select "Hardware" for the Flow Control to match what was configured in the BIOS Setup (CTS/RTS is the Hardware flow control).
- 8. Leave the default settings for the other boxes. Click "OK" to accept the settings and enter the Hyperterminal screen.
- 9. At this point, power on the server. The console starts displaying the redirection once the video synchronizes on the server.

# **Terminal Mode Overview**

Terminal mode is a feature that allows you to directly interface to the server's Baseboard Management Controller (BMC) via a serial port connection and execute text-based commands. Two types of text commands are supported:

- A limited selection of text commands
- Standard binary IPMI 1.5 hex-ASCII commands

Using the terminal mode feature you can do the following:

- Power the server on or off
- Reset the server
- Retrieve the server's health status
- Configure and retrieve the server management subsystems boot options
- Configure and retrieve the BMC's terminal mode configuration
- Execute any platform supported binary command specified in the Intelligent Platform Management Interface (IPMI) v1.5 specification using the hex-ASCII format

# **Setup and Configuration**

# **Connection Mechanism**

Two types of connection mechanisms are supported as follows:

- Direct connection, where a local host is connected to the target system "directly," or from one system's serial port to another, and;
- Modem connection, where the local host is connected to the target system via a modem.

# **Hardware Setup**

Hardware setup is dependent upon the type of connection mechanism being employed as follows:

- For a direct connection, a null modem cable is all that is needed to connect the local host to the target system
- For a modem connection, the local host and target systems must both be connected to modems via serial cables

# **Configuration Using System Maintenance Utility (SMU)**

Configuration of terminal mode requires proper configuration of the following: the serial channel, user login information (user name and password), and the terminal mode configuration parameters. SMU provides methods to access and manipulate all the necessary parameters for terminal mode configuration.

### **Serial Channel Configuration**

The serial channel configuration setup is done with the SMU.

Set the connection mode to the desired connection mode and the rest of the options to the desired state for your application.

### **Direct Connection Mode**

Set the options on the direct connection mode to the desired states for your application. It is highly recommended that you disable the ping message or else you will get serial ping message data from the BMC displayed on your terminal screen.

#### **Modem Connection Mode**

Set the options on the modem connection mode to the desired states for your application. It is highly recommended that you disable the ping message or else you will get serial ping message data from the BMC displayed on your terminal screen.

Be sure to save the new serial channel configuration when you are done editing the serial channel settings

### **Sample Setup for Terminal Mode**

This is an example of how to configure the console/host and server for Terminal Mode. In this example, the console is running under Windows 2000 with SP2. The console and server is directly connected through the serial ports of both systems using a serial null modem cable:

### **Server Configuration:**

- 1. Run the SMU to configure the BMC.
- 2. In the Navigation Pane of the SMU (located on the left side), click on the Serial/Modem option. This takes you to the Serial/Modem configuration menu.
- 3. At the Connection Mode box, pull down the menu and select "Direct Connect Mode."
- 4. Select "Always Available" for the Access Mode.
- 5. Select "Administrator" for the Privilege Level Limit.
- 6. Select "None" for Flow Control.
- 7. Leave the Enable Data Terminal Ready box unselected.
- 8. Select "19200" for the Baud Rate.
- 9. Click on the "Next" button to move to the next menu.
- 10. Click "Next" again to get to the Terminal Mode Configuration screen.
- 11. "Check" the Enable Terminal Mode box.
- 12. "Check" the Enable Line Editing box.
- 13. Select "Backspace" for the Delete Control.
- 14. "Check" the Turn BMC echo of received characters on box.
- 15. "Check" the Enable handshake when BMC ready to receive another message box.
- 16. Select the "CRLF" for the Newline output sequence (BMC to console) box.
- 17. Select the "CR" for the Newline input sequence (console to BMC) box.
- 18. Click "Save" to save your settings and "Ok" to return to the Home page of the SMU.
- 19. Click on the "User" option in the Navigation Pane to configure the user setup.
- 20. Select the "Anonymous User" box and click on the "Edit" button to configure this User.
- 21. In the Edit User Configuration screen, "check" the Enable User box.
- 22. In the Enter New Password box, enter your password. In this example the password is guest.
- 23. Enter the password again in the Verify New Password box.
- 24. Select "Administrator" for the User Privilege Level under the Serial/Modem Channel menu.
- 25. Click "OK" to exit out of this menu. Click "Save" to save the configuration.
- 26. Click "OK" at the User Save Result menu to return to the Home menu.
- 27. At the Home menu, click on the "Exit" option in the Navigation pane to exit SMU, click "OK" to confirm the exit.
- 28. Reboot the server.

### **Console Configuration:**

- 1. Boot the console into the OS.
- 2. Launch Hyperterminal by clicking on the "Start" button in the task bar.
- 3. Select "Programs>Accessories>Communications" and click on Hyperterminal.
- 4. At the Connection Description window, enter "guest" for the name and click "OK" to proceed.
- 5. At the Connect To window, select the COM port of the console that the Null modem is connected. In this example, it is COM1.
- 6. At the COM1 Properties window, select "19200" for the Bits per second (Baud rate) box to match what was configured via the SMU on the server.
- 7. Select "None" for the Flow Control to match what was configured in the BMC.
- 8. Leave the default settings for the other boxes. Click "OK" to accept the settings and enter the Hyperterminal screen.
- 9. You will now see characters being displayed to the Hyperterminal screen. This is the PING message sent by the BMC.
- 10. Press the <ESC> key followed by the "(" key to enable Terminal Mode and end the PING messages. "[TMODE OK]" is displayed.
- 11. Type "[SYS TMODE]", it is case sensitive and must be in uppercase. The response back will be "[OK TMODE]" indicating that Terminal Mode is functioning.

### **Logging Into the Terminal Mode Session**

- 1. Remember that "guest" was the password that we set for the Anonymous User in the BMC.
- 2. At the Hyperterminal screen enter "[SYS PWD –N quest]" to login. The "-N" represents the Anonymous User and "guest" is the password. These are case sensitive.
- 3. The screen returns "[SYS]" and "[OK]" to show a successful login.
- 4. At this point, you can type any supported Terminal mode command.
- 5. To logout type " $[sys]$  PWD  $-x$ ".

# **User Configuration**

A user must be configured via the SMU to make full use of terminal mode. To create a user, navigate to the SMU user configuration screen. Enter any username and password combinations desired. Make sure to check the box that enables a particular user for use on the serial channel. If this is not done, the username will not be useable on the serial channel for terminal mode. Configure the user with the desired maximum privilege level.

### **Username and Password Restrictions**

Spaces, left bracket characters or right bracket characters are not allowed in usernames or passwords used with terminal mode.

Be sure to save the new user information when you are done editing the user settings!

# **Terminal Mode Configuration**

Terminal mode has several configuration parameters that determine behavioral characteristics of the terminal mode interactions with the remote console. They are outlined below and in the terminal mode configuration parameters table.

See the terminal mode configuration parameters table for the BMC default settings of each parameter.

### **Line Editing**

When this option is enabled, it allows you to make changes to the input line before submitting it to the BMC for processing. When line editing is enabled, it is recommended that echo be enabled as well.

### **Echo**

When this option is enabled, the BMC echoes each character it receives to the remote console.

### **Handshaking**

When this option is enabled, the BMC will output the following string as soon as the BMC is ready to accept another message from the remote console.

Handshake string: [SYS]<newline sequence>

#### **Delete Control Sequence**

This option allows you to specify the delete control sequence for the BMC to use when the delete or backspace key is pressed. The following delete control sequences are supported:

<DEL> - The BMC outputs a delete character

 $\langle BKSP \rangle \langle SPS \rangle$  = The BMC outputs a backspace, space, backspace character sequence

This delete control sequence is only valid when line editing is enabled. If line editing is not enabled, the delete key or backspace key are treated as illegal characters.

#### **Input Newline Sequence**

This option allows you to specify the input newline sequence for the BMC to expect during remote console to BMC communications. The following input newline sequences are supported:

 $\langle \text{NULL}\rangle$  - The NULL character (0x00)

<CR> - The carriage return character

#### **Output Newline Sequence**

This option allows you to specify the output newline sequence for the BMC to output during BMC to remote console communications.

The following output newline sequences are supported:

- <no termination sequence> No character sequence is used to indicate output newlines
- $\langle CR-LF \rangle$  The carriage return line feed character sequence
- $\leq NULL$  The NULL character (0x00)
- $\langle CR \rangle$  The carriage return character
- $\leq$ LF-CR $>$  The line feed carriage return character sequence
- <LF> The line feed character

Be sure to save the new terminal mode configuration when you are done editing the terminal mode settings!

# **Security Information**

Access to the BMC via terminal mode is governed by the proper setup of usernames and password via the SMU. A session must be established with the BMC prior to accepting any terminal mode commands. A limited selection of text commands and binary hex-ASCII commands that are assigned the lowest IPMI privilege level are available prior to session establishment with the BMC.

Since the terminal mode password is sent via clear text, it is highly desirable that the terminal mode session takes place in a secure location over a secure link, preferably via a direct connection. Connection via a modem is supported but not recommended.

# **Terminal Mode Commands**

### **Input Restrictions**

Terminal mode messages are bound by the restrictions listed in the following subsections.

### **Syntax**

Terminal mode messages follow the general syntax below:

[<message data>]<newline sequence>

Each terminal mode message must be preceded with the left bracket "start" character and must be ended with a right bracket "stop" character and the appropriate input newline sequence.

No input characters are accepted until the start character has been received.

Terminal mode text commands are case sensitive, but hex-ASCII commands can either use upper or lower case letters for ASCII representations of hex digits.

### **Command Length**

Terminal mode messages are limited to a maximum length of a 122 characters. This includes the left and right brackets, but not control characters.

#### **Character Support**

Terminal mode messages are allowed to be composed of standard printable ASCII characters. All other characters are treated as illegal characters.

### **Special Character Handling - <ESC> character**

The <ESC> character can be used to delete an entire message prior to submission to the BMC for processing. If line editing is enabled, and the <ESC> key is followed by an input newline sequence, the BMC responds by outputting an output newline sequence. Otherwise, the BMC goes back to looking for the start character.

### **Special Character Handling - <DEL> or <BKSP> character**

The <BKSP> or <DEL> key can be used to delete the last character entered if the message has not been submitted to the BMC yet.

### **Special Character Handling - Line Continuation character**

Long IPMI messages can be split across multiple lines by using the line continuation <BACKSLASH> character followed immediately by an input newline sequence. Line continuation character usage is supported for both text and hex-ASCII commands.

### **Special Character Handling - Illegal characters**

Any illegal characters received by the BMC clears the message in progress and forces the BMC back to looking for the start character.

# **Hex-ASCII Command Format**

Binary IPMI commands are sent and received as a series of case insensitive hex-ASCII pairs, where each is optionally separated from the preceding pair by a single <space> character. The following is an example of a binary IPMI request message:

[18 00 22]<newline sequence>

The software ID and LUN for the remote console are fixed and implied by the command. The SWID for messages to the remote console is always 47h, and the Logical Unit Number (LUN) is 00b.

Instead, there is a 'bridge' field that is used to identify whether the message should be routed to the BMC's bridged message tracking or not. See the Terminal Mode IPMI Message Bridging section for more information.

| <b>Byte</b> | <b>Explanation</b>                                            |
|-------------|---------------------------------------------------------------|
|             | $[7:2]$ – Net Function (even)<br>$[1:0]$ - Responder's LUN    |
|             | [7:2] - Requester's Sequence Number<br>$[1:0]$ – Bridge field |
| 3           | <b>Command Number</b>                                         |
| 4:N         | Data                                                          |

**Table 24. Terminal Mode Request to BMC**

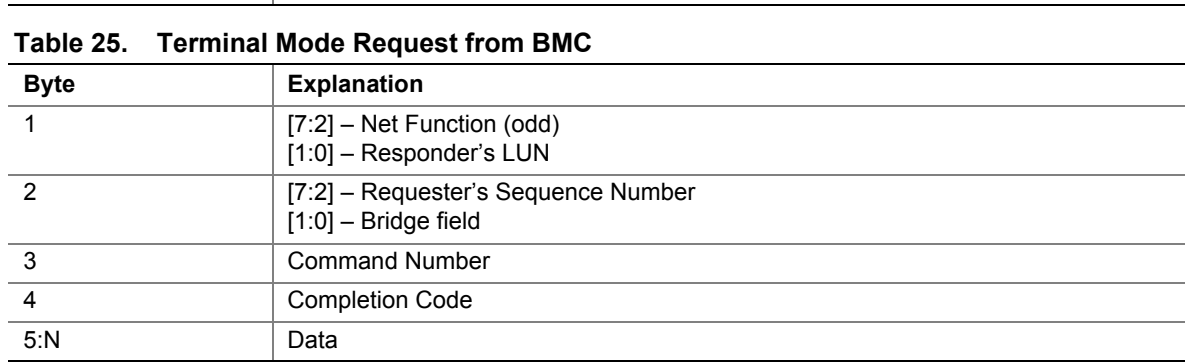

# **Text Command Format**

Text commands do not support the bridging and sequence number fields present in the hex-ASCII commands, are case sensitive, and are preceded by a prefix consisting of the string "SYS".

# **Examples**

Hex-ASCII command example (IPMI Reset Watchdog Cmd):

 $[180022] < CR$ 

[1C 00 22 00]<CR-LF>

Text command example:

[SYS TMODE]<CR>

[OK TMODE]<CR-LF>

# **Terminal Mode IPMI Message Bridging**

Terminal mode supports the ability to bridge IPMI messages to another interface when binary hex-ASCII IPMI commands are used. The message bridge is determined by the following: the bridge field, whether the message is a request or a response, the message direction with respect to the BMC and the LUN. Table 26 lists the supported BMC combinations for IPMI message bridging. Any other combinations are unsupported.

Note that IPMI messages to and from the system interface are transferred using the BMC SMS (System Management Software) LUN, 10b, and with the bridge field set to 00b.

| <b>Bridge</b><br><b>Field</b> | Request/<br><b>Response</b> | <b>Message</b><br>Direction (to BMC) | <b>LUN</b>                                    | <b>Message</b><br>Interpretation                                                                                                    |
|-------------------------------|-----------------------------|--------------------------------------|-----------------------------------------------|----------------------------------------------------------------------------------------------------|
| 00 <sub>b</sub>               | Request                     | In.                                  | 00 <sub>b</sub><br>01 <sub>b</sub><br>11b     | Remote Console request to BMC functionality<br>Message is a request from the remote console to<br>the BMC                                                                                                    |
| 00 <sub>b</sub>               | Response                    | Out                                  | $00b$ .<br>01 <sub>b</sub><br>11 <sub>b</sub> | Response to Remote Console from BMC<br>functionality Message is a response to an earlier<br>request from the remote console to the BMC                                                                                           |
| 00 <sub>b</sub>               | Request                     | In                                   | 10b                                           | Remote Console request to SMS Message is a<br>request from the remote console to SMS via the<br>Receive Message Queue                                                                                                    |
| 00 <sub>b</sub>               | Response                    | Out                                  | 10b                                           | SMS Response to Remote Console Message is a<br>response to an earlier request from SMS                                                                                                    |
| 01 <sub>b</sub>               | Response                    | Out                                  | Any                                           | Response to earlier Bridged Request from Remote<br>Console Message is the asynchronous response<br>from an earlier bridged request that was<br>encapsulated in a Send Message command issued<br>to the BMC by the remote console |

**Table 26. Supported BMC Combinations for IPMI Message Bridging**

| Command                                            | <b>Switches</b>                      | <b>Description</b>                                                                                                    |
|----------------------------------------------------|--------------------------------------|----------------------------------------------------------------------------------------------------|
| <b>SYS PWD</b>                                     | -U USERNAME<br><password></password> | Used to activate a terminal mode session. USERNAME corresponds to<br>the ASCII text for the username. < password> represents a printable<br>password (up to 16 characters). If <password> is not provided, then a<br/>Null password (all binary 0's) is submitted. Passwords are case<br/>sensitive.</password>                 |
|                                                    |                                      | Either the SYS PWD command (or Activate Session IPMI message)<br>must be successfully executed before any command or IPMI messages<br>are accepted. Note that a modem connection may be automatically<br>dropped if multiple bad passwords are entered.                                                                         |
|                                                    | -N <password></password>             | -N represents a Null username. < password> represents a printable<br>password (up to 16 characters). If <password> is not provided, then a<br/>Null password (all binary 0's) is submitted. Passwords are case<br/>sensitive.</password>                                                                                        |
|                                                    |                                      | Either the SYS PWD command (or Activate Session IPMI message)<br>must be successfully executed before any command or IPMI messages<br>are accepted. Note that a modem connection may be automatically<br>dropped if multiple bad passwords are entered.                                                                         |
|                                                    | $-X$                                 | -X immediately 'logs out' any presently active session. Entering an<br>invalid password with -U or -N also has the same effect.                                                                                                    |
| <b>SYS</b><br><b>TMODE</b>                         |                                      | Used as a 'no-op' confirm that Terminal Mode is active. BMC returns an<br>OK response followed by "TMODE".                                                                                                    |
| <b>SYS SET</b><br><b>BOOT XX</b><br>YY ZZ AA<br>BB |                                      | Sets the boot flags to direct a boot to the specified device following the<br>next IPMI command or action initiated reset or power-on. XXBB<br>represent five hex-ASCII encoded bytes, which are the boot flags<br>parameter in the Boot Option Parameters. See the Boot Option<br>Parameters Table below for more information. |
|                                                    |                                      | Upon receiving this command, the BMC automatically sets the 'valid bit'<br>in the boot options and sets all the Boot Initiator Acknowledge data bits<br>to 1b.                                                                                                    |

**Table 27. Terminal Mode Text Commands**

continued

| Command                              | <b>Switches</b> | <b>Description</b>                                                                                                    |
|--------------------------------------|-----------------|----------------------------------------------------------------------------------------------------|
| SYS SET<br><b>BOOTOPT</b><br>XX YYNN |                 | This is essentially a text version of the IPMI "Set System Boot Options"<br>command. It allows any of the boot option parameters to be set, not just<br>the boot flags. XX YYNN represent the hex-ASCII encoding for the<br>data bytes that are passed in the Set System Boot Options request. |
|                                      |                 | See the Boot Option Parameters Table below for more information.                                                                                                    |
|                                      |                 | XX - Parameter valid                                                                                                    |
|                                      |                 | $[7] -$<br>1b = Mark parameter invalid / locked                                                                                                    |
|                                      |                 | 0b = Mark parameter valid / unlocked                                                                                                    |
|                                      |                 | Boot option parameter selector<br>$[6:0] -$                                                                                                    |
|                                      |                 | YYNN -- Boot Option Parameter Data                                                                                                    |
|                                      |                 | Per Boot Option Parameters Table below. Passing 0-bytes of parameter<br>data allows the parameter valid bit to be changed without affecting the<br>present parameter setting.                                                                                                    |
| SYS GET<br><b>BOOTOPT</b>            |                 | This is essentially a text version of the IPMI "Get System Boot Options"<br>command. It allows any of the boot option parameters to be retrieved.                                                                                                    |
| XX YY ZZ                             |                 | XX YY ZZ represents the hex-ASCII for the data bytes that are passed in<br>the Get System Boot Options request.                                                                                                    |
|                                      |                 | The BMC returns the data from the command in hex-ASCII format. See<br>the Boot Option Parameters Table below for more information.                                                                                                    |
|                                      |                 | XX - Parameter selector                                                                                                    |
|                                      |                 | [7] -Reserved                                                                                                    |
|                                      |                 | [6:0] - Boot option parameter selector                                                                                                    |
|                                      |                 | YY - Set Selector                                                                                                    |
|                                      |                 | [7:0] -Selects a particular block or set of parameters under the<br>given parameter selector                                                                                                    |
|                                      |                 | Write as 00h if parameter doesn't use a Set Selector                                                                                                    |
|                                      |                 | ZZ - Block Selector                                                                                                    |
|                                      |                 | Selects a particular block within a set of parameters                                                                                                    |
|                                      |                 | Write as 00h if parameter does not use a Block Selector.                                                                                                    |
|                                      |                 | Note: As of this writing, there are no IPMI-specified Boot Options<br>parameters that use the block selector. However, this field is provided<br>for consistency with other configuration commands and as a placeholder<br>for future extension of the IPMI specification.                     |

**Table 27. Terminal Mode Text Commands** (continued)

continued

| Command                                     | <b>Switches</b> | <b>TUTTING MOUS TUAT SUMMURIUS</b> (COMMUSS)<br><b>Description</b>                                                                                                    |
|---------------------------------------------|-----------------|----------------------------------------------------------------------------------------------------|
| SYS SET<br><b>TCFG</b>                      |                 | Returns the Terminal Mode Configuration bytes where XX and YY represent<br>hex-ASCII encoding for the volatile version of data bytes 1 and 2 as specified<br>in the Terminal Mode Configuration Table below, and AA BB represent hex-<br>ASCII encoding of the non-volatile version. |
|                                             |                 | V:XX YY <output sequence="" termination=""></output>                                                                                                    |
|                                             |                 | N:AA BB <output sequence="" termination=""></output>                                                                                                    |
|                                             | -V XX YY        | This command sets the volatile Terminal Mode Configuration. XX and YY<br>represent hex-ASCII encoding for data bytes 1 and 2 as specified in the<br>Terminal Mode Configuration Table below. The BMC returns the same output<br>as for SYS SET TCFG, above.                          |
|                                             | -N XX YY        | This command sets the non-volatile Terminal Mode Configuration. XX and YY<br>represent hex-ASCII encoding for data bytes 1 and 2 as specified in the<br>Terminal Mode Configuration Table below. The BMC returns the same output<br>as for SYS SET TCFG, above.                      |
| <b>SYS RESET</b>                            |                 | Directs the BMC to perform an immediate system hard reset.                                                                                                    |
| <b>SYS</b><br><b>POWER</b><br><b>OFF</b>    |                 | Directs the BMC to perform an immediate system power off.                                                                                                    |
| <b>SYS</b><br>POWER ON                      |                 | Causes the BMC to initiate an immediate system power on.                                                                                                    |
| <b>SYS</b><br><b>HEALTH</b><br><b>QUERY</b> |                 | Causes the BMC to return a high level version of the system health status in<br>'terse' format. The BMC returns a string with the following format if the<br>command is accepted.                                                                                                    |
|                                             |                 | PWR:zzz H:xx T:xx V:xx PS:xx C:xx D:xx S:xx O:xx                                                                                                    |
|                                             |                 | Where:                                                                                                    |
|                                             |                 | <b>PWR</b><br>is system POWER state                                                                                                    |
|                                             |                 | H<br>is overall Health<br>T                                                                                                    |
|                                             |                 | is Temperature<br>V                                                                                                    |
|                                             |                 | is Voltage<br><b>PS</b><br>is Power Supply subsystem                                                                                                    |
|                                             |                 | F<br>is cooling subsystem (Fans)                                                                                                    |
|                                             |                 | D<br>is Hard Drive / RAID Subsystem                                                                                                    |
|                                             |                 | S<br>is physical Security                                                                                                    |
|                                             |                 | O<br>is Other (OEM)                                                                                                    |
|                                             |                 | zzz is: "ON", "OFF" (soft-off or mechanical off), "SLP" (sleep - used when<br>sleep level cannot be distinguished), "S4", "S3", "S2", "S1", "??" (unknown)                                                                                                    |
|                                             |                 | and xx is: ok, nc, cr, nr, uf, or ?? where:                                                                                                    |
|                                             |                 | "ok" = OK (monitored parameters within normal operating ranges)                                                                                                    |
|                                             |                 | "nc" = non-critical ('warning': hardware outside normal operating range)                                                                                                    |
|                                             |                 | "cr" = critical ('fatal': hardware exceeding specified ratings)                                                                                                    |
|                                             |                 | "nr" = non-recoverable ('potential damage': system hardware in jeopardy or<br>damaged)                                                                                                    |
|                                             |                 | "uf" = unspecified fault (fault detected, but severity unspecified)                                                                                                    |
|                                             |                 | "??" = status not available/unknown (typically because system power<br>is OFF)                                                                                                    |

**Table 27. Terminal Mode Text Commands** (continued)
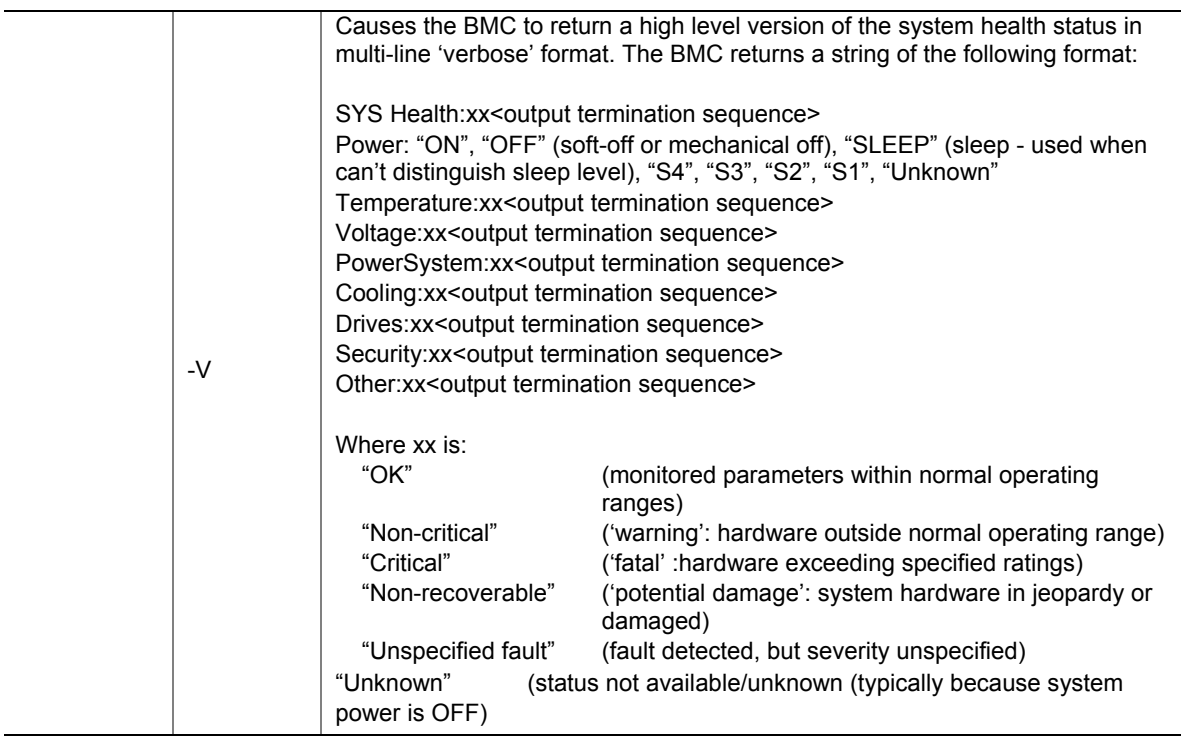

| <b>Parameter</b>                 | #            | Parameter Data (non-volatile unless otherwise noted) |                                                                                                    |  |
|----------------------------------|--------------|------------------------------------------------------|----------------------------------------------------------------------------------------------------|--|
| Set In<br>Progress<br>(volatile) | $\Omega$     | write occurs.                                        | Data $1$ - This parameter is used to indicate when any of the following<br>parameters are being updated, and when the updates are completed. The bit is<br>primarily provided to alert software that some other software or utility is in the<br>process of making changes to the data. The change shall take effect when the |  |
|                                  |              | $[7:2] -$                                            | Reserved                                                                                                    |  |
|                                  |              | $[1:0] -$                                            | 00b = Set complete. If a system reset or transition to powered down<br>state occurs while 'set in progress' is active, the BMC goes to the 'set<br>complete' state. If rollback is implemented, going directly to 'set<br>complete' without first doing a 'commit write' causes any pending write<br>data to be discarded.    |  |
|                                  |              |                                                      | 01b = Set in progress. This flag indicates that some utility or other<br>software is presently doing writes to parameter data. It is a notification<br>flag only, it is not a resource lock. The BMC does not provide any<br>interlock mechanism that would prevent other software from writing<br>parameter data while.      |  |
|                                  |              |                                                      | $10b$ = Reserved                                                                                                    |  |
|                                  |              |                                                      | $11b$ = Reserved                                                                                                    |  |
| Service partition                | $\mathbf{1}$ | Data 1                                               |                                                                                                    |  |
| selector<br>(semi-volatile)[1]   |              | $[7:0] -$                                            | Service partition selector. This value is used to select which service<br>partition BIOS should boot using. This document does not specify<br>which value corresponds to a particular service partition.                                                                                                    |  |
|                                  |              |                                                      | 00h = Unspecified                                                                                                    |  |
| Service partition                | 2            | Data 1                                               |                                                                                                    |  |
| scan<br>(semi-volatile)[1]       |              | $[7:2] -$                                            | Reserved                                                                                                    |  |
|                                  |              | $[1] -$                                              | 1b = Request BIOS to scan for specified service partition. BIOS clears<br>this bit after the requested scan has been performed.                                                                                                    |  |
|                                  |              | $[0] -$                                              | 1b = Service Partition discovered. The BIOS sets this bit to indicate it<br>has discovered the specified service partition. The BIOS must clear<br>this bit on all system resets and power ups, except when a scan is<br>requested.                                                                                           |  |

**Table 28. Boot Option Parameters**

| <b>Parameter</b>                               | # | Parameter Data (non-volatile unless otherwise noted)        |                                                                                                    |  |
|------------------------------------------------|---|-------------------------------------------------------------|----------------------------------------------------------------------------------------------------|--|
| BMC boot flag                                  | 3 | Data 1 - BMC boot flag valid bit clearing. Default = 0000b. |                                                                                                    |  |
| valid bit clearing<br>(semi-volatile)[1]       |   | $[7:5] -$                                                   | Reserved                                                                                                    |  |
|                                                |   | $[4]$ -                                                     | 1b = Do not clear valid bit on reset/power cycle caused by PEF                                                                                                    |  |
|                                                |   | $[3] -$                                                     | 1b = Do not automatically clear boot flag valid bit if IPMI Chassis<br>Control command not received within 60-second timeout (countdown<br>restarts when a IPMI Chassis Control command is received)                                                                                                    |  |
|                                                |   | $[2] -$                                                     | 1b = Do not clear valid bit on reset/power cycle caused by watchdog<br>timeout                                                                                                    |  |
|                                                |   | $[1] -$                                                     | 1b = Do not clear valid bit on pushbutton reset / soft-reset<br>(e.g. "Ctrl-Alt-Del")                                                                                                    |  |
|                                                |   | $[0] -$                                                     | 1b = Do not clear valid bit on power up via power pushbutton or wake<br>event                                                                                                    |  |
| Boot info<br>acknowledge<br>(semi-volatile)[1] | 4 |                                                             | These flags are used to allow individual parties to track whether they've already<br>seen and handled the boot information. Applications that deal with boot<br>information should check the boot info and clear their corresponding bit after<br>consuming the boot options data.                                             |  |
|                                                |   |                                                             | Data 1: Write Mask ('write-only'. This field is returned as 00h when read. This<br>is to eliminate the need for the BMC to provide storage for the Write Mask field.)                                                                                                    |  |
|                                                |   | $[7] -$                                                     | 1b = enable write to bit 7 of Data field                                                                                                    |  |
|                                                |   | $[6]$ -                                                     | 1b = enable write to bit 6 of Data field                                                                                                    |  |
|                                                |   | $[5]$ -                                                     | 1b = enable write to bit 5 of Data field                                                                                                    |  |
|                                                |   | $[4]$ -                                                     | 1b = enable write to bit 4 of Data field                                                                                                    |  |
|                                                |   | $[3] -$                                                     | 1b = enable write to bit 3 of Data field                                                                                                    |  |
|                                                |   | $[2] -$                                                     | 1b = enable write to bit 2 of Data field                                                                                                    |  |
|                                                |   | $[1] -$                                                     | 1b = enable write to bit 1 of Data field                                                                                                    |  |
|                                                |   | $[0] -$                                                     | 1b = enable write to bit 0 of Data field                                                                                                    |  |
|                                                |   |                                                             | Data 2: Boot Initiator Acknowledge Data                                                                                                    |  |
|                                                |   |                                                             | The boot initiator should typically write FFh to this parameter prior to initiating<br>the boot. The boot initiator may write 0's if it wants to intentionally direct a<br>given party to ignore the boot info. This field is automatically initialized to 00h<br>when the management controller is first powered up or reset. |  |
|                                                |   | $[7] -$                                                     | reserved. Write as 1b. Ignore on read                                                                                                    |  |
|                                                |   | $[6] -$                                                     | reserved. Write as 1b. Ignore on read                                                                                                    |  |
|                                                |   | $[5]$ -                                                     | reserved. Write as 1b. Ignore on read                                                                                                    |  |
|                                                |   | $[4]$ -                                                     | 0b = OEM has handled boot info                                                                                                    |  |
|                                                |   | $[3] -$                                                     | 0b = SMS has handled boot info                                                                                                    |  |
|                                                |   | $[2] -$                                                     | 0b = OS / service partition has handled boot info                                                                                                    |  |
|                                                |   | $[1] -$                                                     | 0b = OS Loader has handled boot info                                                                                                    |  |
|                                                |   | $[0]$ -                                                     | 0b = BIOS/POST has handled boot info                                                                                                    |  |

**Table 28. Boot Option Parameters** (continued)

| <b>Parameter</b>   | # | Parameter Data (non-volatile unless otherwise noted)                                                                                                    |  |  |
|--------------------|---|----------------------------------------------------------------------------------------------------|--|--|
| Boot flags         | 5 | Data 1                                                                                                    |  |  |
| (semi-volatile)[1] |   | 1b = Boot flags valid. The bit should be set to indicate that valid flag<br>$[7] -$<br>data is present. This bit may be automatically cleared based on the<br>boot flag valid bit clearing parameter, above                                                           |  |  |
|                    |   | $[6:0] -$<br>Reserved                                                                                                    |  |  |
|                    |   | BIOS support for the following flags is optional. If a given flag is supported, it<br>must cause the specified function to occur in order for the implementation to be<br>considered to be conformant with this specification.                                        |  |  |
|                    |   | The following parameters represent temporary overrides of the BIOS default<br>settings. BIOS should only use these parameters for the single boot where<br>these flags were set. If the bit is 0b, BIOS should use its default configuration<br>for the given option. |  |  |
|                    |   | Data 2                                                                                                    |  |  |
|                    |   | $[7] -$<br>$1b = CMOS$ clear                                                                                                    |  |  |
|                    |   | $[6] -$<br>1b = Lock Keyboard                                                                                                    |  |  |
|                    |   | $[5:2] -$<br>Boot device selector                                                                                                    |  |  |
|                    |   | $0000b = No$ override                                                                                                    |  |  |
|                    |   | $0001b$ = Force PXE                                                                                                    |  |  |
|                    |   | $0010b$ = Force boot from default Hard-drive <sup>[2]</sup>                                                                                                    |  |  |
|                    |   | 0011b = Force boot from default Hard-drive, request Safe Mode <sup>[2]</sup>                                                                                                    |  |  |
|                    |   | 0100b = Force boot from default Diagnostic Partition <sup>[2]</sup>                                                                                                    |  |  |
|                    |   | 0101b = Force boot from default CD/DVD <sup>[2]</sup>                                                                                                    |  |  |
|                    |   | $0110b-1110b$ = Reserved                                                                                                    |  |  |
|                    |   | 1111b = Force boot from Floppy/primary removable media                                                                                                    |  |  |
|                    |   | $[1] -$<br>$1b =$ Screen Blank                                                                                                    |  |  |
|                    |   | $[0] -$<br>1b = Lock out Reset buttons                                                                                                    |  |  |

**Table 28. Boot Option Parameters** (continued)

| <b>Parameter</b>   | # | Parameter Data (non-volatile unless otherwise noted) |                                                                                                    |  |
|--------------------|---|------------------------------------------------------|----------------------------------------------------------------------------------------------------|--|
| Boot flags         | 5 | Data 3                                               |                                                                                                    |  |
| (semi-volatile)[1] |   | $[7]$ -                                              | 1b = Lock out (power off/ sleep request) via Power Button                                                                                                    |  |
| (continued)        |   | $[6:5] -$                                            | Firmware (BIOS) Verbosity (Directs what appears on POST display)                                                                                                    |  |
|                    |   |                                                      | 00b = System default                                                                                                    |  |
|                    |   |                                                      | $01b$ = Request quiet display                                                                                                    |  |
|                    |   |                                                      | $10b$ = Request verbose display                                                                                                    |  |
|                    |   |                                                      | $11b =$ reserved                                                                                                    |  |
|                    |   | $[4]$ -                                              | 1b = Force progress event traps. When set to 1b, the BMC transmits<br>PET traps for BIOS progress events to the LAN or serial/modem<br>destination for the session that set the flag. Since this capability uses<br>PET traps, this bit is ignored if for connection modes that do not<br>support PET such as Basic Mode and Terminal Mode |  |
|                    |   | $[3] -$                                              | 1b = User password bypass. When set to 1b, the managed client's BIOS<br>boots the system and bypasses any user or boot password that might be<br>set in the system                                                                                                    |  |
|                    |   | $[2] -$                                              | 1b = Lock Sleep Button. When set to 1b, directs BIOS to disable the<br>sleep button operation for the system, normally until the next<br>boot cycle                                                                                                    |  |
|                    |   |                                                      | [1:0] -00b = Console redirection occurs per BIOS configuration setting                                                                                                    |  |
|                    |   |                                                      | 01b = Suppress (skip) console redirection if enabled                                                                                                    |  |
|                    |   |                                                      | 10b = Request console redirection be enabled                                                                                                    |  |
|                    |   |                                                      | $11b$ = Reserved                                                                                                    |  |

**Table 28. Boot Option Parameters** (continued)

| <b>Parameter</b>                              | # | Parameter Data (non-volatile unless otherwise noted)                                                                                                    |
|-----------------------------------------------|---|----------------------------------------------------------------------------------------------------|
| Boot flags                                    | 5 | Data 4                                                                                                    |
| (semi-volatile) <sup>[1]</sup><br>(continued) |   | $[7:4]$ -<br>Reserved                                                                                                    |
|                                               |   | [3] - BIOS Shared Mode Override                                                                                                    |
|                                               |   | Can be used to request BIOS to temporarily place the channel into Shared<br>access mode.                                                                                                    |
|                                               |   | Per the recommendations in the IPMI specification, 'Shared' access would<br>cause the baseboard serial controller to both remain enabled after POST/start<br>of OS boot, while also allowing the BMC to be accessible. This can be useful<br>when booting to an alternative device such as a Diagnostic Partition since it<br>means the partition can use the serial port but that communication with the<br>BMC can remain available if the partition software fails. |
|                                               |   | 1b = Request BIOS to temporarily set the access mode for the channel<br>specified in parameter #6 to 'Shared'. This is typically accomplished by<br>sending a 'Set Channel Access' command to set the volatile access<br>mode setting in the BMC                                                                                                    |
|                                               |   | 0b = No request to BIOS to change present access mode setting                                                                                                    |
|                                               |   | [2:0] - BIOS Mux Control Override                                                                                                    |
|                                               |   | Can be used to request BIOS to force a particular setting of the serial/modem<br>mux at the conclusion of POST / start of OS boot. This override takes<br>precedence over the mux settings for the access mode even if the BIOS<br>Shared Mode Override is set.                                                                                                    |
|                                               |   | 000b = BIOS uses recommended setting of the mux at the end of POST (See<br>IPMI specification for more info)                                                                                                    |
|                                               |   | 001b = Requests BIOS to force mux to BMC at conclusion of POST/start of<br>OS boot. If honored, this overrides the recommended setting of the<br>mux at the end of POST (See IPMI specification for more info)                                                                                                    |
|                                               |   | 010b = Requests BIOS to force mux to system at conclusion of POST/start of<br>OS-boot. If honored, this overrides the recommended setting of the<br>mux at the end of POST. (See IPMI specification for more info)                                                                                                    |
|                                               |   | Data 5 - Reserved                                                                                                    |

**Table 28. Boot Option Parameters** (continued)

| <b>Parameter</b>                              | #                    | Parameter Data (non-volatile unless otherwise noted)                                                                                                    |  |  |
|-----------------------------------------------|----------------------|----------------------------------------------------------------------------------------------------|--|--|
| Boot initiator info<br>$(semi-volatile)^{11}$ | 6                    | Address & Identity information for the party that initiated the boot. The party<br>that initiates the boot writes this parameter and the boot info acknowledge<br>parameter prior to issuing the command that causes the system power up,<br>power cycle, or reset. This data is written by the remote console application,<br>not the BMC. |  |  |
|                                               |                      | <b>Boot Source</b>                                                                                                    |  |  |
|                                               |                      | Data 1- Channel Number. Channel that delivers the boot command (e.g.<br>chassis control). BIOS and boot software (e.g. service partition or OS<br>loader) can use the Get Channel Sessions to find out information about<br>the party that initiated the boot                                                                               |  |  |
|                                               |                      | $[7:4] -$<br>Reserved                                                                                                    |  |  |
|                                               |                      | [3:0] -<br><b>Channel Number</b>                                                                                                    |  |  |
|                                               |                      | Data 2:5 - Session ID. Session ID for session that the boot command will be<br>issued over. This value can be used with the Get Channel Sessions<br>command to find out information about the party that initiated the<br>boot                                                                                                    |  |  |
|                                               |                      | Data 6:9 - Boot Info Timestamp. This timestamp is used to help software<br>determine whether the boot information is 'stale' or not. A service<br>partition or OS loader may elect to ignore the boot information if it is<br>older than expected                                                                                           |  |  |
|                                               |                      | The boot initiator should load this field with the timestamp value from<br>the IPMI Get SEL Time command prior to issuing the command that<br>initiates the boot.                                                                                                    |  |  |
| Boot initiator<br>mailbox                     | $\overline{7}$       | This parameter is used as a 'mailbox' for holding information that directs the<br>operation of the OS loader or service partition software.                                                                                                    |  |  |
| (semi-volatile) <sup>[1][2]</sup>             |                      | Note: Since this information is retained by the BMC and may be readable by<br>other software entities, care should be taken to avoid using it to carry<br>'secret' data.                                                                                                    |  |  |
|                                               |                      | Data1: Set Selector = Block selector                                                                                                    |  |  |
|                                               |                      | Selects which 16-byte info block to access. 0-based.                                                                                                    |  |  |
|                                               |                      | Data 2: (17) Block data                                                                                                    |  |  |
|                                               |                      | The first three bytes of block #0 are required to be an IANA Enterprise ID<br>Number (least significant byte first) for the company or organization that has<br>specified the loader.                                                                                                    |  |  |
|                                               |                      | Up to 16-bytes per block of information regarding boot initiator, based on<br>protocol and medium.                                                                                                    |  |  |
|                                               |                      | The BMC supports five blocks of storage for this command. Previous values<br>are overwritten. The BMC does not automatically clear any remaining data<br>bytes if fewer than 16 bytes are written to a given block.                                                                                                    |  |  |
| All other<br>parameters                       | All<br><b>Others</b> | Reserved                                                                                                    |  |  |

**Table 28. Boot Option Parameters** (continued)

1. The designation 'semi-volatile' means that the parameter will be kept across system power cycles, resets, system power on/off, and sleep state changes, but will not be preserved if the management controller loses standby power or is cold reset. Parameters designated as 'semi-volatile' are initialized to 0's upon controller power up or hard reset, unless otherwise specified.

2. IPMI allows software to use the boot initiator mailbox as a way for a remote application to pass OEM parameters for additional selection of the boot process and direction of the startup of post-boot software. If additional parameters are not included, the system boots the primary/first-scanned device of the type specified.

| <b>Byte</b>    |                     | <b>Explanation</b>                                                                                                    |  |  |  |  |  |
|----------------|---------------------|----------------------------------------------------------------------------------------------------|--|--|--|--|--|
| $\mathbf{1}$   | $[7:6]$ -           | Reserved                                                                                                    |  |  |  |  |  |
|                | $\lceil 5 \rceil$ - | Line Editing                                                                                                    |  |  |  |  |  |
|                |                     | $0b$ = Disable                                                                                                    |  |  |  |  |  |
|                |                     | 1b = Enable (Factory default)                                                                                                    |  |  |  |  |  |
|                | $[4]$ -             | Reserved                                                                                                    |  |  |  |  |  |
|                | $[3:2] -$           | Delete control (only applies when line editing is enabled)                                                                                                    |  |  |  |  |  |
|                |                     | $00b$ = BMC outputs a <del> character when <bksp> or &lt; DEL &gt; is received</bksp></del>                                                                                      |  |  |  |  |  |
|                |                     | 01b = BMC outputs a < BKSP >< SP >< BKSP > sequence when < BKSP > or < DEL > is<br>received (Factory default)                                                                    |  |  |  |  |  |
|                | $[1] -$             | Echo control $0b = No$ echo $1b = Echo$ (BMC echoes characters it receives) (Factory default)                                                                                    |  |  |  |  |  |
|                | $[0]$ -             | Handshaking - BMC outputs a [SYS] <newline> after receiving each terminal mode IPMI<br/>message and is ready to accept the next message</newline>                                |  |  |  |  |  |
|                |                     | $0b$ = Disable                                                                                                    |  |  |  |  |  |
|                |                     | $1b =$ Enable (Factory default)                                                                                                    |  |  |  |  |  |
| $\overline{2}$ | $[7:4] -$           | Output newline sequence (BMC to console). Selects what characters the BMC uses as the<br><newline> sequence when the BMC writes a line to the console in Terminal Mode</newline> |  |  |  |  |  |
|                |                     | Oh = no termination sequence                                                                                                    |  |  |  |  |  |
|                |                     | $1h = <\text{CR-LF}>$ (Factory default)                                                                                                    |  |  |  |  |  |
|                |                     | $2h = \langle NULL \rangle$                                                                                                    |  |  |  |  |  |
|                |                     | $3h = $                                                                                                    |  |  |  |  |  |
|                |                     | $4h = $                                                                                                    |  |  |  |  |  |
|                |                     | $5h = < LF$                                                                                                    |  |  |  |  |  |
|                |                     | All other = reserved                                                                                                    |  |  |  |  |  |
|                | $[3:0] -$           | Input newline sequence (Console to BMC). Selects what characters the console uses as the<br><newline> sequence when writing to the BMC in Terminal Mode</newline>                |  |  |  |  |  |
|                |                     | $0h =$ reserved                                                                                                    |  |  |  |  |  |
|                |                     | $1h = <$ CR> (Factory default)                                                                                                    |  |  |  |  |  |
|                |                     | $2h = \langle NULL \rangle$                                                                                                    |  |  |  |  |  |
|                |                     | All other = reserved                                                                                                    |  |  |  |  |  |

**Table 29. Terminal Mode Configuration**

# **4 Hot-swapping System Components**

## **Tools and Supplies Needed**

- Pen or pencil
- Antistatic wrist strap (recommended)

### **Equipment Log**

To record the model and serial numbers of the server, all installed options, and any other pertinent information about the server, see Appendix A, ["Equipment Log and Configuration Worksheet"](#page-164-0).

## **Hot-swapping System Fans**

The four 120-mm cooling fans are mounted in pairs below the back top cover of the chassis. You can remove and install these fans without turning the server system power off. Each fan uses an amber LED to indicate the failed fan. When an LED lights, you need to replace the fan.

#### $\mathbf{A}$ **WARNING**

**Make sure that the rack is anchored securely so it will not tilt forward when the server chassis is extended. A crush hazard exists should the rack tilt forward which could cause serious injury.**

## $\hat{A}$  **CAUTION**

Do not leave the back top cover open or a system fan removed for longer than two minutes; system cooling is reduced.

- 1. If the chassis is rack-mounted, slide the chassis out far enough to expose the back top cover (see warning above).
- 2. Unlatch the back top cover by pressing the latches (A in [Figure 49\)](#page-153-0) and sliding the cover (B in [Figure 49\)](#page-153-0).

<span id="page-153-0"></span>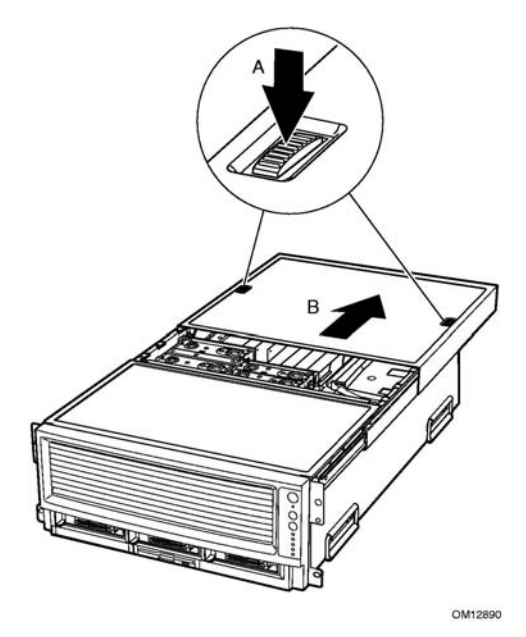

**Figure 49. Opening the Back Top Cover**

- 3. Locate the fan you are replacing. If it is a failed fan, the amber LED on the failed fan will be lit.
- 4. Place your fingers into the fan holes and squeeze your fingers together to release the fan latch and pull the fan out.

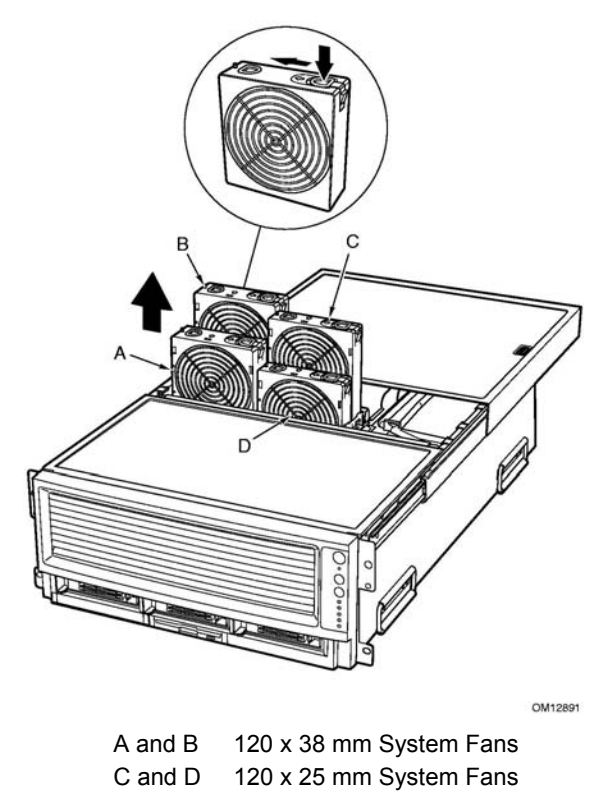

**Figure 50. System Fan Location and Removal**

# **Hot-swapping Hard Disk Drives**

The procedures in this section describe how to determine drive status, remove a faulty drive, and install a new drive.

### **Determining Drive Status**

The carriers contain light-pipes that allow dual color LED indicators to show through the bezel to display hard disk drive status as described in Table 30.

**Table 30. SCSI Drive Status LED Descriptions**

| Feature               | <b>Description</b>                                           |  |
|-----------------------|--------------------------------------------------------------|--|
| Green, flashing       | Indicates the hard drive is active                           |  |
| Yellow/Green flashing | Indicates a hard drive fault status and hard drive is active |  |
| Yellow/Blank flashing | Indicates a hard drive fault status                          |  |
| Not illuminated       | Hard drive is powered                                        |  |

#### **Removing a Hard Disk Drive**

- 1. Examine the amber LEDs above the Hard Drive Bays to determine which drive has failed. See Table 30 for information on how to interpret the LEDs.
- 2. Pull the drive carrier latch open and use the handle to pull the drive assembly toward you as shown by the arrows in Figure 51.
- 3. Slide the assembly out of the bay and place it on a clean, static-free work surface.

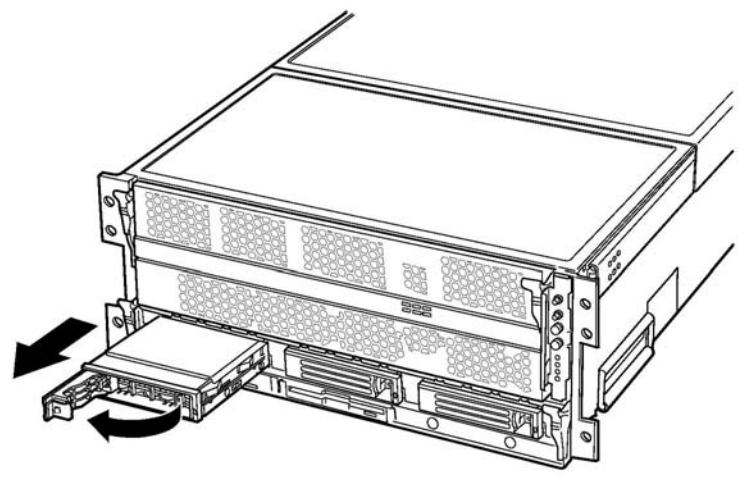

OM12892

**Figure 51. Removing a Hard Disk Drive**

#### **Installing a Hard Disk Drive**

- 1. With the drive carrier handle open fully, place the drive carrier in the peripheral drive bay and slide the drive carrier all the way into the drive bay.
- 2. Using the drive carrier handle, firmly push the assembly into the bay until the drive docks with the SCSI backplane connector.
- 3. Swing the drive carrier handle closed until it latches.

# **Hot-swapping Power Supplies**

### **CAUTION**

Because of chassis airflow disruption, a power supply bay should never be vacant (without a power supply or a filler panel) for more than five minutes when the server power is on. Exceeding five-minutes might cause the system to exceed the maximum acceptable temperature and possibly damage system components.

In a fully configured system (see Figure 52), the power system contains two 1200-watt auto ranging power supplies. If you have only one power supply installed, it must occupy power supply bay A and a filler panel must be installed in power supply bay B. For 120 VAC input, two power supply modules must be installed for normal operation.

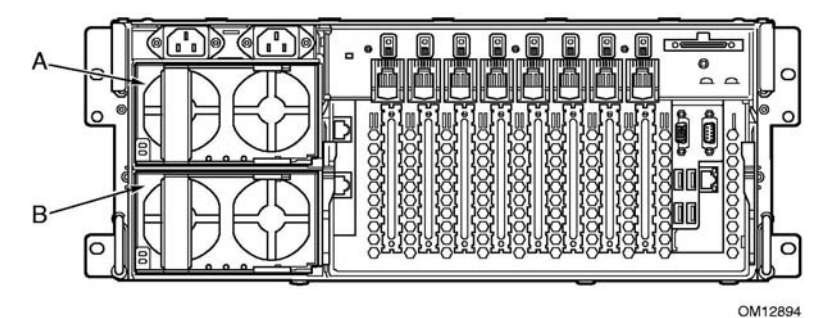

**Figure 52. Power Supply Installation Order**

### **Determining Power Supply Status**

Each power supply has three LEDs that indicate whether power is supplied to the power supply and the health of the power supply. Table 31 provides more detail on the three LEDs. For location of the LEDs, see [Figure 2](#page-20-0) on page [9.](#page-20-0)

| <b>PWR</b><br>(Power) | <b>PFAIL</b><br>(Predictive Failure) | <b>FAIL</b><br>(Power Supply Failure) |                                                                   |
|-----------------------|--------------------------------------|---------------------------------------|-------------------------------------------------------------------|
| <b>Green LED</b>      | <b>Amber LED</b>                     | <b>Amber LED</b>                      | <b>Description</b>                                                |
| Off                   | Off                                  | Off                                   | No AC power to any power supplies                                 |
| Off                   | Off                                  | On                                    | No AC power to a specific power<br>supply or power supply failure |
| <b>Blinking</b>       | Off                                  | Off                                   | AC present / Standby output on                                    |
| On                    | Off                                  | Off                                   | DC outputs on and okay                                            |
| On                    | Off                                  | <b>Blinking</b>                       | <b>Current limit</b>                                              |
| On                    | <b>Blinking</b>                      | Off                                   | Predictive failure                                                |

**Table 31. Power Supply LEDs**

### **Removing a Power Supply**

# $\hat{I}$  **CAUTION**

Any unused power supply slots must be covered with a filler panel. Uncovered slots can disrupt the airflow used for cooling the system.

- 1. Locate the power supply you want to remove.
- 2. Push the thumb latch (A in Figure 53) to unlock the power supply handle and pull the handle (in direction B in Figure 53) to undock the supply.
- 3. Pull the power supply out of the chassis and set the power supply aside.

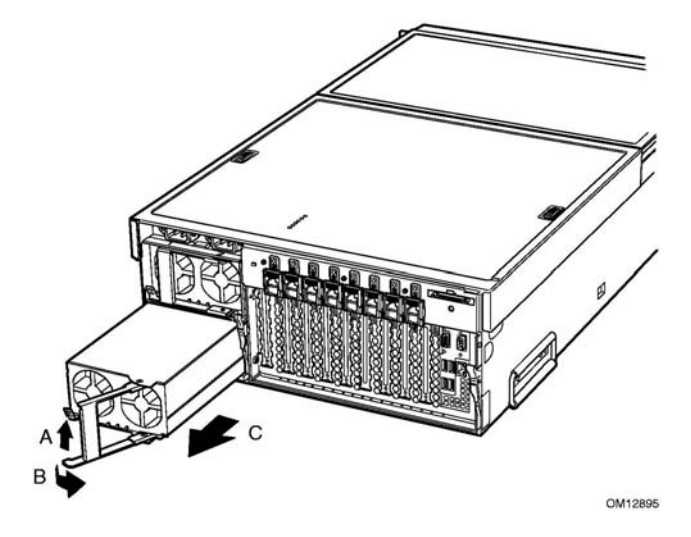

**Figure 53. Removing a Power Supply**

### **Installing a Power Supply**

- 1. Remove the new power supply from the protective packaging, and place it on a clean ESD-protected work surface.
- 2. Record the model and serial numbers of the power supply in your equipment log. See Appendix A for the equipment log.
- 3. Remove the filler panel from the back panel of the chassis if installed.
- 4. Slide the replacement power supply partway into the power supply bay (A in Figure 54).
- 5. Verify that the locking handle (B in Figure 54) is open.
- 6. With the handle in the open position, slide power supply into the power supply bay until it stops.
- 7. As shown by arrow B in Figure 54, rotate the handle to lock the power supply into place.
- 8. Check the new power supply's LEDs to verify proper power supply function.

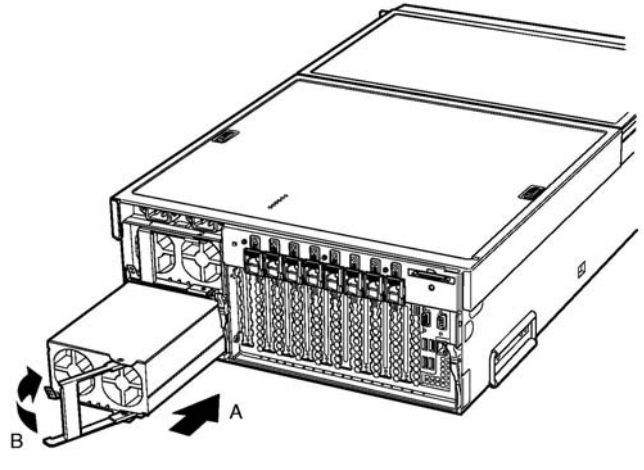

OM12962

**Figure 54. Installing a Power Supply**

# **Hot Plugging PCI Add-in Cards**

Before replacing a hot-plug PCI I/O card without shutting down the server, use the operating system or a resident GUI to shut down or power off the PCI I/O slot you are working on. Verify that the green power LED for the slot is off before replacing the card.

# $\hat{P}$  **CAUTION**

The I/O bay should not be extracted from the chassis to hot-plug PCI cards. Instead, slide the back top cover open to gain access.

### **Removing Hot-plug PCI Add-in Cards**

#### $\mathbf{A}$ **WARNING**

**Make sure that the rack is anchored securely so it won't tilt forward when the server chassis is extended. A crush hazard exists should the rack tilt forward which could cause serious injury.**

### **CAUTION**

Expansion slot covers must be installed on all vacant slots to maintain the electromagnetic emission characteristics of the server and to ensure proper cooling of the system.

- 1. If your server is operating, use your operating system or GUI application to power down the PCI slot that contains the board you are going to remove. NOTE: the Attention switch on the back of the chassis will not be supported until a Post Platform Release BIOS. Please check the BIOS release notes of the BIOS installed on the system to verify whether using the Attention button to initiate the slot power down is supported.
- 2. The green power LED blinks and turns OFF.
- 3. If the system is mounted in a rack, pull the chassis out of the rack as far as it'll go.
- 4. Open the back top cover by pressing the latches (A in [Figure 49\)](#page-153-0) and sliding the cover (B in [Figure 49\)](#page-153-0)to expose the hot-plug PCI slots.
- 5. Verify the green power LED for the slot you are working with is turned off.
- 6. Disconnect any cables attached to the board you are removing.
- 7. Press the center of the retention latch that secures the end of the board nearest the rear of the I/O bay (A in Figure 55). When the mechanism clicks open, rotate it downward.
- 8. Release the plastic retaining mechanism that secures the end of the board nearest the front of the I/O bay (B in Figure 55).
- 9. Carefully pull the add-in card (C in Figure 55) up and out of the system. Make sure that you do not scrape the board against other components.

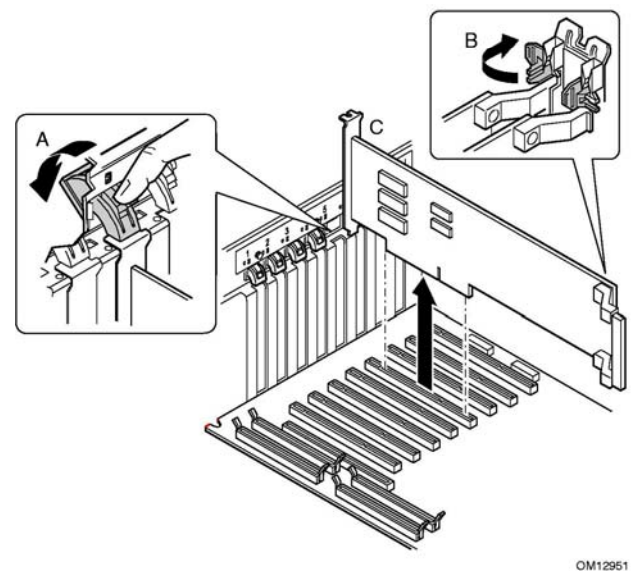

**Figure 55. Removing a Hot-plug PCI Add-in Card**

- 10. Store the board in an antistatic protective wrapper.
- 11. Install an expansion slot cover over the vacated slot by aligning the cover with the slot from the rear of the chassis and pressing the cover into the slot. If you are installing a new board, begin with step 5 in [Installing Hot-plug PCI Add-in Cards](#page-161-0) below.
- 12. Close the chassis top cover.
- 13. If the system is installed in a rack, push the system back into the cabinet rack.

### <span id="page-161-0"></span>**Installing Hot-plug PCI Add-in Cards**

- 1. If your server is operating, use your operating system or GUI application to make sure the PCI slot that you are installing the board into is powered down.
- 2. If the system is mounted in a rack, pull the chassis out of the rack as far as it'll go.

# $\mathbf{A}$

#### **WARNING**

**Make sure that the rack is anchored securely so it will not tilt forward when the server chassis is extended. A crush hazard exists should the rack tilt forward which could cause serious injury.**

- 3. Open the back top cover by pressing the latches (A in [Figure 49\)](#page-153-0) and sliding the cover (B in [Figure 49\)](#page-153-0).to expose the hot-plug PCI slots.
- 4. Being careful not to touch the components or gold edge connectors on the add-in board, remove it from its protective wrapper, and place it on a clean ESD-protected work surface.
- 5. Record in your log the serial number of the board and any jumpers or switch settings according to the board manufacturer's instructions. See Appendix A for the equipment log.
- 6. Be sure that the plastic latches that secure the ends of the board (A and D in [Figure 56\)](#page-162-0) are open so that they will allow the add-in board to be inserted.

#### ✏ **NOTE**

Each PCI slot has four indicator LEDs: two on the outside and two on the inside of the system. The LEDs operate differently depending upon the operating system installed. Please refer to your operating system's manual.

- 7. If necessary, remove the expansion slot cover in the slot you're using by pushing it out from inside the chassis.
- 8. Align and press the add-in board down firmly until it seats in its slot.

### **CAUTION**

Some accessory/option board outputs exceed Class 2 or limited power source limits and must use appropriate interconnecting cabling in accordance with the national electrical code during installation.

- 9. Rotate the retention latch (C in [Figure 56\)](#page-162-0) until it clicks into place. This position both secures the end of the board and allows it to be activated with the operating system or GUI application.
- 10. If the board is long enough to reach the front of the module. Ensure that it is in the slide, and that the securing latch is closed (D in [Figure 56\)](#page-162-0).

<span id="page-162-0"></span>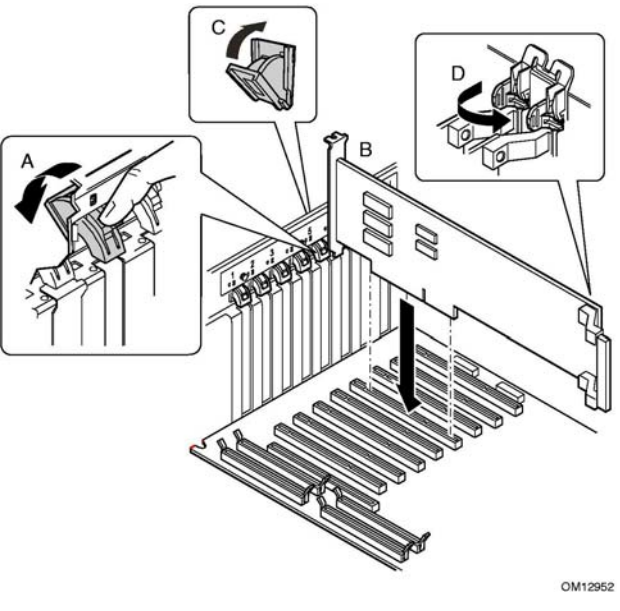

**Figure 56. Installing a Hot-plug PCI Add-in Card**

- 11. Connect any required cabling to the PCI add-in board.
- 12. Close the back top cover.
- 13. If your server is operating, use the operating system or GUI application to power up the PCI slot into which you installed the PCI card. NOTE: the attention switch on the back of the chassis will not be supported until a Post Platform Release BIOS. Please check the BIOS release notes of the BIOS installed on the system to verify whether using the attention button to initiate the slot power up is supported.
- 14. If the system is installed in an equipment rack, push the system back into place.

# <span id="page-164-0"></span>**Equipment Log**

Use the blank equipment log provided here to record information about your system. You will need some of this information when you run BIOS Setup.

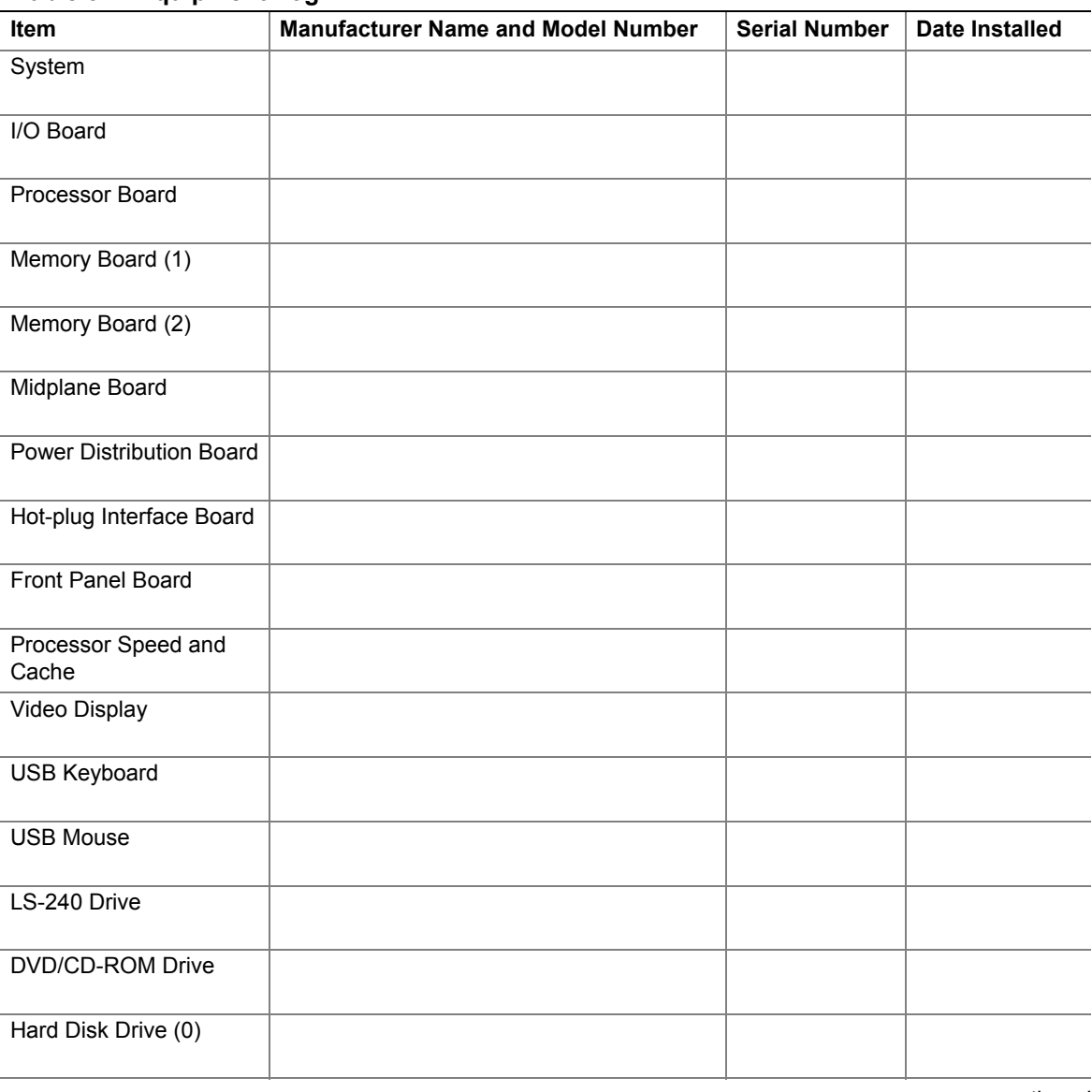

#### **Table 32. Equipment Log**

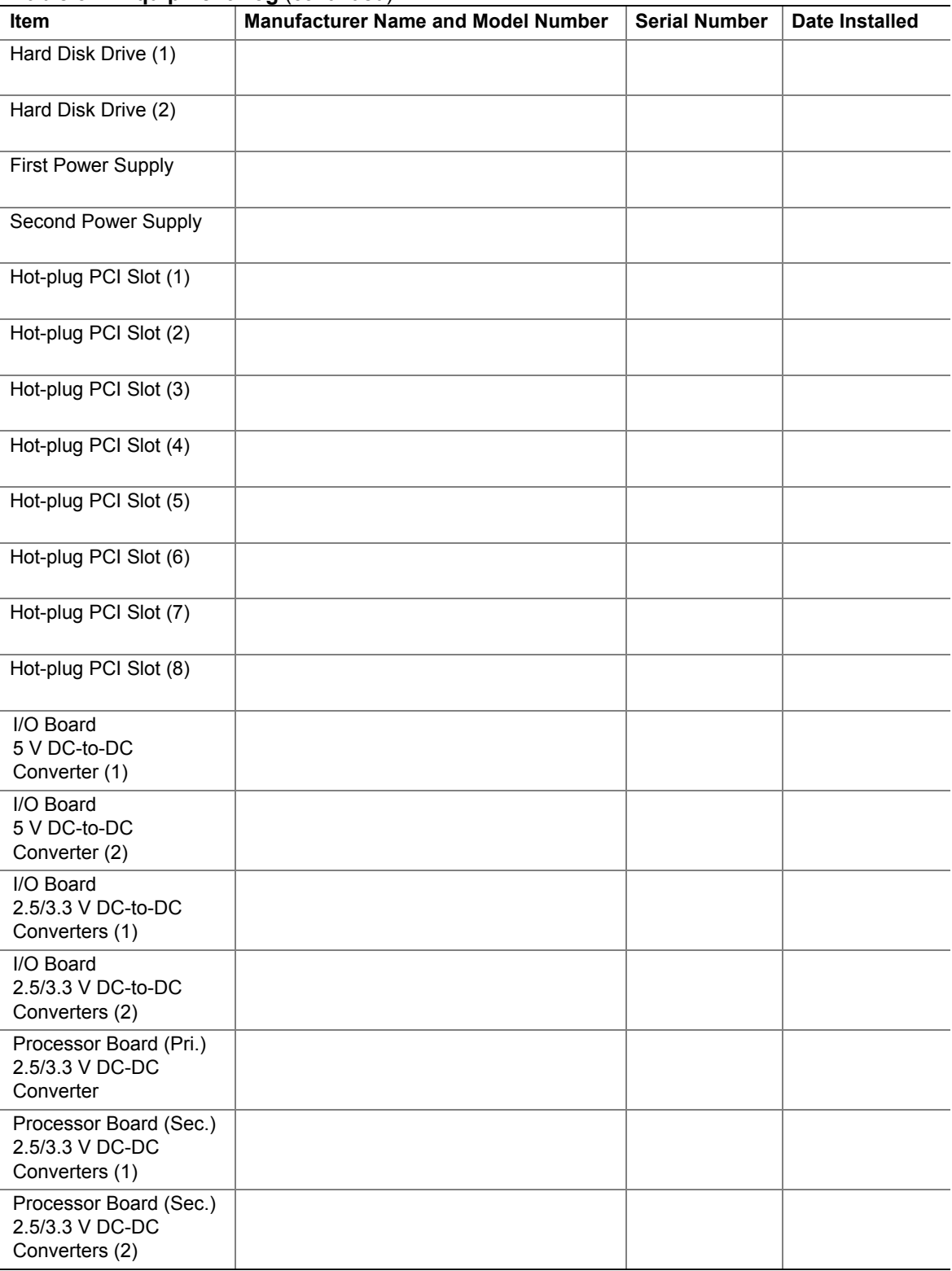

#### **Table 32. Equipment Log** (continued)

# **B Warnings**

**[Warning: English \(USA\)](#page-168-0) [AVERTISSEMENTS : Français](#page-170-0) [WARNUNG: Deutsch](#page-172-0) [AVVERTENZA: Italiano](#page-174-0) [ADVERTENCIA: Español](#page-176-0)**

# <span id="page-168-0"></span>**Warning: English (USA)**

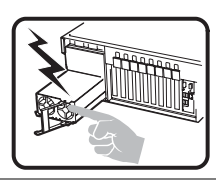

The power supply in this product contains no user-serviceable parts. There may be more than one supply in this product. Refer servicing only to qualified personnel.

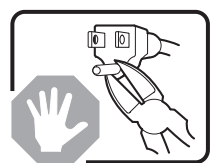

Do not attempt to modify or use the supplied AC power cord if it is not the exact type required. A product might be equipped with more than one AC power cord.

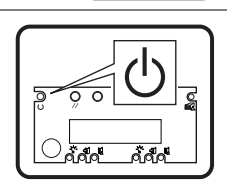

The power button on the system does not turn off all system AC power. To remove all AC power from the system, you must unplug each AC power cord from the wall outlet or power supply.

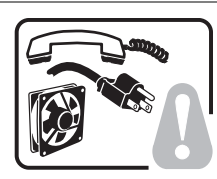

#### **To avoid injury from electrical and mechanical hazards, chassis covers should only be removed by qualified service personnel.**

**SAFETY STEPS:** Whenever you remove the chassis covers to access the inside of the system, follow these steps:

- 1. Turn off all peripheral devices connected to the system.
- 2. Turn off the system by pressing the power button.
- 3. Unplug all AC power cords from the system or from wall outlets.
- 4. Label and disconnect all telecommunication cables and all other cables connected to I/O connectors or ports on the back of the system.
- 5. Provide some electrostatic discharge (ESD) protection by wearing an anti-static wrist strap attached to chassis ground of the system—any unpainted metal surface—when handling components.

After you have completed the six SAFETY steps above, remove the covers as follows:

6. Do not operate the system with the chassis covers removed.

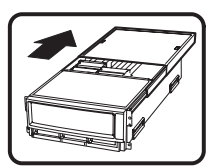

- 1. To open the top *back* cover, push the sliding latches on the top of the cover and pull the cover toward the back of the chassis.
- 2. To remove the top back cover, continue to slide the cover toward the back of the chassis until it reaches the end-stops. Press the latch on the left rail slide and pull the cover until it clears the chassis.
- 3. To remove the top *front* cover, loosen the two captive screws on either side of the cover, slide the cover toward the front of the chassis until it stops, then lift the cover off. 4. Always replace the covers before operating the system.

#### **Warning: English** (continued)

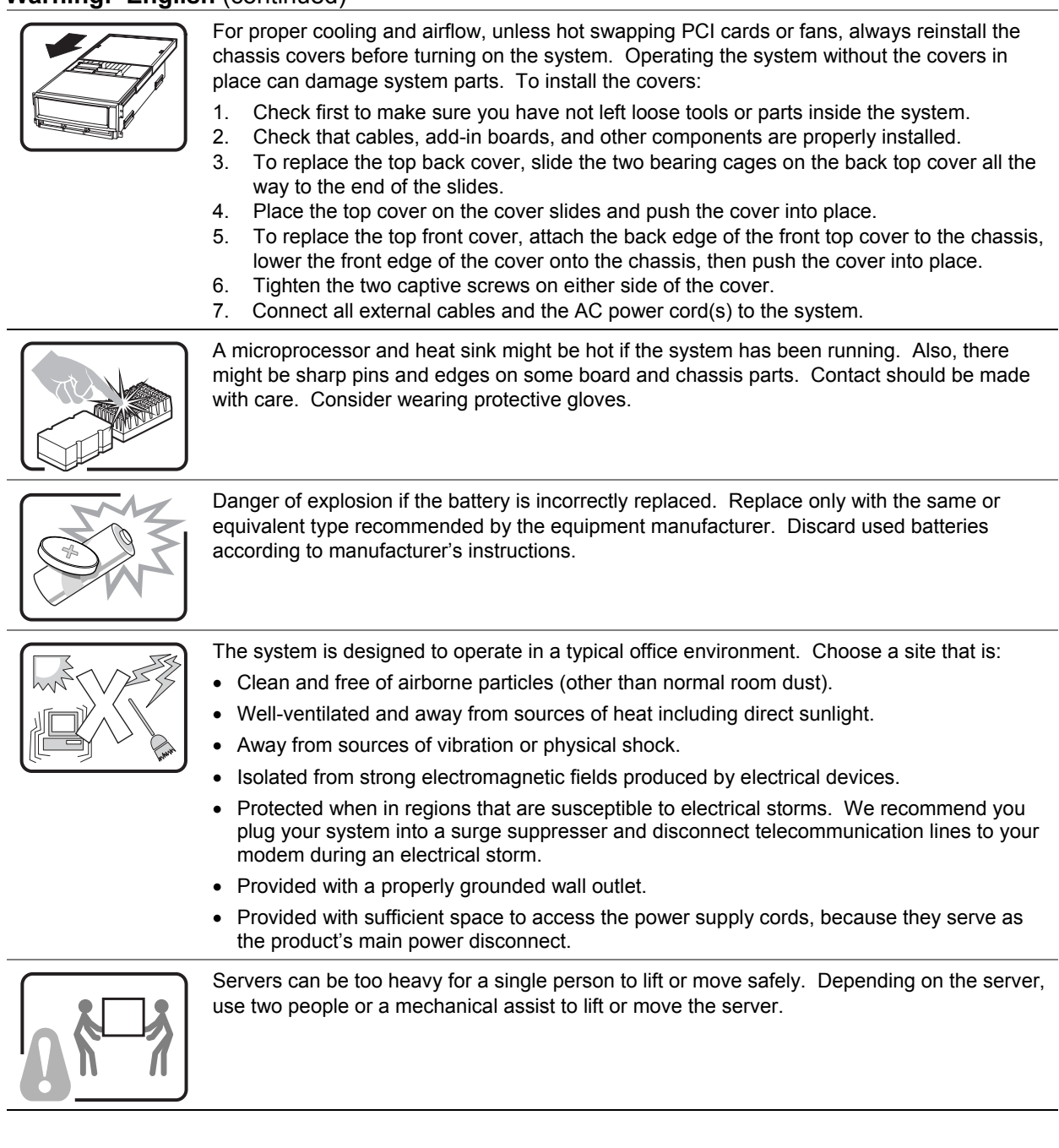

# <span id="page-170-0"></span>**AVERTISSEMENTS : Français**

indiqué ci-dessous :

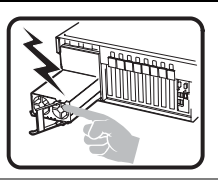

Le bloc d'alimentation de ce produit ne contient aucune pièce pouvant être réparée par l'utilisateur. Ce produit peut contenir plusieurs blocs d'alimentation. Veuillez contacter un technicien qualifié en cas de problème.

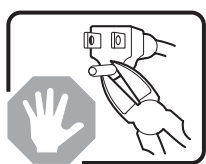

Ne pas essayer d'utiliser ni de modifier le câble d'alimentation CA fourni, s'il ne correspond pas exactement au type requis. Un produit peut être équipé de plus d'un câble d'alimentation CA.

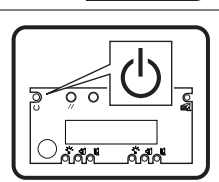

Le bouton d'alimentation du système n'éteint pas toutes les alimentations CA du système. Pour mettre complètement le système hors tension, vous devez débrancher chaque cordon d'alimentation CA de sa prise.

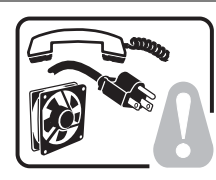

**Pour éviter toute lésion à la suite de risques électriques et mécaniques, les panneaux du châssis ne doivent être démontés que par un personnel qualifié.**

**CONSIGNES DE SÉCURITÉ :** Lorsque vous retirez les panneaux du châssis pour accéder à l'intérieur du système, suivez les étapes ci-dessous :

- 1. Mettez hors tension tous les périphériques connectés au système.
- 2. Mettez hors tension le système en appuyant sur le bouton d'alimentation.
- 3. Débranchez tous les cordons d'alimentation CA du système ou des prises murales.
- 4. Identifiez et déconnectez tous les câbles de télécommunications et tous les autres câbles reliés aux connecteurs E/S ou aux ports derrière le système.
- 5. Pour prévenir les décharges électrostatiques lorsque vous touchez aux composants, portez un bracelet antistatique et reliez-le à la masse du système (toute surface métallique non peinte du boîtier).

6. Ne faites pas fonctionner le système si les panneaux du châssis sont enlevés.

1. Pour ouvrir le panneau arrière supérieur, poussez sur les loquets coulissants placés sur le dessus du panneau et tirez ce dernier vers l'arrière du châssis.

Une fois que vous avez effectué les six étapes de SÉCURITÉ, retirez les panneaux comme

- 2. Pour retirer le panneau arrière supérieur, continuez à le faire glisser vers l'arrière du châssis, jusqu'à ce qu'il atteigne les butées. Appuyez sur le loquet du rail gauche et retirez le panneau du châssis.
- 3. Pour retirer le panneau avant supérieur, desserrez les deux vis imperdables de chaque côté du panneau, faites glisser ce dernier vers l'avant du châssis au maximum, puis soulevez-le.
- 4. Remettez toujours le panneau en place avant de lancer le système.

suite

#### **Avertissements : Français** (suite)

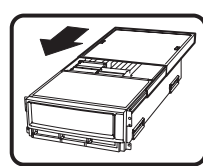

Pour un refroidissement et une circulation d'air efficaces, remettez toujours en place le panneau avant d'utiliser le système, sauf si vous disposez de cartes PCI ou de ventilateurs échangeables à chaud. Le fonctionnement du système sans les panneaux risque d'endommager ses composants. Pour installer les panneaux :

- 7. Assurez-vous en premier lieu de ne pas avoir oublié d'outils ou de composants à l'intérieur du système.
- 8. Vérifiez que les câbles, les cartes additionnelles et autres composants sont correctement installés.
- 9. Pour remettre en place le panneau supérieur arrière, faites glisser les cages à roulement du panneau jusqu'au bout des glissières.
- 10. Placez le panneau supérieur sur les glissières puis faites-le glisser jusqu'à la position fermée.
- 11. Pour remettre en place le panneau avant supérieur, accrochez la partie arrière du panneau sur le châssis, faites basculer ce dernier vers l'avant vers le châssis, puis poussez pour le bloquer en position fermée.
- 12. Serrez les deux vis imperdables de chaque côté du panneau.
- 13. Connectez tous les câbles externes et le ou les cordons d'alimentation au système.

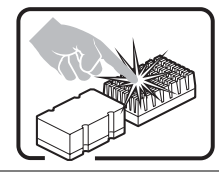

Le microprocesseur et le dissipateur de chaleur peuvent être chauds si le système a été sous tension. Faites également attention aux broches aiguës des cartes et aux bords tranchants du capot. Les contacts doivent être établis avec soin. L'usage de gants de protection est conseillé.

Danger d'explosion si la batterie n'est pas remontée correctement. Remplacer uniquement par une pile du même type ou de type équivalent recommandé par le fabricant. Débarrassez-vous des piles usagées conformément aux instructions du fabricant.

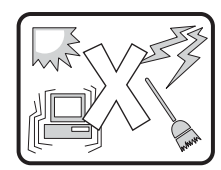

Le système a été conçu pour fonctionner dans un cadre de travail normal. L'emplacement choisi doit être :

- Propre et dépourvu de poussières en suspension (sauf la poussière normale).
- Bien aéré et loin des sources de chaleur, y compris du soleil direct.
- À l'abri des chocs et des sources de vibration.
- Isolé des forts champs électromagnétiques générés par des appareils électriques.
- Protégé s'il se trouve dans des régions sujettes aux orages magnétiques. Nous vous recommandons de connecter votre système à un suppresseur de surtension et de déconnecter les lignes de télécommunications de votre modem pendant un orage magnétique.
- Muni d'une prise murale correctement mise à la terre.
- Suffisamment spacieux pour vous permettre d'accéder aux câbles d'alimentation (ceux-ci étant le seul moyen de mettre le système hors tension).

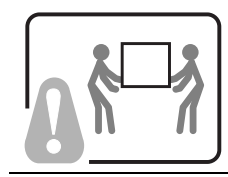

Il se peut que les serveurs soient trop lourds pour qu'une seule personne puisse les soulever et les déplacer en toute sécurité. En fonction du serveur, utilisez deux personnes ou utilisez un équipement mécanique auxiliaire pour soulever ou déplacer le serveur.

# <span id="page-172-0"></span>**WARNUNG: Deutsch**

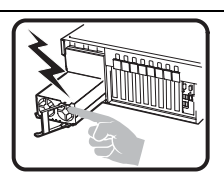

Das Netzteil dieses Computers enthält keine wartungsbedürftigen Teile. Dieses Produkt kann über mehrere Netzteile verfügen. Überlassen Sie Wartungsarbeiten nur qualifizierten Fachleuten.

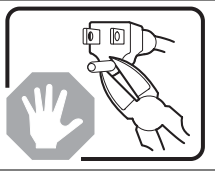

Versuchen Sie nicht, das mitgelieferte Netzkabel zu verändern oder einzusetzen, wenn es nicht exakt dem benötigten Kabeltyp entspricht. Das Produkt kann über mehrere Netzkabel verfügen.

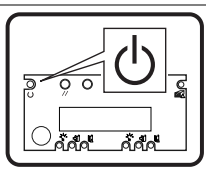

Durch Ausschalten des Netzschalters wird die Wechselstromversorgung des Systems nicht unterbrochen. Um das System vom Netz zu trennen, müssen Sie das Netzkabel aus der Steckdose oder vom Netzteil abziehen.

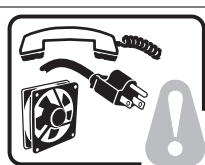

**Vermeiden Sie Verletzungen aufgrund elektrischer oder mechanischer Gefahren; lassen Sie daher den Gehäusedeckel nur von technisch qualifiziertem Personal abnehmen.**

**SICHERHEITSHINWEISE:** Beachten Sie beim Abnehmen der Gehäuseabdeckung und Arbeiten im Inneren des Systems folgende Schritte:

- 1. Schalten Sie alle am System angeschlossenen Peripheriegeräte ab.Drücken Sie den Netzschalter, um das System abzuschalten.
- 2. Ziehen Sie alle Wechselstromkabel vom System und den Steckdosen ab.
- 3. Kennzeichnen Sie alle Telekommunikationsleitungen und sonstigen Kabel an den E/A-Steckern bzw. Anschlüssen an der Rückseite des Systems, und trennen Sie diese vom Netz.
- 4. Um sich gegen elektrostatische Entladung zu schützen, sollten Sie eine Antistatik-Manschette tragen, die Sie beim Arbeiten mit Komponenten zur Erdung an einem beliebigen unlackierten Metallteil befestigen.
- 5. Nehmen Sie das System nicht ohne Abdeckung in Betrieb.

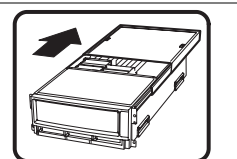

Nachdem Sie die sechs bereits beschriebenen Schritte zur SICHERHEIT befolgt haben, können Sie die Abdeckung, wie im folgenden erläutert, abnehmen.

- 1. Zum Öffnen der oberen, rückwärtigen Abdeckung, drücken Sie die Verriegelung oben an der Abdeckung und schieben die Abdeckung an das Ende des Gehäuses.
- 2. Um die obere, rückwärtige Abdeckung abzunehmen, schieben Sie die Abdeckung bis zum Anschlag an das Ende des Gehäuses. Drücken Sie die Verriegelung der linken Schienenkomponente, und ziehen Sie die Abdeckung vollständig vom Gehäuse ab.
- 3. Lösen Sie zum Abnehmen der oberen, vorderseitigen Abdeckung die beiden unverlierbaren Schrauben an beiden Seiten der Abdeckung. Schieben Sie dann die Abdeckung bis zum Anschlag Richtung Vorderseite des Gehäuses, und nehmen Sie sie ab.
- 4. Bringen Sie die Abdeckung vor Inbetriebnahme des Systems wieder an.

Fortsetzung

#### **Warnung: Deutsch** (Fortsetzung)

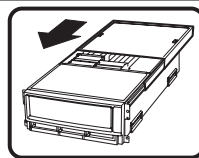

Bringen Sie die Gehäuseabdeckung vor Inbetriebnahme wieder an, um ordnungsgemäße Kühlung und Lüftung zu gewährleisten. Dies gilt nicht für das Hot-Swapping von PCI-Karten oder Ventilatoren. Die Inbetriebnahme des Systems ohne angebrachte Abdeckung kann zur Beschädigung von Systemkomponenten führen. So bringen Sie die Abdeckung wieder an:

- 1. Vergewissern Sie sich zunächst, daß Sie keine Werkzeuge oder Teile im Gehäuse vergessen haben.
- 2. Prüfen Sie, ob Kabel, Erweiterungskarten sowie weitere Komponenten ordnungsgemäß angebracht sind.
- 3. Schieben Sie zur Anbringung der hinteren, rückwärtigen Abdeckung die beiden Haltekomponenten bis zum Anschlag an das Ende der Schiene.
- 4. Legen Sie die obere Abdeckung in die Schienen ein, und schieben Sie die Abdeckung in Position.
- 5. Bringen Sie dann die rückwärtige Kante der oberen, vorderseitigen Abdeckung am Gehäuse an, senken Sie die vordere Kante der Abdeckung auf das Gehäuse, und schieben Sie die Abdeckung in Position.
- 6. Ziehen Sie die zwei unverlierbaren Schrauben an beiden Seiten der Abdeckung fest.
- 7. Schließen Sie wieder alle externen Kabel und Netzstecker an das System an.

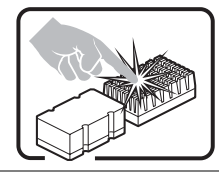

Mikroprozessor und Kühlkörper können heiß sein, wenn das System längere Zeit eingeschaltet war. Einige Platinen- und Gehäuseteile können scharfe Spitzen und Kanten aufweisen. Gehen Sie auf jeden Fall mit Vorsicht heran. Das Tragen von Schutzhandschuhen wird empfohlen.

Wird die Batterie unsachgemäß ausgewechselt, besteht Explosionsgefahr. Ersetzen Sie die Batterie nur durch denselben oder einen gleichwertigen Batterietyp, der vom Gerätehersteller empfohlen wird. Entsorgen Sie verbrauchte Batterien gemäß den Herstellerempfehlungen.

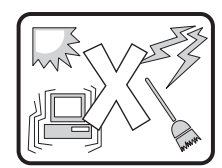

Das System ist für den Betrieb innerhalb normaler Büroumgebungen geeignet. Der Standort sollte folgende Anforderungen erfüllen:

- Saubere, möglichst staubfreie Umgebung.
- Gut belüftet und weit entfernt von Wärmequellen wie direkte Sonneneinstrahlung.
- Vibrations- und erschütterungsfreie Umgebung.
- Abgeschirmt von starken elektromagnetischen Feldern, die durch elektrische Geräte erzeugt werden.
- Entsprechender Schutz bei Betrieb in gewittergefährdeten Gebieten. Es empfiehlt sich, den Computer über einen Überspannungsschutz anzuschließen und die Verbindung zwischen dem Modem und dem Telefonanschluß im Falle eines Gewitters zu trennen.
- Ausgestattet mit einer ordnungsgemäß geerdeten Wandsteckdose.
- Sorgen Sie für ausreichend Platz, damit das Servernetzkabel problemlos erreicht werden kann, da das Gerät nur über dieses Kabel vom Netz getrennt wird.

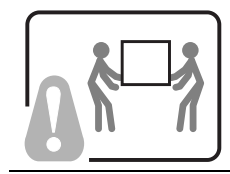

Um einen Server sicher anzuheben und zu bewegen ist eine Person nicht ausreichend. Bewegen Sie den Server, je nach Größe, entweder zu zweit oder mittels einer mechanischen Hilfe.

# <span id="page-174-0"></span>**AVVERTENZA: Italiano**

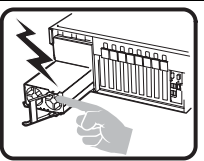

L'alimentatore contenuto nel computer non contiene parti riparabili dall'utente. Questo prodotto può essere fornito con più alimentatori. Per l'assistenza fare riferimento solo a personale qualificato.

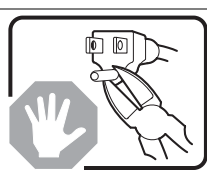

Non tentare di modificare o utilizzare cavi di alimentazione in c.a. che non siano del tipo prescritto. Un prodotto potrebbe contenere più di un cavo di alimentazione in c.a.

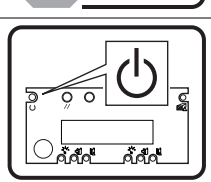

L'interruttore di accensione del sistema non scollega tutta l'alimentazione in c.a. del sistema. Per scollegare tutta l'alimentazione in c.a., è necessario disinserire ogni cavo di alimentazione in c.a. dalla presa a muro o dall'alimentatore.

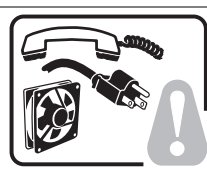

**Per evitare incidenti elettrici e meccanici, i coperchi del telaio devono essere rimossi da personale qualificato.**

**MISURE DI SICUREZZA**:Nel caso sia necessario rimuovere i coperchi del telaio per accedere alle parti interne del sistema, procedere nel seguente modo:

- 1. Spegnere tutte le periferiche collegate al sistema.
- 2. Spegnere il sistema premendo il pulsante di accensione.
- 3. Scollegare tutti i cavi di alimentazione in c.a. dal sistema o dalle prese a muro.
- 4. Apporre un'etichetta e scollegare tutti i cavi di telecomunicazione e i cavi collegati ai connettori di I/O o alle porte sulla parte posteriore del sistema.
- 5. Assicurare un minimo di protezione da scariche elettrostatiche (ESD) indossando un bracciale antistatico collegato a un componente metallico non verniciato del telaio quando si maneggiano i componenti.
- 6. Non attivare il sistema nel caso in cui i coperchi del telaio siano stati rimossi.

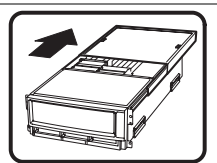

Dopo aver effettuato le sei operazioni di SICUREZZA descritte in precedenza, rimuovere i coperchi nel modo seguente:

- 1. Per aprire il coperchio superiore sul retro del sistema, premere le linguette di chiusura sulla parte superiore del coperchio e tirare il coperchio verso la parte posteriore del telaio.
- 2. Per rimuovere il coperchio superiore sul retro del sistema, continuare a far scorrere il coperchio verso la parte posteriore del telaio fino a raggiungerne le estremità. Premere la linguetta di chiusura sulla guida di scorrimento di sinistra e tirare il coperchio fino a liberare il telaio.
- 3. Per rimuovere il coperchio frontale superiore, svitare le due viti su entrambi i lati del coperchio, far scorrere il coperchio verso la parte frontale del telaio fino all'arresto, quindi togliere il coperchio.
- 4. Riposizionare sempre i coperchi prima dell'utilizzo del sistema.

continua

#### **Avvertenza: Italiano** (continua)

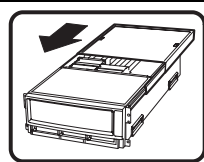

Per evitare che il sistema si surriscaldi e per garantire una ventilazione adeguata, in assenza di schede PCI e ventole sostituibili a computer acceso, reinstallare sempre i coperchi del telaio prima di attivare il sistema. Se si attiva il sistema senza aver riposizionato i coperchi correttamente, alcune parti del sistema potrebbero risultare danneggiate. Per installare i coperchi:

- 1. Verificare innanzitutto di non aver lasciato utensili o altre parti all'interno del sistema.
- 2. Verificare che i cavi, le schede aggiuntive e gli altri componenti siano stati installati correttamente.
- 4. Per riposizionare il coperchio superiore del retro del sistema, affiancare le due gabbie cuscinetto sul coperchio superiore del retro fino a raggiungere l'estremità delle guide di scorrimento.
- 5. Posizionare il coperchio superiore sulle guide di scorrimento del coperchio e premere il coperchio fino a raggiungere la posizione corretta.
- 6. Per riposizionare il coperchio frontale superiore, collegare al telaio l'estremità posteriore del coperchio frontale superiore, inserire l'estremità frontale del coperchio sul telaio, quindi spingere il coperchio fino a raggiungere la posizione corretta.
- 7. Stringere le due viti su entrambi i lati del coperchio.
- 8. Collegare tutti i cavi esterni e il cavo o i cavi di alimentazione in c.a. al sistema.

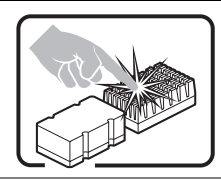

Se il sistema è stato in funzione, il microprocessore e il dissipatore di calore potrebbero essere caldi. Inoltre su alcune parti della scheda e del telaio potrebbero esserci piedini appuntiti e bordi taglienti. Prestare quindi molta attenzione nel toccarli. Indossare guanti protettivi.

$$
\left(\frac{\sqrt{2}}{\sqrt{2}}\right)^{\frac{1}{2}}
$$

Se sostituita in modo errato, la batteria potrebbe esplodere. Sostituire le batterie scariche solo con batterie originali o del tipo consigliato dal produttore dell'apparecchiatura. Per lo smaltimento delle batterie usate attenersi alle istruzioni del produttore.

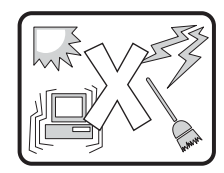

Il sistema è concepito per l'utilizzo in ambienti adibiti a ufficio. Scegliere una postazione con le caratteristiche riportate di seguito.

- Pulita, priva di particelle diverse dalla polvere normalmente presente nell'ambiente di lavoro.
- Aerata e lontana da fonti di calore, compresa la luce solare diretta.
- Lontana da fonti di vibrazione o urti.
- Isolata da forti campi elettromagnetici prodotti da apparecchi elettrici.
- Protetta nelle regioni soggette a temporali. Durante un temporale, si consiglia di collegare il sistema a un limitatore di corrente e di scollegare le linee di telecomunicazione dal modem.
- La posizione prescelta deve essere dotata di una presa a muro con adeguata messa a terra.
- Deve inoltre esserci sufficiente spazio per accedere ai cavi di alimentazione nel caso sia necessario scollegare l'alimentazione principale.

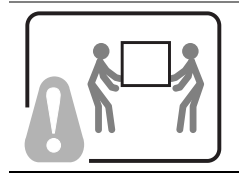

I server possono risultare troppo pesanti per essere sollevati o spostati da una sola persona. Alcuni server devono dunque essere sollevati o spostati da due persone o da un assistente tecnico.

# <span id="page-176-0"></span>**ADVERTENCIA: Español**

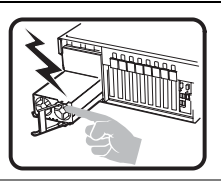

La fuente de alimentación de este producto no contiene piezas que puedan ser reparadas por el usuario. Puede que haya más de una fuente de alimentación en este producto. Para las reparaciones, consulte sólo con el personal cualificado.

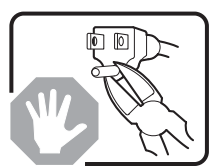

No intente modifica ni utilizar el cable de alimentación de CA suministrado si no es del tipo exacto requerido. Un producto puede estar equipado con más de un cable de alimentación de CA.

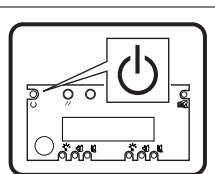

El botón de alimentación del sistema no desactiva toda la alimentación de CA del sistema. Para eliminar toda la alimentación de CA del sistema, deberá desenchufar todos los cables de alimentación de CA del enchufe de pared o de la fuente de alimentación.

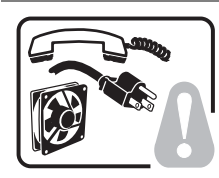

**Para evitar lesiones causadas por descargas eléctricas y mecánicas, únicamente puede retirar las cubiertas de las carcasas el personal técnico cualificado.**

**PASOS DE SEGURIDAD:** Siempre que retire las cubiertas de las carcasas para acceder al interior del sistema, siga las instrucciones que se especifican a continuación:

- 1. Desactive todos los dispositivos periféricos conectados al sistema.
- 2. Pulse el botón de alimentación para desactivar el sistema.
- 3. Desenchufe todos los cables de alimentación de CA del sistema o de los enchufes de pared.
- 4. Etiquete y desconecte todas las líneas de telecomunicaciones y todos los cables conectados a los puertos o conectores de E/S de la parte posterior del sistema.
- 5. Para contar con cierto grado de protección contra descargas electrostáticas (ESD), utilice un brazalete antiestático conectado a la toma de tierra del sistema (cualquier superficie de metal que no esté pintada) al manipular sus componentes.
- 6. No utilice el sistema sin las cubiertas de la carcasa.

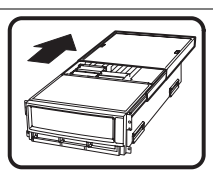

- Después de haber realizado los seis pasos de seguridad anteriores, puede retirar las cubiertas del sistema de este modo:
- 1. Para abrir la cubierta posterior superior empuje los pestillos deslizantes de la parte superior de la cubierta y tire de ella hacia la parte posterior de la carcasa.
- 2. Para extraer la cubierta posterior superior, siga deslizando la cubierta hacia la parte posterior de la carcasa hasta que alcance los topes finales. Presione el pestillo del raíl de deslizamiento izquierdo y tire de la cubierta hasta que se separe de la carcasa.
- 3. Para retirar la cubierta frontal superior, afloje los dos tornillos de sujeción de cada lado de la cubierta, deslice la cubierta hacia la parte frontal de la carcasa hasta que se detenga y levante la cubierta para extraerla.
- 4. Recuerde siempre volver a colocar las cubiertas antes de utilizar el sistema.

continuación

#### **Advertencia: Español** (continuación)

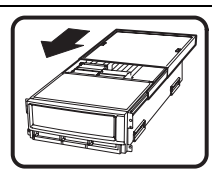

Para conseguir una refrigeración y corriente de aire adecuada, a excepción de las tarjetas PCI o de los ventiladores de intercambio activo, no olvide volver a instalar las cubiertas de la carcasa antes de encender el sistema. Si utiliza el sistema sin las cubiertas, podría dañar sus componentes. Para instalar las cubiertas:

- 1. Compruebe primero que no ha dejado herramientas o piezas sueltas dentro del sistema.
- 2. Compruebe que los cables, tarjetas adicionales y otros componentes están instalados correctamente.
- 3. Para volver a colocar la cubierta posterior superior, ponga los dos cajetines de cojinetes de la cubierta posterior superior al lado del recorrido de los raíles hasta su extremo.
- 4. Coloque la cubierta superior en los raíles de la cubierta y empújela para colocarla en su lugar.
- 5. Para volver a colocar la cubierta frontal superior, acople el borde posterior de la cubierta a la carcasa, baje el borde frontal de la cubierta sobre la carcasa y empújela para colocarla en su lugar.
- 6. Apriete los tornillos de sujeción de cada lado de la cubierta.
- 7. Conecte todos los cables externos y los cables de alimentación de CA al sistema.

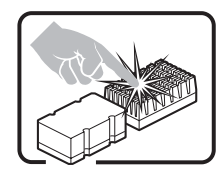

Puede que el microprocesador y el disipador de calor se recalienten si se ha estado ejecutando el sistema. Asimismo, puede que algunas tarjetas o piezas de la carcasa tengan patillas o bordes afilados. Los contactos deberán realizarse cuidadosamente. Puede que sea conveniente llevar guantes de protección.

$$
\left(\frac{\sum_{i=1}^{n}x_i}{\sum_{i=1}^{n}x_i}\right)^2
$$

Existe peligro de explosión si la batería se sustituye incorrectamente. Sustitúyala sólo por el mismo tipo o uno equivalente recomendado por el fabricante del equipo. Deseche las baterías usadas según las instrucciones del fabricante.

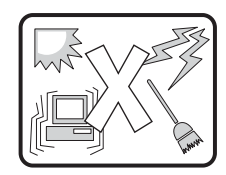

El sistema está diseñado para que funcione en un entorno de oficina típico. Elija un emplazamiento:

- Limpio y libre de partículas de transportadas por aire (aparte del polvo normal de la habitación).
- Bien ventilado y alejado de las fuentes de calor, incluida la luz del sol directa.
- Alejado de las fuentes de vibración o de los golpes físicos.
- Aislado de campos electromagnéticos fuertes producidos por dispositivos eléctricos.
- Protegido, si se encuentra en regiones susceptibles de tormentas eléctricas. Se recomienda que enchufe el sistema a un supresor de sobretensiones y desconecte las líneas de telecomunicaciones al módem durante una tormenta eléctrica.
- Que tenga un enchufe de pared correctamente conectado a tierra.
- Con suficiente espacio para acceder a los cables de la fuente de alimentación, ya que éstos sirven como desconectador de alimentación principal del sistema.

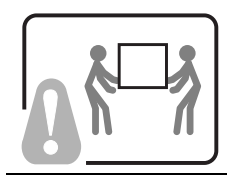

Los servidores pueden ser demasiado pesados para que una sola persona los levante o los mueva de forma segura.

Dependiendo del servido, utilice dos personas o una ayuda mecánica para levantar o mover el servidor.

# **Introduction**

The FRUSDR utility for EFI allows the FRU information retrieved from the EEPROM to be displayed using user-defined strings. Through the use of an INI file you can create strings to be displayed and insert information from the data retrieved from the EEPROM into the string. This allows you a wide variety of customization.

#### **INI File Structure**

An INI file consists of two areas: the header area that is designated by the [INF\_FILE] section header and the main body designated by the [DISPLAY] section header.

### **The [INF\_FILE] Section**

The [INF\_FILE] must contain three items: Signature, FileFormatVersion, and ManufacturersID (LS byte first). The Signature is to let the utility know that this is an INI file for the FRUSDR utility. The FileFormatVersion is so that future changes to the INI Display format can be tracked and adapted to. The Manufacturer's ID indicates which of the Multi-record area records are to be displayed. The record within the multi-record area for a particular OEM is marked with that OEM's ID so that the data can be retrieved and interpreted correctly for that OEM. If the Manufacturers ID is not found, the utility exits.

### **The [DISPLAY] Section**

The Display section consists of a list of entries that contain two components needed for the display. The first component is the "LINE" numbering component. This provides the mechanism for vertical formatting. Line number entries are executed in order. The Line numbers don't necessarily correspond to a particular line on the display and will depend on the format strings from each line entry that determine whether linefeed and carriage return are used. A maximum of 99 lines may be used. The /P command line argument may be used to pause the displayed data so that it will fit on the screen.

The other component of the Display entry is the format string and data markers. The format string is similar to a c-style format string. Text from the format string is displayed as written between a set of quotation marks, with the only exceptions being the formatting options. Formatting options allows the insertion of data and cursor control.

Currently supported options are as follows:

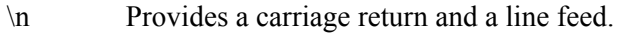

\r Provides a carriage return only.

%s Displays data from the EEPROM that corresponds to the data marker.

%x Displays data in hex format.

Data markers provide a way of identifying which field from the EEPROM is to be displayed. A table is provided that lists all the supported fields and the data marker associated with each field.

#### **Example of an INI File:**

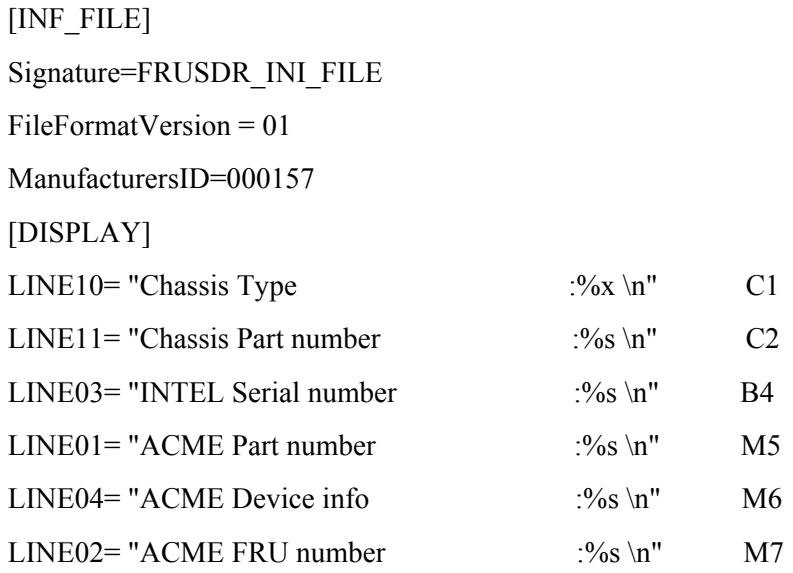
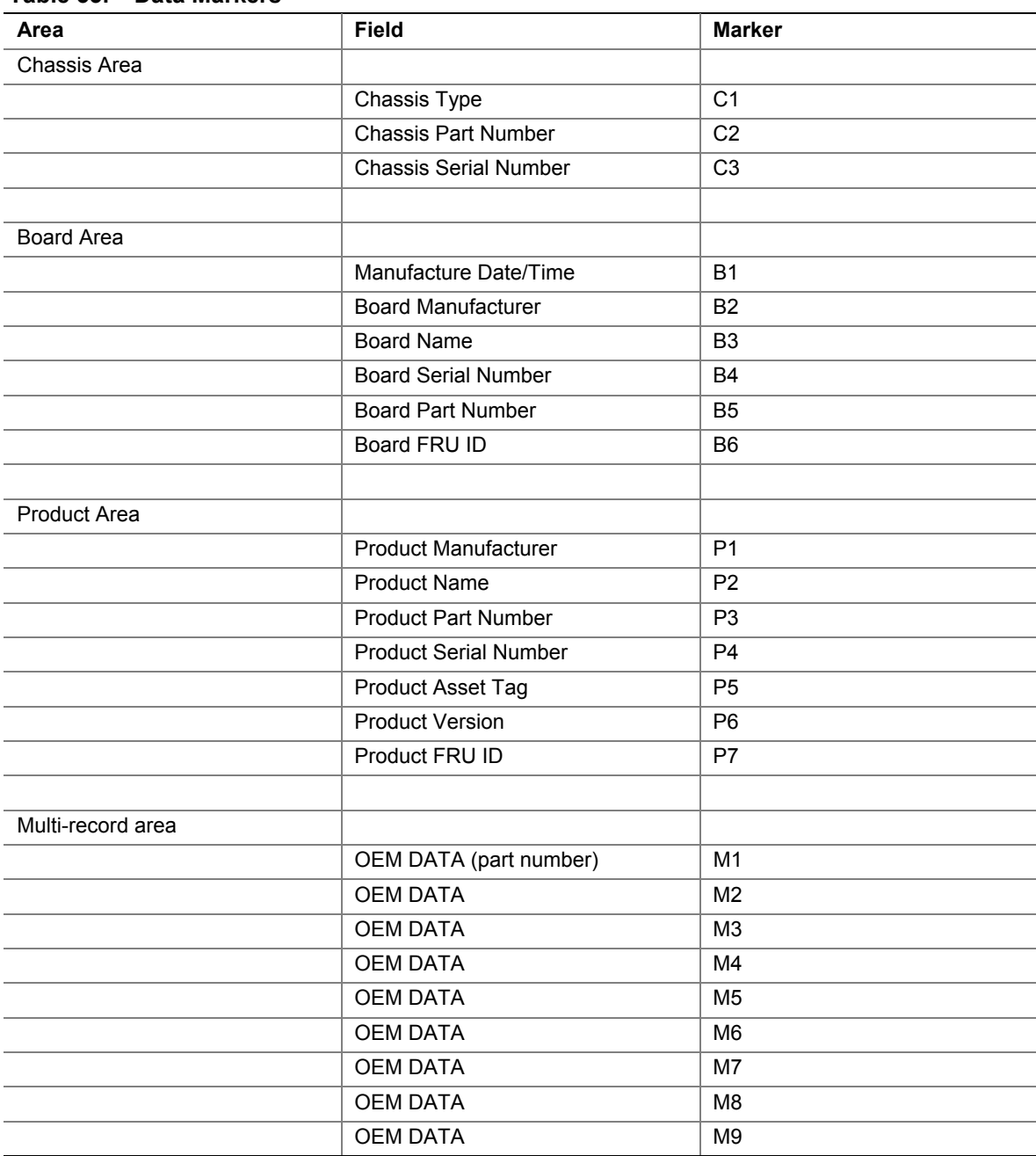

#### **Table 33. Data Markers**

## **D SDRViewer Splash Screen File Format**

The splash screen file contains a header and binary data that holds the Unicode characters and their color attributes that are displayed on the screen. The default file name extension of the splash screen files is \*.sph. Table 34 summarizes the content of these files.

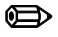

#### ✏ **NOTES**

The last character in the screen cannot be displayed, because it causes the screen to scroll up. Even though it is required in the file, it is not written to the screen.

The utility checks that the text mode resolution specified in the splash screen file is supported by the system. The splash screen is not displayed if the text mode is not supported. In addition, the current text mode is preserved after the splash screen is successfully displayed.

| <b>Field</b>          | Size (bytes) | <b>Description</b>                                                                                                    |  |
|-----------------------|--------------|----------------------------------------------------------------------------------------------------|--|
| Signature             | 8            | ASCII string "*SPLASH*" that indicates it is a splash screen file.                                                                                                    |  |
| Version               | 1            | File format version: 1 for this specification.                                                                                                    |  |
| Number of Columns (x) | 2            | Number of columns in the screen. This is text mode resolution of<br>$x$ (e.g., 80 for text mode 80x25).                                                                                                    |  |
| Number of Rows (y)    | 2            | Number of rows in the screen. This is the text mode resolution<br>of $\gamma$ (e.g., 25 for text mode 80x25).                                                                                                    |  |
| Screen Attribute      | 1            | Text color and background attributes of entire splash screen<br>(note that the attribute of each cell overrides this field).                                                                                                   |  |
| Reserved              | 2            |                                                                                                    |  |
| Lines 1 through y     | $4 * x * y$  | Lines consist of all the Unicode characters and their color<br>attributes. X refers to the number of columns; Y refers to the<br>number of rows. Unicode character must be supported by EFI.                                   |  |
|                       |              | All the lines are contiguous as a one-dimensional array. The first<br>byte is reserved, the second is the character's color attribute<br>(text background   text color), and the last byte is the 2-byte<br>Unicode character: |  |
|                       |              | UINT8<br>Reserved;                                                                                                    |  |
|                       |              | UINT8<br>attr;                                                                                                    |  |
|                       |              | UnicodeChar;<br>CHAR16                                                                                                    |  |

**Table 34. SDRViewer Splash Screen File Format**

# **E SELViewer Splash Screen File Format**

The splash screen file contains a header and binary data that holds the Unicode characters and their color attributes that are displayed on the screen. The default file name extension of splash screen files is \*.sph and [Table 36](#page-185-0) summarizes the content of these files.

The following keyword is defined to support platform-dependent customizations of the SEL Viewer. Each of these keywords should appear in the section "[Splash Screen Files]".

| Keyword   | <b>Default</b> | <b>Purpose</b>                                                                                                    |
|-----------|----------------|----------------------------------------------------------------------------------------------------|
| SPH.AA.BB | Selenus.sph    | Indicates the binary file containing the splash screen referenced by the SEL<br>Viewer. This file contains the splash screen of the language indicated by<br>the alpha-2 code 'AA', in the locale/country indicated by the alpha-2 code<br>'BB'. For example, the file selenus sph would contain the splash screen for<br>the English language and the United States locale. |

**Table 35. Splash Screen File Section Keywords for the SEL.INI**

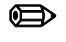

#### ✏ **NOTES**

The last character in the screen cannot be displayed because it causes the screen to scroll up. Even thought it is required in the file, it is not written to the screen.

The utility checks that the text mode resolution specified in the splash screen file is supported by the system. The splash screen is not displayed if the text mode is not supported. In addition, the current text mode is preserved after the splash screen is successfully displayed.

| <b>Field</b>             | Size (bytes) | <b>Description</b>                                                                                                    |  |
|--------------------------|--------------|----------------------------------------------------------------------------------------------------|--|
| Signature                | 8            | ASCII string "*SPLASH*" that indicates it is a splash screen file.                                                                                                    |  |
| Version                  | 1            | File format version: 1 for this specification.                                                                                                    |  |
| Number of<br>Columns (x) | 2            | Number of columns in the screen. This is text mode resolution of x (e.g., 80)<br>for text mode 80x25).                                                                                                    |  |
| Number of<br>Rows $(y)$  | 2            | Number of rows in the screen. This is the text mode resolution of y (e.g., 25)<br>for text mode 80x25).                                                                                                    |  |
| Screen<br>Attribute      | 1            | Text color and background attributes of entire splash screen (note that the<br>attribute of each cell overrides this field).                                                                                                    |  |
| Reserved                 | 2            |                                                                                                    |  |
| Lines 1<br>through y     | $4 * x * y$  | Lines consist of all the Unicode characters and their color attributes. X<br>refers to the number of columns; Y refers to the number of rows. Unicode<br>character must be supported by EFI.<br>All the lines are contiguous as a one-dimensional array. The first byte is<br>reserved, the second is the character's color attribute (text background   text<br>color), and the last byte is the 2-byte Unicode character: |  |
|                          |              |                                                                                                    |  |
|                          |              | UINT8<br>Reserved;                                                                                                    |  |
|                          |              | UINT8<br>attr;                                                                                                    |  |
|                          |              | UnicodeChar;<br>CHAR16                                                                                                    |  |

<span id="page-185-0"></span>**Table 36. SELViewer Splash Screen File Format**

# **F Glossary**

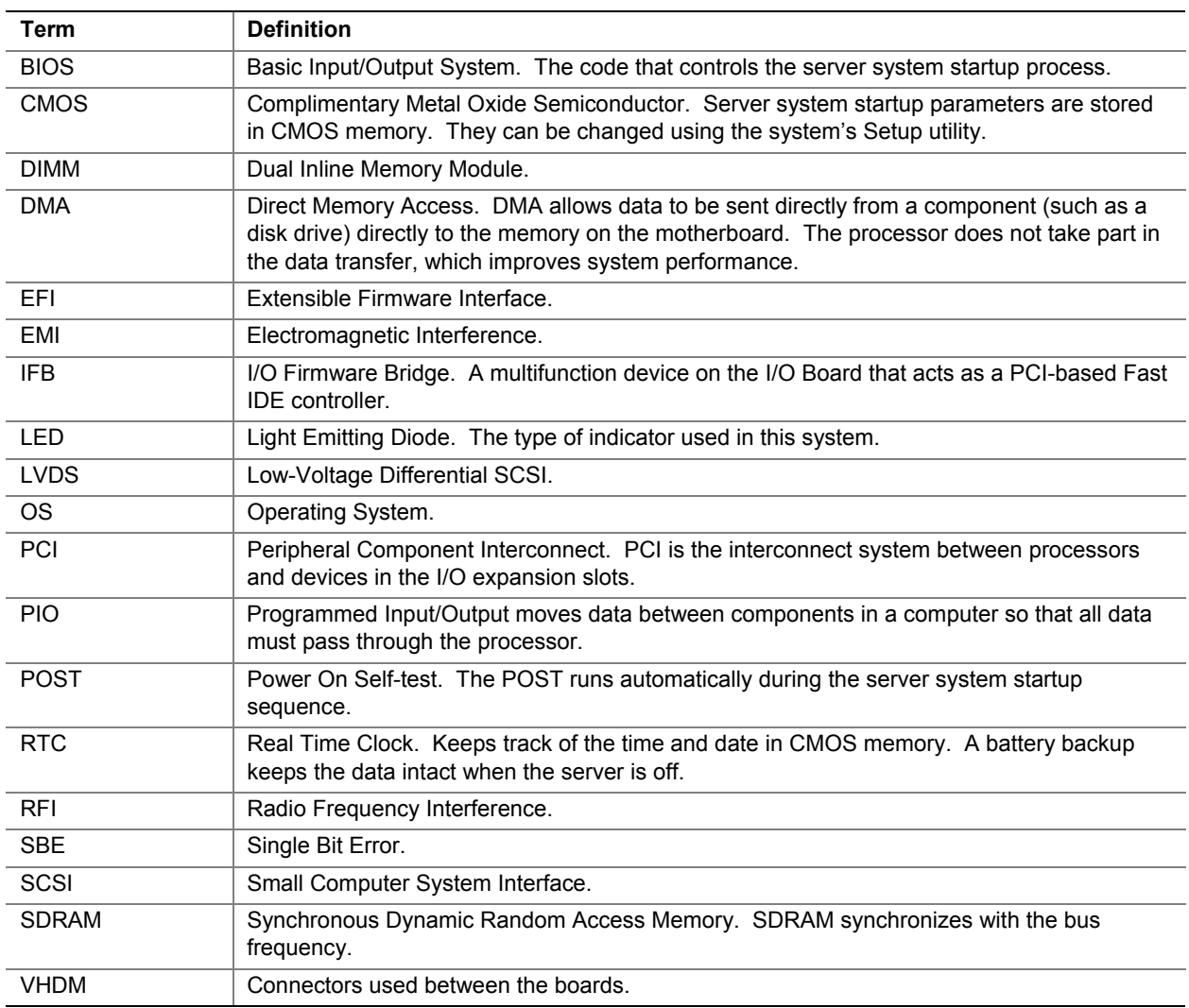

| Symptom                                                                  | Cause(s)                                                                                                    | Solution(s)                                                                                                    |
|--------------------------------------------------------------------------|----------------------------------------------------------------------------------------------------|----------------------------------------------------------------------------------------------------|
| System does<br>not power up                                              | • DC-to-DC converters not plugged in or<br>bent pins.                                                                                                    | • Check seating on all boards and DC-to-DC<br>converters.                                                                                                    |
|                                                                          | Boards not fully seated.                                                                                                    | Check the interconnect LED on the top<br>cover.                                                                                                    |
| System<br>powers on, but<br>then turns off,<br>often with fault<br>light | • Bent pin on board set or DC-to-DC<br>converters.<br>Short on one of the boards due to<br>conductive item touching it.                                                                                                    | • Check to make sure that you haven't<br>dropped a screw or other conductive item<br>into the system during the upgrade.<br>Check the connections on all boards and<br>DC-to-DC converters. (Begin with those<br>connections that gave you the most trouble<br>during installation. That is typically where<br>a pin may have gotten bent.)<br>Check for bent pins on VHDM connectors.<br>Check for bent pins on processors.                                                                                                    |
| System<br>powers up but<br>does not post                                 | • Boards, power pods, or processors<br>not fully seated.<br>• Wrong stepping of processor in<br>system for the BIOS.<br>• System speed set higher than<br>processors installed support.<br>Memory not stuffed in documented<br>order or unsupported/validated<br>DIMMS used. | • Check seating on all boards, DC-to-DC<br>converters, power pods and processors.<br>• Make sure you have the FSB to CPU core<br>ratio set appropriately for the processors<br>you're using.<br>• Check the BIOS release notes to ensure<br>the BIOS installed on the platform supports<br>the stepping and family of the processors<br>currently installed.<br>• Check that you have stuffed the memory<br>banks in the proper order. See system<br>documentation for proper stuffing options.<br>• Use only validated DIMMS at least until<br>you've made sure your upgrade has gone<br>successfully prior to testing an unknown. |
| System does<br>not recognize<br>all the<br>processors you<br>installed   | Processors or power pods not fully<br>seated.<br>• Power cable from processor board to<br>power pod not fully seated.<br>Power pod not fully engaged into<br>processor.<br>• Bent pin(s) on processor(s).                                                                    | • Check seating on processors and<br>power pods.<br>• Verify that you don't have any bent<br>processor pins.<br>Check the power cable from processor<br>board to power pod connections.                                                                                                    |
| No video, LED<br>on top cover<br>indicates still<br>stuck in reset       | • Seating of processor, DC-to-DC<br>converters, or any board.<br>• Bad power pod or DC-to-DC<br>converter.                                                                                                    | • Check seating on all boards, DC-to-DC<br>converters, and processors. Check for<br>bent pins on all connectors.<br>• Replace power pod.<br>Replace DC-to-DC converters.<br>$\bullet$                                                                                                    |

**Table 37. Symptom/Cause/Solution Troubleshooting Guide**

continued

| Symptom                                                       | Cause(s)                                                          | Solution(s)                                                                                                    |  |  |
|---------------------------------------------------------------|-------------------------------------------------------------------|----------------------------------------------------------------------------------------------------|--|--|
| No video, but<br>the system is<br>not stuck in<br>reset       | Memory board or DIMM not functional.<br>$\bullet$                 | Check seating of memory board and<br>$\bullet$<br>DIMM <sub>s</sub> .                                              |  |  |
|                                                               |                                                                   | Replace DIMMs.                                                                                                    |  |  |
|                                                               |                                                                   | Ensure proper population of DIMM banks.<br>٠                                                                       |  |  |
| <b>SCSI drives</b><br>are not<br>recognized<br>during POST    | Drive not fully seated.<br>$\bullet$                              | Check seating of HDD.<br>٠                                                                                         |  |  |
| $LS-240$ or<br>CD ROM not<br>recognized by<br><b>BIOS/EFI</b> | IDE cable or power cable not<br>$\bullet$<br>connected to drives. | Check seating of drive into adapter board.<br>$\bullet$<br>Check that BIOS setup has these devices<br>٠<br>enable. |  |  |

**Table 37. Symptom/Cause/Solution Troubleshooting Guide** (continued)

## **Index**

## **A**

ACPI, 47 agency certification, 4 ANSI, 47 avertissements traductions Français, 159 avisos traducciones español, 165 avvertenze traduzioni italiano, 163

### **B**

Basic Mode, 137 BIOS, 47 BIOS Mux Control Override, 138 BIOS Shared Mode Override, 138 BMC boot flag valid bit clearing, 135 Boot flags, 136, 137, 138 Boot info acknowledge, 135, 139 Boot Info Timestamp, 139 Boot initiator info, 139 Boot initiator mailbox, 139

## **C**

caution vacant power supply bay, 144 certifications, 4 Channel Number, 139 *Chassis Control*, 135 Console Redirect, 47 controller diskette (floppy) drive, 30 IDE, 30 video, 30 Controller, 46

#### **D**

diskette drive controller, 30

## **E**

EMC notice of test and compliance, USA, 4 equipment log, 153

### **F**

FCC Class B, 4 feature summary back controls and features, 16 cooling subsystem, 22 front controls and features, 9 front panel controls and indicators, 10 I/O subsystem serviceability indicators, 19 power supplies, 20 system controls, indicators and features, 9 top controls and features, 19 Force progress event traps, 137 Front Panel reset, 47

### **G**

*Get Channel Sessions* command, 139 Get SEL Time, 139

### **H**

hard disk drive installing in hot swapping bay, 143, 144 status indicator, 143 Hard reset, 139 hot swapping hard disk drives, 143 PCI add-in cards, 148 power supply, 144 system components, 141 system fans, 141

## **I**

IANA Enterprise ID Number, 139 IDE controller, 30 INI File Format, 167

#### **L**

Lock Sleep Button, 137

#### **M**

memory video size, 30

#### **P**

PCI add-in board installing, 150 removing, 148 PCI add-in cards hot swapping, 148 PCI bus hot plug covers installing, 150 platform diagnostic tests, 112 *power cycle*, 135, 139 power supply hot swapping, 144 installing, 147 redundant, 144 removing, 146 status indicators, 145 Power up, 135, 139

### **R**

Reset, 47

## **S**

**SCSI** hard disk drive installing in hot swapping bay, 143, 144 SDRViewer Splash Screen File Format, 171 SELViewer Splash Screen File Format, 173 Sensor Event, 45 Serial, 47 Service partition scan, 134 Service partition selector, 134 Session ID, 139 *Set Channel Access*, 138 Set In Progress, 134 Set Selector, 139 shutting down the server, 111 supplies, 141

#### **T**

Terminal Mode, 137 tools, 141

### **U**

User password bypass, 137

## **V**

video controller, 30 memory, 30

#### **W**

Warnhinweise Übersetzungen Deutsch, 161

#### **Vos remarques sur ce document / Technical publication remark form**

**Titre / Title :** Bull NovaScale 4040 User's Guide

**N<sup>º</sup> Reférence / Reference N<sup>º</sup> : 86 A1 26EG 03 | Daté / Dated : May 2005** 

ERREURS DETECTEES / ERRORS IN PUBLICATION

AMELIORATIONS SUGGEREES / SUGGESTIONS FOR IMPROVEMENT TO PUBLICATION

Vos remarques et suggestions seront examinées attentivement.

Si vous désirez une réponse écrite, veuillez indiquer ci-après votre adresse postale complète.

Your comments will be promptly investigated by qualified technical personnel and action will be taken as required. If you require a written reply, please furnish your complete mailing address below.

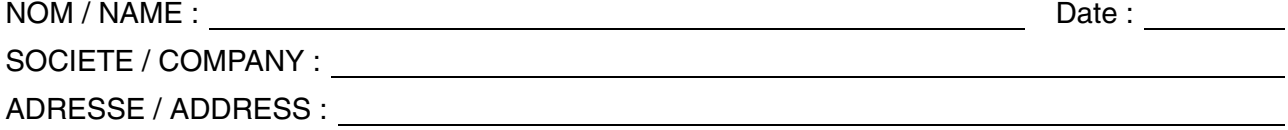

Remettez cet imprimé à un responsable BULL ou envoyez-le directement à :

Please give this technical publication remark form to your BULL representative or mail to:

**BULL CEDOC 357 AVENUE PATTON B.P.20845 49008 ANGERS CEDEX 01 FRANCE**

### **Technical Publications Ordering Form**

#### Bon de Commande de Documents Techniques

#### **To order additional publications, please fill up a copy of this form and send it via mail to:**

Pour commander des documents techniques, remplissez une copie de ce formulaire et envoyez-la à :

**BULL CEDOC ATTN / Mr. L. CHERUBIN 357 AVENUE PATTON B.P.20845 49008 ANGERS CEDEX 01 FRANCE**

**Phone** / Téléphone :  $+33$  (0) 2 41 73 63 96<br> **FAX** / Télécopie  $+33$  (0) 2 41 73 60 19 **E-Mail** / Courrier Electronique :

+33 (0) 2 41 73 60 19<br>srv.Cedoc@franp.bull.fr

**Or visit our web sites at:** / Ou visitez nos sites web à: **http://www.logistics.bull.net/cedoc**

**http://www–frec.bull.com http://www.bull.com**

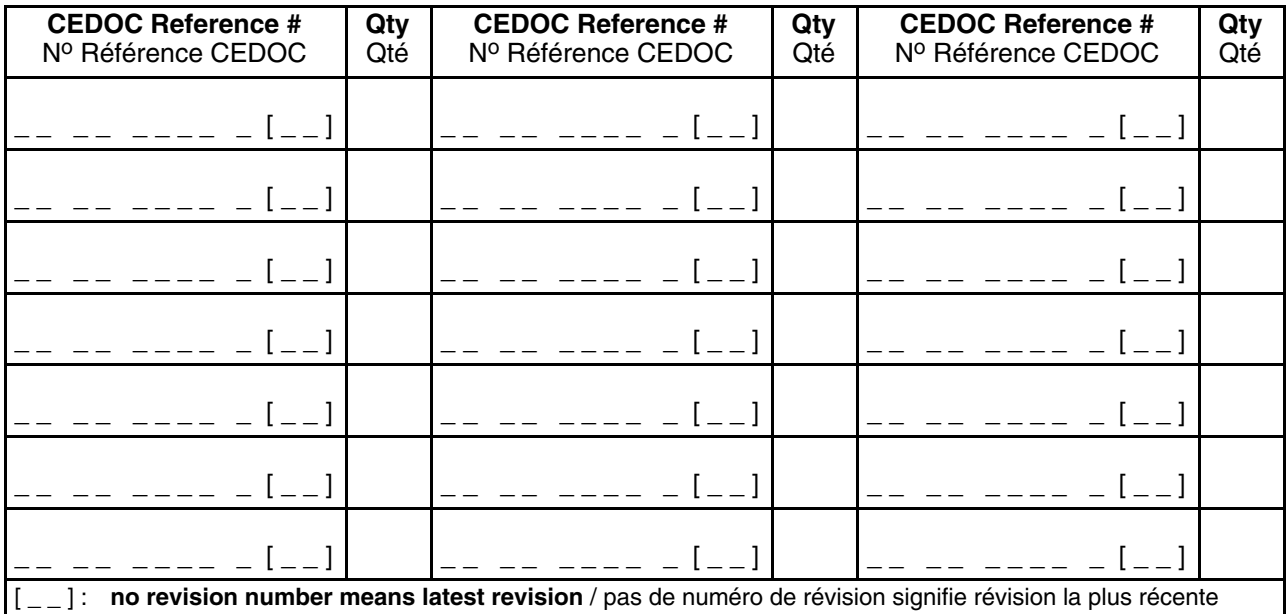

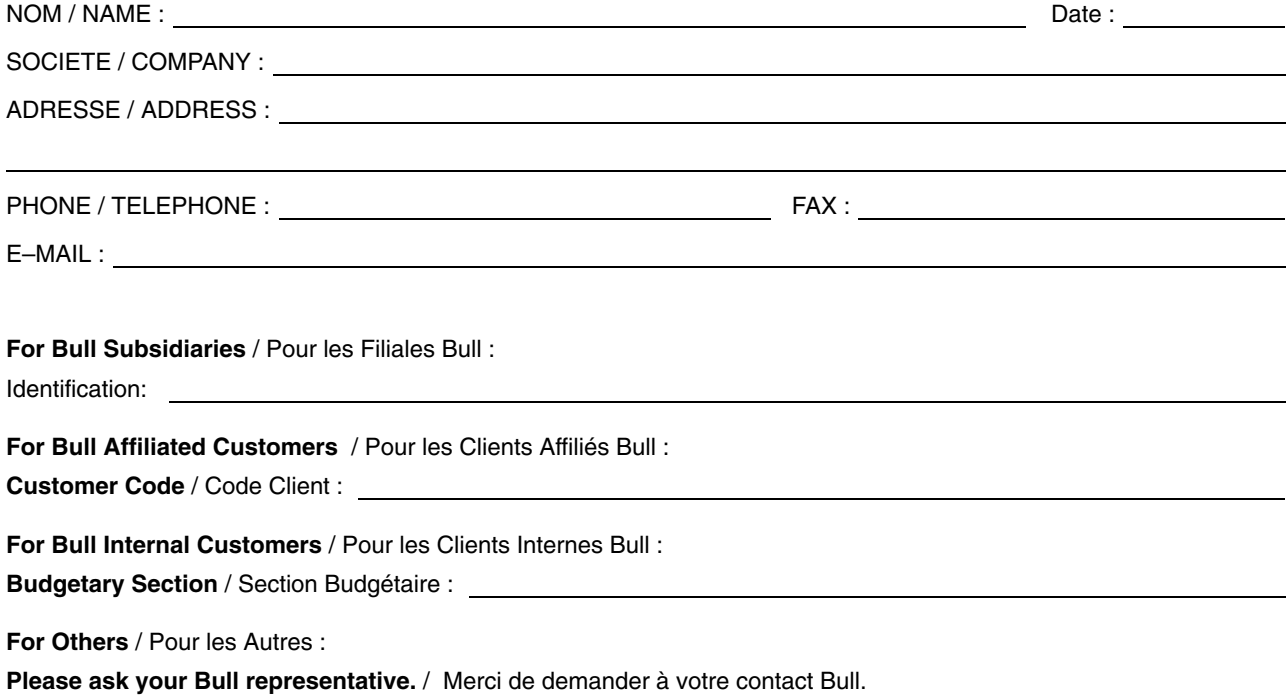

**BULL CEDOC 357 AVENUE PATTON B.P.20845 49008 ANGERS CEDEX 01 FRANCE**

86 A1 26EG 03 ORDER REFERENCE